# Dell EMC PowerEdge R240

Manual de instalación y servicio

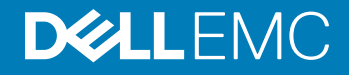

#### Notas, precauciónes y advertencias

- NOTA: Una NOTA señala información importante que lo ayuda a hacer un mejor uso de su producto.
- A PRECAUCIÓN: Una PRECAUCIÓN indica un potencial daño al hardware o pérdida de datos y le informa cómo evitar el problema.
- A ADVERTENCIA: Una señal de ADVERTENCIA indica la posibilidad de sufrir daño a la propiedad, heridas personales o la muerte.

© 2018 Dell Inc. o sus filiales. Todos los derechos reservados. Dell, EMC, y otras marcas comerciales son marcas comerciales de Dell Inc. o de sus filiales. Puede que otras marcas comerciales sean marcas comerciales de sus respectivos propietarios.

2018 - 12

# Contenido

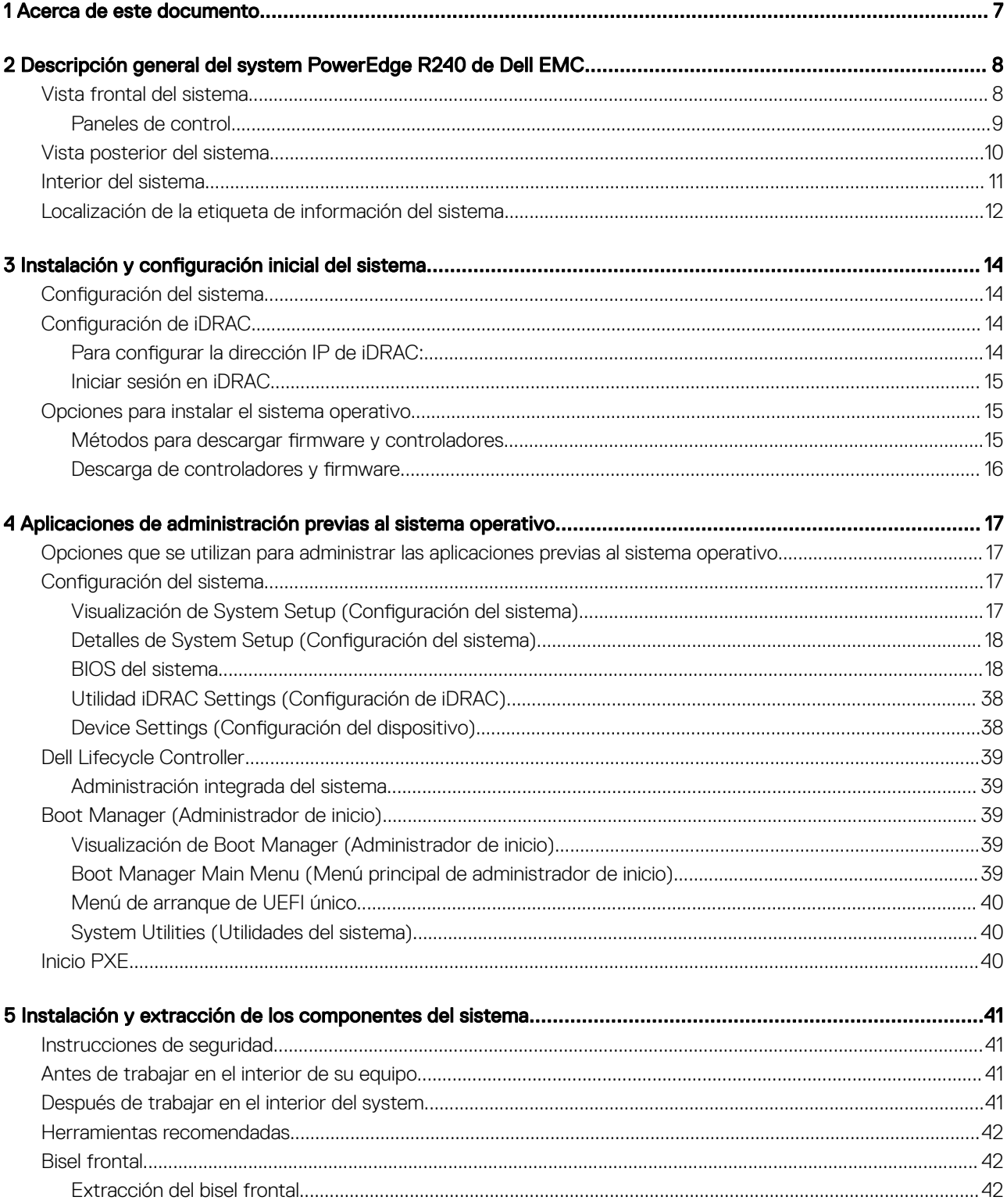

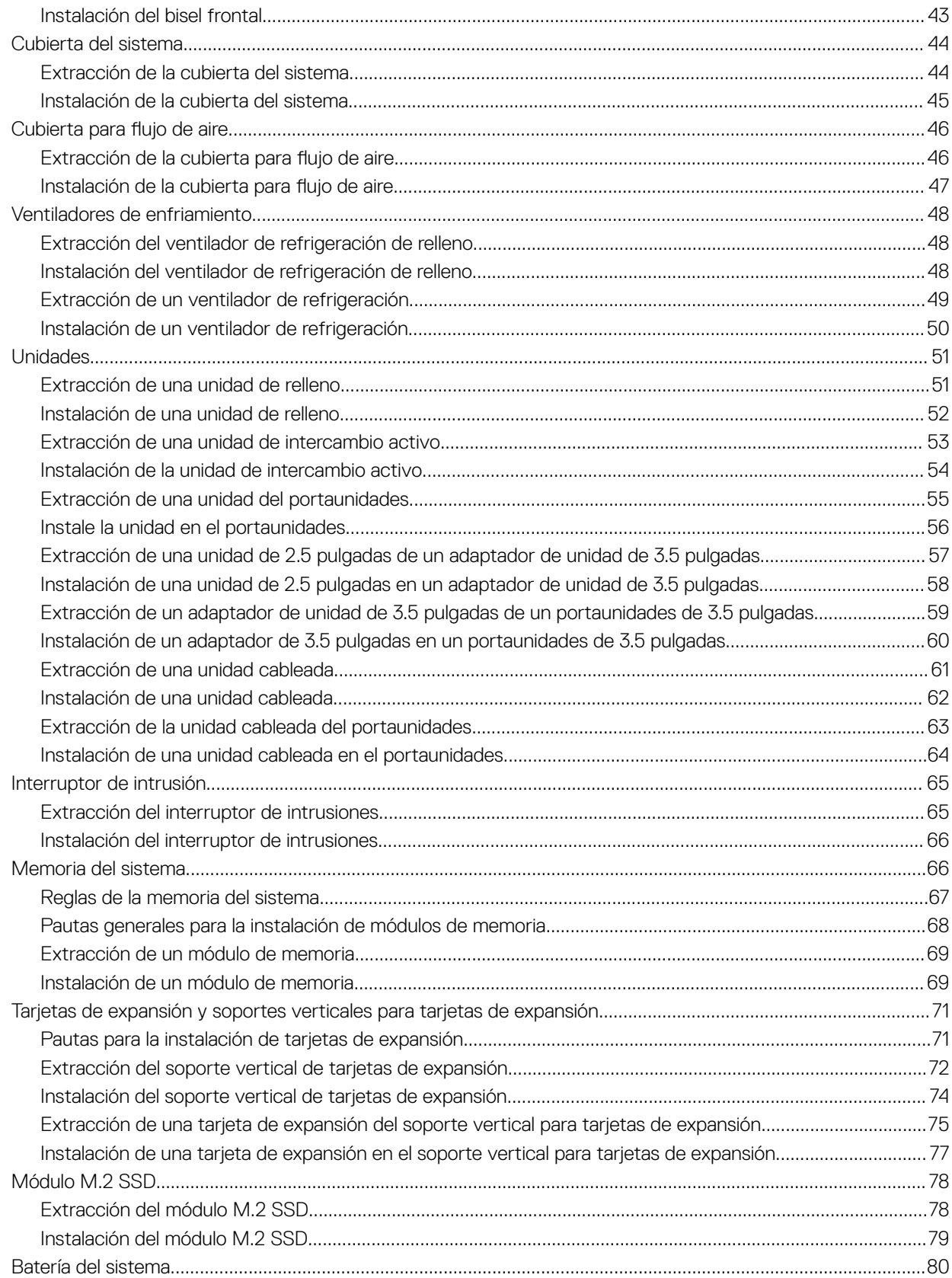

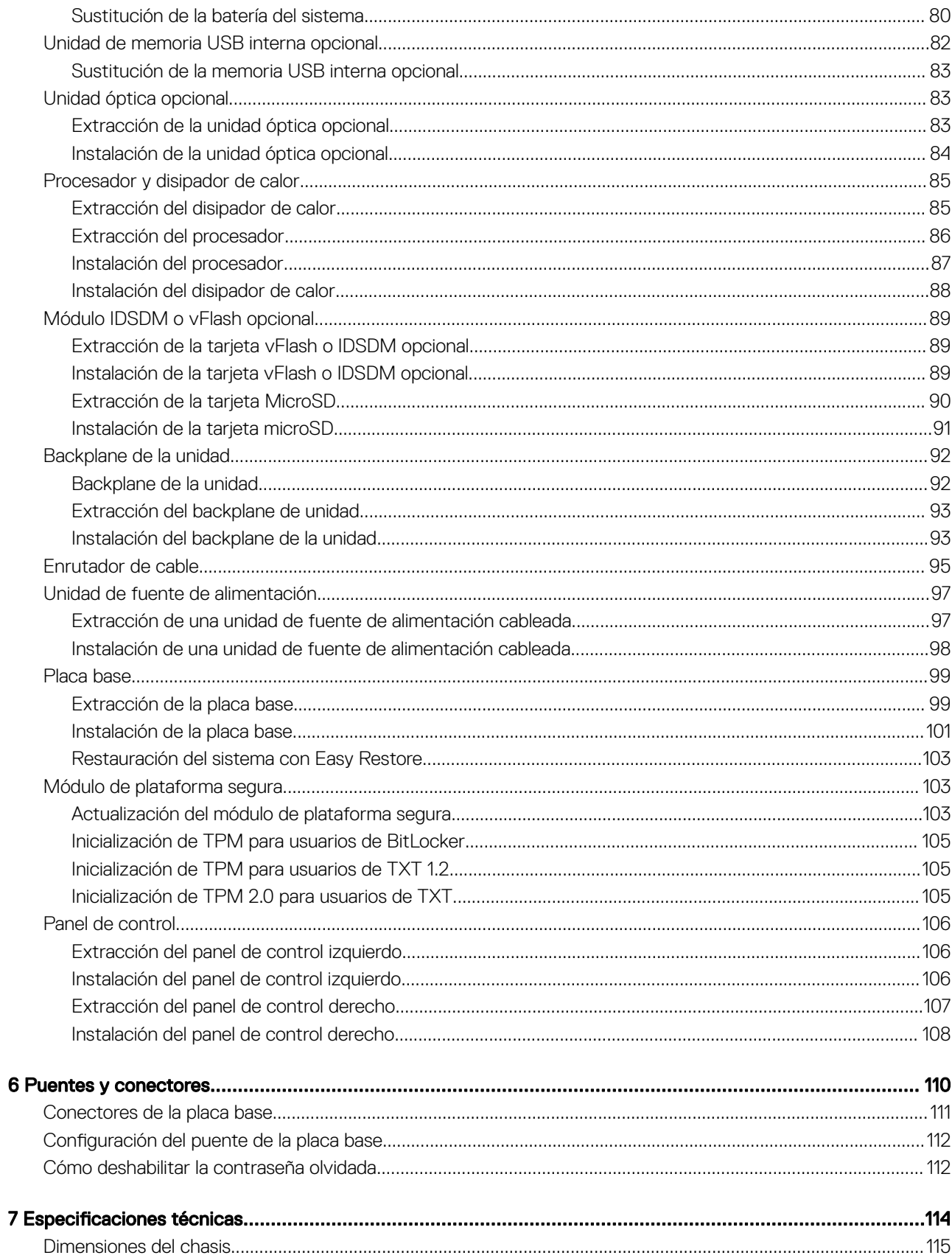

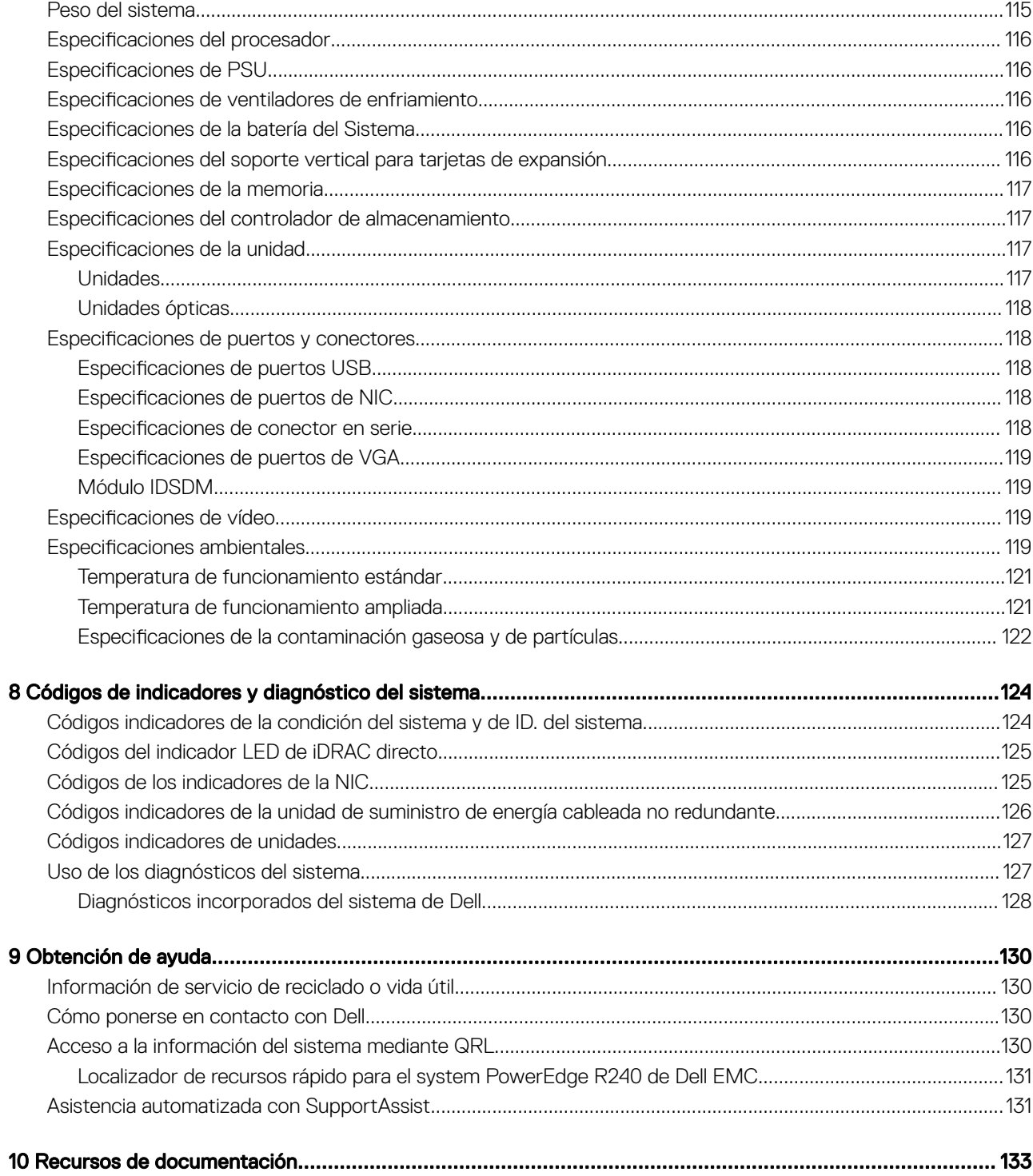

# Acerca de este documento

1

<span id="page-6-0"></span>En este documento brinda una descripción general sobre el sistema, la información sobre la instalación y reemplazo de componentes, las especificaciones técnicas, las herramientas de diagnóstico y las reglas que debe seguir cuando instala ciertos componentes.

# <span id="page-7-0"></span>Descripción general del system PowerEdge R240 de Dell EMC

El system PowerEdge R240 de Dell EMC es un servidor de 1U compatible con lo siguiente:

- Un procesador escalable Intel Xeon
- Cuatro ranuras DIMM
- Unidad de suministro de energía de CA cableada
- Hasta cuatro unidades SAS, SATA o SSD de 3.5 pulgadas, cuatro unidades cableadas de 3.5 pulgadas o dos unidades cableadas de 3.5 pulgadas.

Para obtener más información acerca de unidades compatibles, consulte la sección Especificaciones de unidad.

#### NOTA: Todas las instancias de unidades SAS, SATA y SSD se nombran como unidades en este documento, a menos que se indique lo contrario.

#### Temas:

- Vista frontal del sistema
- [Vista posterior del sistema](#page-9-0)
- [Interior del sistema](#page-10-0)
- [Localización de la etiqueta de información del sistema](#page-11-0)

## Vista frontal del sistema

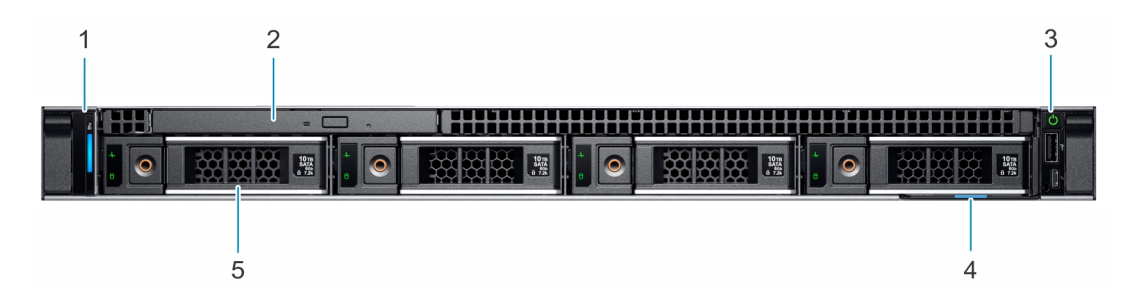

#### Figura 1. Vista frontal del sistema de unidad de 4 x 3.5 pulgadas

- 1 Panel de control izquierdo 2 Unidad óptica (opcional)
- 3 Panel de control derecho 4 Etiqueta de información
- 5 Unidad (4)
- 
- 

<span id="page-8-0"></span>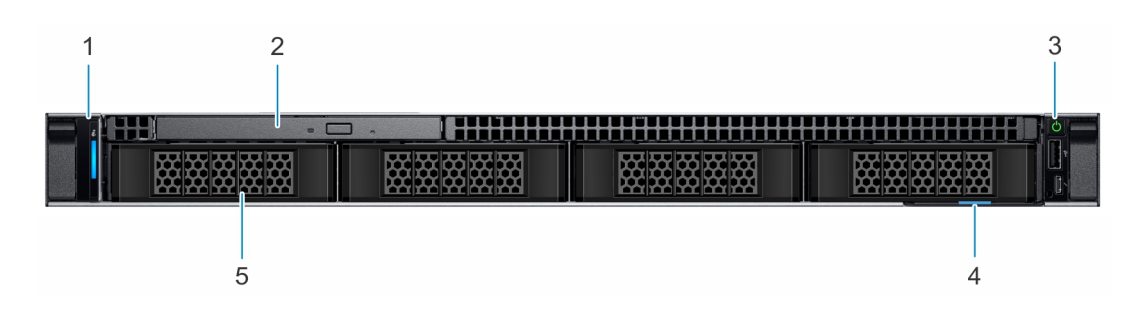

#### Figura 2. Vista frontal del sistema de unidad cableada de 4 x 3.5 pulgadas

- 1 Panel de control izquierdo 2 Unidad óptica (opcional)
- 3 Panel de control derecho 4 Etiqueta de información
- 5 Unidad (4)
- 
- 
- $\circled{1}$  NOTA: La funcionalidad de LED no es compatible con la configuración de unidad de disco cableada.

Para obtener más información sobre los puertos, consulte la sección Especificaciones técnicas.

## Paneles de control

### Panel de control izquierdo

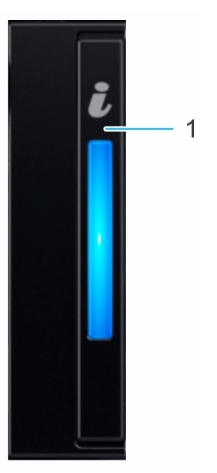

#### Figura 3. Vista del panel de control izquierdo

1 Indicador de estado e ID del sistema

#### <span id="page-9-0"></span>Panel de control derecho

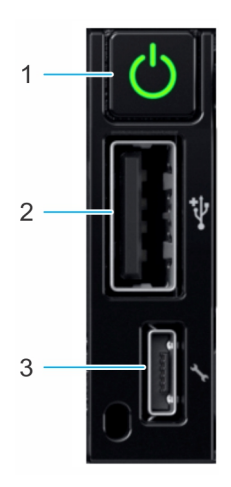

#### Figura 4. Vista del panel de control derecho

- 
- 3 Puerto microUSB de iDRAC Direct
- 1 Botón de encendido 2 Puerto que cumple con los requisitos de USB 2.0

 $\odot$  NOTA: Para obtener más información sobre los puertos, consulte la sección Especificaciones de puertos y conectores.

## Vista posterior del sistema

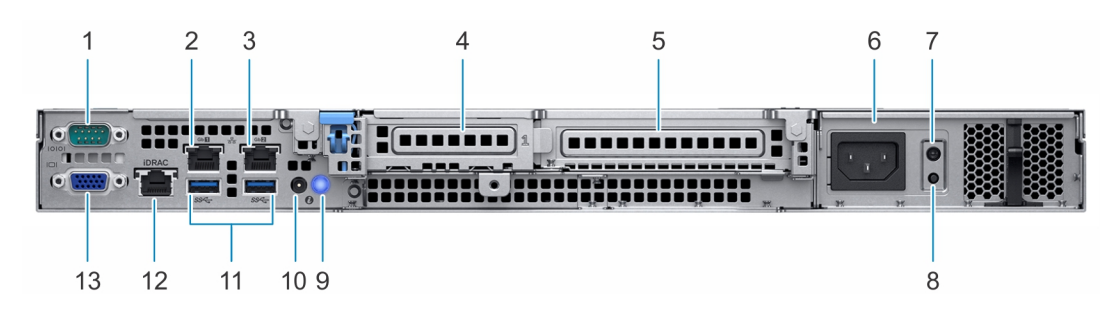

#### Figura 5. Vista posterior del sistema

- 
- 
- 5 Ranura para tarjetas de expansión PCIe de altura completa 6 Unidad de fuente de alimentación
- 
- 
- 
- 13 Puerto VGA
- 1 Puerto serie 2 Puerto NIC (Gb 1)
- 3 Puerto NIC (Gb 2) 4 Ranura para tarjetas de expansión PCIe de media altura
	-
- 7 LED de prueba automática incorporada (BIST) de la PSU 8 Botón de prueba automática incorporada (BIST) de la PSU
- 9 Botón de identicación del sistema 10 Puerto del cable del indicador de estado del sistema (CMA)
- 11 Puertos USB 3.0 (2) 12 Puerto NIC dedicado de iDRAC

Para obtener más información sobre los puertos y conectores, consulte la sección Especificaciones técnicas.

## <span id="page-10-0"></span>Interior del sistema

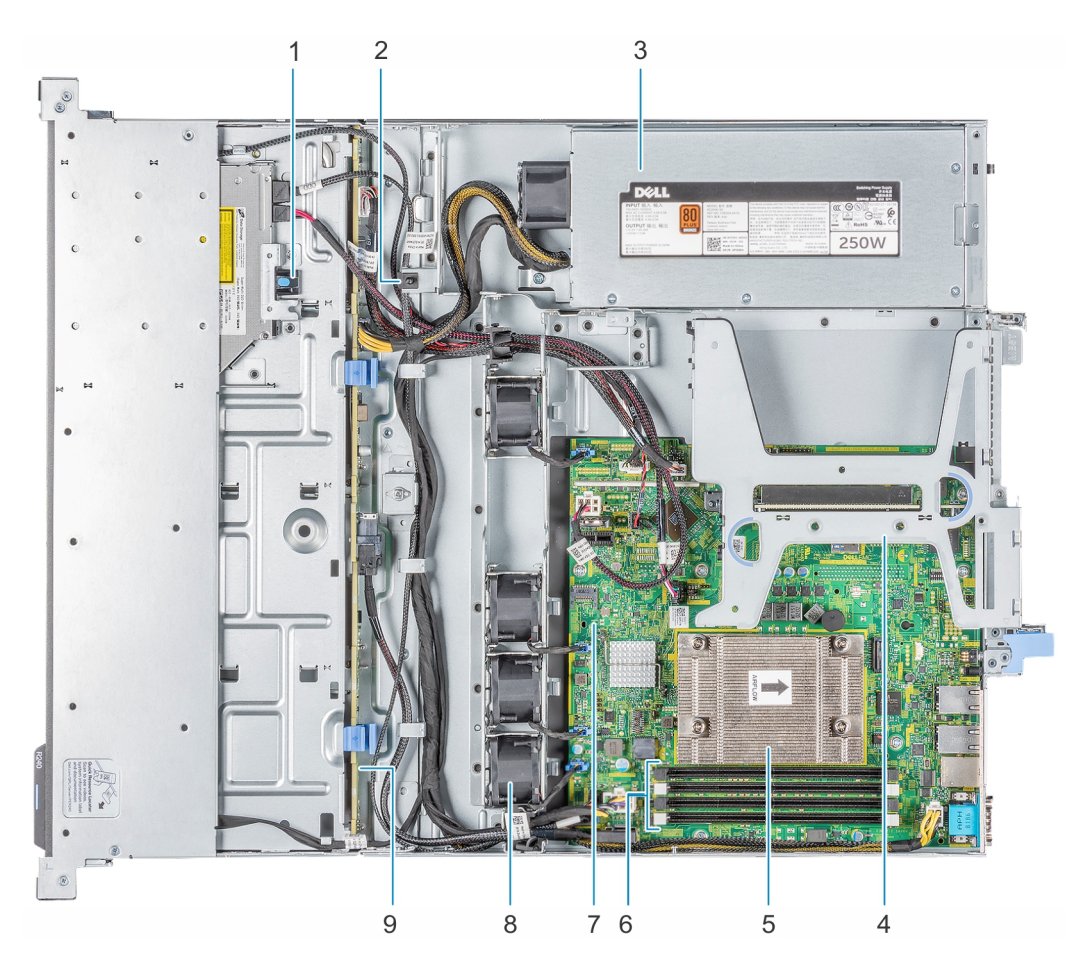

#### Figura 6. Interior del sistema: sistema de unidad de 4 x 3.5 pulgadas

- 
- 3 Unidad de suministro de energía de CA cableada 4 Soporte vertical para tarjetas de expansión
- 5 Procesador y disipador de calor 6 Sockets de módulo de memoria
- 
- 9 Backplane de la unidad
- 1 Unidad óptica 2 Interruptor de intrusión
	-
	-
- 7 Placa base 8 Ventilador (4)

<span id="page-11-0"></span>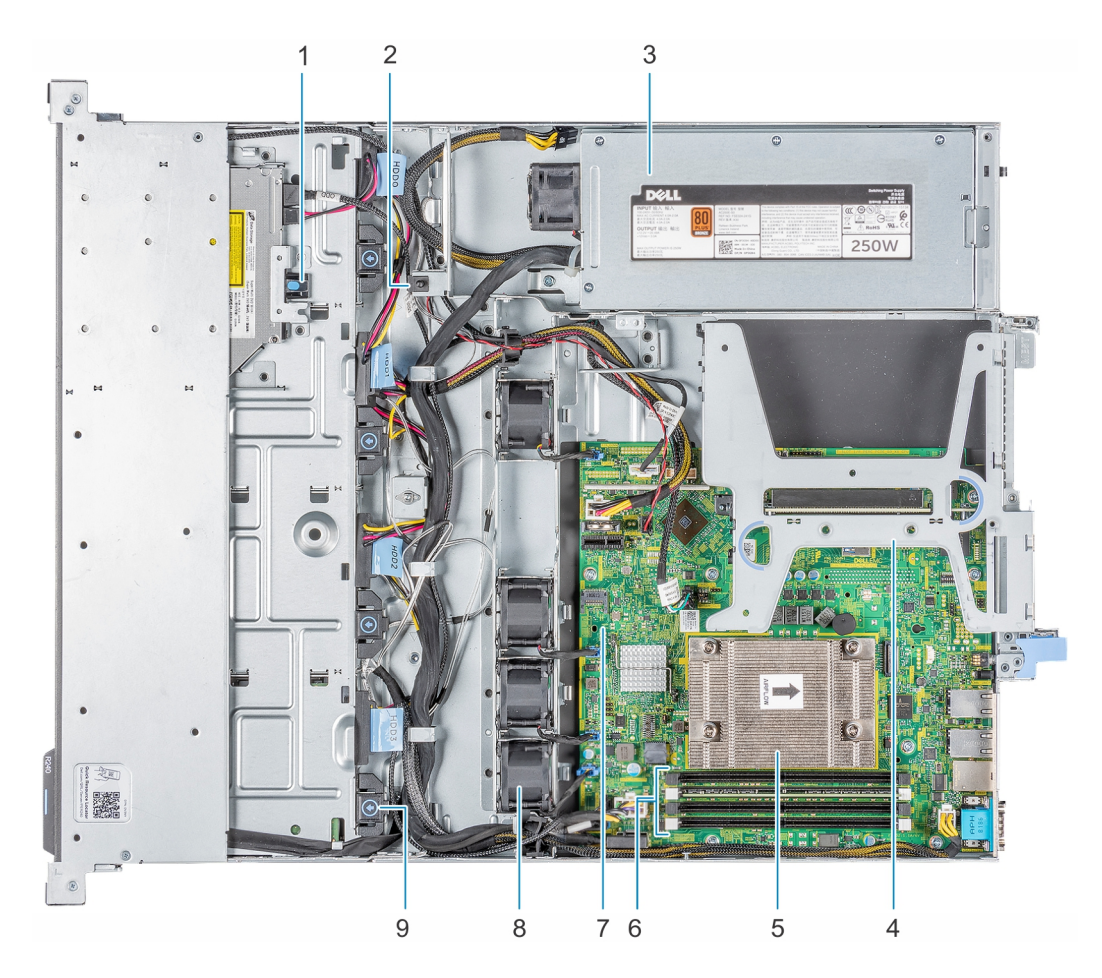

#### Figura 7. Interior del sistema: sistema de unidad cableada de 4 x 3.5 pulgadas

- 
- 3 Unidad de suministro de energía de CA cableada 4 Soporte vertical para tarjetas de expansión
- 
- 
- 9 Unidad cableada
- 1 Unidad óptica 2 Interruptor de intrusión
	-
- 5 Procesador y disipador de calor 6 Sockets de módulo de memoria
- 7 Placa base 8 Ventilador (4)

## Localización de la etiqueta de información del sistema

El Código de servicio rápido y el número de la Etiqueta de servicio exclusivos identifican su sistema. Puede ver el código de servicio exprés y la etiqueta de servicio tirando de la etiqueta de información que se encuentra en la parte frontal del sistema. Como alternativa, la información puede estar en la minietiqueta de servicio empresarial (MEST) del chasis, en la parte posterior del sistema. Dell utiliza esta información para dirigir las llamadas de asistencia al personal adecuado.

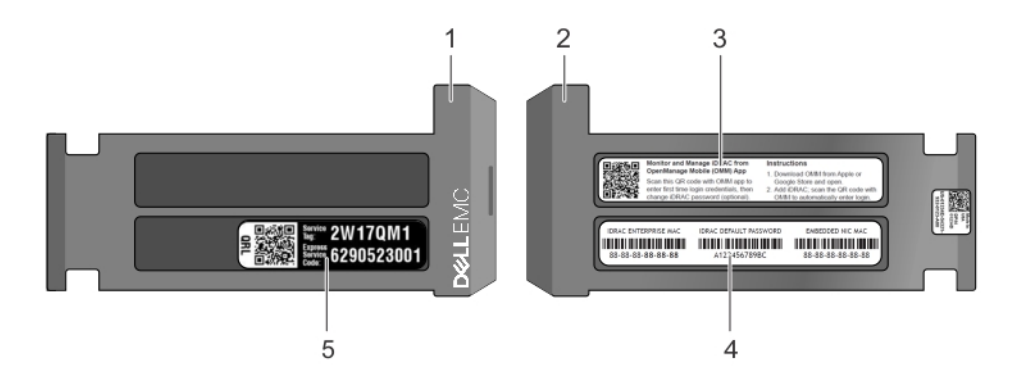

#### Figura 8. Ubicación de la etiqueta de servicio del sistema

- 
- 
- 5 Etiqueta de servicio, código de servicio exprés, etiqueta de QRL

1 Etiqueta de información (vista frontal) 2 Etiqueta de información (vista posterior)

3 Etiqueta de OpenManage Mobile (OMM) 4 Etiqueta de contraseña segura de iDRAC y de dirección MAC de iDRAC

# <span id="page-13-0"></span>Instalación y configuración inicial del sistema

3

## Configuración del sistema

Realice los siguientes pasos para configurar el sistema:

- 1 Desembalaje del sistema
- 2 Instale el sistema en el bastidor. Para obtener más información sobre la instalación del sistema en el bastidor, consulte la *Guía de instalación del riel* . [Dell.com/poweredgemanuals](https://www.dell.com/poweredgemanuals)
- 3 Conecte los dispositivos periféricos al sistema.
- 4 Conecte el sistema a la toma eléctrica.
- 5 Presione el botón de encendido o use iDRAC para encender el sistema.
- 6 Encienda los periféricos conectados.

Para obtener más información sobre la configuración de su sistema, consulte la *Guía de introducción* que se envió con el sistema.

## Configuración de iDRAC

Integrated Dell Remote Access Controller (iDRAC) está diseñado para aumentar la productividad de los administradores de sistemas y mejorar la disponibilidad general de los sistemas Dell. iDRAC alerta a los administradores sobre los problemas del sistema y les permite realizar administración de sistemas remotos. Esto reduce la necesidad de obtener acceso físico al sistema.

## Para configurar la dirección IP de iDRAC:

Para permitir la comunicación entre el sistema e iDRAC, primero debe configurar los valores de red en función de la infraestructura de red.

#### (i) NOTA: Para realizar una configuración de IP estática, debe solicitar esta opción al efectuar la compra.

De manera predeterminada, esta opción está configurada como DHCP. Puede establecer la dirección IP mediante una de las siguientes interfaces:

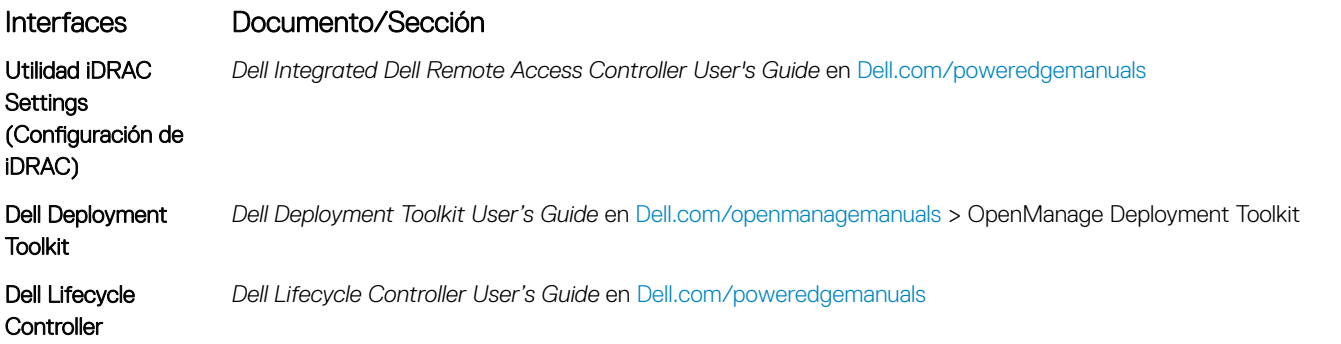

NOTA: Para acceder a la iDRAC, asegúrese de conectar el cable Ethernet al puerto de red dedicado de iDRAC9. También puede obtener acceso a la iDRAC a través del modo de LOM compartido, si eligió un sistema con el modo de LOM compartido habilitado.

## <span id="page-14-0"></span>Iniciar sesión en iDRAC

Puede iniciar sesión en iDRAC como:

- Usuario de iDRAC
- Usuario de Microsoft Active Directory
- Usuario de Lightweight Directory Access Protocol (LDAP) (Protocolo ligero de acceso de directorio [LDAP])

Si ha optado por fijar el acceso predeterminado seguro a iDRAC, debe utilizar la contraseña predeterminada segura de iDRAC disponible en la etiqueta de información del sistema. Si no ha optado por fijar el acceso predeterminado seguro a iDRAC, utilice el nombre de usuario y la contraseña predeterminados: root y calvin. También puede iniciar sesión mediante el inicio de sesión único o la tarjeta inteligente.

#### NOTA: Debe tener las credenciales de iDRAC para iniciar sesión en iDRAC.

- NOTA: Asegúrese de cambiar el nombre de usuario y la contraseña predeterminados después de configurar la dirección IP de പ iDRAC.
- NOTA: La tecnología de asistencia rápida de Intel (QAT) en Dell EMC PowerEdge R240 es compatible con la integración de chipset y se habilita mediante una licencia opcional. Los archivos de la licencia están activados en los sled a través de iDRAC.

Para obtener más información acerca de los controladores, la documentación y los informes técnicos de la Intel QAT, consulte *https:// 01.org/intel-quickassist-technology*.

Para obtener más información sobre el inicio de sesión en iDRAC y las licencias de iDRAC, consulte la *Guía del usuario de iDRAC* más reciente en [Dell.com/poweredgemanuals](https://www.dell.com/poweredgemanuals).

También puede acceder a iDRAC por medio de RACADM. Para obtener más información, consulte la *Guía de referencia de la interfaz de línea de comandos de RACADM* en [Dell.com/poweredgemanuals.](https://www.dell.com/poweredgemanuals)

## Opciones para instalar el sistema operativo

Si el sistema se envía sin sistema operativo, instale un sistema operativo compatible mediante uno de los siguientes recursos:

#### Tabla 1. Recursos para instalar el sistema operativo

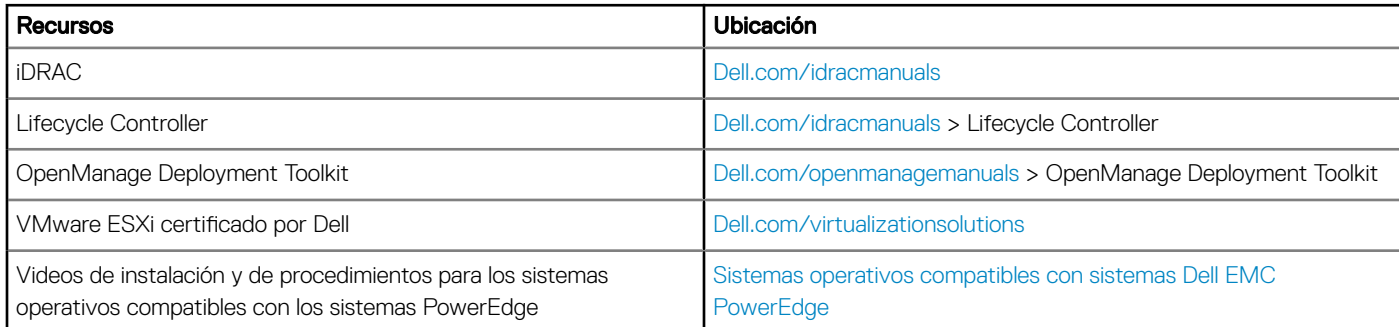

### Métodos para descargar firmware y controladores

Puede descargar el firmware y los controladores utilizando los siguientes métodos:

#### <span id="page-15-0"></span>Tabla 2. Firmware y controladores

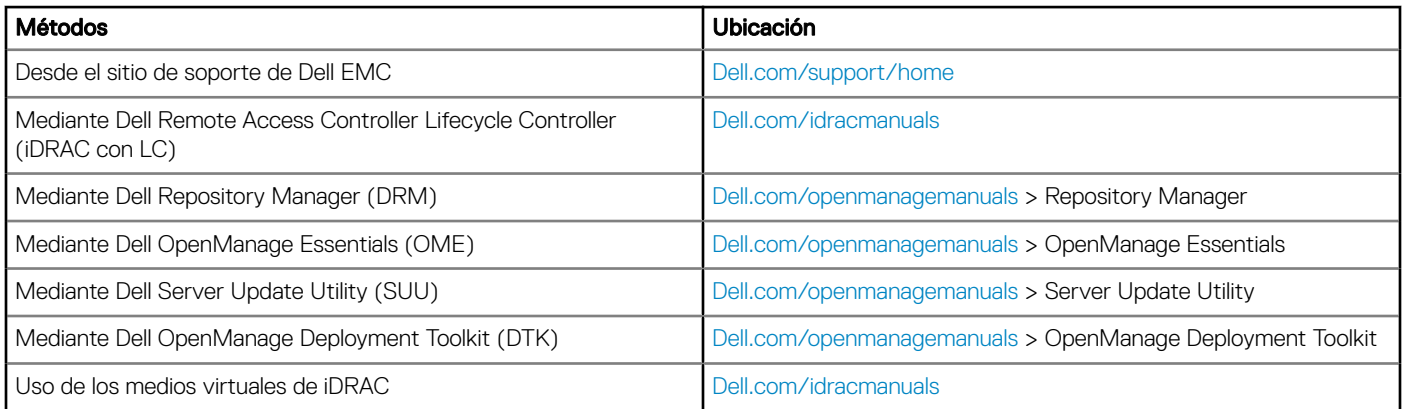

### Descarga de controladores y firmware

En el sistema, Dell EMC recomienda que descargue e instale el BIOS, los controladores y el rmware de administración del sistema.

#### Requisitos previos

Asegúrese de borrar la caché del explorador web antes de descargar los controladores y el firmware.

#### Pasos

- 1 Vaya a [Dell.com/support/home](https://www.dell.com/support/home).
- 2 En la sección Drivers & Downloads (Controladores y descargas), introduzca la etiqueta de servicio del sistema en el campo Enter a Service Tag or product ID (Introduzca una etiqueta de servicio o Id. de producto) y luego haga clic en Submit (Enviar).
	- **O** NOTA: Si no tiene la etiqueta de servicio, seleccione Detect Product (Detectar el producto) para permitir que el sistema detecte automáticamente su etiqueta de servicio o haga clic en View products (Ver productos) y navegue hasta su producto.
- 3 Haga clic en Drivers & Downloads (Controladores y descargas). Se mostrarán los controladores correspondientes a su sistema.
- 4 Descargue los controladores en una unidad USB, un CD o un DVD.

# <span id="page-16-0"></span>Aplicaciones de administración previas al sistema operativo

Puede administrar la configuración básica y las características de un sistema sin necesidad de iniciar el sistema operativo mediante el uso del firmware del sistema.

#### Temas:

- Opciones que se utilizan para administrar las aplicaciones previas al sistema operativo
- Configuración del sistema
- **[Dell Lifecycle Controller](#page-38-0)**
- [Boot Manager \(Administrador de inicio\)](#page-38-0)
- [Inicio PXE](#page-39-0)

## Opciones que se utilizan para administrar las aplicaciones previas al sistema operativo

El system dispone de las siguientes opciones para administrar las aplicaciones previas al sistema operativo:

- Configuración del sistema
- Dell Lifecycle Controller
- Boot Manager (Administrador de inicio)
- Entorno de ejecución previa al inicio (PXE)

## Configuración del sistema

Puede usar la pantalla **System Setup** (Configuración del sistema) para configurar los ajustes del BIOS, los ajustes de iDRAC, y los ajustes del system.

(i) | NOTA: De manera predeterminada, el texto de ayuda para el campo seleccionado aparece en el navegador gráfico. Para ver el texto de ayuda en el explorador de texto, presione F1.

Puede acceder a la configuración del sistema mediante una de las siguientes acciones:

- Explorador gráfico estándar: el navegador está activado de forma predeterminada.
- Explorador de texto: el navegador se activa mediante Console Redirection (Redirección de consola).

## Visualización de System Setup (Configuración del sistema)

Para ver la pantalla System Setup (Configuración del sistema), realice los pasos siguientes:

- 1 Encienda o reinicie el system.
- 2 Presione F2 inmediatamente después de ver el siguiente mensaje:

F2 = System Setup

<span id="page-17-0"></span> $\bigcirc|$  NOTA: Si el sistema operativo comienza a cargar antes de presionar F2, espere a que el system termine de iniciar, reinícielo e intente nuevamente.

## Detalles de System Setup (Configuración del sistema)

Los detalles de la pantalla System Setup Main Menu (Menú principal de la configuración del sistema) se explican a continuación:

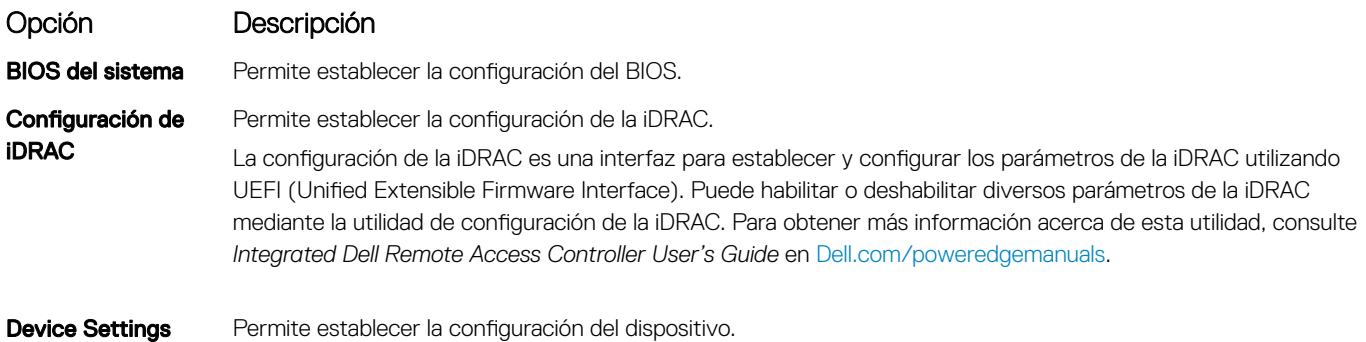

(Configuración del dispositivo)

Permite establecer la configuración del dispositivo.

### BIOS del sistema

Puede usar la pantalla System BIOS (BIOS del sistema) para editar funciones específicas, como el orden de arranque, la contraseña del sistema o la contraseña de configuración, establecer el modo de SATA, y habilitar o deshabilitar los puertos USB.

#### Visualización de System BIOS (BIOS del sistema)

Para ver la pantalla System BIOS (BIOS del sistema), realice los pasos que se muestran a continuación:

- 1 Encienda o reinicie el system.
- 2 Presione F2 inmediatamente después de ver el siguiente mensaje:

F2 = System Setup

- $\bigcirc$  NOTA: Si el sistema operativo comienza a cargar antes de presionar F2, espere a que el system termine de iniciar,system reinícielo e intente nuevamente.
- 3 En la pantalla System Setup Main Menu (Menú principal de la configuración del sistema), haga clic en System BIOS (BIOS del sistema).

#### Detalles de configuración de BIOS del sistema

Los detalles de la pantalla System BIOS Settings (Configuración de BIOS del sistema) se indican a continuación:

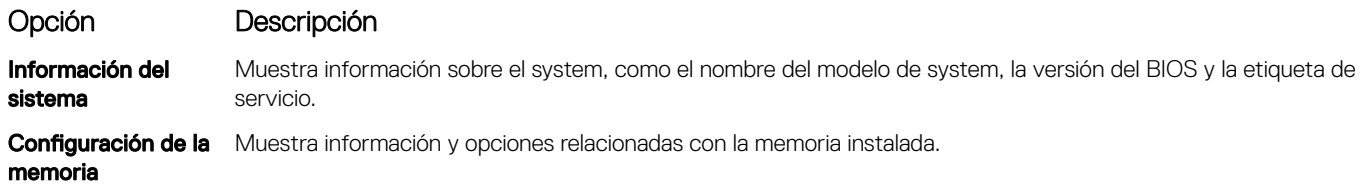

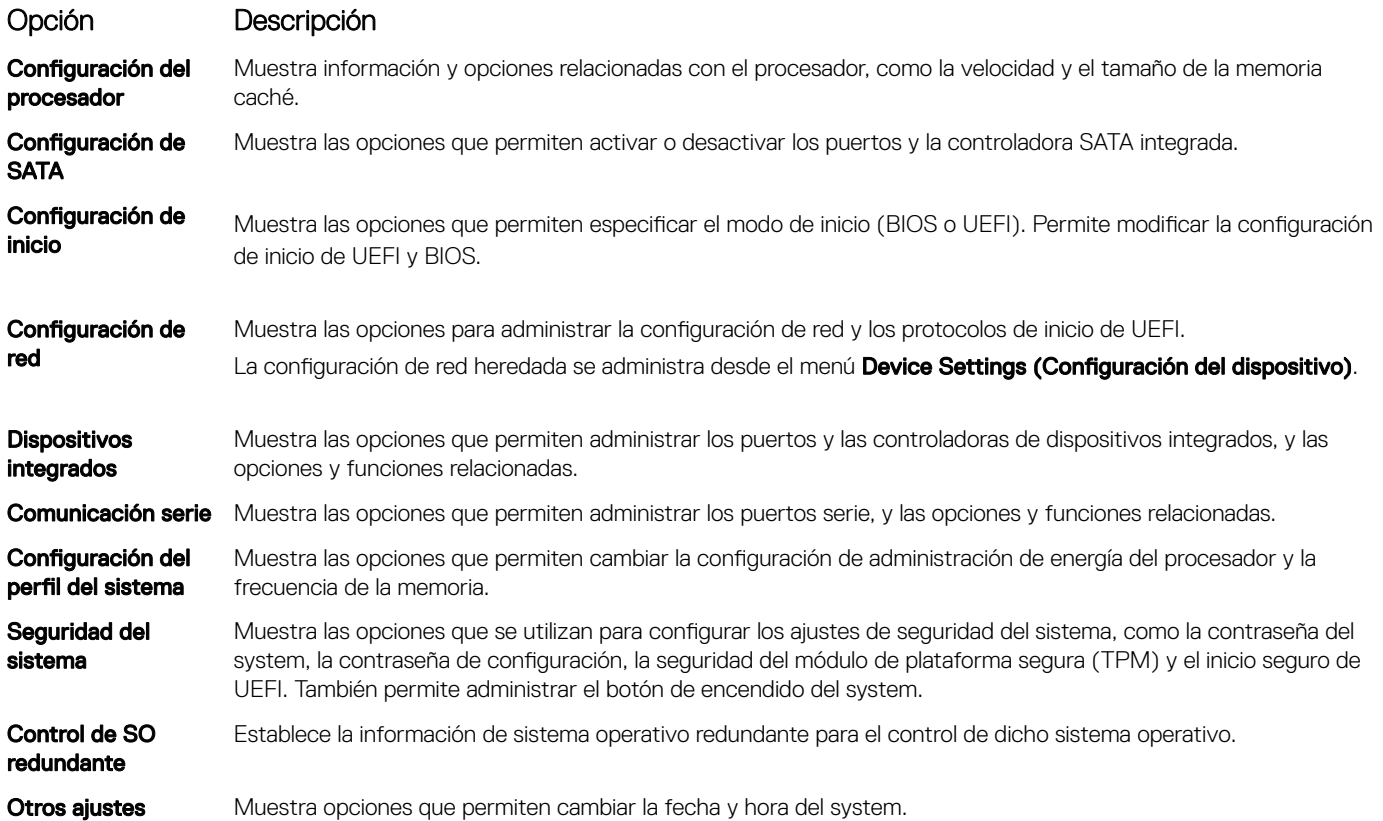

#### Información del sistema

Puede usar la pantalla **System Information** (Información del sistema) para ver las propiedades del system, como la etiqueta de servicio, el nombre de modelo del system y la versión del BIOS.

### Visualización de System Information (Información del sistema)

Para ver la pantalla System Information (Información del sistema), realice los siguientes pasos:

- 1 Encienda o reinicie el system.
- 2 Presione F2 inmediatamente después de ver el siguiente mensaje:
	- F2 = System Setup
	- $\circled{0}$  NOTA: Si el sistema operativo comienza a cargar antes de presionar F2, espere a que el system termine de iniciar, reinícielo systeme intente nuevamente.
- 3 En la pantalla System Setup Main Menu (Menú principal de la configuración del sistema), haga clic en System BIOS (BIOS del sistema).
- 4 En la pantalla System BIOS (BIOS del sistema), haga clic en System Information (Información del sistema).

### Detalles de System Information (Información del sistema)

Los detalles de la pantalla System Information (Información del sistema) se indican a continuación:

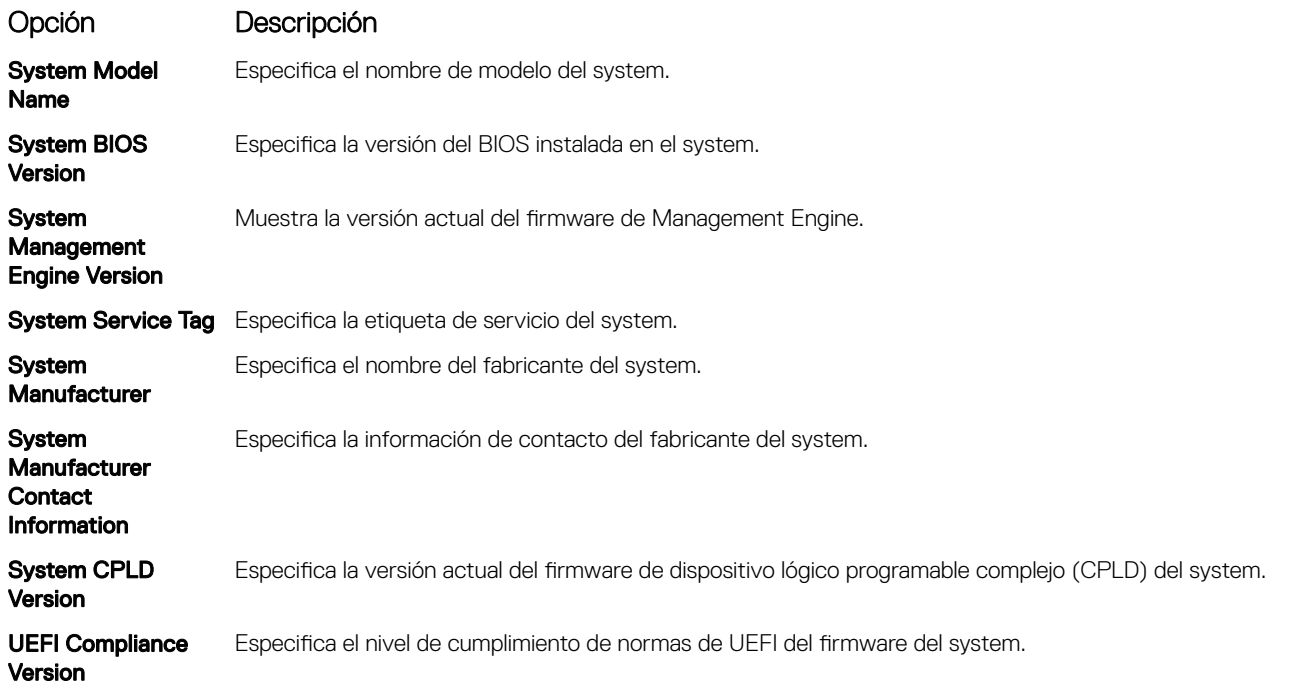

### Configuración de la memoria

Puede utilizar la pantalla Memory Settings (Configuración de la memoria) para ver todos los ajustes de la memoria, así como para habilitar o deshabilitar funciones específicas de la memoria, por ejemplo, las pruebas de memoria del system y el intercalado de nodos.

### Visualización de Memory Settings (Configuración de la memoria)

Para ver la pantalla Memory Settings (Configuración de la memoria), realice los pasos siguientes:

- 1 Encienda o reinicie el system.
- 2 Presione F2 inmediatamente después de ver el siguiente mensaje:

F2 = System Setup

- (i) NOTA: Si el sistema operativo comienza a cargar antes de presionar F2, espere a que el system termine de iniciar,system reinícielo e intente nuevamente.
- 3 En la pantalla System Setup Main Menu (Menú principal de la configuración del sistema), haga clic en System BIOS (BIOS del sistema).
- 4 En la pantalla System BIOS (BIOS del sistema), haga clic en Memory Settings (Configuración de la memoria).

#### Detalles de Memory Settings (Configuración de la memoria)

Los detalles de la pantalla Memory Settings (Configuración de la memoria) se indican a continuación:

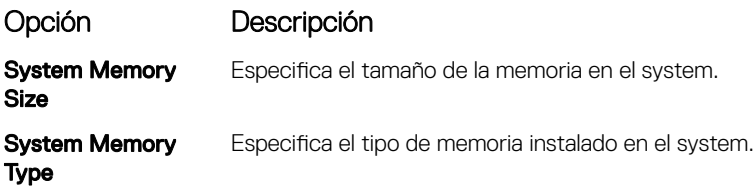

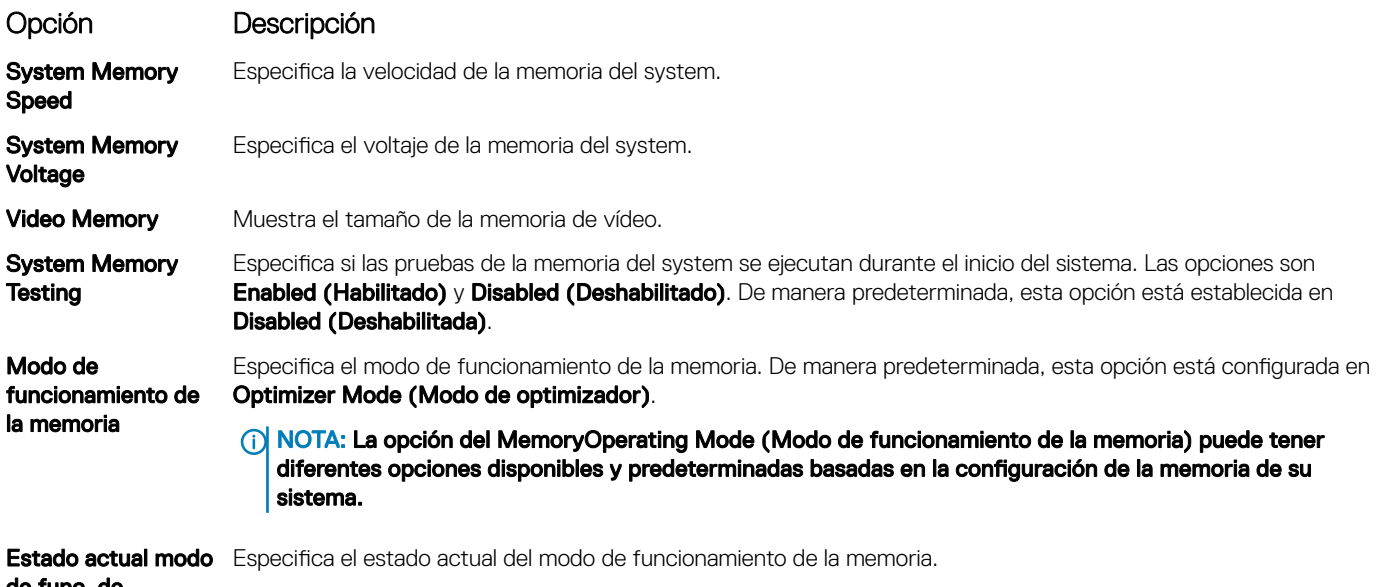

de func. de memoria

## Configuración del procesador

Puede utilizar la pantalla Processor Settings (Configuración del procesador) para ver la configuración y realizar funciones específicas como habilitar la tecnología de virtualización, el precapturador de hardware y la inactividad del procesador lógico.

### Ver Processor Settings (Configuración del procesador)

Para ver la pantalla **Processor Settings (Configuración del procesador)**, siga estos pasos:

- 1 Encienda o reinicie el system.
- 2 Presione F2 inmediatamente después de ver el siguiente mensaje:

F2 = System Setup

- $\bigcirc$  NOTA: Si el sistema operativo comienza a cargar antes de presionar F2, espere a que el system termine de iniciar, reinícielo systeme intente nuevamente.
- 3 En la pantalla System Setup Main Menu (Menú principal de la configuración del sistema), haga clic en System BIOS (BIOS del sistema).
- 4 En la pantalla System BIOS (BIOS del sistema), haga clic en Processor Settings (Configuración del procesador).

### Detalles de Processor Settings (Configuración del procesador)

Los detalles de la pantalla Processor Settings (Configuración del procesador) se indican a continuación:

Opción Descripción

Logical Processor Permite habilitar o deshabilitar los procesadores lógicos y muestra el número de procesadores lógicos. Si esta opción se establece en **Enabled (Habilitado)**, el BIOS muestra todos los procesadores lógicos. Si esta opción se establece en **Disabled (Deshabilitado)**, el BIOS solo muestra un procesador lógico por núcleo. Esta opción está establecida en **Enabled (Habilitado)** de manera predeterminada.

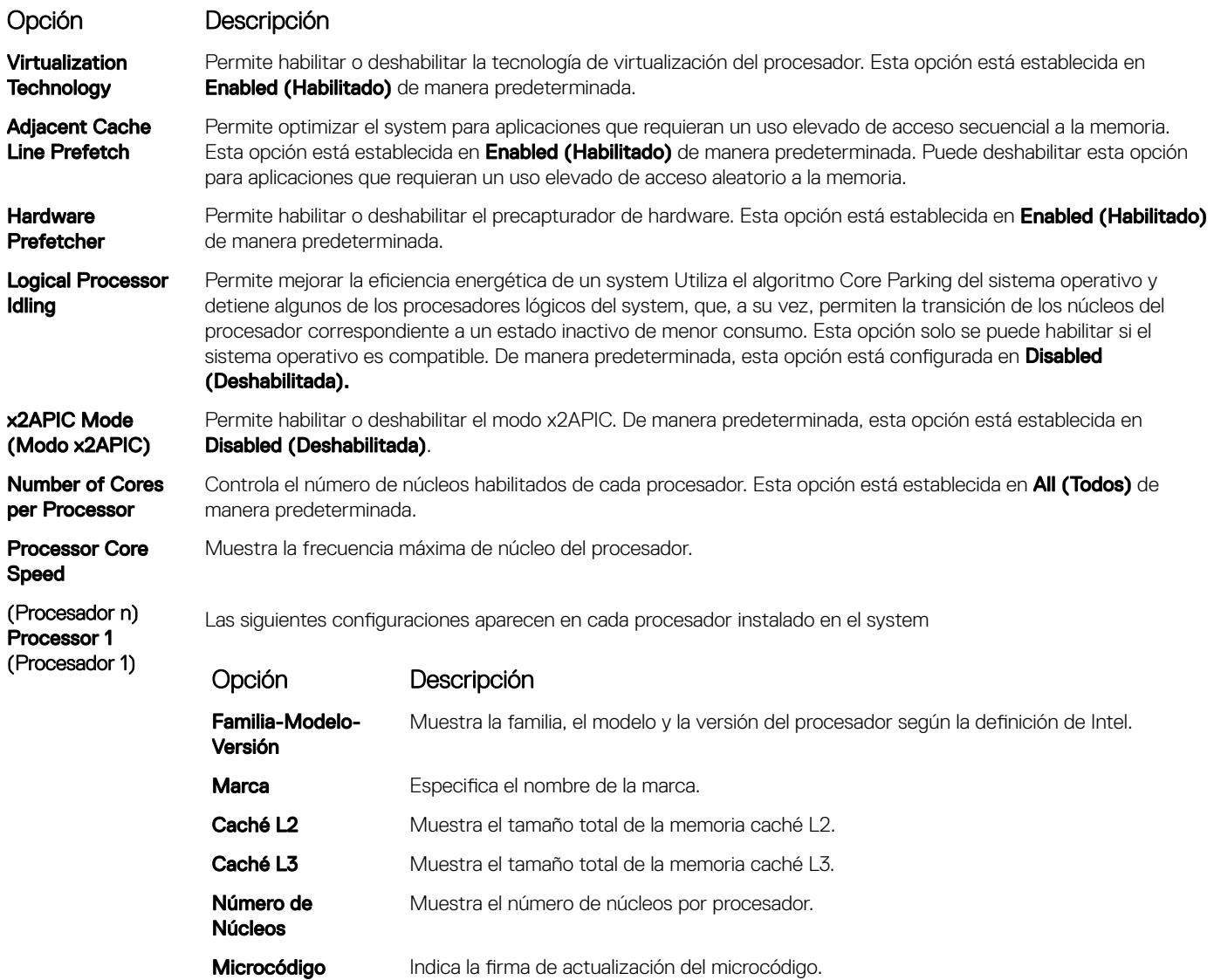

### Configuración de SATA

Puede utilizar la pantalla SATA Settings (Configuración de SATA) para ver la configuración de SATA de los dispositivos de SATA y habilitar SATA en el system.

### Visualización de SATA Settings (Configuración del SATA)

Para ver la pantalla SATA Settings (Configuración de SATA), realice los pasos siguientes:

1 Encienda o reinicie el system.

2 Presione F2 inmediatamente después de ver el siguiente mensaje: F2 = System Setup

 $\bigcirc|$  NOTA: Si el sistema operativo comienza a cargar antes de presionar F2, espere a que el system termine de iniciar, reinícielo systeme intente nuevamente.

- 3 En la pantalla System Setup Main Menu (Menú principal de la configuración del sistema), haga clic en System BIOS (BIOS del sistema).
- 4 En la pantalla System BIOS (BIOS del sistema), haga clic en SATA Settings (Configuración de SATA).

### Detalles de SATA Settings (Configuración de SATA)

Los detalles de la pantalla SATA Settings (Configuración SATA) se indican a continuación:

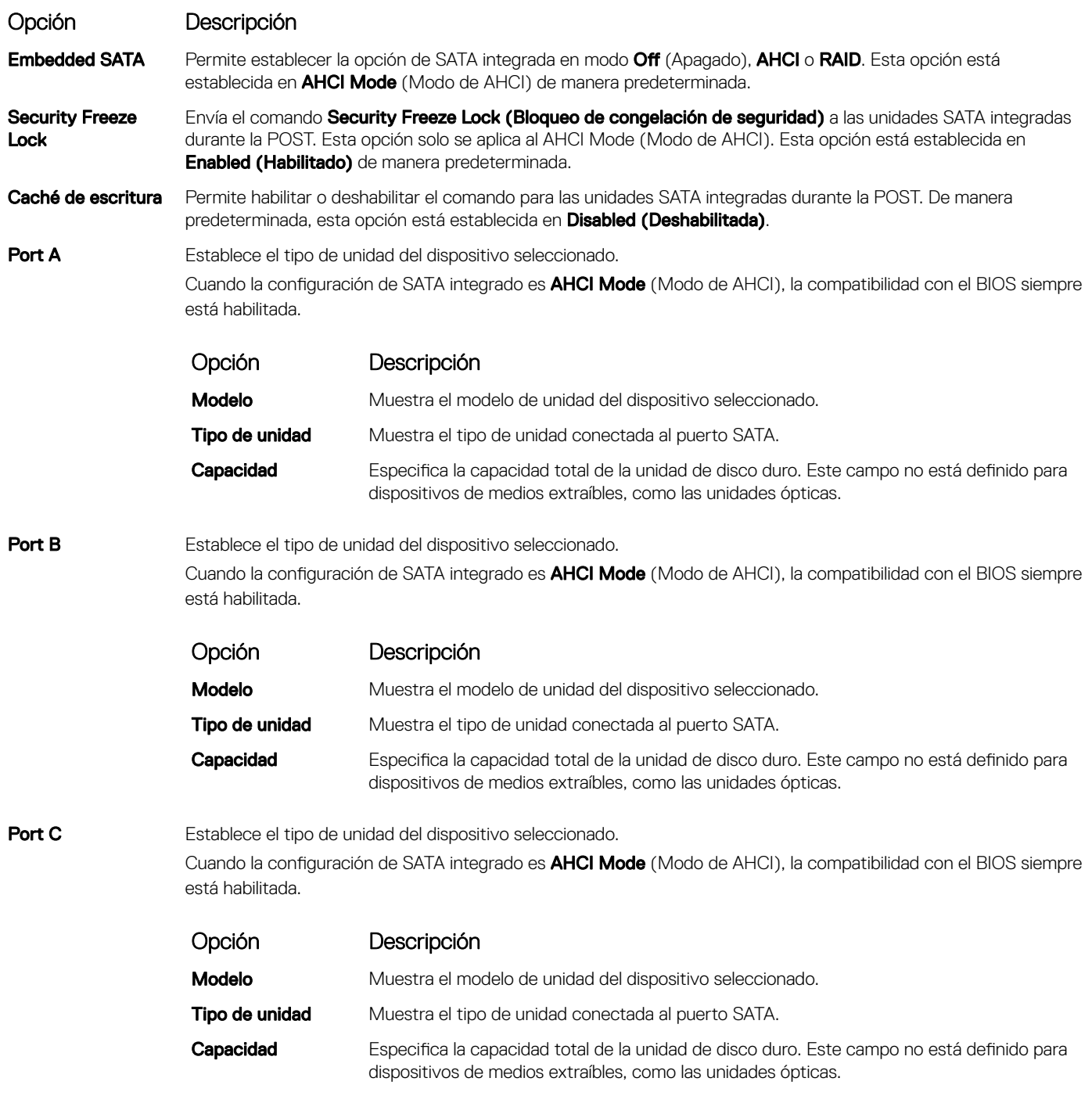

Port D Establece el tipo de unidad del dispositivo seleccionado.

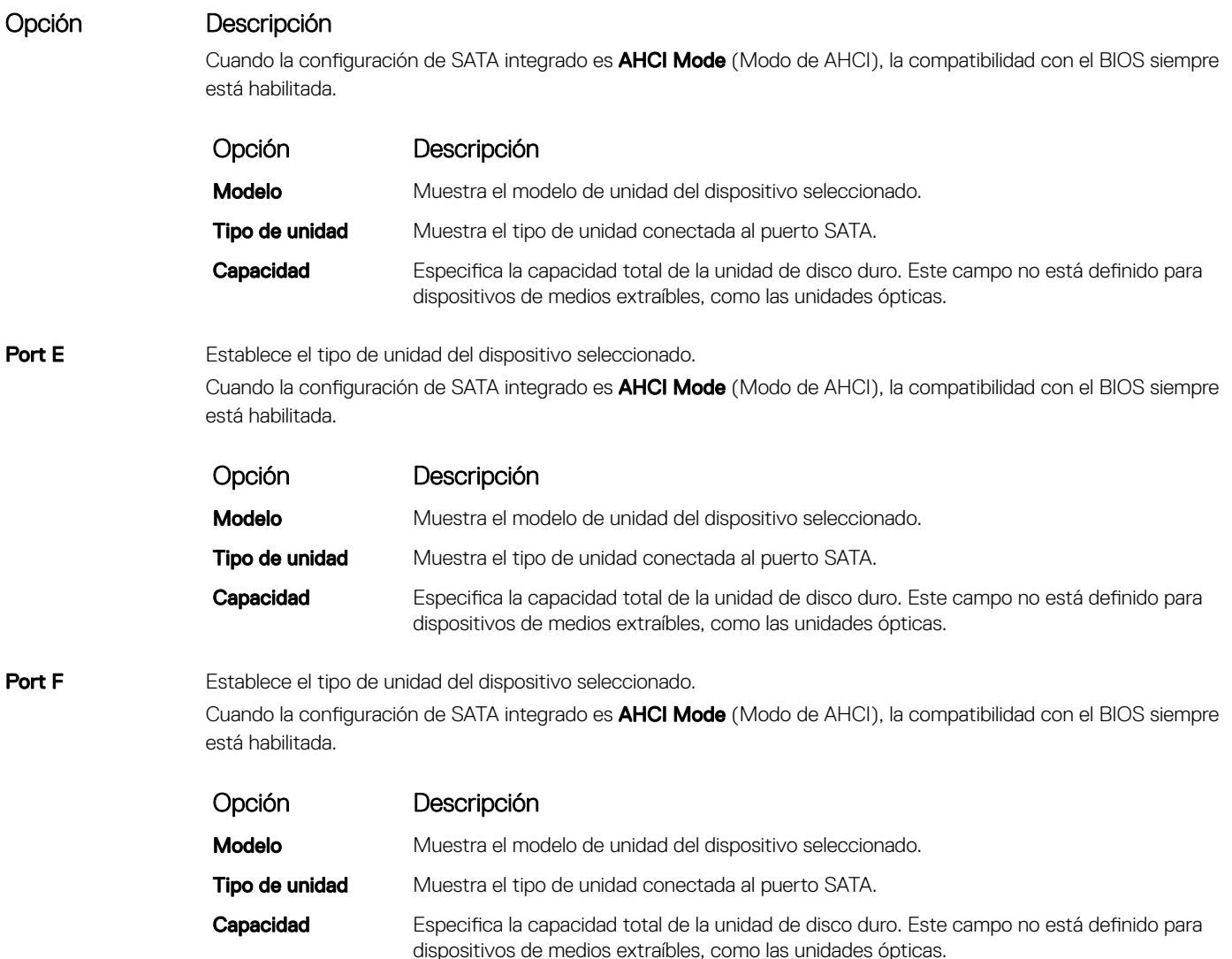

### Configuración de inicio

Puede utilizar la pantalla **Boot Settings** (Configuración de arranque) para establecer el modo de arranque en **BIOS** o UEFI. También le permite especificar el orden de inicio.

- UEFI: La interfaz de firmware extensible unificada (Unified Extensible Firmware Interface o UEFI) es una nueva interfaz entre sistemas operativos y firmware de plataformas. La interfaz está compuesta por tablas de datos con información relativa a la plataforma y llamadas de servicio de tiempo de ejecución y de arranque, disponibles para el sistema operativo y su cargador. Los siguientes beneficios están disponibles cuando **Boot Mode (Modo de inicio)** se configura en UEFI:
	- Compatibilidad para particiones de unidad superiores a 2 TB.
	- Seguridad mejorada (p. ej., inicio seguro de UEFI).
	- Menos tiempo para iniciar.
- BIOS:La opción BIOS Boot Mode (Modo de inicio del BIOS) es el modo de inicio heredado. Se conserva para mantener la compatibilidad con las versiones anteriores.

### Visualización de Boot Settings (Configuración de inicio)

Para ver la pantalla **Boot Settings (Configuración de inicio)**, siga los siguientes pasos:

- 1 Encienda o reinicie el system.
- 2 Presione F2 inmediatamente después de ver el siguiente mensaje:

F2 = System Setup

 $\bigcirc|$  NOTA: Si el sistema operativo comienza a cargar antes de presionar F2, espere a que el system termine de iniciar, reinícielo systeme intente nuevamente.

- 3 En la pantalla System Setup Main Menu (Menú principal de la configuración del sistema), haga clic en System BIOS (BIOS del sistema).
- 4 En la pantalla System BIOS (BIOS del sistema), haga clic en Boot Settings (Configuración de inicio).

### Detalles de Boot Settings (Configuración de inicio)

Los detalles de la pantalla **Boot Settings** (Configuración de inicio) se indican a continuación:

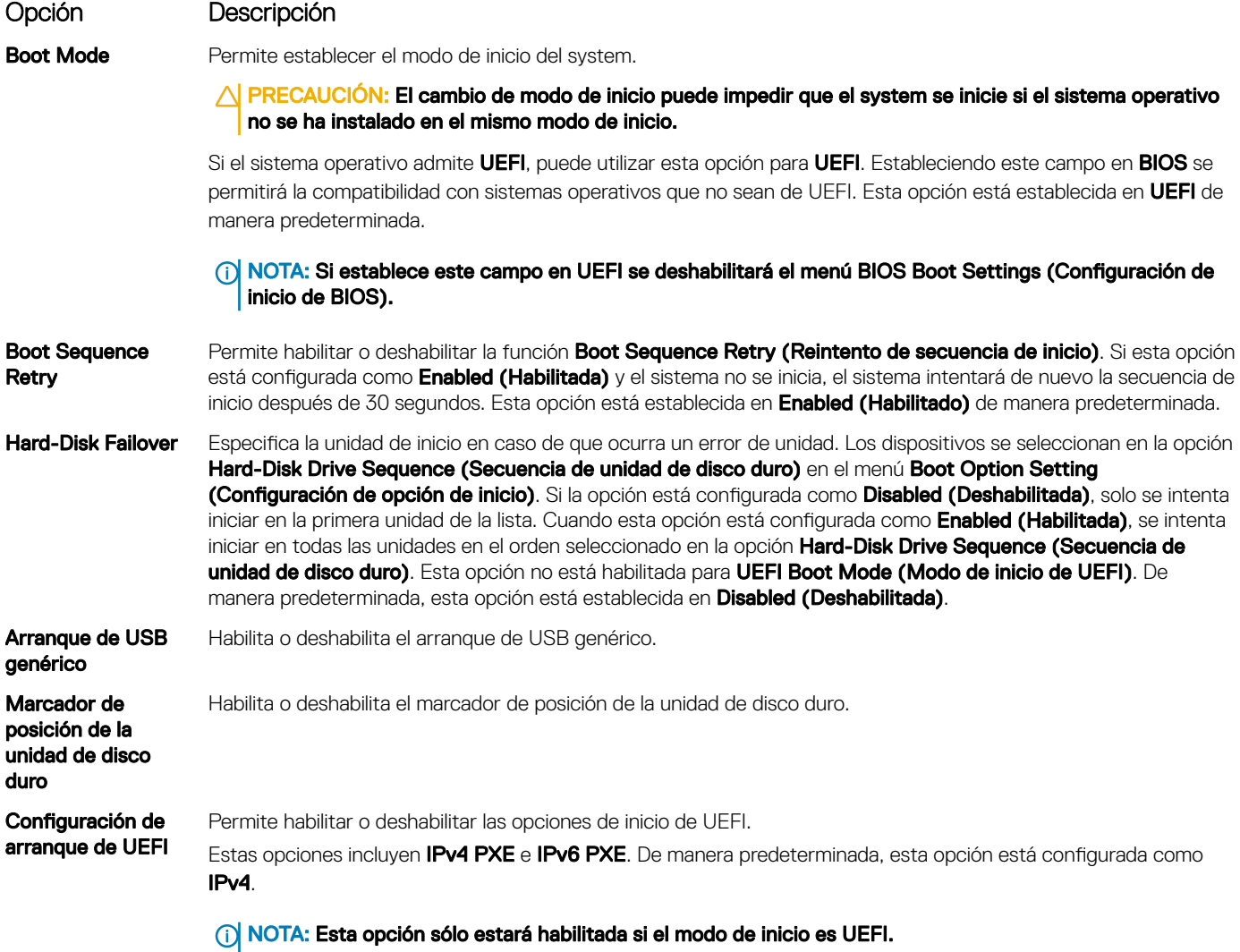

### Configuración de red

Puede utilizar la pantalla Network Settings (Configuración de red) para modificar los valores de configuración de inicio de PXE de EUFI, iSCSI y HTTP. La opción de configuración de red solo está disponible en el modo de UEFI.

 $\cap$  NOTA: El BIOS no controla la configuración de red en el modo de BIOS. En el modo de inicio de BIOS, la ROM de inicio opcional de las controladoras de red administra la configuración de red.

### Visualización de Network Settings (Configuración de red)

Para ver la pantalla Networks Settings (Configuración de la red), realice los pasos siguientes:

- 1 Encienda o reinicie el system.
- 2 Presione F2 inmediatamente después de ver el siguiente mensaje:

```
F2 = System Setup
```
- $\textcircled{\tiny{1}}$  NOTA: Si el sistema operativo comienza a cargar antes de presionar F2, espere a que el system termine de iniciar, reinícielo systeme intente nuevamente.
- 3 En la pantalla System Setup Main Menu (Menú principal de la configuración del sistema), haga clic en System BIOS (BIOS del sistema).
- 4 En la pantalla System BIOS (BIOS del sistema), haga clic en Network Settings (Configuración de la red).

### Detalles de la pantalla Network Settings (Configuración de red)

Los detalles de la pantalla Network Settings (Configuración de red) se indican a continuación:

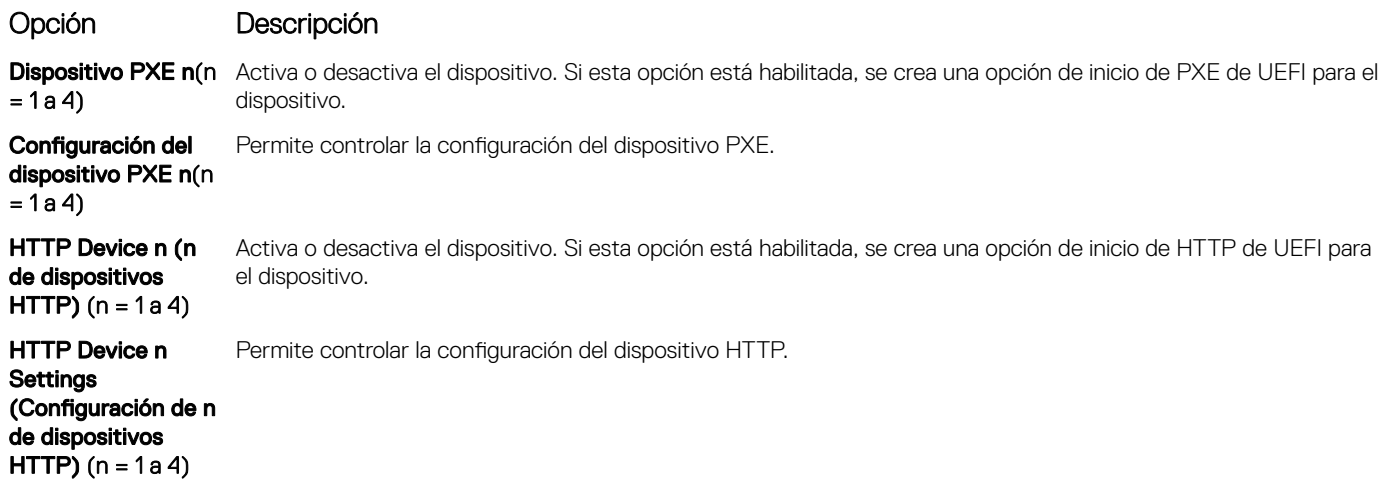

### Configuración de UEFI iSCSI

Puede utilizar la pantalla iSCSI Settings (Configuración de iSCSI) para modificar los valores de configuración del dispositivo iSCSI. La opción de configuración de red solo está disponible en el modo de inicio de UEFI. El BIOS no controla la configuración de red en el modo de inicio BIOS. En el modo de inicio del BIOS, la ROM de opción de las controladoras de red administra la configuración de red.

### Visualización de la configuración de UEFI iSCSI

Para ver la pantalla UEFI iSCSI Settings (Configuración de UEFI iSCSI), realice estos pasos:

- 1 Encienda o reinicie el system.
- 2 Presione F2 inmediatamente después de ver el siguiente mensaje:

F2 = System Setup

- O NOTA: Si el sistema operativo comienza a cargar antes de presionar F2, espere a que el system termine de iniciar, reinícielo systeme intente nuevamente.
- 3 En la pantalla System Setup Main Menu (Menú principal de la configuración del sistema), haga clic en System BIOS (BIOS del sistema).
- 4 En la pantalla System BIOS (BIOS del sistema), haga clic en Network Settings (Configuración de la red).
- 5 En la pantalla Network Settings (Configuración de la red), desplácese hacia abajo para ver la UEFI iSCSI Settings (Configuración de iSCSI de UEFI).

### Detalles de la configuración de UEFI iSCSI

Los detalles de la pantalla UEFI ISCSI Settings (Configuración de ISCSI de UEFI) se indican a continuación:

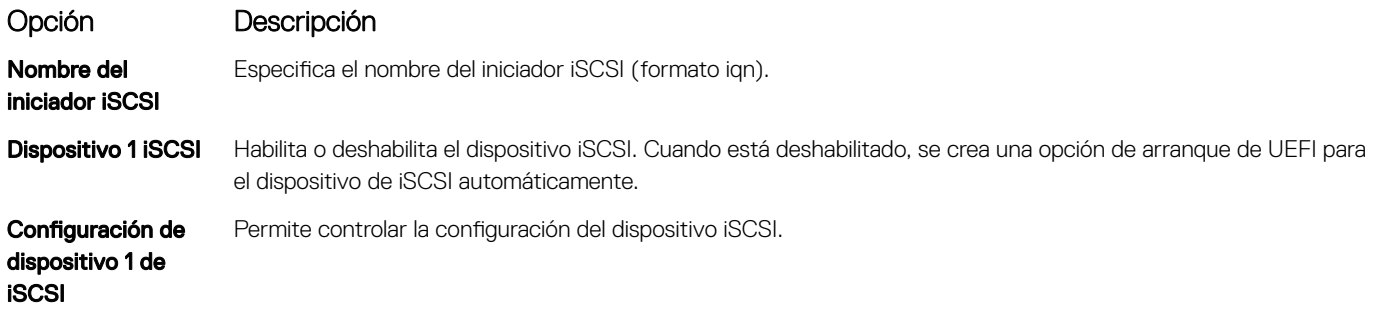

### Dispositivos integrados

Puede utilizar la pantalla *Integrated Devices (Dispositivos integrados)* para ver y configurar los valores de todos los dispositivos incorporados, como el controlador de video, el controlador RAID integrado y los puertos USB.

### Visualización de Integrated Devices (Dispositivos integrados)

Para ver la pantalla **Integrated Devices (Dispositivos integrados)**, siga los pasos siguientes:

- 1 Encienda o reinicie el sistema.
- 2 Presione F2 inmediatamente después de ver el siguiente mensaje:
	- F2 = System Setup
	- $(i)$ NOTA: Si el sistema operativo empieza a cargarse antes de presionar <F2>, espere a que el sistema termine de iniciarse y, a continuación, reinicie el sistema e inténtelo de nuevo.
- 3 En la pantalla System Setup Main Menu (Menú principal de la configuración del sistema), haga clic en System BIOS (BIOS del sistema).
- 4 En la pantalla System BIOS (BIOS del sistema), haga clic en Integrated Devices (Dispositivos integrados).

## Detalles de Integrated Devices (Dispositivos integrados)

Los detalles de la pantalla *Integrated Devices (Dispositivos integrados)* se indican a continuación:

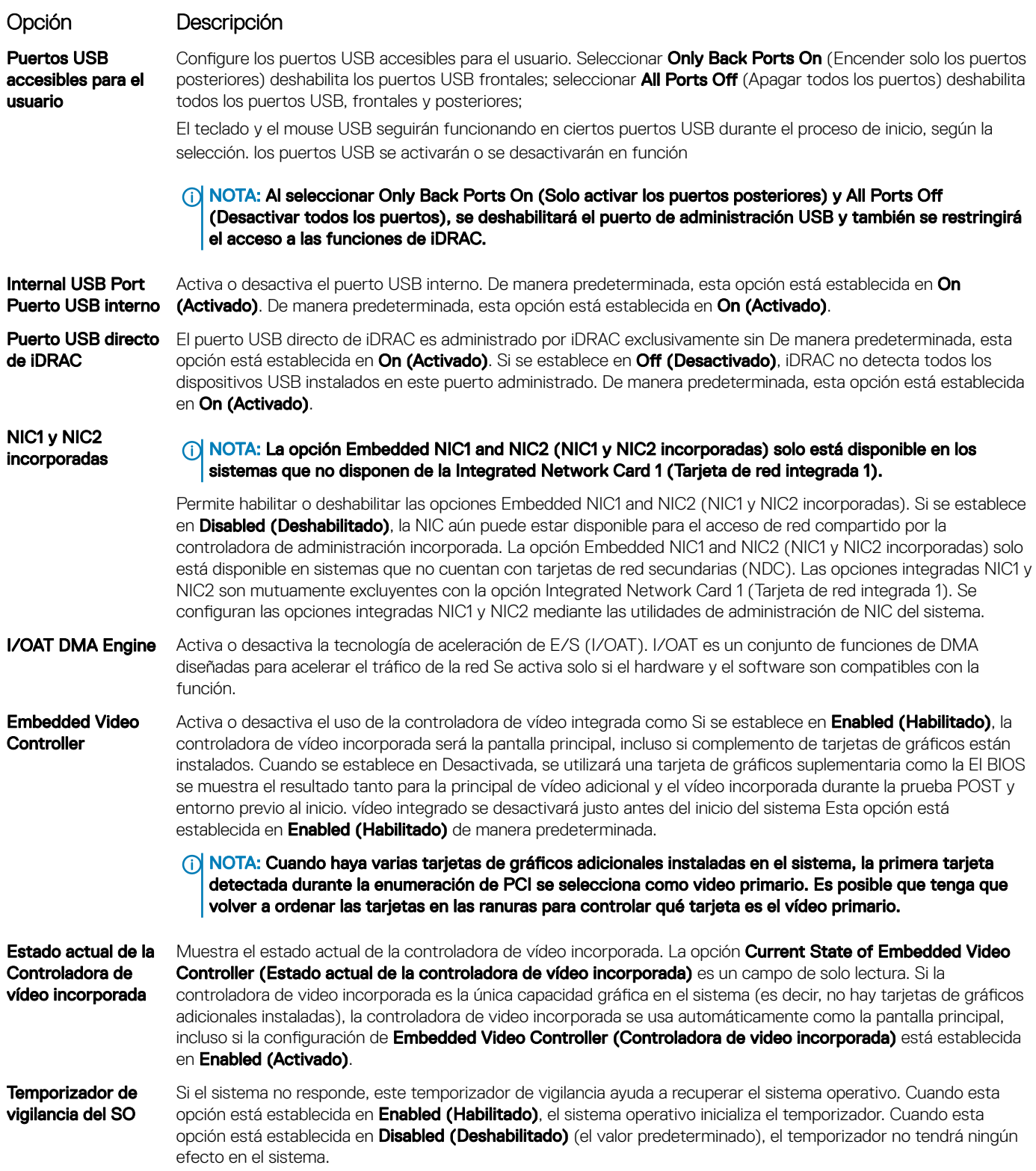

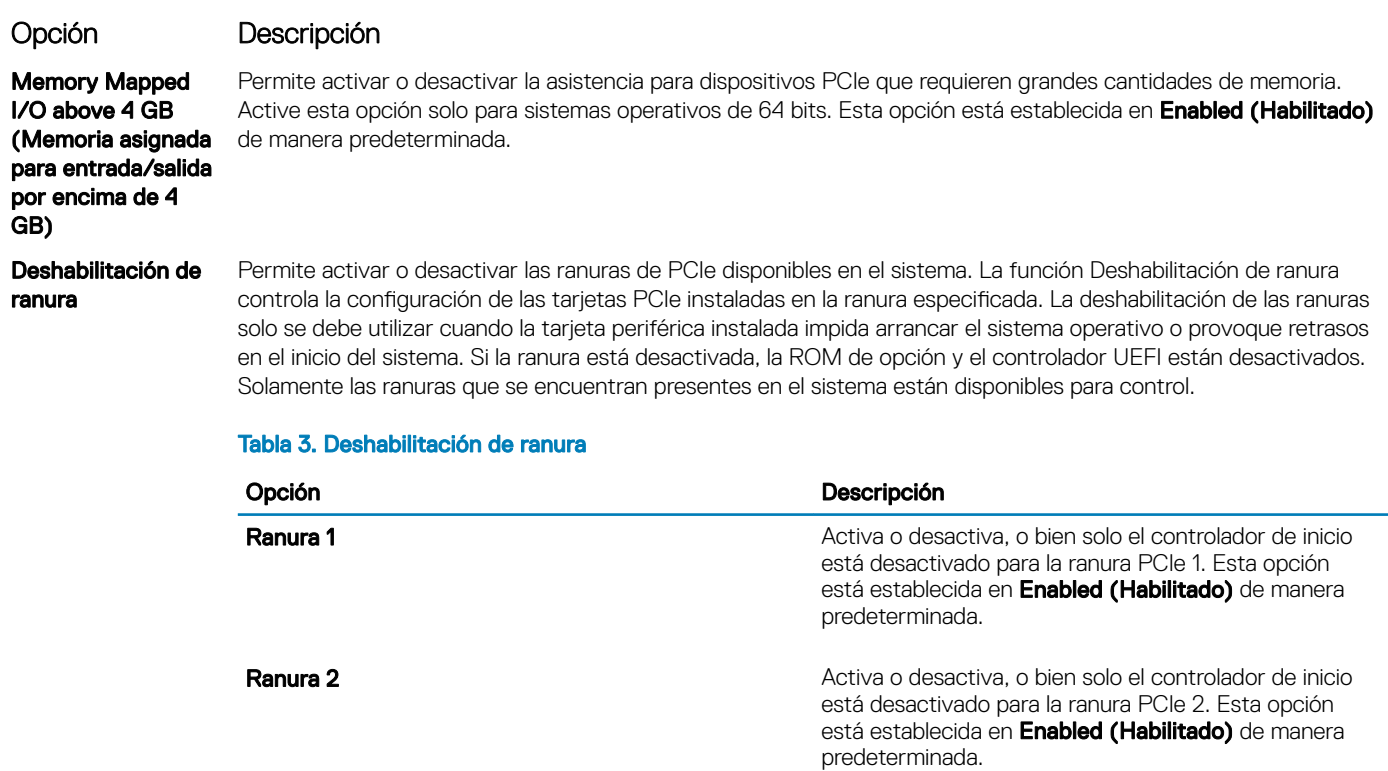

#### Comunicación serie

Puede utilizar la pantalla Serial Communication (Comunicación serie) para ver las propiedades del puerto de comunicación en serie.

#### Visualización de Serial Communication (Comunicación serie)

Para ver la pantalla Serial Communication (Comunicación serie), siga los siguientes pasos:

- 1 Encienda o reinicie el sistema.
- 2 Presione F2 inmediatamente después de ver el siguiente mensaje:
	- F2 = System Setup
		- $\circled{0}$  NOTA: Si el sistema operativo empieza a cargarse antes de presionar <F2>, espere a que el sistema termine de iniciarse y, a continuación, reinicie el sistema e inténtelo de nuevo.
- 3 En la pantalla System Setup Main Menu (Menú principal de la configuración del sistema), haga clic en System BIOS (BIOS del sistema).
- 4 En la pantalla System BIOS (BIOS del sistema), haga clic en Serial Communication (Comunicación serie).

### Detalles de Serial Communication (Comunicación serie)

Los detalles de la pantalla **Serial Communication (Comunicación serie)** se explican a continuación:

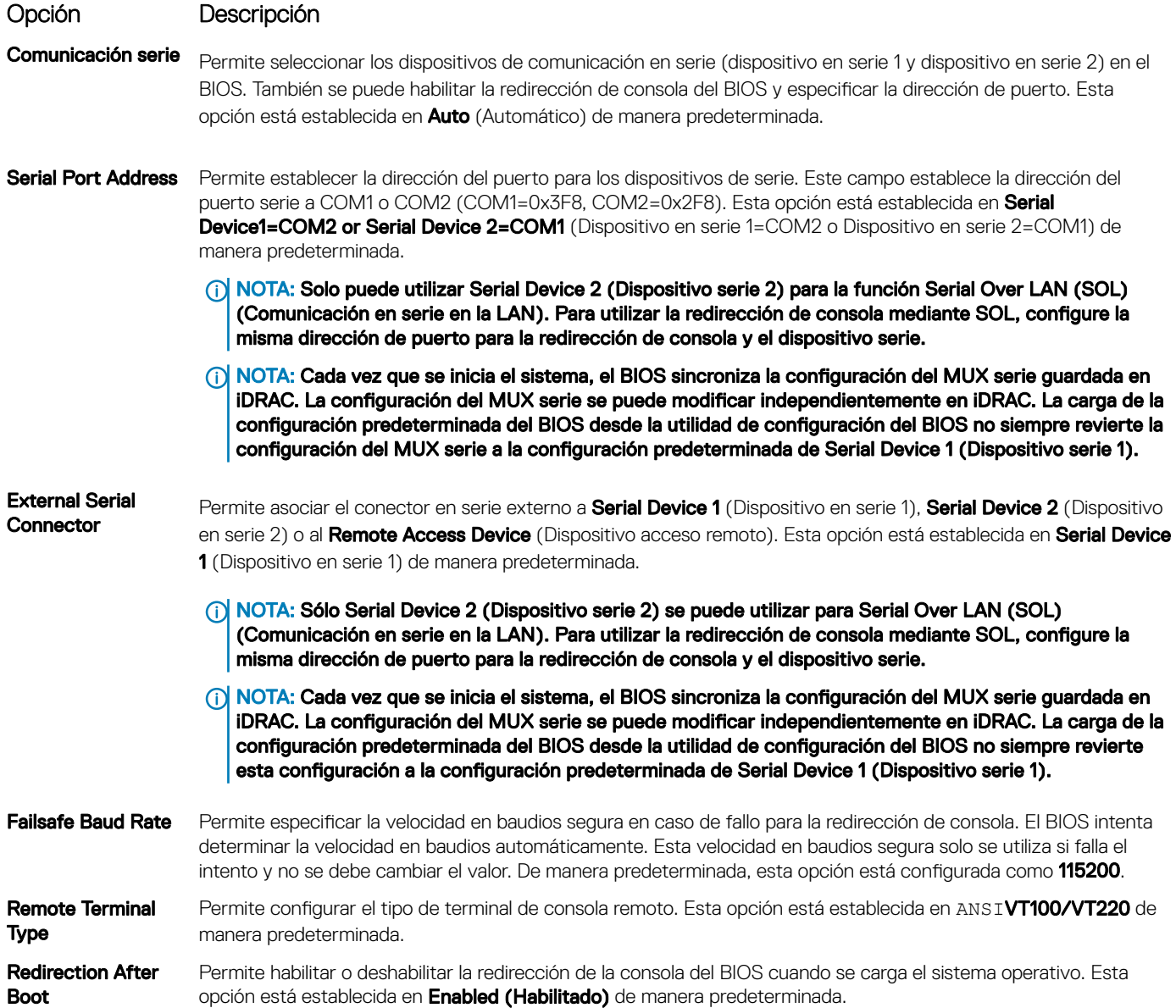

### Configuración del perfil del sistema

Puede utilizar la pantalla System Profile Settings (Configuración del perfil del sistema) para habilitar los ajustes de rendimiento del sistema específicos, como la administración de energía.

#### Visualización de System Profile Settings (Configuración del perfil del sistema)

Para ver la pantalla System Profile Settings (Configuración del perfil del sistema), siga los pasos siguientes:

- 1 Encienda o reinicie el sistema.
- 2 Presione F2 inmediatamente después de ver el siguiente mensaje:

F2 = System Setup

#### $\odot$ NOTA: Si el sistema operativo empieza a cargarse antes de presionar <F2>, espere a que el sistema termine de iniciarse y, a continuación, reinicie el sistema e inténtelo de nuevo.

- 3 En la pantalla System Setup Main Menu (Menú principal de la configuración del sistema), haga clic en System BIOS (BIOS del sistema).
- 4 En la pantalla System BIOS (BIOS del sistema), haga clic en System Profile Settings (Configuración del perfil del sistema).

### Detalles de System Profile Settings (Configuración del perfil del sistema)

Los detalles de la pantalla System Profile Settings (Configuración del perfil del sistema) se indican a continuación:

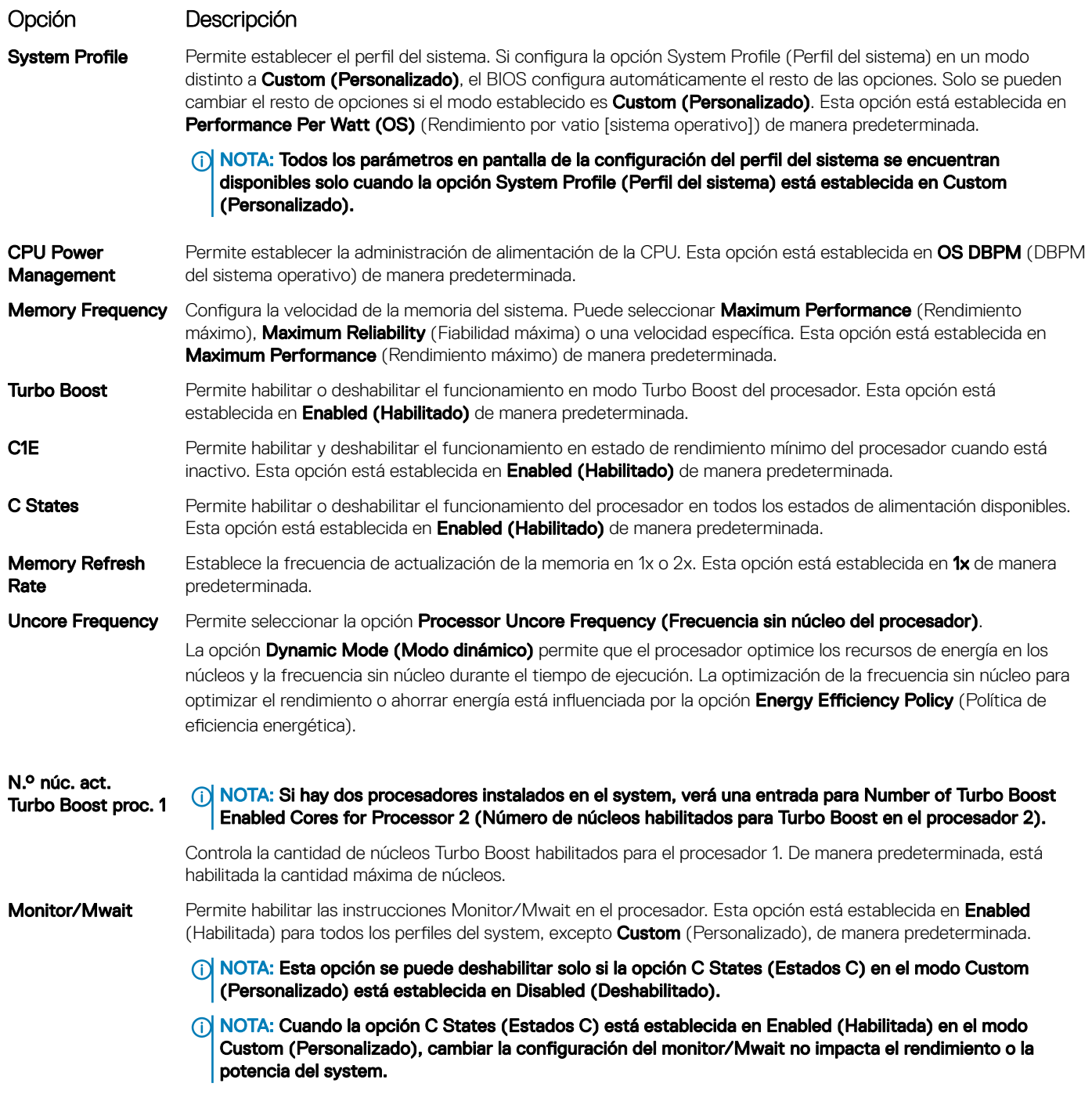

#### Opción Descripción

Admin. de energía **de vínculo L1 ASPM** ASPM de PCI). Esta opción está establecida en **Enabled (Habilitado)** de manera predeterminada. **PCI** Habilita o deshabilita la opción PCI ASPM L1 Link Power Management (Administración de energía de vínculo L1

#### Seguridad del sistema

Puede utilizar la pantalla System Security (Seguridad del sistema) para realizar funciones específicas, por ejemplo, la configuración de la contraseña del system, la contraseña de configuración y deshabilitar el botón de encendido.

#### Visualización de System Security (Seguridad del sistema)

Para ver la pantalla System Security (Seguridad del sistema), realice los pasos a continuación:

- 1 Encienda o reinicie el system.
- 2 Presione F2 inmediatamente después de ver el siguiente mensaje:

F2 = System Setup

- $\Omega$ NOTA: Si el sistema operativo comienza a cargar antes de presionar F2, espere a que el system termine de iniciar, reinícielo systeme intente nuevamente.
- 3 En la pantalla System Setup Main Menu (Menú principal de la configuración del sistema), haga clic en System BIOS (BIOS del sistema).
- 4 En la pantalla System BIOS (BIOS del sistema), haga clic en System Security (Seguridad del sistema).

#### Detalles de System Security Settings (Configuración de seguridad del sistema)

Los detalles de la pantalla System Security Settings (Configuración de seguridad del sistema) se indican a continuación:

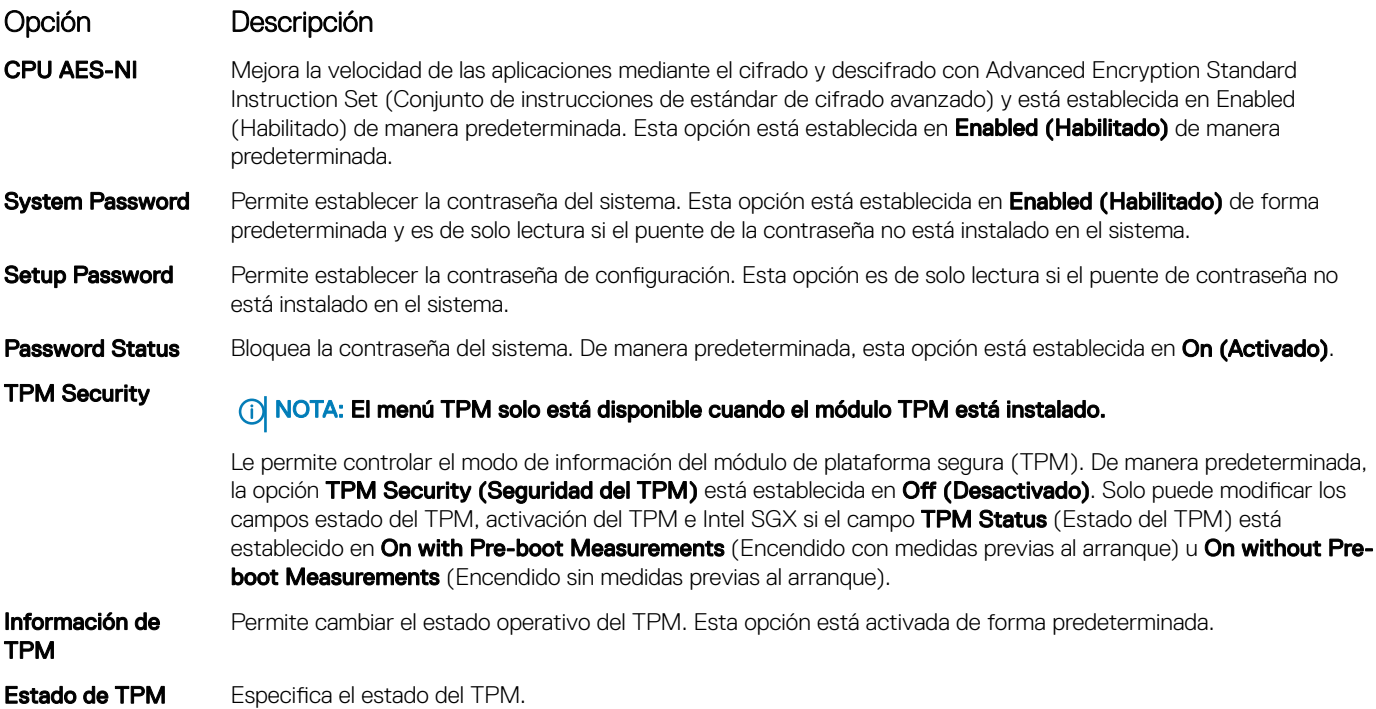

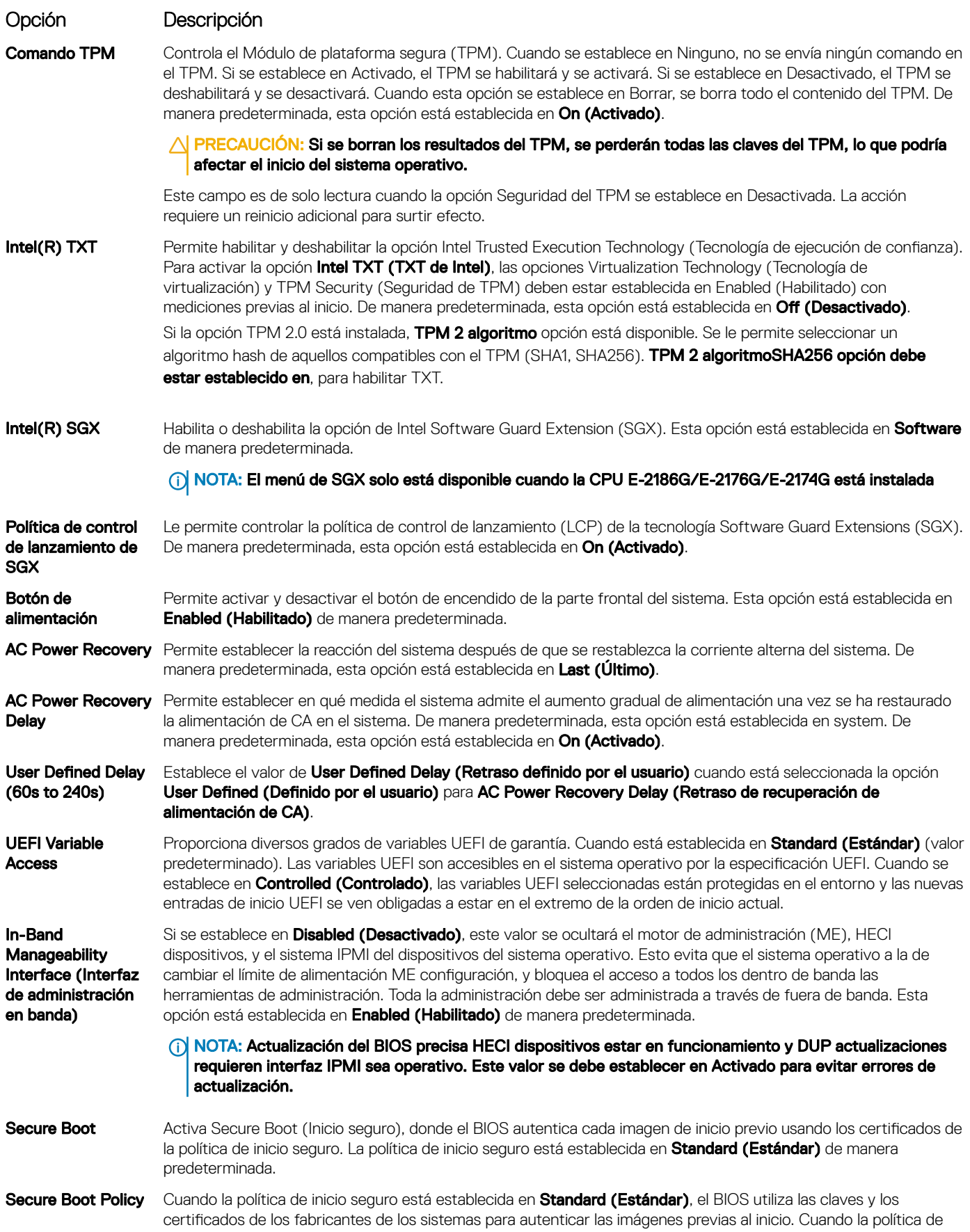

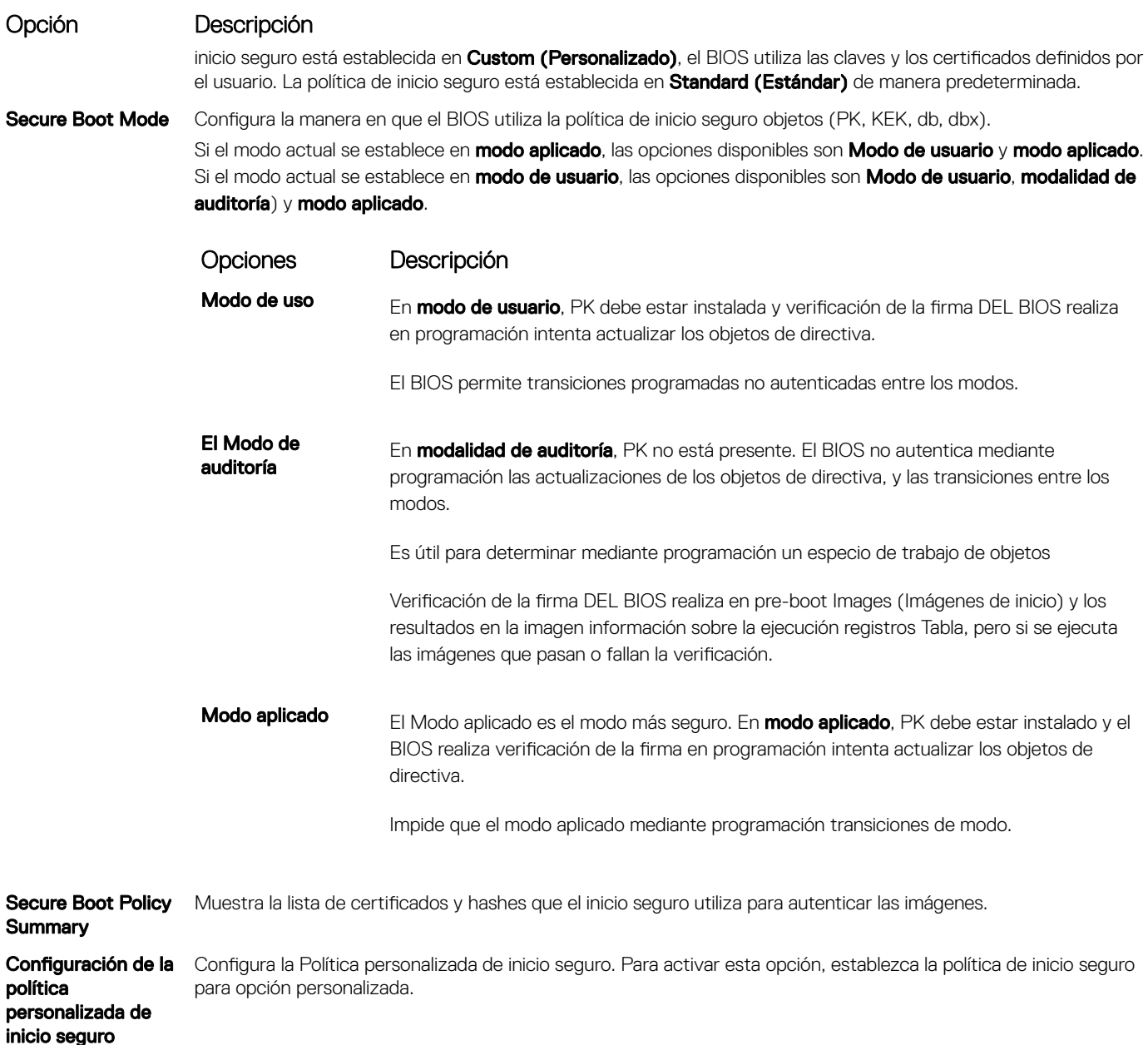

### Asignación de contraseña del sistema y de configuración

#### Requisitos previos

Asegúrese de que el puente de contraseña esté habilitado. El puente de contraseña habilita o deshabilita las características de la contraseña del system y la contraseña de configuración. Para obtener más información, consulte la sección de configuración del puente de la tarjeta madre del Sistema.

#### (i) | NOTA: Si la configuración del puente de contraseña está deshabilitada, se eliminan las contraseñas actuales del system y de configuración, y no necesitará proporcionar la contraseña del system para iniciarlo.

#### Pasos

- 1 Para entrar a la configuración, presione F2 inmediatamente después de encender o reiniciar el system.
- 2 En la pantalla System Setup Main Menu (Menú principal de la configuración del sistema), haga clic en System BIOS (BIOS del sistema) **>** System Security (Seguridad del sistema).
- 3 En la pantalla System Security (Seguridad del sistema), compruebe que la opción Password Status (Estado de la contraseña) está en Unlocked (Desbloqueado).
- 4 En el campo **System Password (Contraseña del sistema)**, escriba la contraseña del system y presione Entrar o Tab.

Utilice las siguientes reglas para asignar la contraseña del system:

- Una contraseña puede tener hasta 32 caracteres.
- La contraseña puede contener números del 0 al 9.
- Solo se permiten los siguientes caracteres especiales: espacio, ("), (+), (,), (-), (,), (/), ((), (), (), (), ('), (`).

Aparecerá un mensaje para que introduzca de nuevo la contraseña del system.

- 5 Vuelva a introducir la contraseña del system y haga clic en OK (Aceptar).
- 6 En el campo System Password (Contraseña del sistema), escriba la contraseña del sistema y, a continuación, pulse la tecla Intro o el tabulador.

Aparecerá un mensaje para que introduzca de nuevo la contraseña de configuración.

- 7 Vuelva a introducir la contraseña de configuración y, a continuación, haga clic en OK (Aceptar).
- 8 Presione Esc para volver a la pantalla del BIOS del Sistema. Presione Esc nuevamente.

Un mensaje le indicará que guarde los cambios.

(i) NOTA: La protección por contraseña no se aplicará hasta que reinicie el sistema.

#### Uso de la contraseña del system para proteger el system

#### Acerca de esta tarea

Si asignó una contraseña de configuración, el system la acepta como contraseña del system alternativa.

#### Pasos

- 1 Encienda o reinicie el system.
- 2 Escriba la contraseña del system y presione Intro.

#### Siguiente paso

Cuando la opción Password Status (Estado de la contraseña) esté establecida en Locked (Bloqueada), escriba la contraseña del system y presione Intro cuando se le solicite al reiniciar.

നി NOTA: Si escribe una contraseña del system incorrecta, se mostrará un mensaje y se le solicitará que reintroduzca la contraseña. Dispone de tres intentos para escribir la contraseña correcta. Tras el tercer intento erróneo, systemse muestra un mensaje que indica que el system dejó de funcionar y se debe apagar. Este error aparecerá aunque apague y reinicie el system hasta que introduzca la contraseña correcta.

### Eliminación o cambio de la contraseña del system o de configuración

#### Requisitos previos

(i) NOTA: No se puede eliminar ni cambiar una contraseña del system o de configuración existente si Password Status (Estado de la contraseña) está establecido como Locked (Bloqueado).

#### Pasos

- 1 Para introducir System Setup (Configuración del sistema), presione F2 inmediatamente después de encender o reiniciar el system.
- 2 En la pantalla System Setup Main Menu (Menú principal de la configuración del sistema), haga clic en System BIOS (BIOS del sistema) **>** System Security (Seguridad del sistema).
- 3 En la pantalla System Security (Seguridad del sistema), asegúrese de que el Password Status (Estado de la contraseña) está establecido en Unlocked (Desbloqueado).
- 4 En el campo System Password (Contraseña del sistema), cambie o borre la contraseña del system existente y presione Intro o Tab.
- 5 En el campo System Password (Contraseña del sistema), modifique, altere o elimine la contraseña de configuración existente, y, a continuación, pulse Enter (Intro) o Tab (Tabulador).
- $\Omega$ NOTA: Si modifica la contraseña de configuración o del system, un mensaje le solicitará que vuelva a ingresar la nueva contraseña. Si elimina la contraseña de configuración o del system, un mensaje le solicitará que confirme la eliminación.
- 6 Presione Esc para volver a la pantalla **System BIOS (BIOS del sistema)**. Presione Esc de nuevo y un mensaje le indicará que quarde los cambios.
- 7 Seleccione Setup Password (Contraseña de configuración), modifique o elimine la contraseña de configuración existente, y presione Entrar o Tab.
	- $\Omega$ NOTA: Si modifica la contraseña del sistema o la contraseña de configuración, aparecerá un mensaje que le solicitará que vuelva a introducir la nueva contraseña. Si elimina la contraseña del sistema o la contraseña de configuración, aparecerá un mensaje que le solicitará que confirme la eliminación.

#### Funcionamiento con la contraseña de configuración habilitada

Si la opción Setup Password (Establecer contraseña) está establecida en Enabled (Habilitado), introduzca la contraseña de configuración correcta antes de modificar las opciones de configuración del system.

Dispone de tres intentos para introducir la contraseña correcta. Si no lo hace, el system mostrará este mensaje:

Invalid Password! Number of unsuccessful password attempts: <x> System Halted! Must power down.

Password Invalid. Number of unsuccessful password attempts: <x> Maximum number of password attempts exceeded.System halted.

Este error aparecerá aunque apague y reinicie el system, y lo hará hasta que se introduzca la contraseña correcta. Las siguientes opciones son excepciones:

- Si la System Password (Contraseña del sistema) está Enabled (Habilitada) y no está bloqueada con la opción Password Status (Estado de la contraseña), puede asignar una contraseña del system. Para obtener más información, consulte la sección de la pantalla de configuración de seguridad del Sistema.
- No se puede deshabilitar ni cambiar una contraseña del system existente.
- NOTA: Puede utilizar la opción Password Status (Estado de la contraseña) junto con la opción Setup Password (Contraseña de configuración) para proteger la contraseña del system frente a cambios no autorizados.

#### Control de SO redundante

En la pantalla Redundant OS Control (Control de sistema operativo redundante) puede establecer la información del sistema operativo redundante. Esto permite configurar un disco físico de recuperación en el sistema.

#### Visualización del control del sistema operativo redundante

Para ver la pantalla Redundant OS Control (Control de sistema operativo redundante), siga estos pasos:

- 1 Encienda o reinicie el system.
- 2 Presione F2 inmediatamente después de ver el siguiente mensaje:
	- F2 = System Setup

 $\textcircled{\tiny{1}}$  NOTA: Si el sistema operativo empieza a cargar antes de que presione F2, espere a que el system arranque, reinícielo system e intente nuevamente.

- 3 En la pantalla System Setup Main Menu (Menú principal de la configuración del sistema), haga clic en System BIOS (BIOS del sistema).
- 4 En la pantalla System BIOS (BIOS del sistema), haga clic en Redundant OS Control (Control de sistema operativo redundante).
## Detalles de la pantalla de control de sistema operativo redundante

Los detalles de la pantalla Redundant OS Control (Control de sistema operativo redundante) se explican a continuación:

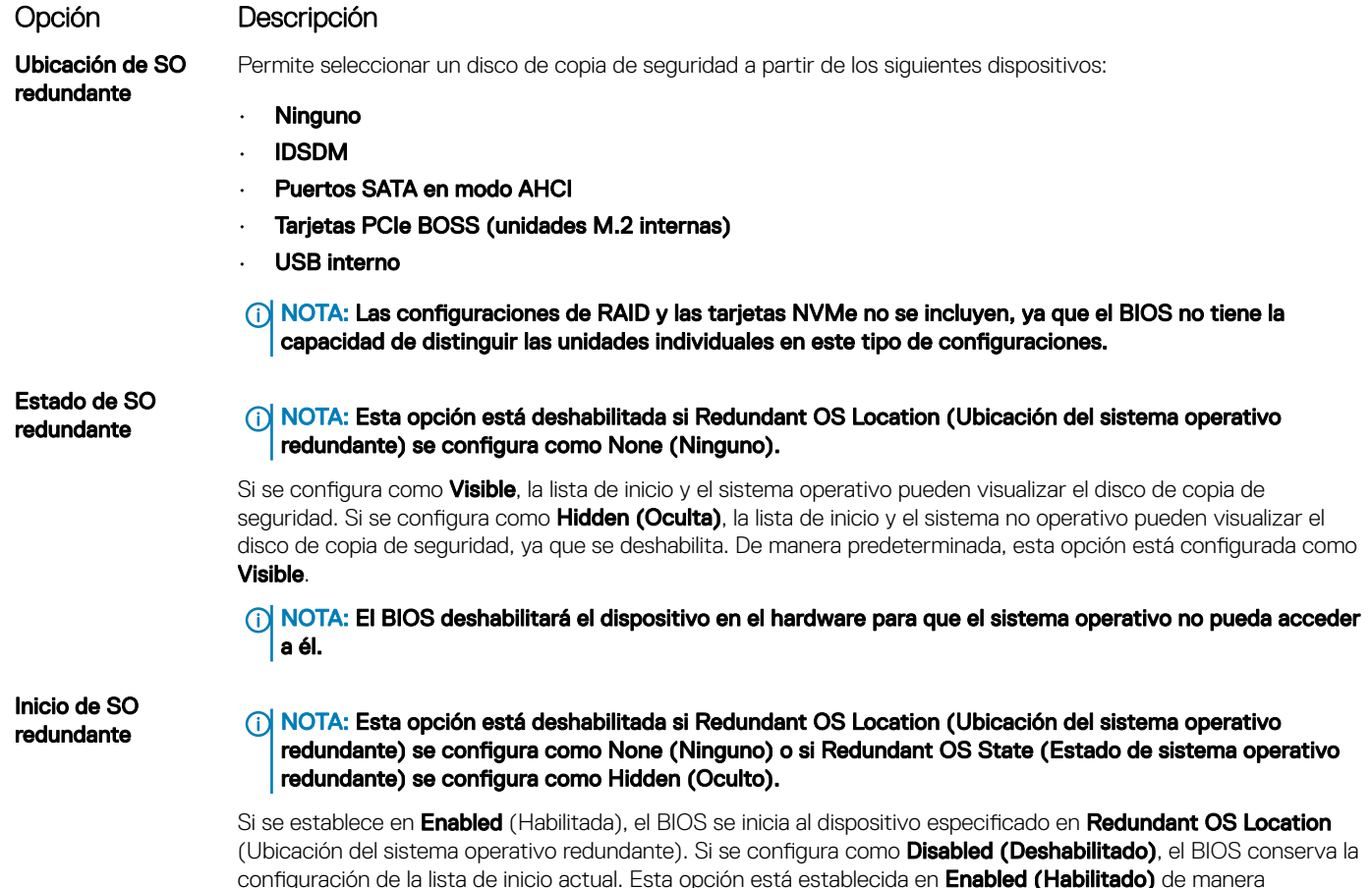

## Otros ajustes

Puede utilizar la pantalla Miscellaneous Settings (Otros ajustes) para realizar funciones específicas como actualizar y cambiar la etiqueta de propiedad o la fecha y la hora del sistema.

## Visualización de Miscellaneous Settings (Otros ajustes)

Para ver la pantalla **Miscellaneous Settings (Otros ajustes)**, siga los siguientes pasos:

- 1 Encienda o reinicie el sistema.
- 2 Presione F2 inmediatamente después de ver el siguiente mensaje:

predeterminada.

F2 = System Setup

- $\bigcirc|$  NOTA: Si el sistema operativo empieza a cargarse antes de presionar <F2>, espere a que el sistema termine de iniciarse y, a continuación, reinicie el sistema e inténtelo de nuevo.
- 3 En la pantalla System Setup Main Menu (Menú principal de la configuración del sistema), haga clic en System BIOS (BIOS del sistema).

4 En la pantalla System BIOS (BIOS del sistema), haga clic en Miscellaneous Settings (Otros ajustes).

## Detalles de Miscellaneous Settings (Otros ajustes)

Los detalles de la pantalla Miscellaneous Settings (Otros ajustes) se explican a continuación:

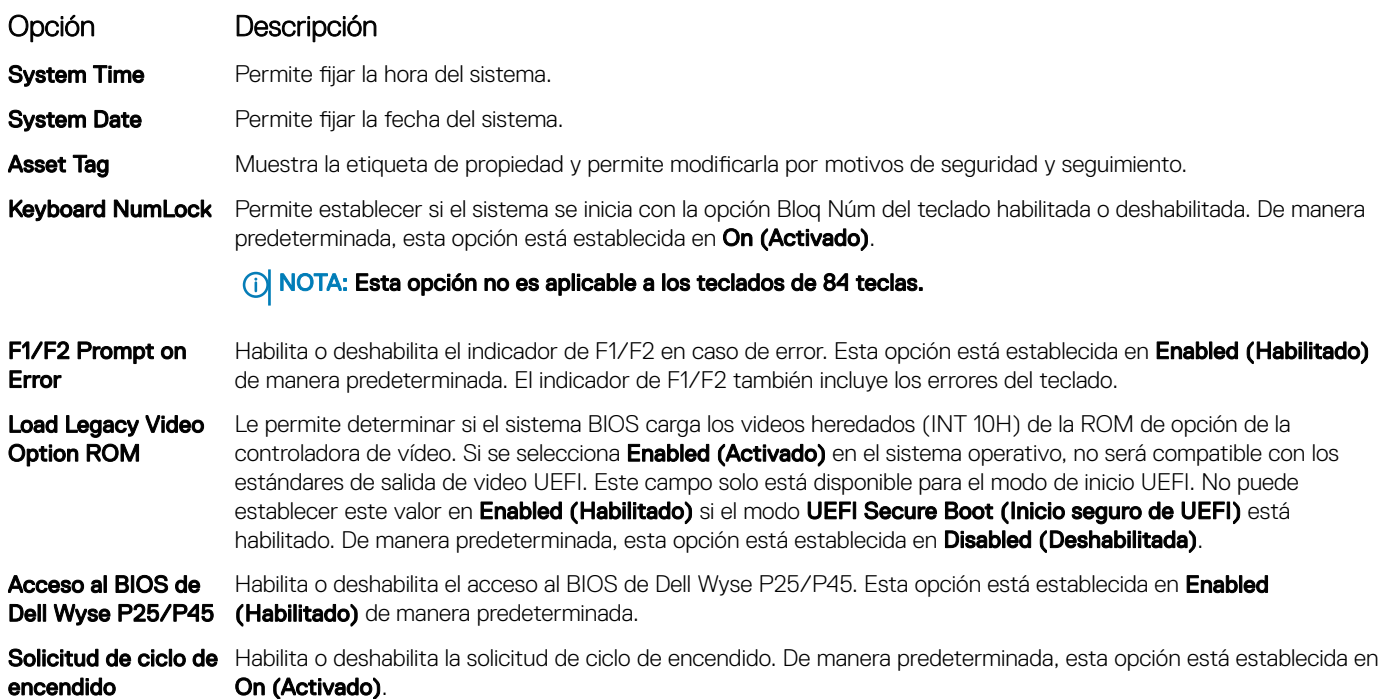

# Utilidad iDRAC Settings (Configuración de iDRAC)

La utilidad de configuración de la iDRAC es una interfaz que se puede utilizar para establecer y configurar los parámetros de la iDRAC utilizando UEFI. Puede habilitar o deshabilitar diversos parámetros de la iDRAC mediante la utilidad de configuración de la iDRAC.

#### NOTA: Para acceder a algunas funciones de la utilidad iDRAC Settings (Configuración de iDRAC) se requiere la actualización de നി la licencia de iDRAC Enterprise.

Para obtener más información acerca del uso de iDRAC, consulte *Dell Integrated Dell Remote Access Controller User's Guide (Guía del usuario de Integrated Dell Remote Access Controller)* en [Dell.com/poweredgemanuals.](https://www.dell.com/poweredgemanuals)

# Device Settings (Configuración del dispositivo)

Configuración de dispositivo le permite configurar los siguientes parámetros del dispositivo:

- Utilidad de configuración de la controladora
- Configuración de Port1-X de NIC integrado
- Configuración de NIC en slotX, Port1-X
- Configuración de la tarjeta BOSS

# Dell Lifecycle Controller

Dell Lifecycle Controller (LC) proporciona capacidades avanzadas de administración de sistemas integrados, lo que incluye implementación, configuración, actualización, mantenimiento y diagnóstico de los sistemas. LC se distribuye como parte de la solución fuera de banda de la iDRAC y las aplicaciones integradas Unified Extensible Firmware Interface (UEFI) de sistemas Dell.

# Administración integrada del sistema

Lifecycle Controller de Dell proporciona una administración del sistema integrada avanzada durante el ciclo de vida del sistema. Dell Lifecycle Controller se puede iniciar durante la secuencia de inicio y su funcionamiento puede ser independiente del sistema operativo.

#### NOTA: Puede que determinadas configuraciones de plataforma no admitan el conjunto completo de funciones que ofrece നി Lifecycle Controller.

Para obtener más información acerca de la configuración de Dell LifeCycle Controller, del hardware y del firmware, y de la implementación del sistema operativo, consulte la documentación de LifeCycle Controller en [Dell.com/poweredgemanuals](https://www.dell.com/poweredgemanuals).

# Boot Manager (Administrador de inicio)

La pantalla **Boot Manager (Administrador de inicio)** permite seleccionar las opciones de inicio y las herramientas de diagnóstico.

# Visualización de Boot Manager (Administrador de inicio)

### Acerca de esta tarea

Para acceder a Boot Manager:

### Pasos

- 1 Encienda o reinicie el sistema.
- 2 Presione F11 cuando vea el siguiente mensaje:

F11 = Boot Manager

Si el sistema operativo empieza a cargarse antes de presionar F11, espere a que el sistema termine de iniciarse y, a continuación, reinicie el sistema e inténtelo de nuevo.

# Boot Manager Main Menu (Menú principal de administrador de inicio)

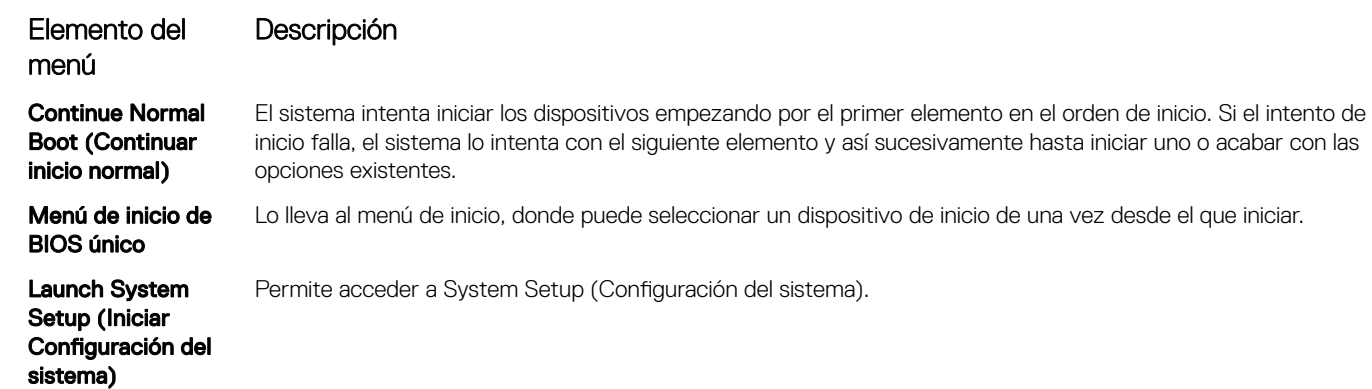

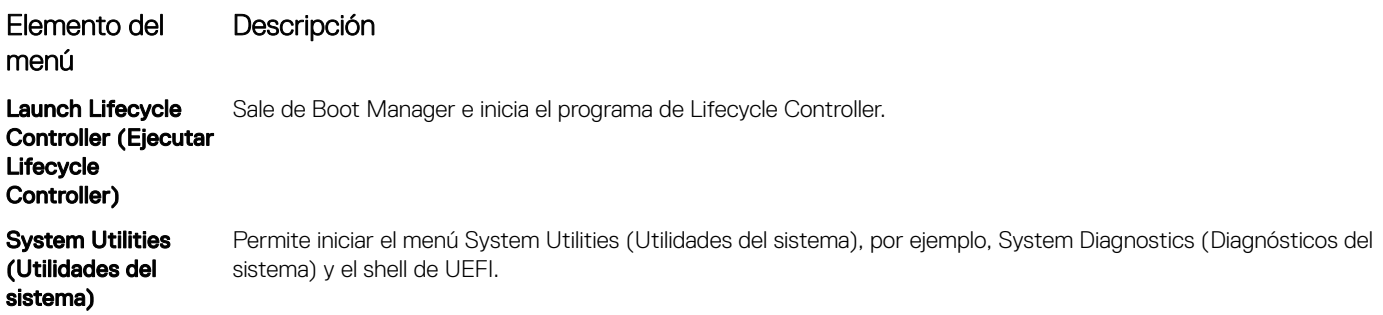

# Menú de arranque de UEFI único

El **One-shot UEFI boot menu** (Menú de arranque de UEFI único) le permite seleccionar un dispositivo de arranque.

# System Utilities (Utilidades del sistema)

Las System Utilities (Utilidades del sistema) contienen las utilidades siguientes que se pueden iniciar:

- Launch Dell Diagnostics (Iniciar Dell Diagnostics)
- Explorador de archivos de actualización de la BIOS
- Reiniciar sistema

# Inicio PXE

Puede utilizar la opción Entorno de ejecución previo al arranque (PXE) para iniciar y configurar de forma remota los sistemas conectados en red.

Para acceder a la opción PXE boot (Inicio de PXE), inicie el sistema y presione F12 durante la POST en lugar de utilizar la secuencia estándar de inicio de la configuración del BIOS. No aparecerá ningún menú ni le permitirá administrar los dispositivos de red.

# <span id="page-40-0"></span>Instalación y extracción de los componentes del sistema

# Instrucciones de seguridad

- A ADVERTENCIA: Siempre que necesite levantar el system, pida la ayuda de otros. Con el fin de evitar lesiones, no intente mover el system usted solo.
- ADVERTENCIA: Abrir o quitar la cubierta del system mientras este estásystemencendido podría exponerlo a riesgo de descargas eléctricas.
- $\wedge$ l PRECAUCIÓN: No utilice el system sin la cubierta durante más de cinco minutos. Si se utiliza el sistema sin la cubierta se podrían dañar los componentes .
- A PRECAUCIÓN: Muchas de las reparaciones deben ser realizadas únicamente por un técnico de servicio autorizado. El usuario debe llevar a cabo únicamente las tareas de solución de problemas y las reparaciones sencillas autorizadas en la documentación del producto o indicadas por el personal de servicio y de asistencia en línea o telefónica. Los daños causados por reparaciones no autorizadas por Dell no están cubiertos por la garantía. Lea y siga las instrucciones de seguridad que se envían con el producto.
- $\wedge$  PRECAUCIÓN: Para garantizar un funcionamiento y un enfriamiento adecuados, todas las bahías y ventiladores del sistema deben estar ocupados con un componente o pieza de relleno.
- NOTA: Se recomienda utilizar siempre una alfombrilla y una muñequera antiestáticas al manipular los componentes del interior del system.

# Antes de trabajar en el interior de su equipo

### Requisitos previos

Siga las reglas de seguridad que se enumeran en la sección Instrucciones de seguridad.

### Pasos

- 1 Apague el sistema y todos los periféricos conectados.
- 2 Desconecte el sistema del enchufe y desconecte los periféricos.
- 3 Si procede, extraiga el sistema del bastidor. Para obtener más información, consulte la *Rail Installation Guide* en [Dell.com/poweredgemanuals](https://www.dell.com/poweredgemanuals).
- 4 Extraiga la cubierta del sistema.

# Después de trabajar en el interior del system

### Requisitos previos

Siga las pautas de seguridad que se enumeran en Instrucciones de seguridad.

### Pasos

- 1 Reemplace la cubierta del system.
- 2 Instale el system en el rack, si corresponde.

Para obtener más información, consulte la *Rail Installation Guide* en [Dell.com/poweredgemanuals](https://www.dell.com/poweredgemanuals).

- 3 Vuelva a conectar los periféricos y conecte el system al enchufe.
- 4 Encienda los periféricos conectados y, a continuación, encienda el system.

# <span id="page-41-0"></span>Herramientas recomendadas

Necesita las siguientes herramientas para llevar a cabo los procedimientos de extracción e instalación:

- Llave para el cierre del bisel
	- La llave solo es necesaria si el sistema incluye un bisel.
- Destornillador Phillips núm. 1
- Destornillador Phillips núm. 2
- Destornillador Torx n.º T15
- Punta trazadora de plástico
- Destornillador de punta plana de 1/4 de pulgada
- Muñequera de conexión a tierra conectada a tierra
- Estera protegida contra descargas electrostáticas

Necesita las siguientes herramientas para montar los cables para una unidad de fuente de alimentación de CC.

- Herramienta engarzadora manual AMP 90871-1, o equivalente
- Tyco Electronics 58433-3 o equivalente
- Alicates pelacables que puedan quitar el aislamiento de un cable de cobre 10 AWG aislado, que sea trenzado o sólido

### NOTA: Usar Alpha Wire, número de pieza 3080 o equivalente (trenzado 65/30).

# Bisel frontal

# Extracción del bisel frontal

### **Prerrequisitos**

- 1 Siga las reglas de seguridad que se enumeran en [Instrucciones de seguridad](#page-40-0).
- 2 Tenga la llave del bisel a mano.

- 1 Desbloquee el embellecedor.
- 2 Presione el botón de liberación y quite el extremo izquierdo del bisel.
- 3 Desenganche el extremo derecho y quite el bisel.

<span id="page-42-0"></span>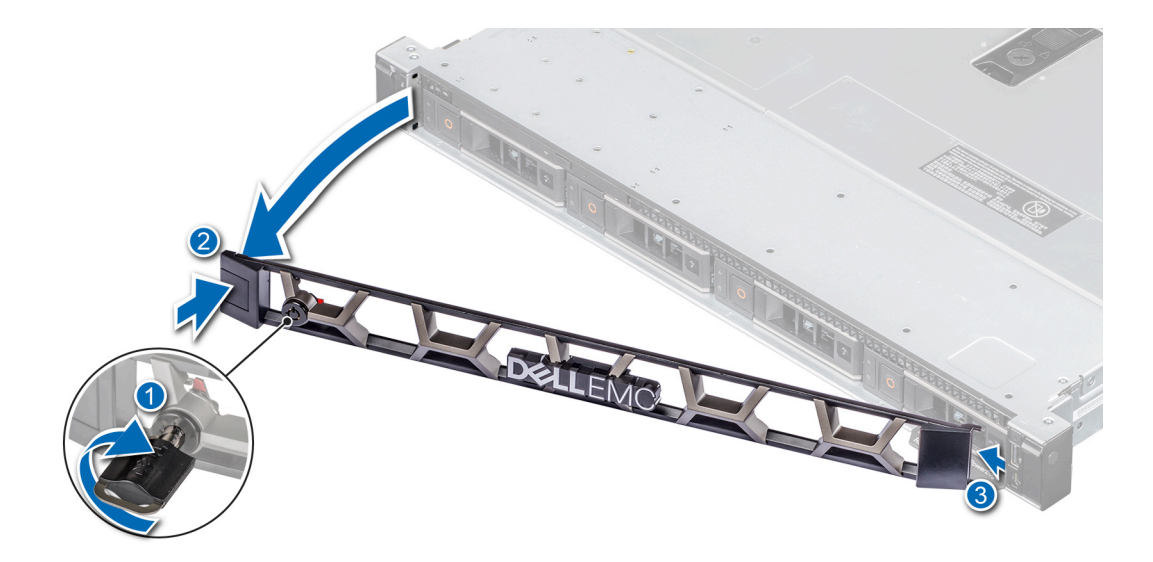

### Figura 9. Extracción del bisel frontal

### Siguiente paso

1 Reemplace el bisel.

# Instalación del bisel frontal

### Prerrequisitos

- 1 Siga las reglas de seguridad que se enumeran en [Instrucciones de seguridad](#page-40-0).
- 2 Localice y extraiga la llave del bisel.

### $\circ$  NOTA: La llave del bisel forma parte del paquete del bisel.

- 1 Alinee e introduzca las lengüetas del extremo derecho del bisel en las ranuras del sistema.
- 2 Fije el extremo izquierdo del bisel en el sistema y presione el bisel hasta que escuche un clic del botón.
- 3 Bloquee el embellecedor.

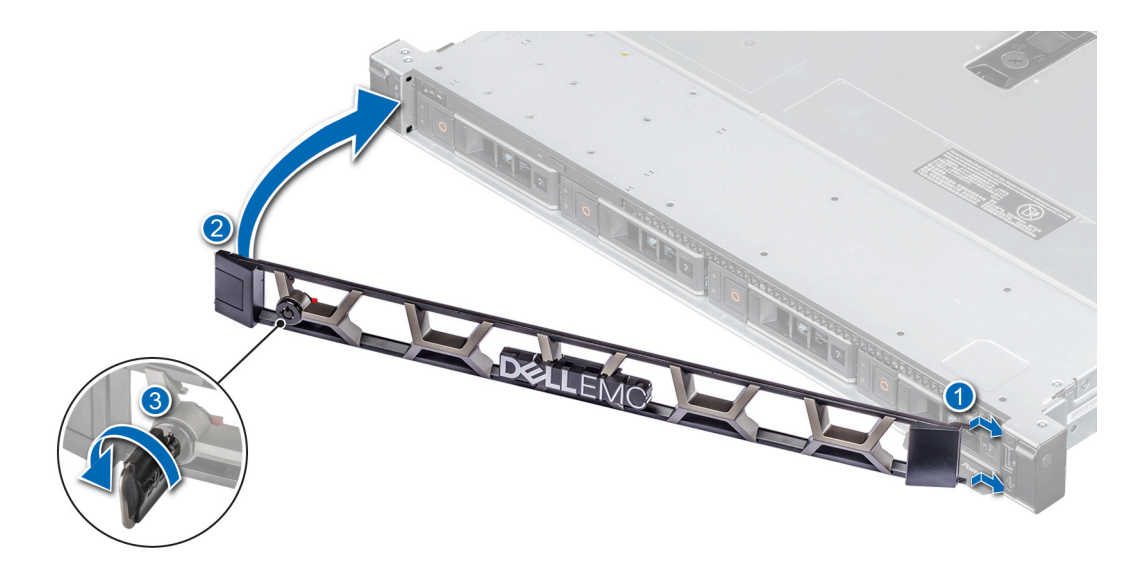

Figura 10. Instalación del bisel frontal

# Cubierta del sistema

# Extracción de la cubierta del sistema

#### Prerrequisitos

- 1 Siga las reglas de seguridad que se enumeran en [Instrucciones de seguridad](#page-40-0).
- 2 Desconecte el sistema de la toma eléctrica y desconecte los periféricos.
- 3 Si procede, extraiga el sistema del bastidor.

### **O NOTA: Para obtener más información, consulte la Rail Installation Guide en [Dell.com/poweredgemanuals](https://www.dell.com/poweredgemanuals).**

- 1 Mediante un destornillador Phillips n.° 2 o un destornillador de cabezal plano de 1/4, gire la cerradura del pestillo de liberación en el sentido contrario de las agujas del reloj a la posición de desbloqueo.
- 2 Abra el pestillo de liberación hasta que la cubierta del sistema se deslice hacia atrás.
- 3 Levante y extraiga la cubierta de la controladora.

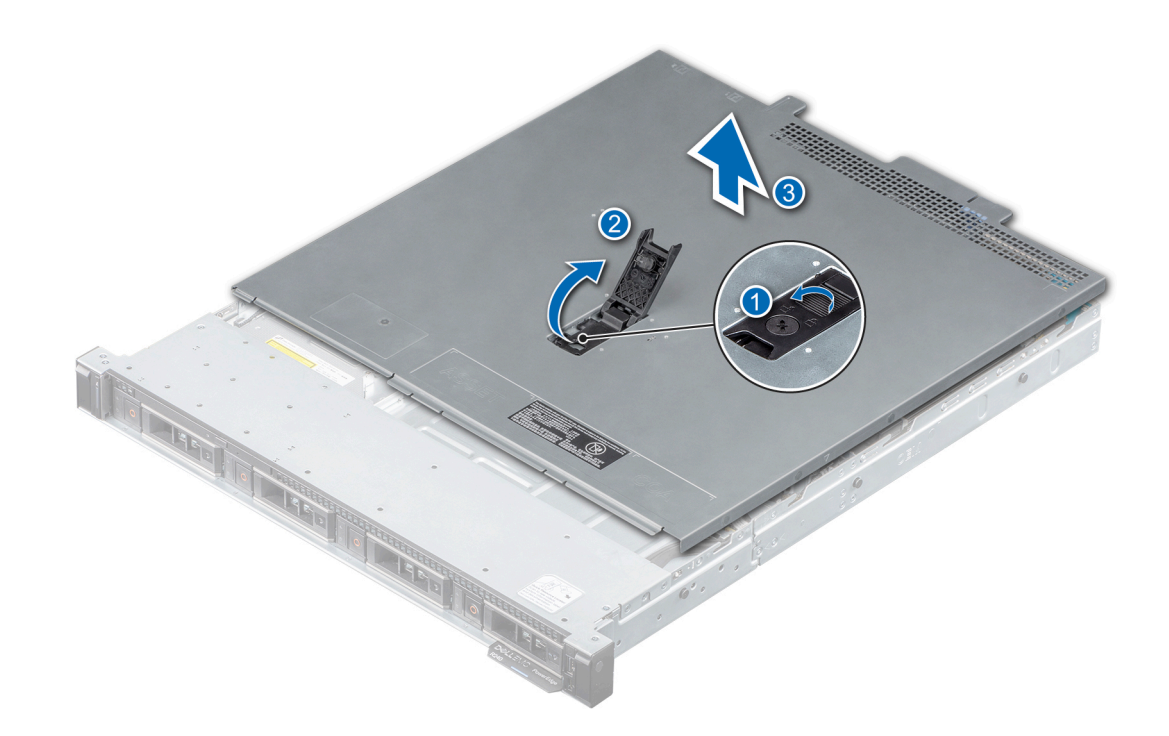

Figura 11. Extracción de la cubierta del sistema

# Instalación de la cubierta del sistema

### Prerrequisitos

- 1 Siga las reglas de seguridad que se enumeran en [Instrucciones de seguridad](#page-40-0).
- 2 Apague el sistema, incluyendo todos los periféricos conectados.
- 3 Desconecte el sistema del enchufe y desconecte los periféricos.
- 4 Si procede, extraiga el sistema del bastidor.

### **10 NOTA: Para obtener más información, consulte la** *Rail Installation Guide* **en [Dell.com/poweredgemanuals](https://www.dell.com/poweredgemanuals).**

5 Asegúrese de que todos los cables internos estén colocados correctamente y conectados, y de que no queden herramientas ni piezas adicionales dentro del sistema.

- 1 Alinee las lengüetas de la cubierta del sistema con las ranuras guía del sistema.
- 2 Cierre el pestillo de liberación de la cubierta del sistema.
- 3 Mediante un destornillador Phillips n.° 2 o un destornillador de 1/4 de cabezal plano, gire la cerradura del pestillo de liberación en el sentido de las agujas del reloj a la posición de bloqueo.

<span id="page-45-0"></span>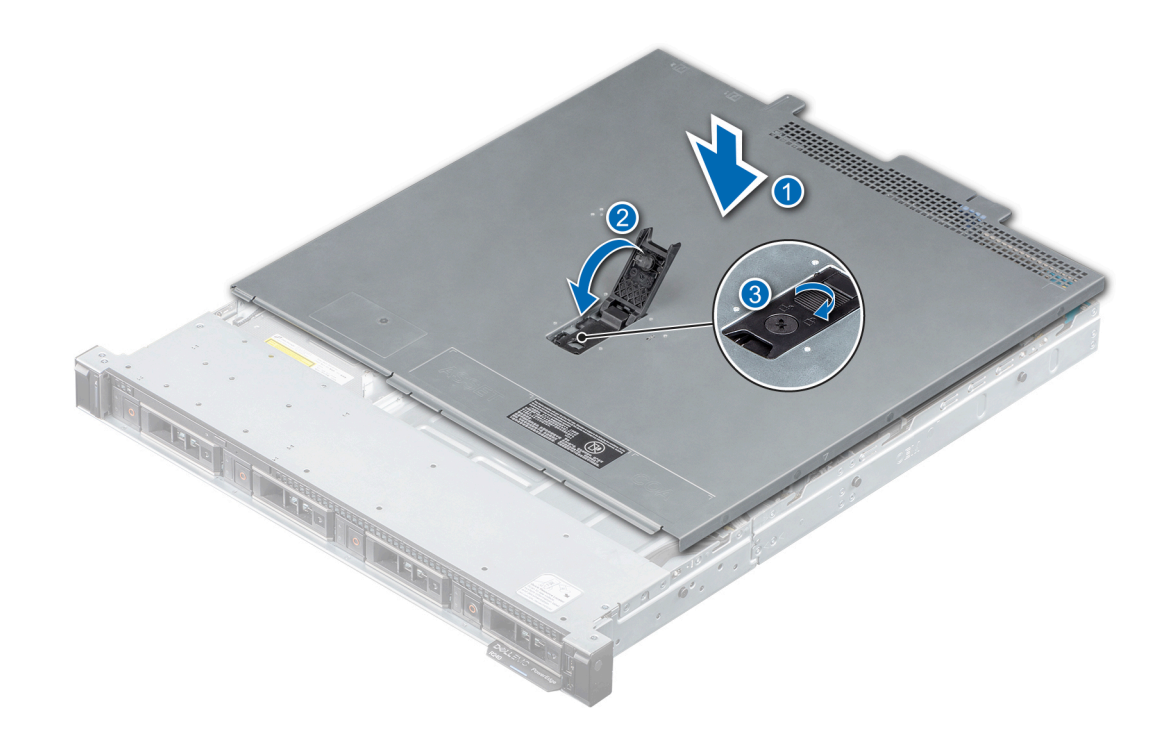

#### Figura 12. Instalación de la cubierta del sistema

### Siguiente paso

1 Siga el procedimiento que se indica en [Después de trabajar en el interior del sistema.](#page-40-0)

# Cubierta para flujo de aire

## Extracción de la cubierta para flujo de aire

#### Prerrequisitos

- $\triangle$  PRECAUCIÓN: Nunca utilice el sistema sin la cubierta para flujo de aire. El sistema puede sobrecalentarse, provocando el apagado y la pérdida de datos.
- 1 Siga las reglas de seguridad que se enumeran en [Instrucciones de seguridad](#page-40-0).
- 2 Siga el procedimiento que se indica en [Antes de trabajar en el interior del sistema](#page-40-0).

#### Paso

Sujete los puntos de contacto azules y levante la cubierta para flujo de aire para quitarla del sistema.

<span id="page-46-0"></span>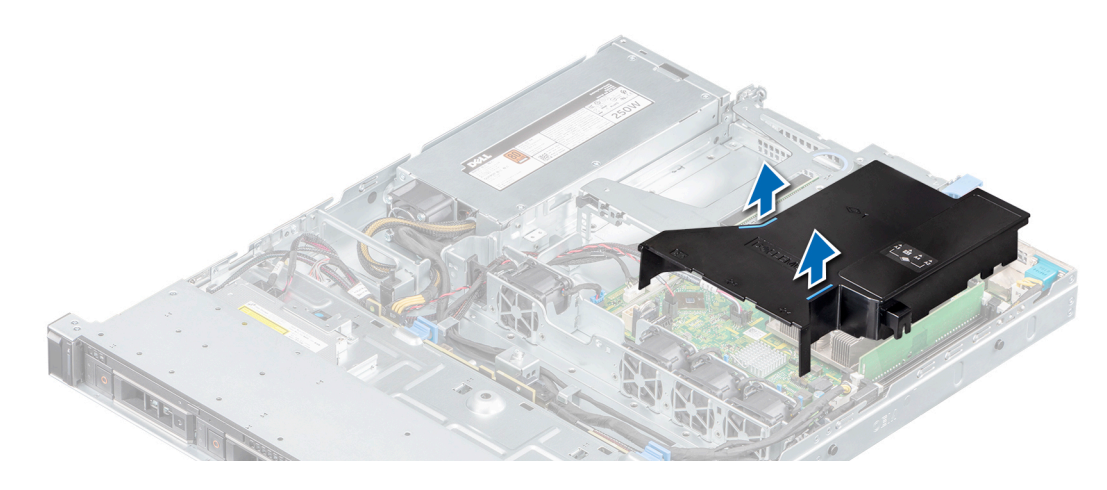

### Figura 13. Extracción de la cubierta para flujo de aire

#### Siguiente paso

1 Reemplace la cubierta para fluio de aire.

# Instalación de la cubierta para flujo de aire

### Requisitos previos

- 1 Siga las reglas de seguridad que se enumeran en [Instrucciones de seguridad](#page-40-0).
- 2 Siga el procedimiento que se indica en [Antes de trabajar en el interior del sistema](#page-40-0).

### NOTA: Coloque el cable correctamente para evitar que quede pinzado o doblado.

#### Pasos

- 1 Alinee la lengüeta de la cubierta para flujo de aire con la ranura del sistema.
- 2 Baje la cubierta para flujo de aire hacia el sistema hasta que quede firmemente asentada.

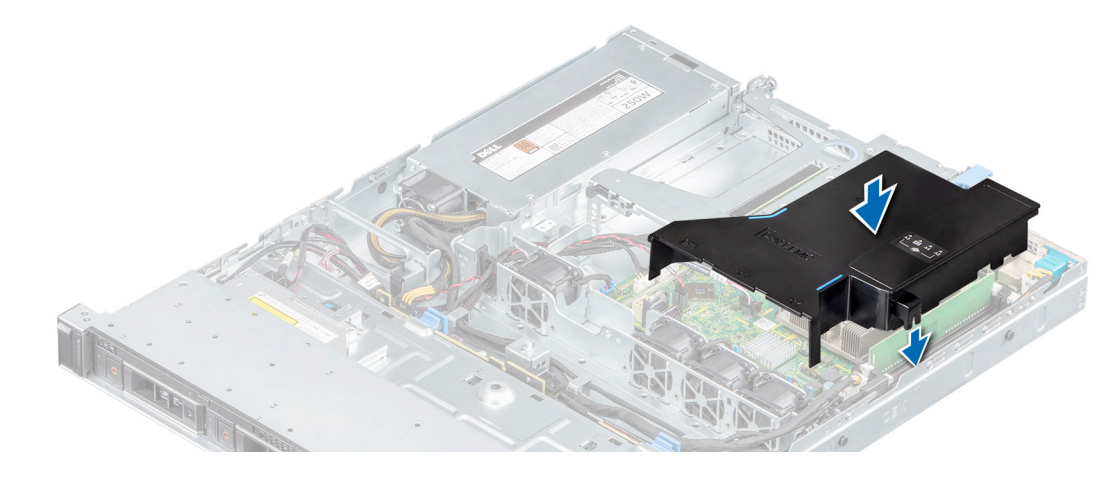

### Figura 14. Instalación de la cubierta para flujo de aire

#### Siguiente paso

1 Siga el procedimiento que se indica en [Después de trabajar en el interior del sistema.](#page-40-0)

# <span id="page-47-0"></span>Ventiladores de enfriamiento

# Extracción del ventilador de refrigeración de relleno

### Prerrequisitos

- 1 Siga las reglas de seguridad que se enumeran en [Instrucciones de seguridad](#page-40-0).
- 2 Siga el procedimiento que se indica en [Antes de trabajar en el interior del sistema](#page-40-0).

### Pasos

- 1 Presione las lengüetas de liberación y empuje el ventilador de relleno hacia fuera para soltarlo de la canastilla del ventilador.
- 2 Levante el ventilador de relleno para quitarlo de la canastilla.

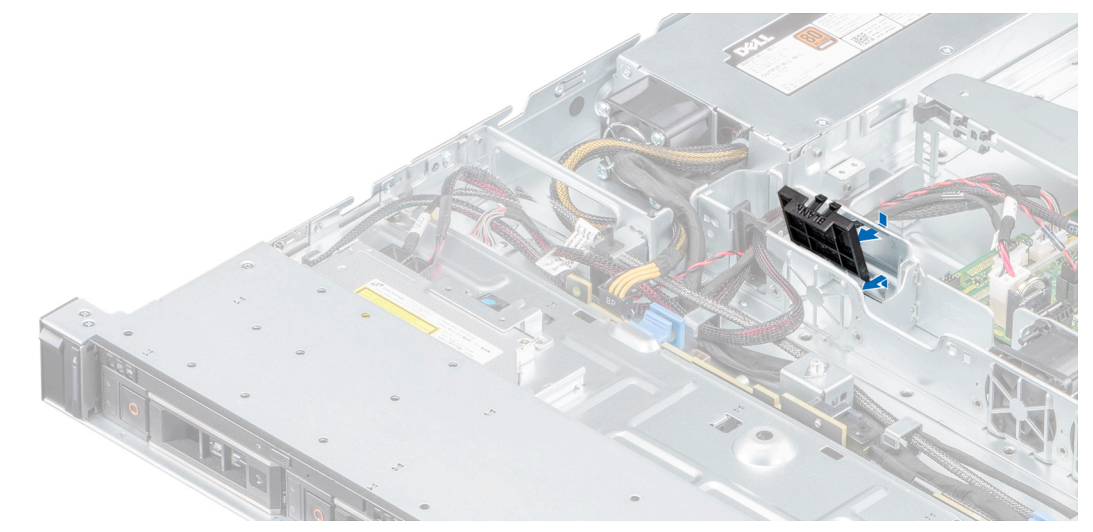

### Figura 15. Extracción del ventilador de relleno

### Siguiente paso

1 Reemplace el ventilador de enfriamiento de relleno o [instale el ventilador de enfriamiento,](#page-49-0) si corresponde.

# Instalación del ventilador de refrigeración de relleno

### **Prerrequisitos**

- 1 Siga las reglas de seguridad que se enumeran en [Instrucciones de seguridad](#page-40-0).
- 2 Siga el procedimiento que se indica en [Antes de trabajar en el interior del sistema](#page-40-0).

- 1 Baje el ventilador de relleno a la canastilla del ventilador.
- 2 Inserte las lengüetas inferiores del ventilador de relleno hacia la pared inferior de la canastilla del ventilador.
- 3 Presione el ventilador de relleno hasta que las lengüetas de seguridad encajen en su lugar.

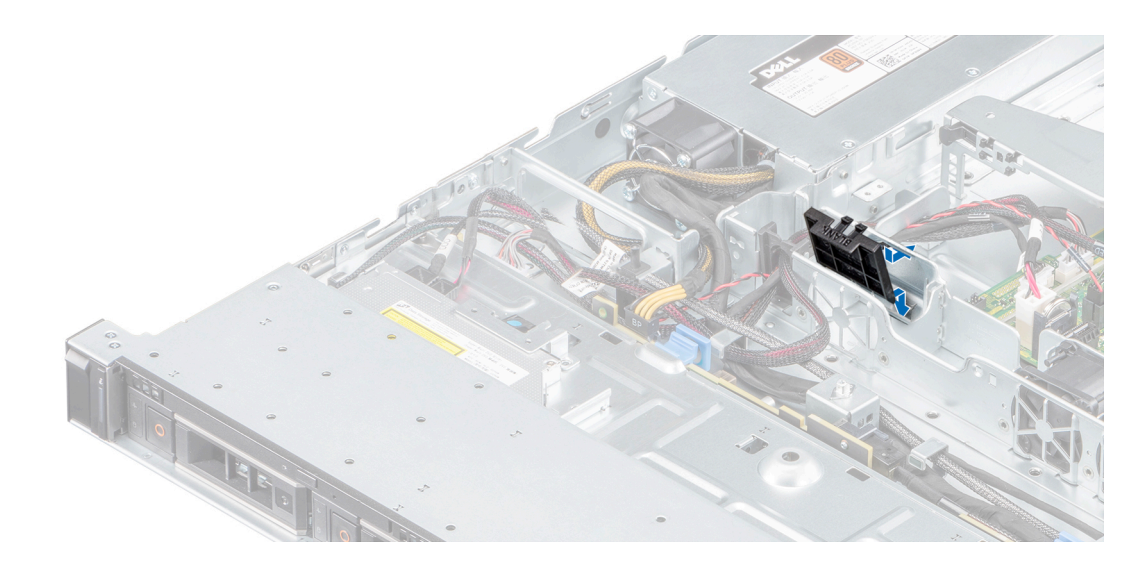

### Figura 16. Instalación del ventilador de relleno

#### Siguiente paso

1 Siga el procedimiento que se indica en [Después de trabajar en el interior del sistema.](#page-40-0)

# Extracción de un ventilador de refrigeración

### Prerrequisitos

- $\Delta$ ADVERTENCIA: Si abre o extrae la cubierta del sistema cuando el sistema está encendido, puede exponerse a descargas eléctricas. Debe extremar las precauciones cuando quite o instale los ventiladores.
- 1 Siga las reglas de seguridad que se enumeran en [Instrucciones de seguridad](#page-40-0).
- 2 Siga el procedimiento que se indica en [Antes de trabajar en el interior del sistema](#page-40-0).
- 3 [Extraiga la cubierta para aire.](#page-45-0)

- 1 Presione las lengüetas de liberación en el conector del cable del ventilador y desconéctelo del conector en la tarjeta madre del sistema.
- 2 Levante el ventilador para quitarlo de la canastilla del ventilador.

<span id="page-49-0"></span>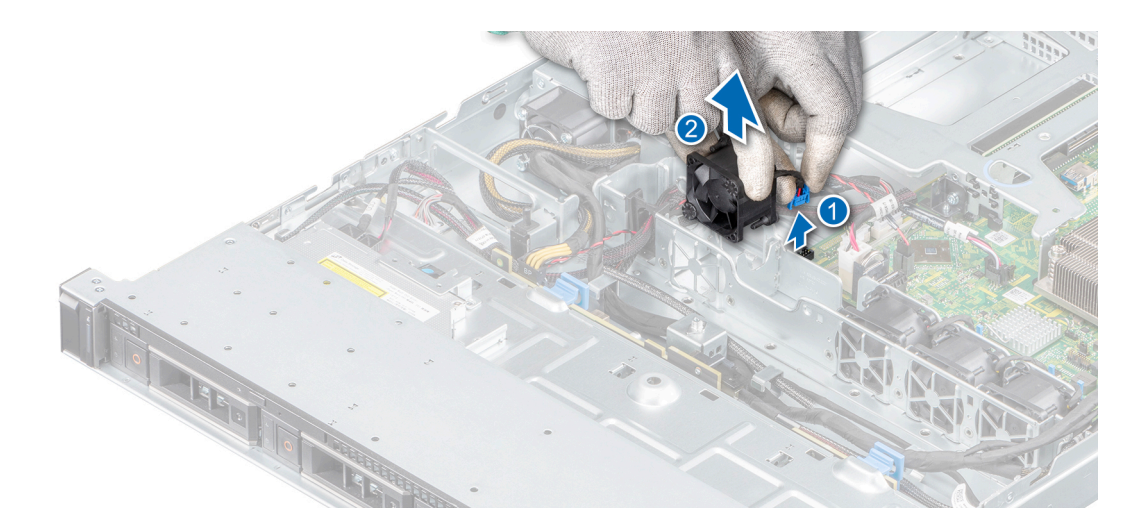

### Figura 17. Extracción de un ventilador de refrigeración

### Siguiente paso

1 [Reemplace el ventilador de enfriamiento de relleno](#page-47-0) o instale el ventilador de enfriamiento.

# Instalación de un ventilador de refrigeración

#### **Prerrequisitos**

- 1 Siga las reglas de seguridad que se enumeran en [Instrucciones de seguridad](#page-40-0).
- 2 Siga el procedimiento que se indica en [Antes de trabajar en el interior del sistema](#page-40-0)..
- 3 [Extraiga la cubierta para aire.](#page-45-0)
- 4 [Quite el ventilador de relleno](#page-47-0), si está instalado.

#### Pasos

- 1 Baje el ventilador hacia la canastilla del ventilador.
- 2 Presione las lengüetas de liberación del conector del cable del ventilador y conecte el conector al de la tarjeta madre del sistema.

 $\bigcirc$  NOTA: Coloque el cable correctamente al instalar para evitar que quede pinzado o doblado.

<span id="page-50-0"></span>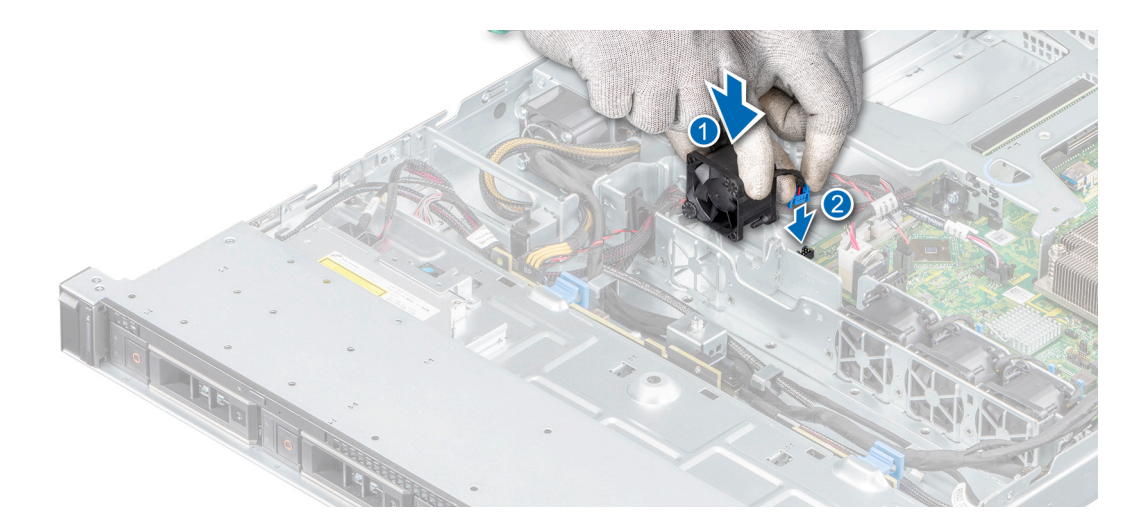

### Figura 18. Instalación de un ventilador

### Siguiente paso

1 Siga el procedimiento que se indica en [Después de trabajar en el interior del sistema.](#page-40-0)

# Unidades

# Extracción de una unidad de relleno

### Prerrequisitos

- 1 Siga las reglas de seguridad que se enumeran en [Instrucciones de seguridad](#page-40-0).
- 2 [Quite el bisel frontal](#page-42-0).
	- $\triangle|$  PRECAUCIÓN: Para mantener un enfriamiento adecuado del sistema, se deben instalar unidades de relleno en todas las ranuras de unidad vacías.
	- $\triangle$  PRECAUCIÓN: La combinación de unidades de disco duro de fuente de alimentación de generaciones anteriores de servidores Dell PowerEdge no es compatible.

#### Paso

Presione el botón de liberación y deslice la unidad de relleno para quitarla de la ranura de unidad.

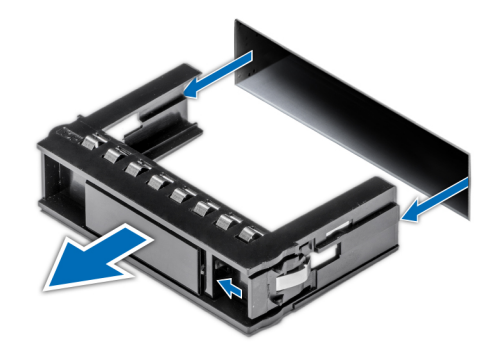

### Figura 19. Extracción de una unidad de relleno

### Siguiente paso

1 Reemplace la pieza de relleno o [instale una unidad,](#page-57-0) si corresponde.

# Instalación de una unidad de relleno

#### Prerrequisitos

- 1 Siga las reglas de seguridad que se enumeran en [Instrucciones de seguridad](#page-40-0).
- 2 [Quite el bisel frontal](#page-42-0).
	- $\triangle$  PRECAUCIÓN: Para mantener un enfriamiento adecuado del sistema, se deben instalar unidades de relleno en todas las ranuras de unidad vacías.
	- $\triangle|$  PRECAUCIÓN: La combinación de unidades de disco duro de fuente de alimentación de generaciones anteriores de servidores Dell PowerEdge no es compatible.

#### Paso

Inserte el portaunidades de disco duro de relleno en la ranura de disco duro y empuje el portaunidades de disco duro de relleno hasta que el botón de liberación encaje en su lugar.

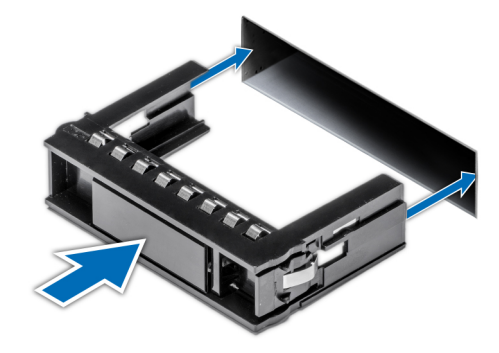

### Figura 20. Instalación de una unidad de relleno

#### Siguiente paso

1 [Reemplace el bisel frontal](#page-42-0).

# <span id="page-52-0"></span>Extracción de una unidad de intercambio activo

### **Prerrequisitos**

- 1 Siga las reglas de seguridad que se enumeran en [Instrucciones de seguridad](#page-40-0).
- 2 Prepare la unidad para la extracción mediante el software de administración.

Si la unidad está en línea, el indicador verde de actividad o falla parpadea cuando la unidad está apagada. Cuando los indicadores de la unidad se apaguen, la unidad está lista para la extracción. Para obtener más información, consulte la documentación de la controladora de almacenamiento.

- $\triangle$  PRECAUCIÓN: Antes de intentar quitar o instalar una unidad cuando el sistema está en funcionamiento, consulte la documentación de la tarjeta controladora de almacenamiento para asegurarse de que el adaptador de host esté configurado correctamente y sea compatible con la extracción e inserción de unidades.
- $\triangle$  PRECAUCIÓN: Para prevenir la pérdida de datos, asegúrese de que el sistema operativo sea compatible con la instalación de unidades. Consulte la documentación incluida con el sistema operativo.
- 3 [Quite el bisel frontal](#page-41-0).

#### Pasos

- 1 Presione el botón de liberación para abrir el asa de liberación de la unidad.
- 2 Sujete el asa y deslice la unidad para quitarla de la ranura de la unidad.

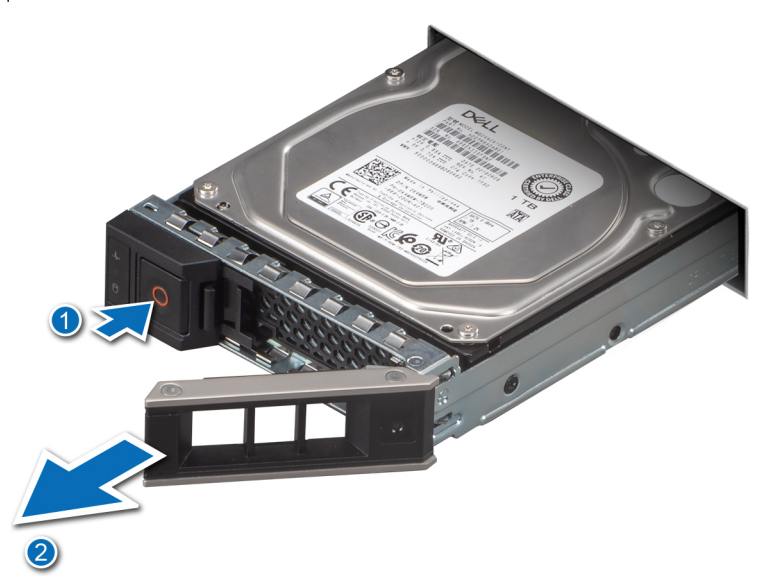

### Figura 21. Extracción de una unidad de intercambio activo

#### Siguiente paso

1 [Reemplace la unidad o instale una unidad de relleno](#page-53-0).

# <span id="page-53-0"></span>Instalación de la unidad de intercambio activo

### **Prerrequisitos**

- $\triangle|$  PRECAUCIÓN: Antes de quitar o instalar una unidad cuando el sistema está en funcionamiento, consulte la documentación de la tarjeta controladora de almacenamiento para asegurarse de que el adaptador de host esté configurado correctamente y sea compatible con la extracción e inserción de unidades.
- $\triangle$  PRECAUCIÓN: No se pueden combinar unidades SAS y SATA en el mismo volumen de RAID.
- $\triangle$  | PRECAUCIÓN: Cuando instale una unidad, asegúrese de que las unidades adyacentes estén instaladas por completo. Si introduce un portaunidades e intenta bloquear el asa junto a un portaunidades parcialmente instalado, puede dañar el muelle del blindaje del portaunidades parcialmente instalado y dejarlo inservible.
- $\triangle$  | PRECAUCIÓN: Para prevenir la pérdida de datos, asegúrese que el sistema operativo admite la instalación de unidades de intercambio directo. Consulte la documentación incluida con el sistema operativo.
- $\triangle|$  PRECAUCIÓN: Cuando hay instalada una unidad de intercambio activo de repuesto y se enciende el system, la unidad empieza la recreación automáticamente. Asegúrese de que la unidad de repuesto esté vacía o contenga datos que desee sobrescribir. Los datos que pueda haber en la unidad de repuesto se perderán apenas se instale.
- NOTA: Asegúrese de que el asa de liberación de la unidad del portaunidades se encuentre en posición abierta antes de insertar el portaunidades en la ranura.
- 1 Siga las reglas de seguridad que se enumeran en [Instrucciones de seguridad](#page-40-0).
- 2 [Quite el bisel frontal](#page-42-0).
- 3 [Quite la unidad de relleno.](#page-52-0)

- 1 Presione el botón de liberación de la parte frontal del portaunidades para abrir el asa de liberación.
- 2 Deslice la unidad en la ranura de unidad.
- 3 Cierre el asa de liberación de la unidad para bloquear la unidad en su lugar.

<span id="page-54-0"></span>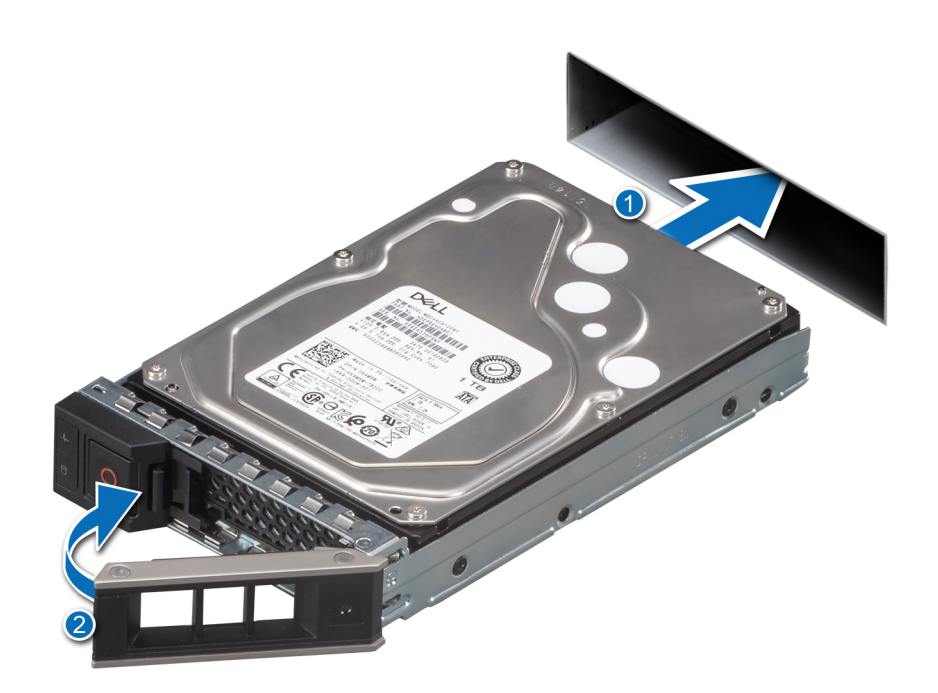

Figura 22. Instalación de la unidad de intercambio activo

### Siguiente paso

1 [Reemplace el bisel frontal](#page-42-0).

# Extracción de una unidad del portaunidades

### Prerrequisitos

- 1 Siga las reglas de seguridad que se enumeran en [Instrucciones de seguridad](#page-40-0).
- 2 Extraiga el bisel frontal en caso de que esté instalado.
- 3 [Quite la unidad](#page-50-0).

- 1 Mediante un destornillador Phillips n.º 1, quite los tornillos de los rieles deslizantes del portaunidades.
- 2 Levante la unidad del portaunidades.

<span id="page-55-0"></span>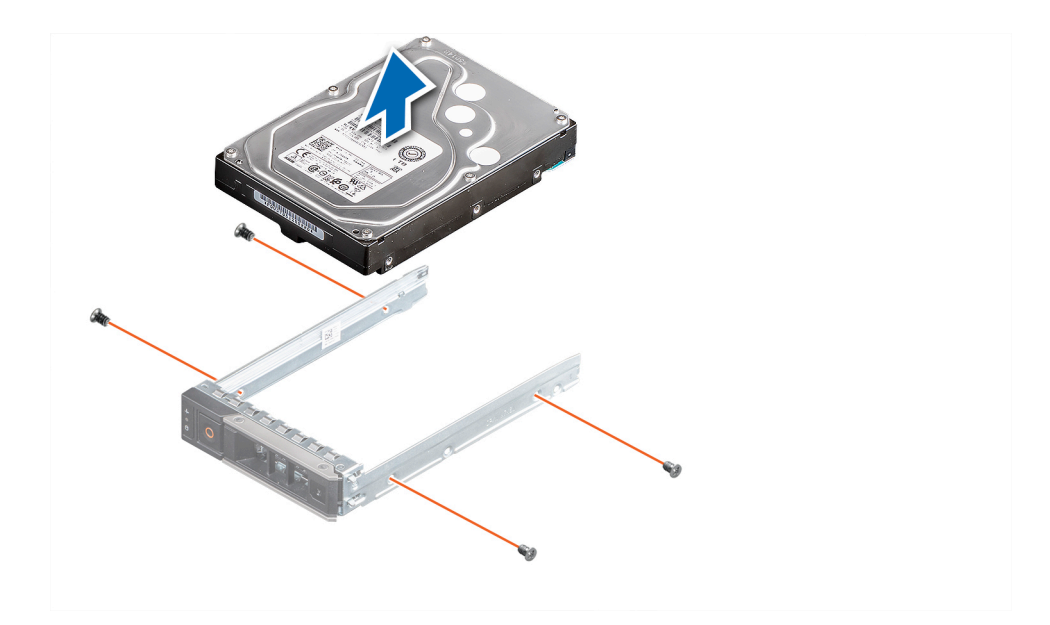

Figura 23. Extracción de una unidad del portaunidades

# Instale la unidad en el portaunidades

### Prerrequisitos

- 1 Siga las reglas de seguridad que se enumeran en [Instrucciones de seguridad](#page-40-0).
- 2 Extraiga el bisel frontal en caso de que esté instalado.
- 3 [Quite la unidad de relleno.](#page-50-0)

### Pasos

- 1 Inserte la unidad en el portaunidades con el conector de la unidad hacia la parte posterior del portaunidades.
- 2 Alinee los orificios para tornillos de la unidad con los orificios para tornillos del portaunidades.
- 3 Mediante un destornillador Phillips n.º 1, reemplace los tornillos para fijar la unidad al portaunidades.

 $\bigcirc|$  NOTA: Cuando instale una unidad en el portaunidades, asegúrese de que los tornillos estén ajustados a 4 pulgadas por libra.

 $\boxed{0}$  NOTA: Utilice los tornillos enviados con el portaunidades para fijar la unidad al portaunidades.

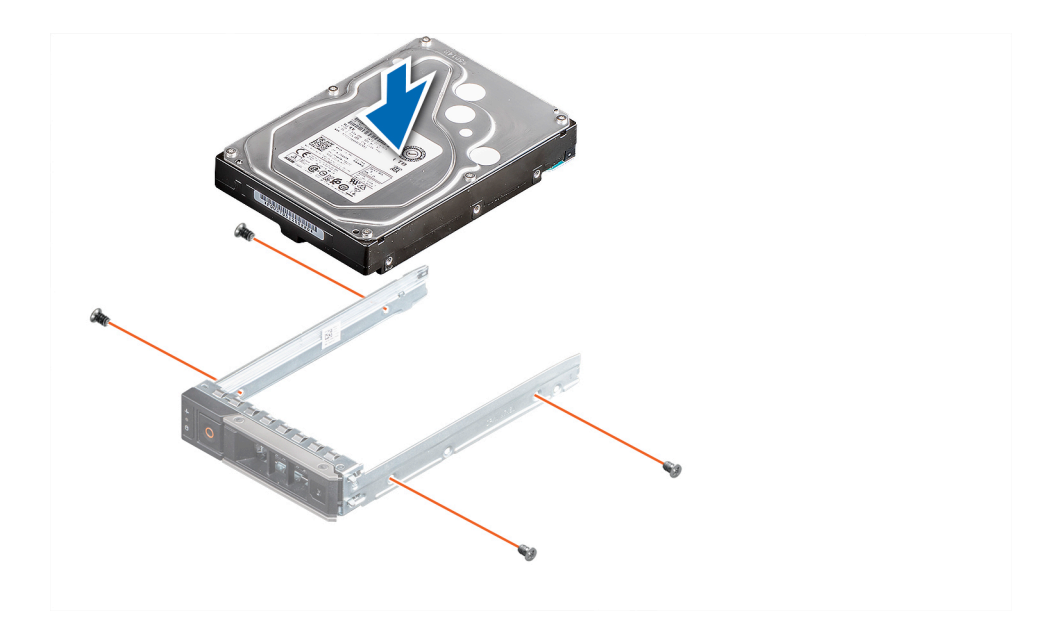

Figura 24. Instalación de una unidad en el portaunidades

### Pasos siguientes

- 1 [Instale el portaunidades](#page-53-0).
- 2 [Instale el bisel frontal,](#page-42-0) si lo quitó.

# Extracción de una unidad de 2.5 pulgadas de un adaptador de unidad de 3.5 pulgadas

- 1 Mediante un destornillador Phillips n.° 1, quite los tornillos del lateral del adaptador de unidad de 3.5 pulgadas.
- 2 Quite la unidad del adaptador de unidad de 3.5 pulgadas.

<span id="page-57-0"></span>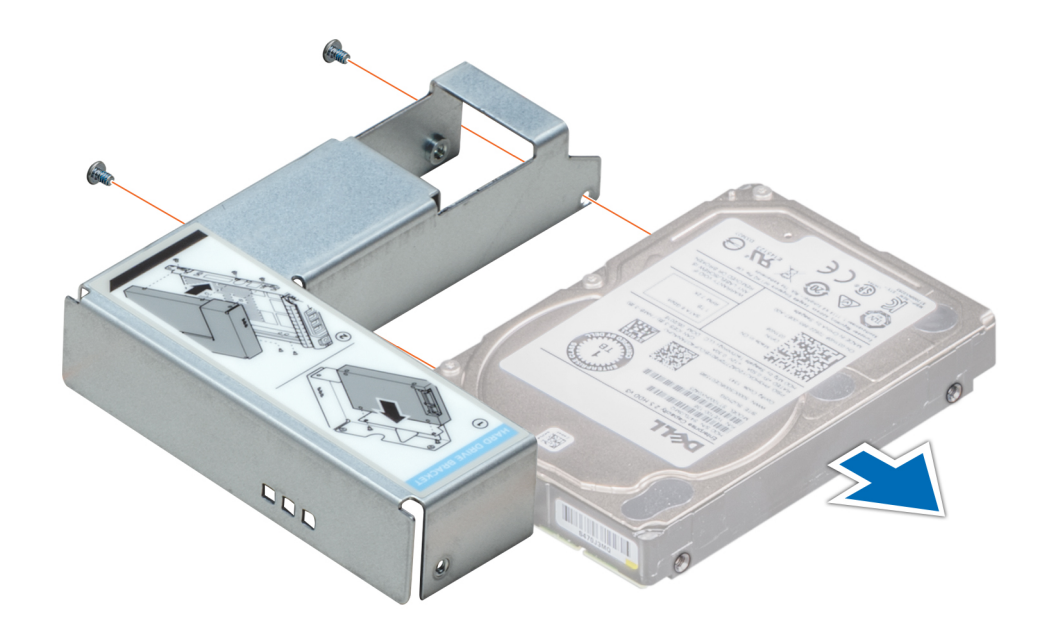

Figura 25. Extracción de una unidad de 2.5 pulgadas de un adaptador de unidad de 3.5 pulgadas

### Siguiente paso

1 Instale una unidad de 2.5 pulgadas en el adaptador de unidad de 3.5 pulgadas.

# Instalación de una unidad de 2.5 pulgadas en un adaptador de unidad de 3.5 pulgadas

- 1 Alinee los orificios para tornillos de la unidad de 2.5 pulgadas con los orificios para tornillos del adaptador de unidad de 3.5 pulgadas.
- 2 Mediante un destornillador Phillips n.º 1, instale los tornillos para fijar la unidad en el adaptador de unidad de 3.5 pulgadas.

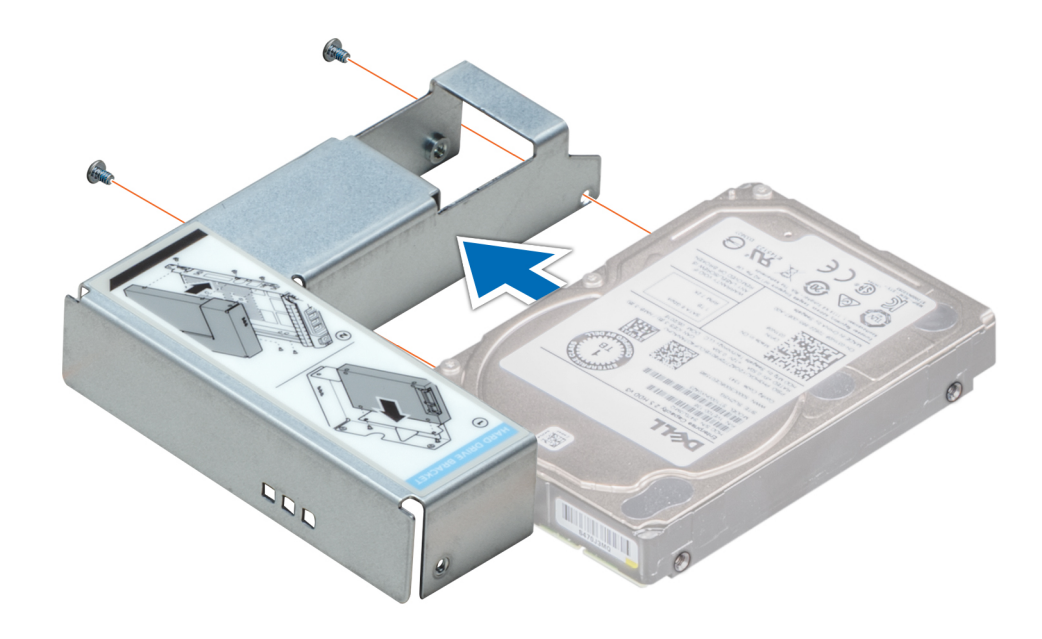

Figura 26. Instalación de una unidad de 2.5 pulgadas en un adaptador de unidad de 3.5 pulgadas

### Siguiente paso

1 Siga el procedimiento que se indica en [Después de trabajar en el interior del sistema.](#page-40-0)

# Extracción de un adaptador de unidad de 3.5 pulgadas de un portaunidades de 3.5 pulgadas

### Prerrequisitos

- 1 Siga las reglas de seguridad que se enumeran en [Instrucciones de seguridad](#page-40-0).
- 2 [Quite el portaunidades de 3.5 pulgadas.](#page-54-0)

- 1 Quite los tornillos de los rieles del portaunidades.
- 2 Levante el adaptador de unidad de 3.5 pulgadas para quitarlo del portaunidades.

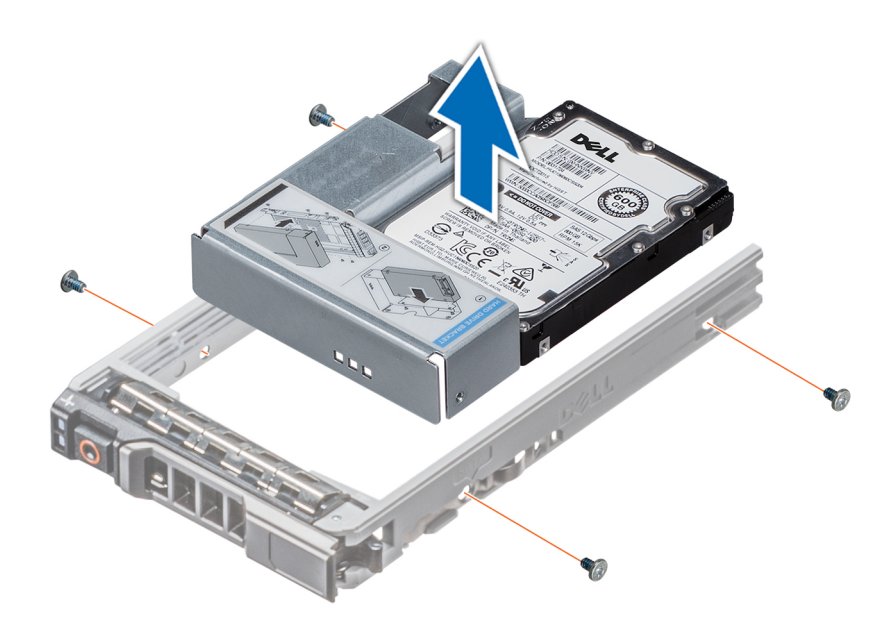

Figura 27. Extracción de un adaptador de unidad de 3.5 pulgadas de un portaunidades de 3.5 pulgadas

#### Siguiente paso

Reemplace un adaptador de 3.5 pulgadas en un portaunidades de 3.5 pulgadas.

# Instalación de un adaptador de 3.5 pulgadas en un portaunidades de 3.5 pulgadas

### Requisitos previos

1 Siga las reglas de seguridad que se enumeran en [Instrucciones de seguridad](#page-40-0).

- 1 Introduzca el adaptador de la unidad de 3.5 pulgadas en el portaunidades, con el extremo del conector de la unidad hacia la parte posterior del portaunidades.
- 2 Alinee los orificios para tornillos de la unidad con los orificios del portaunidades.
- 3 Instale los tornillos para fijar la unidad al portaunidades.

<span id="page-60-0"></span>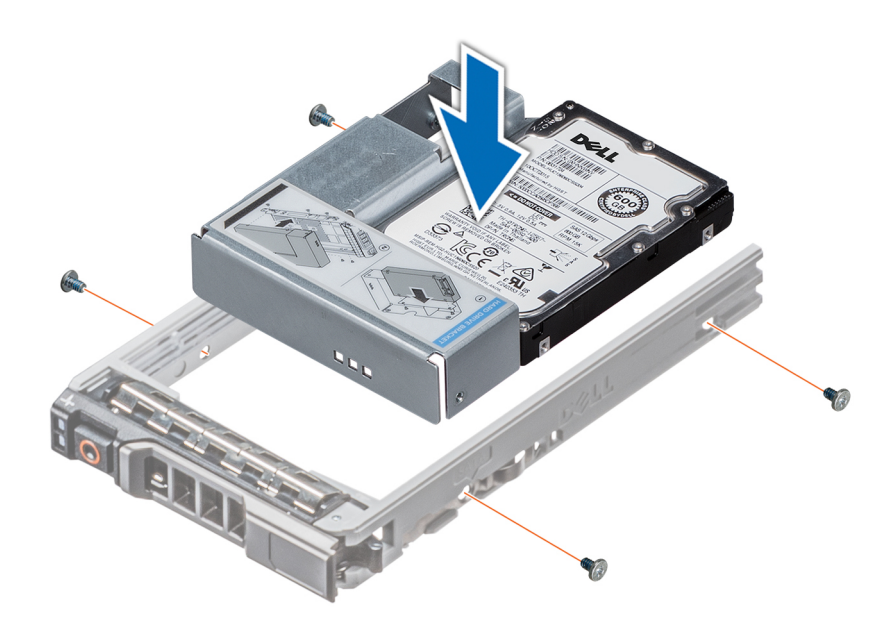

### Figura 28. Instalación de un adaptador de unidad de 3.5 pulgadas en el portaunidades de 3.5 pulgadas

### Pasos siguientes

- 1 [Reemplace un portaunidades de 3.5 pulgadas](#page-55-0).
- 2 Siga el procedimiento que se indica en [Después de trabajar en el interior del sistema.](#page-40-0)

## Extracción de una unidad cableada

### Prerrequisitos

- 1 Siga las reglas de seguridad que se enumeran en [Instrucciones de seguridad](#page-40-0).
- 2 Siga el procedimiento que se indica en [Antes de trabajar en el interior del sistema](#page-40-0).

### $\triangle$  PRECAUCIÓN: No se pueden combinar unidades de generaciones anteriores de servidores PowerEdge.

- 1 Desconecte el conector del cable de alimentación y de datos conectado a la unidad.
- 2 Presione el botón de liberación y deslice la unidad para quitarla de la ranura de unidad.

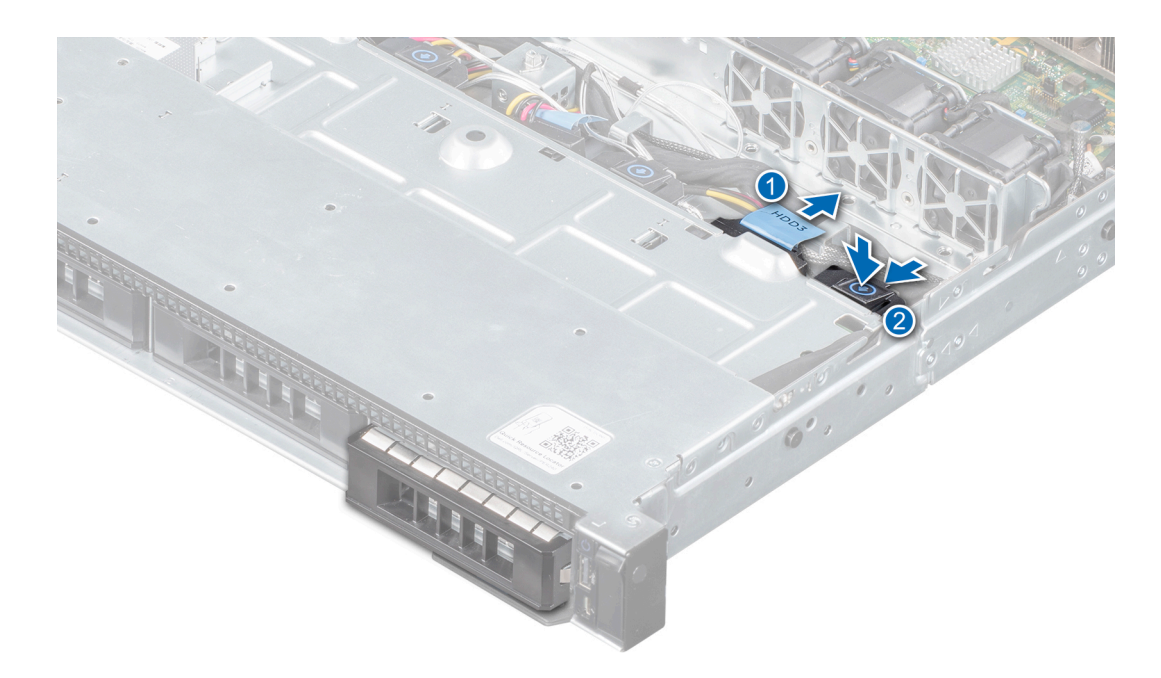

### Figura 29. Extracción de una unidad cableada

### Siguiente paso

1 Instale la unidad en el portaunidades.

# Instalación de una unidad cableada

### Prerrequisitos

- 1 Siga las reglas de seguridad que se enumeran en [Instrucciones de seguridad](#page-40-0).
- 2 Siga el procedimiento que se indica en [Antes de trabajar en el interior del sistema](#page-40-0).

 $\triangle$  PRECAUCIÓN: No se pueden combinar portaunidades de otras generaciones de servidores PowerEdge.

 $\bigcirc|$  NOTA: Cuando instale una unidad en el portaunidades, asegúrese de que los tornillos estén ajustados a 4 pulgadas por libra.

- 1 Inserte la unidad en la ranura de unidad hasta que el botón de liberación encaje en su lugar.
- 2 Conecte el conector del cable de alimentación y de datos a la unidad.

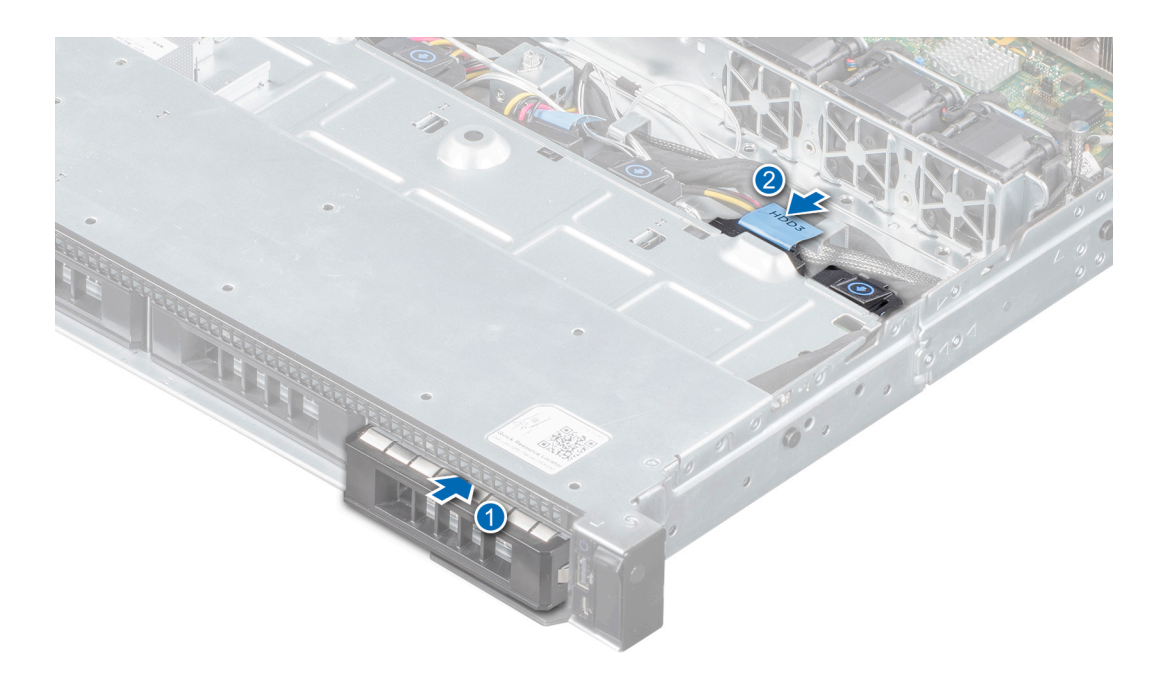

### Figura 30. Instalación de una unidad cableada

### Siguiente paso

1 Siga el procedimiento que se indica en [Después de trabajar en el interior del sistema.](#page-40-0)

# Extracción de la unidad cableada del portaunidades

#### Prerrequisitos

- 1 Siga las reglas de seguridad que se enumeran en [Instrucciones de seguridad](#page-40-0).
- 2 Siga el procedimiento que se indica en [Antes de trabajar en el interior del sistema](#page-40-0).
- 3 [Quite el bisel frontal](#page-42-0).
- 4 [Quite la unidad](#page-60-0).
- PRECAUCIÓN: No se pueden combinar portaunidades de generaciones anteriores de servidores PowerEdge.  $\wedge$
- A PRECAUCIÓN: Para mantener un enfriamiento adecuado del sistema, todas las ranuras de unidad vacías deben tener portaunidades de relleno instalados.

- 1 Mediante un destornillador Phillips n.° 1, quite los tornillos de los rieles deslizantes del portaunidades.
- 2 Levante la unidad del portaunidades.

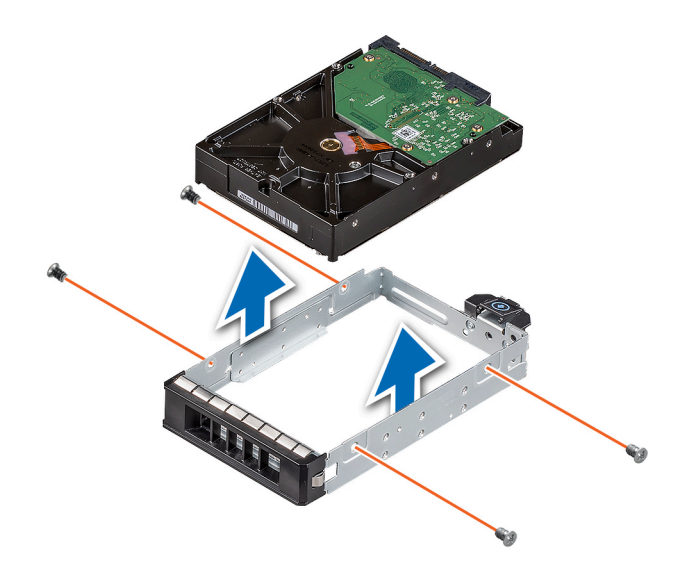

#### Figura 31. Extracción de la unidad cableada del portaunidades

### Siguiente paso

1 [Instale la unidad en el portaunidades.](#page-57-0)

# Instalación de una unidad cableada en el portaunidades

### Prerrequisitos

- 1 Siga las reglas de seguridad que se enumeran en [Instrucciones de seguridad](#page-40-0).
- 2 Siga el procedimiento que se indica en [Antes de trabajar en el interior del sistema](#page-40-0).
- 3 [Quite el bisel frontal](#page-41-0).

- 1 Introduzca la unidad en el portaunidades con el extremo del conector de la unidad hacia la parte posterior del portaunidades.
- 2 Alinee los orificios para tornillos de la unidad con los orificios para tornillos del portaunidades. Cuando esté alineada correctamente, la parte posterior de la unidad quedará a ras del portaunidades.
- 3 Instale los tornillos para fijar la unidad al portaunidades.

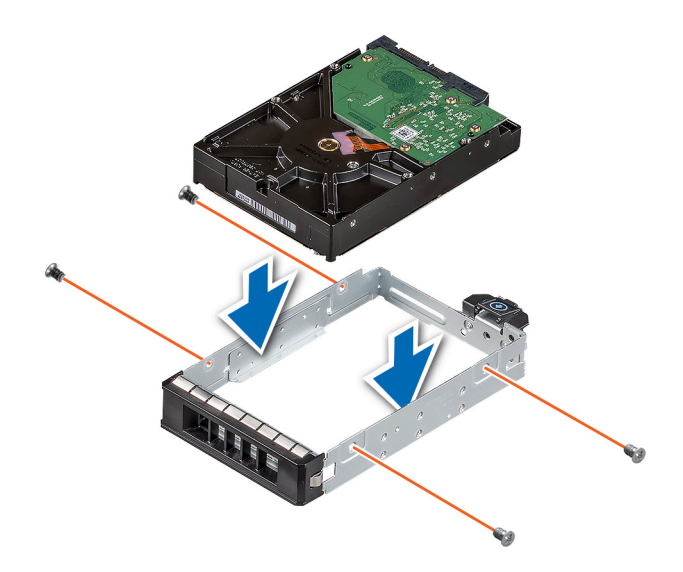

### Figura 32. Instalación de una unidad cableada en el portaunidades

### Pasos siguientes

- 1 Abra la configuración del sistema y asegúrese de que el controlador de la unidad esté habilitado.
- 2 Salga de System Setup (configuración del sistema) y reinicie el sistema.
- 3 Instale cualquier software necesario para el funcionamiento de la unidad, como se describe en la documentación de la unidad.
- 4 Siga el procedimiento que se indica en [Después de trabajar en el interior del sistema.](#page-40-0)

# Interruptor de intrusión

## Extracción del interruptor de intrusiones

#### Prerrequisitos

- 1 Siga las reglas de seguridad que se enumeran en [Instrucciones de seguridad](#page-40-0).
- 2 Siga el procedimiento que se indica en [Antes de trabajar en el interior del sistema](#page-40-0).
- 3 Mantenga la punta trazadora de plástico lista.

#### Pasos

1 Desconecte y quite el conector del cable del interruptor de intrusiones del conector en la tarjeta madre del sistema.

### $\bigcirc$  NOTA: Observe la colocación del cable a medida que lo retire del sistema. Coloque el cable correctamente a fin de evitar que quede pinzado o doblado.

2 Mediante un instrumento de plástico acabado en punta, deslice el interruptor de intrusiones para quitarlo de la ranura del interruptor.

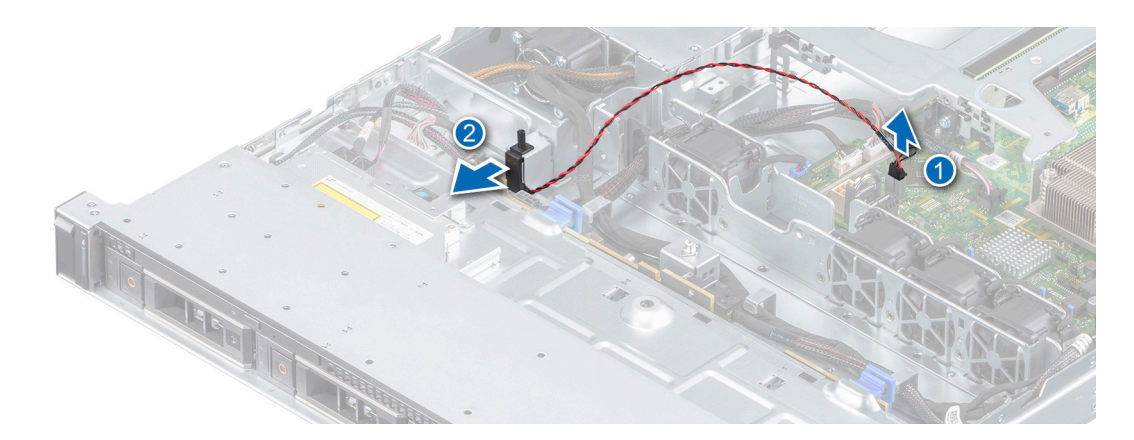

### Figura 33. Extracción del interruptor de intrusiones

### Siguiente paso

1 Reemplace el interruptor de intrusiones.

# Instalación del interruptor de intrusiones

### Prerrequisitos

- 1 Siga las reglas de seguridad que se enumeran en [Instrucciones de seguridad](#page-40-0).
- 2 Siga el procedimiento que se indica en [Antes de trabajar en el interior del sistema](#page-40-0).

#### Pasos

- 1 Alinee y deslice el interruptor de intrusiones en la ranura del sistema.
- 2 Encamine el cable del interruptor de intrusiones a través de los ganchos de enrutamiento del cable.
- 3 Conecte el cable del interruptor de intrusiones al conector en la tarjeta madre del sistema.

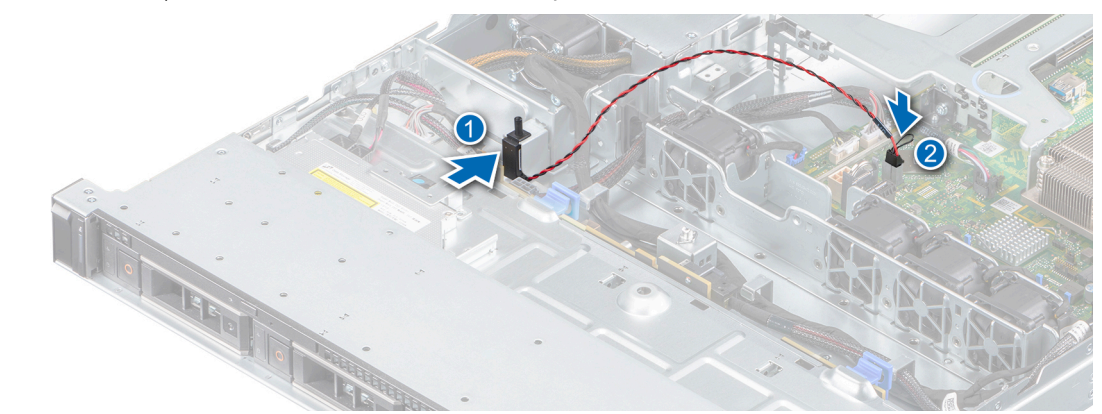

### Figura 34. Instalación del interruptor de intrusiones

### Siguiente paso

1 Siga el procedimiento que se indica en [Después de trabajar en el interior del sistema.](#page-40-0)

# Memoria del sistema

# Reglas de la memoria del sistema

El sistema tiene 4 zócalos de memoria organizados en dos canales. En cada canal, el primer zócalo está marcado en color blanco y el segundo en color negro.

**A3 A1 A4**  $[A2]$ 

### Figura 35. Ubicaciones de los sockets de memoria

Los canales de memoria se organizan de la manera siguiente:

### Tabla 4. Canales de la memoria

### Ubicaciones del socket de memoria en la placa base

Procesador 1 Canal 0: ranuras de memoria A1 y A3 Canal 1: ranuras de memoria A2 y A4

### Tabla 5. Ocupación de la memoria

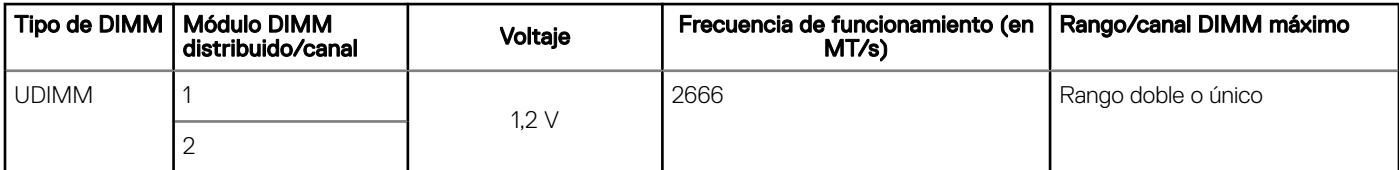

# Pautas generales para la instalación de módulos de memoria

Para garantizar un rendimiento óptimo del sistema, siga las reglas generales a continuación cuando configure la memoria del sistema. Si las configuraciones de la memoria del sistema no siguen estas reglas, su sistema podría no iniciar, podría dejar de responder durante la configuración de memoria o podría funcionar con memoria reducida.

La frecuencia de funcionamiento del bus de memoria puede ser de 2666 MT/s, 2400 MT/s o 2133 MT/s, según los siguientes factores:

- Perfil de sistema seleccionado (por ejemplo, rendimiento optimizado o personalizado [se puede ejecutar a alta velocidad o menor])
- Velocidad máxima compatible del módulo DIMM de los procesadores
- Velocidad máxima compatible de los módulos DIMM

### NOTA: MT/s indica la velocidad del DIMM en Megatransferencias por segundo.

El sistema es compatible con la configuración de memoria flexible, lo que permite configurar y ejecutar el sistema en cualquier configuración de arquitectura de chipset válida. A continuación se indican las pautas recomendadas para la instalación de los módulos de memoria:

- Todos los módulos DIMM deben ser DDR4.
- Se puede ocupar un máximo de dos módulos DIMM de rango diferente en un canal, independientemente del conteo de rangos.
- Si se instalan módulos de memoria con velocidades distintas, todos los módulos funcionarán a la velocidad del módulo de memoria más lento instalado.
- Ocupe los zócalos de módulos de memoria únicamente si instala un procesador.
	- En sistemas de un único procesador, están disponibles los socket de A1 a A4.
	- En el **Optimizer Mode** (Modo de optimización), las controladoras de DRAM funcionan de manera independiente en el modo de 64 bits y brindan un rendimiento de memoria optimizado.

### Tabla 6. Reglas de ocupación de memoria

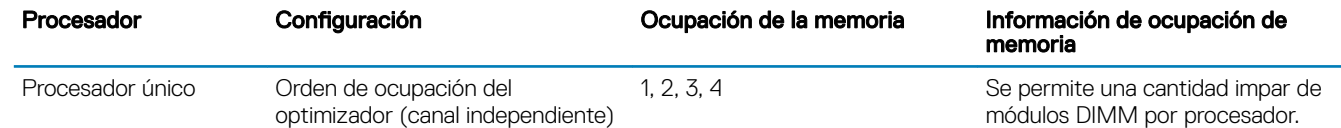

- Primero, ocupe todos los zócalos con lengüetas de seguridad blancas y, a continuación, los que tienen lengüetas negras.
- Cuando combine módulos de memoria con distintas capacidades, primero ocupe los zócalos con los módulos de memoria de mayor capacidad.

Por ejemplo, si desea combinar módulos de memoria de 8 GB y 16 GB, introduzca los módulos de memoria de 16 GB en los zócalos con lengüetas de seguridad blancas y los módulos de memoria de 8 GB en los zócalos con lengüetas de liberación negras.

• Se pueden combinar módulos de memoria de distinta capacidad si se siguen otras reglas de utilización de la memoria.

Por ejemplo, se pueden combinar módulos de memoria de 8 GB y 16 GB.

- No se admite la mezcla de más de dos capacidades de módulos de memoria en un sistema.
- Las configuraciones de memoria desequilibradas causarán una pérdida de rendimiento, por lo cual debe ocupar siempre los canales de memoria de manera idéntica con módulos DIMM idénticos para obtener el mejor rendimiento posible.
- Para garantizar un enfriamiento correcto del sistema, se deben instalar módulos de memoria de relleno en cualquier zócalo que no esté ocupado.

# Extracción de un módulo de memoria

### **Prerrequisitos**

### A ADVERTENCIA: Deje que los módulos de memoria se enfríen después de apagar el sistema.

- 1 Siga las reglas de seguridad que se enumeran en [Instrucciones de seguridad](#page-40-0).
- 2 Siga el procedimiento que se indica en [Antes de trabajar en el interior del sistema](#page-40-0).
- 3 [Extraiga la cubierta para aire.](#page-45-0)

#### Pasos

1 Localice el socket del módulo de memoria apropiado.

### $\triangle$  PRECAUCIÓN: Manipule cada módulo de memoria solamente por los bordes de la tarjeta, asegurándose de no tocar el centro del módulo de memoria o los contactos metálicos.

- 2 Presione los expulsores hacia afuera en ambos extremos del zócalo del módulo de memoria para liberar el módulo de memoria del zócalo.
- 3 Levante y extraiga el módulo de memoria del sistema.
	- നി NOTA: Si va a extraer el módulo de memoria de forma permanente, instale un módulo de memoria de relleno. El procedimiento para instalar un módulo de memoria de relleno es similar al del módulo de memoria.

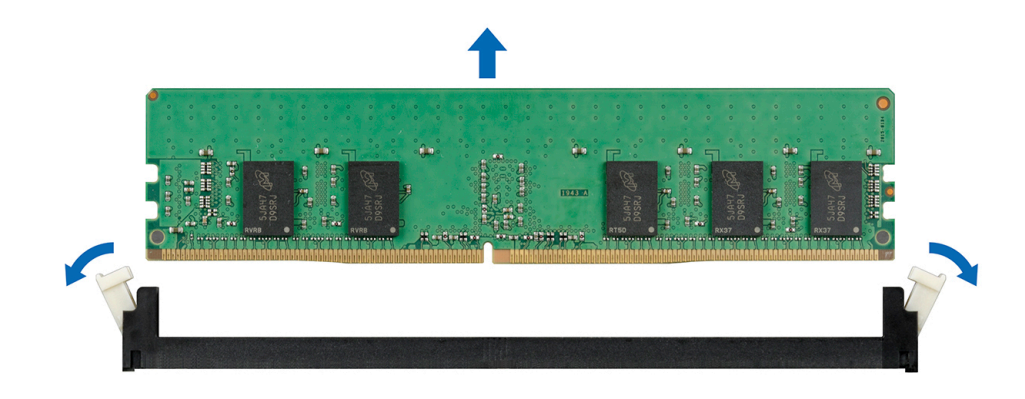

#### Figura 36. Extracción de un módulo de memoria

### Siguiente paso

1 Reemplace el módulo de memoria.

## Instalación de un módulo de memoria

#### **Prerrequisitos**

- 1 Siga las reglas de seguridad que se enumeran en [Instrucciones de seguridad](#page-40-0).
- 2 Siga el procedimiento que se indica en [Antes de trabajar en el interior del sistema](#page-40-0).
- 3 [Extraiga la cubierta para aire.](#page-45-0)

### Pasos

1 Localice el socket del módulo de memoria apropiado. Quite el módulo de memoria o el módulo de memoria de relleno, si está instalado.

- നി NOTA: El procedimiento para extraer un módulo de memoria de relleno es similar al procedimiento para extraer un módulo de memoria. Guarde los módulos de memoria de relleno por si debe usarlos en el futuro.
- $\triangle|$  PRECAUCIÓN: Manipule cada módulo de memoria solamente por los bordes y asegúrese de no tocar el centro del módulo de memoria o los contactos metálicos.
- $\triangle|$  PRECAUCIÓN: Para evitar dañar el módulo de memoria o el socket del módulo de memoria durante la instalación, no doble ni flexione el módulo de memoria. Debe insertar los dos extremos del módulo de memoria a la vez.
- 2 Abra los eyectores del zócalo del módulo de memoria hacia fuera para poder insertar el módulo en el zócalo.
- 3 Alinee el conector de borde del módulo de memoria con la guía de alineación del socket del módulo de memoria e introduzca el módulo de memoria en el socket.
	- PRECAUCIÓN: No aplique presión en el centro del módulo de memoria, aplique presión en ambos extremos del módulo de memoria de manera uniforme.
	- (i) NOTA: El socket del módulo de memoria dispone de una guía de alineación que le permite instalar el módulo de memoria en el socket en una única dirección.
- 4 Presione el módulo de memoria con los pulgares hasta que los eyectores encajen firmemente en su lugar.

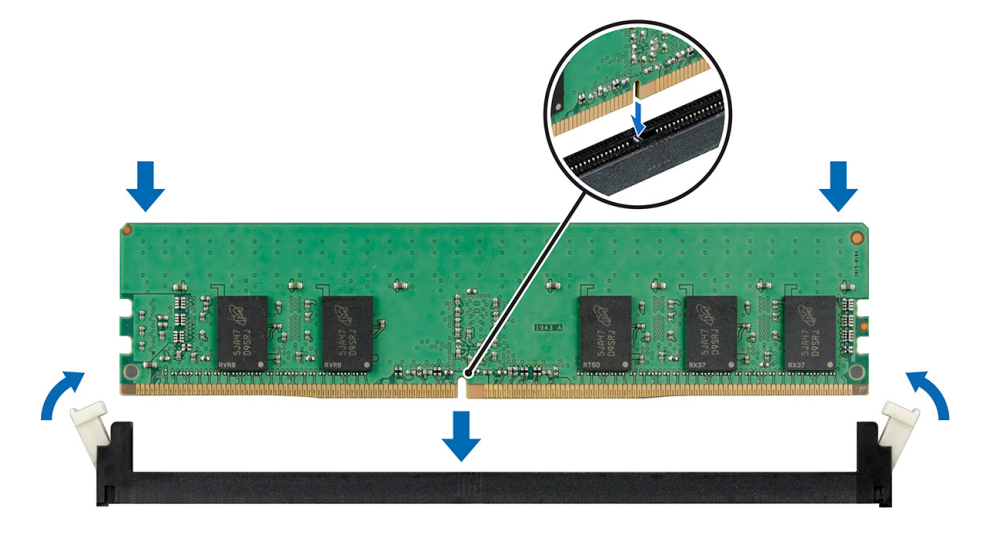

#### Figura 37. Instalación de un módulo de memoria

#### Pasos siguientes

- 1 Instale la cubierta para flujo de aire.
- 2 Siga el procedimiento que se indica en [Después de trabajar en el interior del sistema.](#page-40-0)
- 3 Para verificar si el módulo de memoria está instalado correctamente, presione F2 y navegue hacia System Setup Main Menu (Menú principal de configuración del sistema) > System BIOS (BIOS del sistema) > Memory Settings (Configuración de memoria). En la pantalla Memory Settings (Configuración de memoria), el tamaño de memoria del sistema debe reflejar la capacidad actualizada de la memoria instalada. Si el valor no es correcto, al menos uno de los módulos de memoria podría no estar correctamente instalado. Compruebe que los módulos de memoria están encajados correctamente en los zócalos del módulo de memoria. Ejecute la prueba de memoria del sistema incluida en los diagnósticos del sistema.

# Tarjetas de expansión y soportes verticales para tarjetas de expansión

(i) NOTA: Si hay un soporte vertical para tarjetas de expansión faltante o no compatible, se registra un evento del registro de eventos (SEL) del sistema. Esto no impide que el sistema se encienda. Sin embargo, si ocurre una pausa F1/F2 con un mensaje de error, consulte la sección Solución de problemas de tarjetas de expansión en la Dell EMC PowerEdge Servers Troubleshooting Guide en [Dell.com/poweredgemanuals](https://www.dell.com/poweredgemanuals).

# Pautas para la instalación de tarjetas de expansión

Para garantizar un ajuste mecánico y un enfriamiento adecuados, en la tabla a continuación se proporcionan las reglas para instalar tarjetas de expansión. Las tarjetas de expansión con la prioridad más alta se deben instalar primero utilizando la prioridad de ranura indicada. Las demás tarjetas de expansión se deben instalar en orden de prioridad de tarjeta y de ranura.

### NOTA: Las tarjetas de expansión no son de intercambio activo.

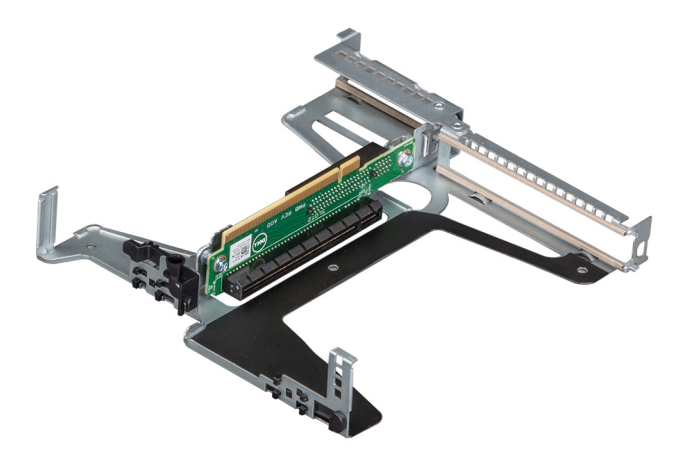

Figura 38. Soporte vertical para tarjetas de expansión

### Tabla 7. Especificaciones del soporte vertical para tarjetas de expansión

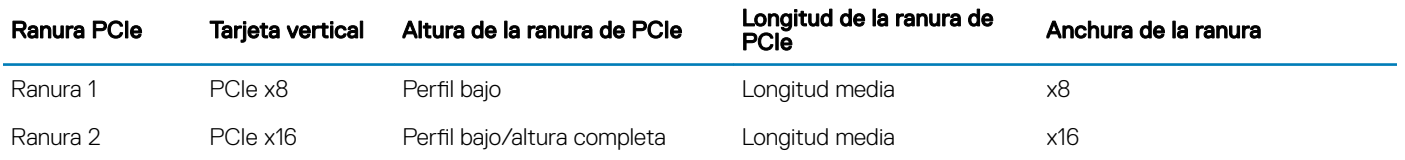

### Tabla 8. Configuración de soporte vertical

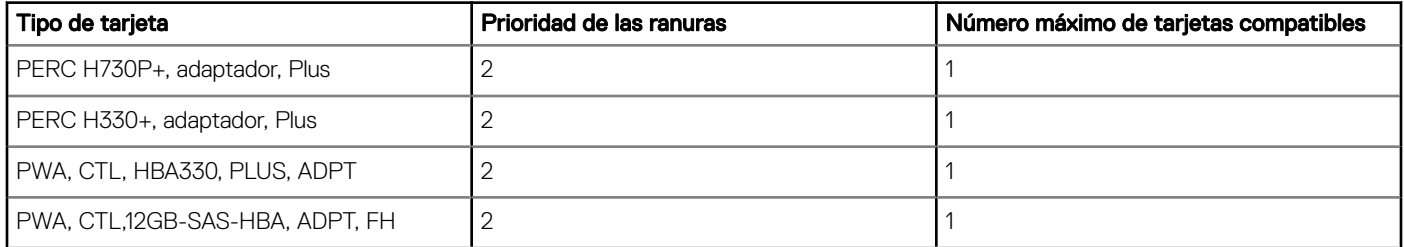

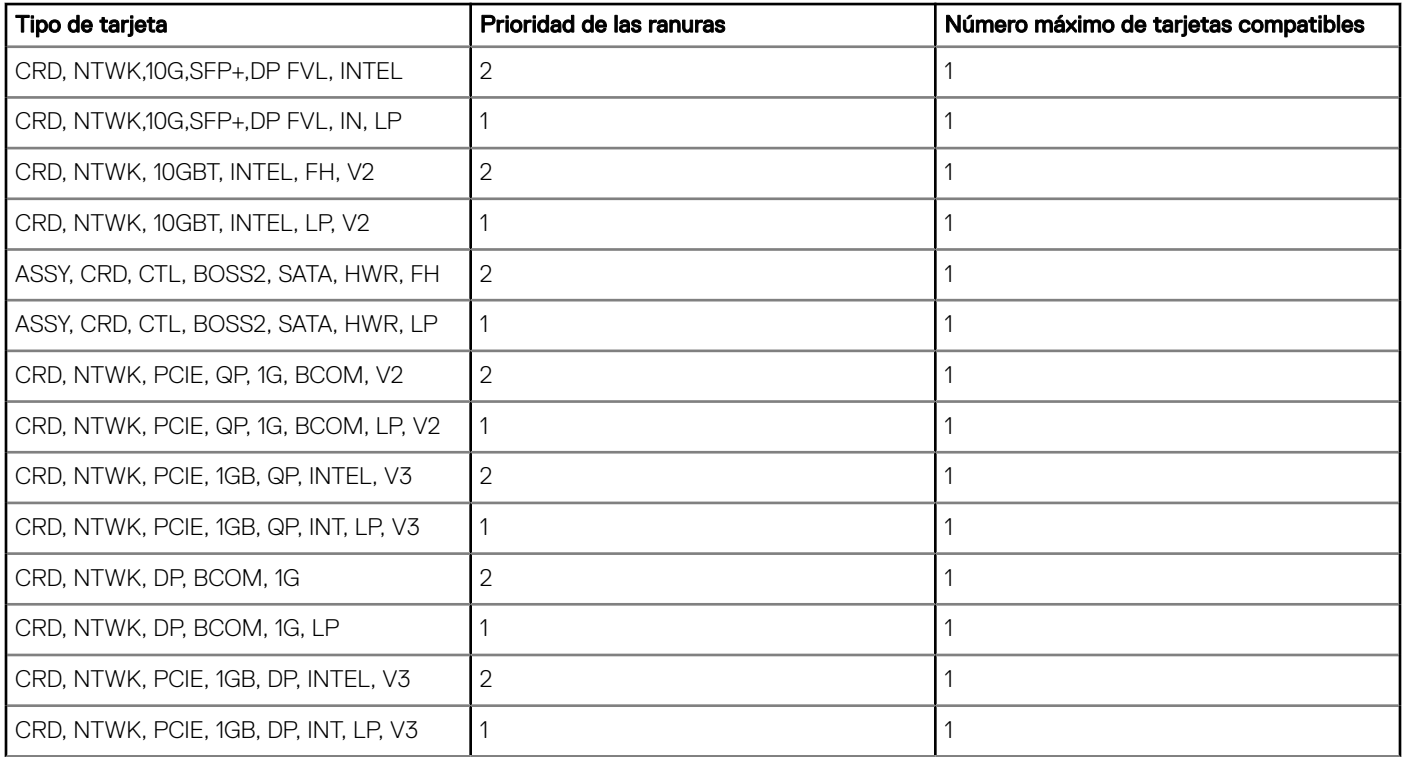

# Extracción del soporte vertical de tarjetas de expansión

### Prerrequisitos

- 1 Siga las reglas de seguridad que se enumeran en [Instrucciones de seguridad](#page-40-0).
- 2 Siga el procedimiento que se indica en [Antes de trabajar en el interior del sistema](#page-40-0).
- 3 [Extraiga la cubierta para aire.](#page-45-0)

- 1 Abra el pestillo de retención azul del soporte vertical para tarjetas de expansión ubicado en el sistema.
- 2 Sujete los puntos de contacto azules y levante el soporte vertical para quitarlo del sistema.
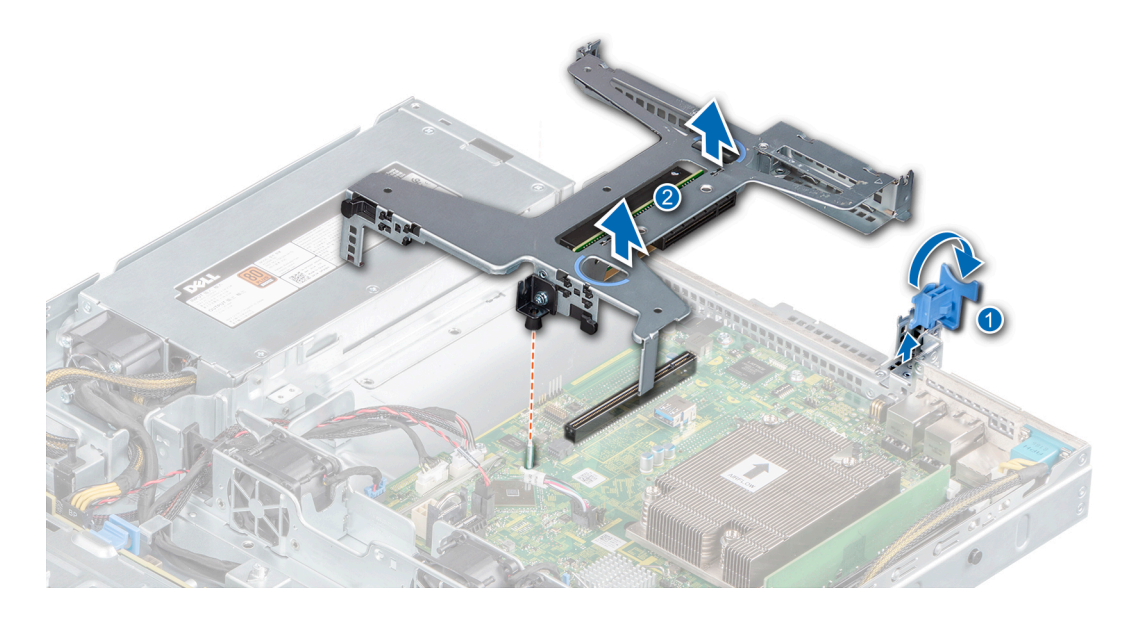

## Figura 39. Extracción del soporte vertical de tarjetas de expansión

- 3 Si no reemplaza el soporte vertical, instale un soporte de relleno mediante los siguientes pasos:
	- a Alinee el soporte vertical para tarjetas de expansión de relleno con la ranura del sistema.
	- b Empuje el soporte de relleno hacia abajo hasta que encaje firmemente.
	- c Cierre el pestillo de retención azul de la tarjeta de expansión presionándolo hacia abajo hasta que encaje en su lugar.
	- d Mediante un destornillador Phillips n.º 2, ajuste el tornillo para fijar el soporte vertical para tarjetas de expansión de relleno al chasis.

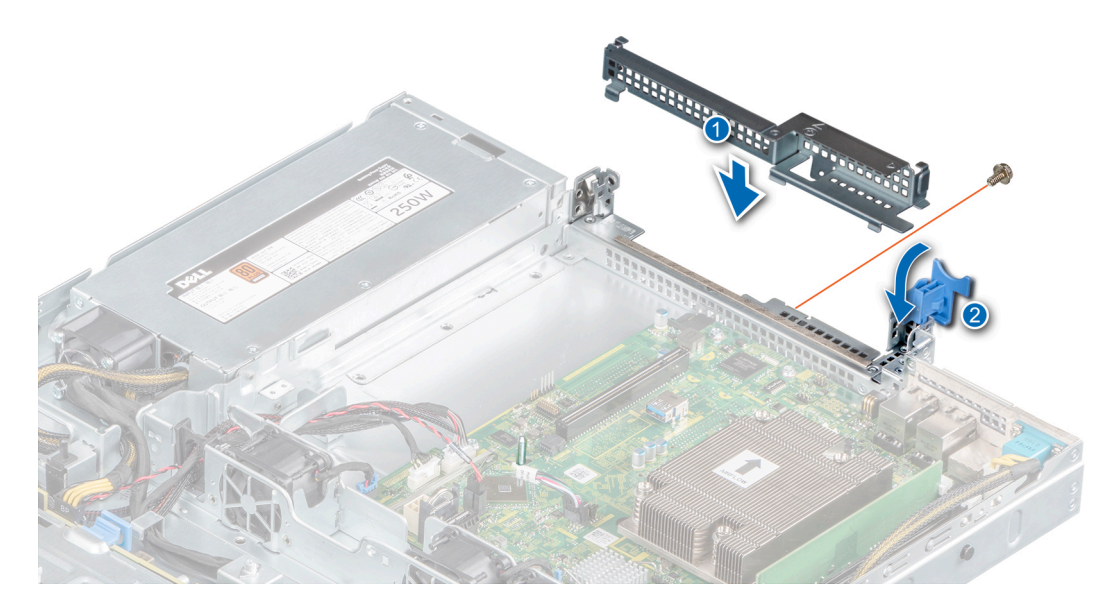

Figura 40. Instalación del soporte vertical para tarjetas de expansión de relleno

## Siguiente paso

1 [Reemplace el soporte vertical para tarjetas de expansión,](#page-73-0) si corresponde.

# <span id="page-73-0"></span>Instalación del soporte vertical de tarjetas de expansión

## Prerrequisitos

- 1 Siga las reglas de seguridad que se enumeran en [Instrucciones de seguridad](#page-40-0).
- 2 Siga el procedimiento que se indica en [Antes de trabajar en el interior del sistema](#page-40-0).
- 3 [Extraiga la cubierta para aire.](#page-45-0)
- 4 [Instale la tarjeta de expansión en el soporte vertical para tarjetas de expansión.](#page-76-0)

## Pasos

- 1 Si corresponde, quite el soporte vertical para tarjetas de expansión de relleno mediante los siguientes pasos:
	- a Abra la cerradura del pestillo de retención azul de la tarjeta de expansión.
	- b Mediante un destornillador Phillips n.º 2, quite el tornillo que fija el soporte vertical para tarjetas de expansión de relleno a la tarjeta madre del sistema.
	- c Deslice el soporte vertical para tarjetas de expansión de relleno hacia arriba y quítelo del sistema.

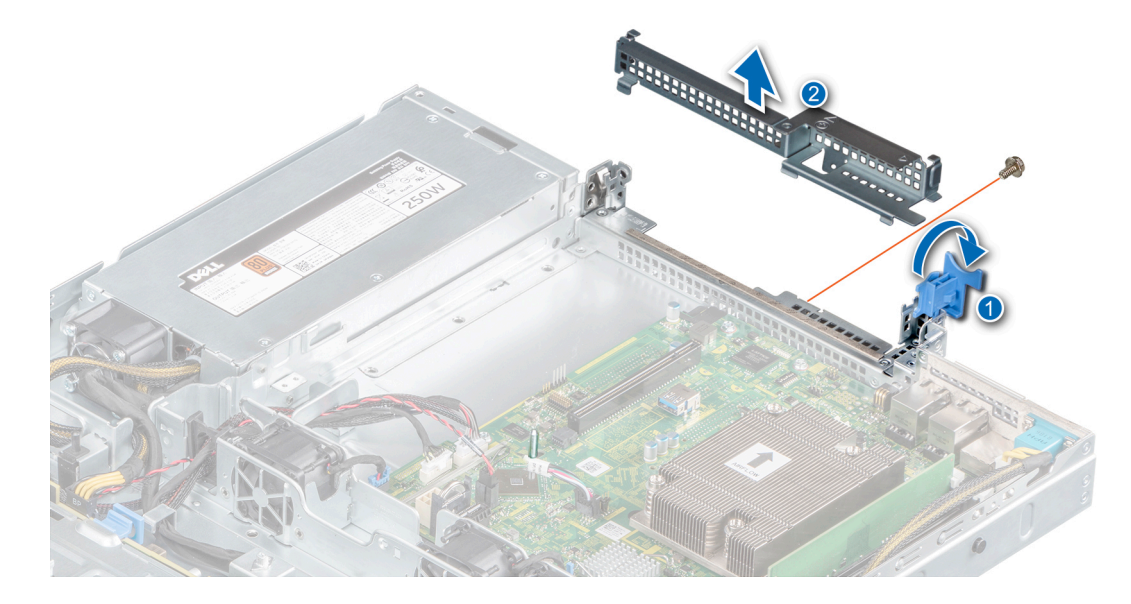

## Figura 41. Extracción del soporte vertical para tarjetas de expansión de relleno

- 2 Sostenga los puntos de contacto azules del soporte vertical para tarjetas de expansión y alinee la tarjeta de expansión con el conector de la tarjeta madre del sistema.
- 3 Baje el soporte vertical hacia su lugar hasta que esté completamente asentado con el conector de la tarjeta madre del sistema.
- 4 Cierre el pestillo de retención azul de la tarjeta de expansión.

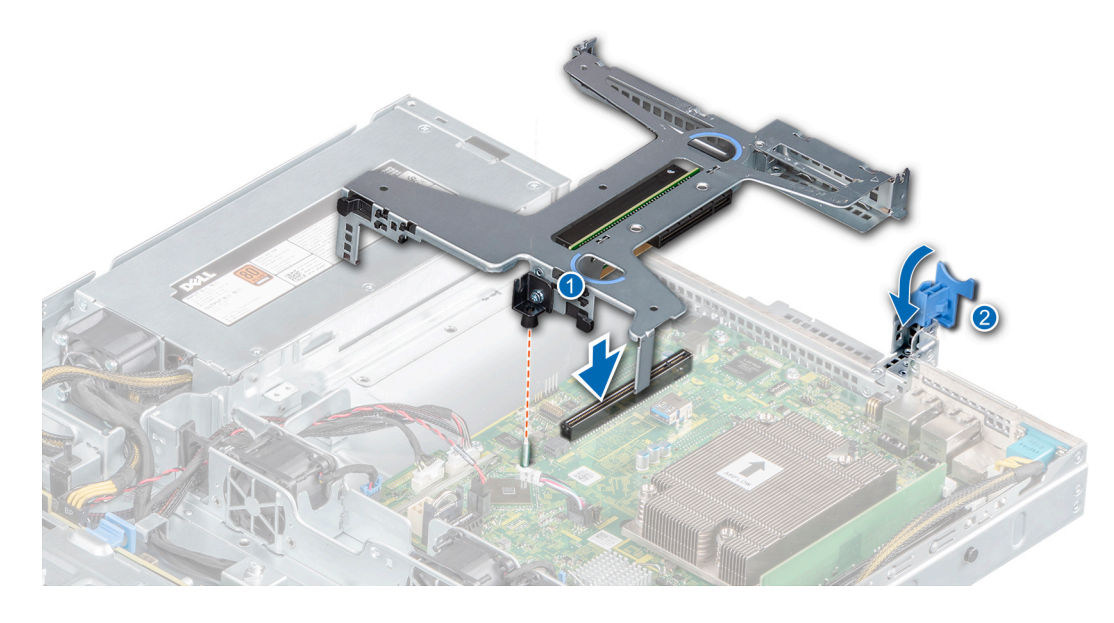

Figura 42. Instalación del soporte vertical de tarjetas de expansión

## Pasos siguientes

- 1 Instale la cubierta para fluio de aire.
- 2 Siga el procedimiento que se indica en [Después de trabajar en el interior del sistema.](#page-40-0)

## Extracción de una tarjeta de expansión del soporte vertical para tarjetas de expansión

## Prerrequisitos

- 1 Siga las reglas de seguridad que se enumeran en [Instrucciones de seguridad](#page-40-0).
- 2 Siga el procedimiento que se indica en [Antes de trabajar en el interior del sistema](#page-40-0).
- 3 [Extraiga la cubierta para aire.](#page-45-0)
- 4 [Quite el soporte vertical para tarjetas de expansión,](#page-71-0) si está instalado.
- 5 Desconecte los cables de la tarjeta de expansión, si corresponde.

## Pasos

1 Voltee el soporte vertical para tarjetas de expansión y sostenga la tarjeta de expansión por los bordes para quitarla del soporte.

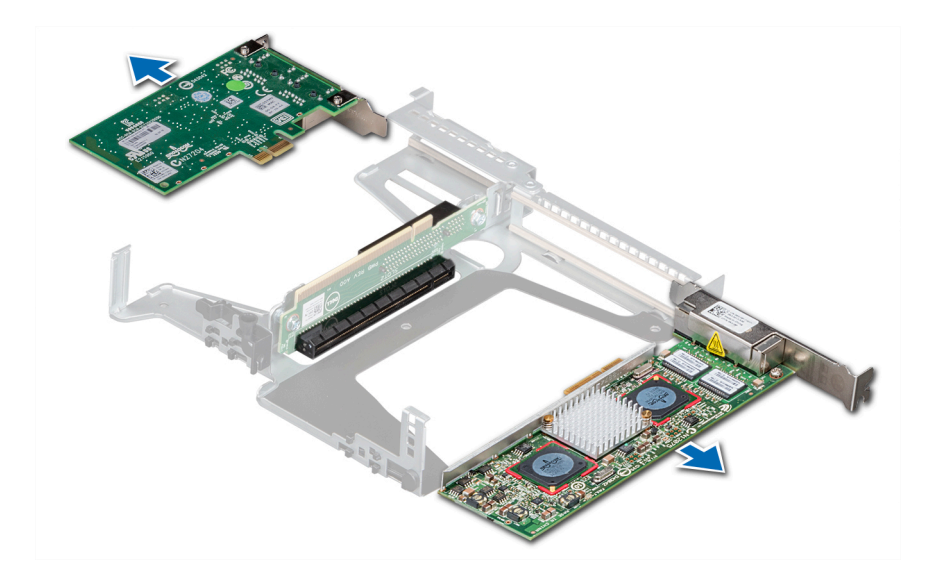

Figura 43. Extracción de una tarjeta de expansión del soporte vertical para tarjetas de expansión

- 2 Instale un soporte para tarjetas de expansión de relleno si no va a reemplazar la tarjeta de expansión.
	- <sup>1</sup> NOTA: Es necesario instalar un soporte de relleno en las ranuras de expansión vacías a fin de mantener la certificación del sistema de la Comisión Federal de Comunicaciones (FCC). Los soportes de relleno también evitan que entre polvo y suciedad en el sistema y contribuyen a mantener una refrigeración y una circulación de aire adecuadas dentro del sistema.

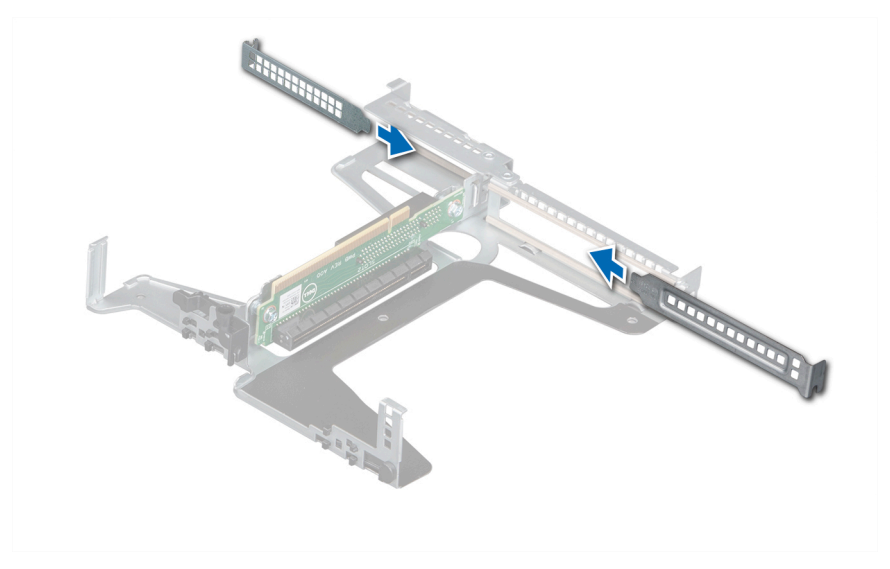

## Figura 44. Instalación de la tarjeta de expansión de relleno

## Siguiente paso

1 [Instale la tarjeta de expansión en el soporte vertical para tarjetas de expansión.](#page-76-0)

# <span id="page-76-0"></span>Instalación de una tarjeta de expansión en el soporte vertical para tarjetas de expansión

## Prerrequisitos

- 1 Siga las reglas de seguridad que se enumeran en [Instrucciones de seguridad](#page-40-0).
- 2 Siga el procedimiento que se indica en [Antes de trabajar en el interior del sistema](#page-40-0).
- 3 Si va a instalar una tarjeta de expansión nueva, desembálela y prepárela para su instalación.

## NOTA: Para obtener instrucciones, consulte la documentación incluida con la tarjeta.

- 4 [Extraiga la cubierta para aire.](#page-45-0)
- 5 [Quite el soporte vertical para tarjetas de expansión.](#page-71-0)

## Pasos

- 1 Extraiga el cubrerranuras
	- $\odot$ NOTA: Guarde el cubrerranuras para su uso futuro. Es necesario instalar cubrerranuras en las ranuras de las tarjetas de expansión vacías a fin de cumplir con la certificación del sistema de la Comisión Federal de Comunicaciones (FCC). Los soportes de relleno también evitan que entre polvo y suciedad en el sistema y contribuyen a mantener una refrigeración y una circulación de aire adecuadas dentro del sistema.

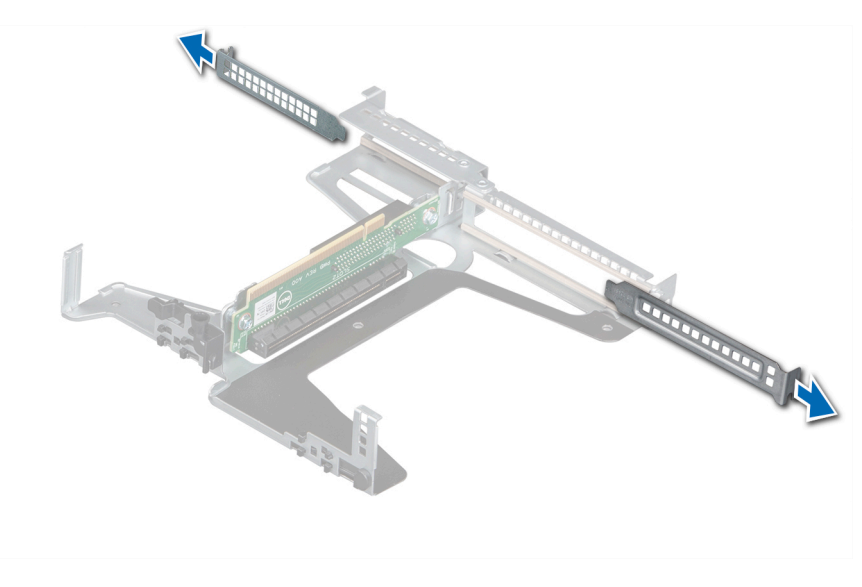

#### Figura 45. Extracción de la tarjeta de expansión de relleno

2 Sujete la tarjeta de expansión por los bordes e insértela para conectarla al conector del soporte vertical.

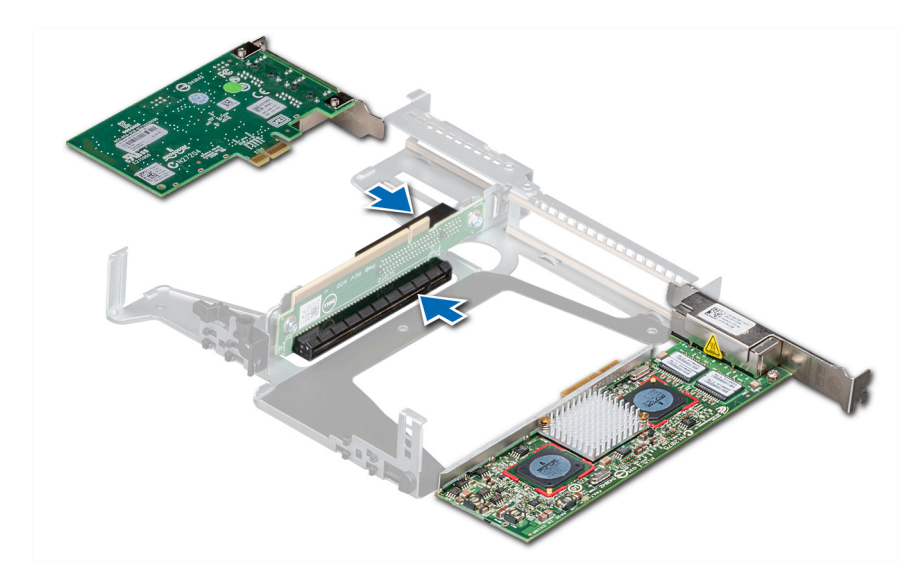

Figura 46. Instalación de una tarjeta de expansión en el soporte vertical para tarjetas de expansión

## Pasos siguientes

- 1 [Reemplace el soporte vertical para tarjetas de expansión.](#page-73-0)
- 2 Instale la cubierta para flujo de aire.
- 3 Siga el procedimiento que se indica en [Después de trabajar en el interior del sistema.](#page-40-0)

# Módulo M.2 SSD

# Extracción del módulo M.2 SSD

## Prerrequisitos

- 1 Siga las reglas de seguridad que se enumeran en [Instrucciones de seguridad](#page-40-0).
- 2 Siga el procedimiento que se indica en [Antes de trabajar en el interior del sistema](#page-40-0).
- 3 Extraiga la cubierta para flujo de aire.
- 4 Quite la tarjeta BOSS.

## $\bigcirc|$  NOTA: Los procedimientos para quitar la tarjeta BOSS y para quitar una tarjeta de expansión son similares.

## Pasos

- 1 Mediante un destornillador Phillips n.º 1, quite los tornillos que fijan el módulo de SSD M.2 a la tarieta BOSS.
- 2 Tire del módulo de SSD M.2 para desconectarlo del conector de la tarjeta BOSS.

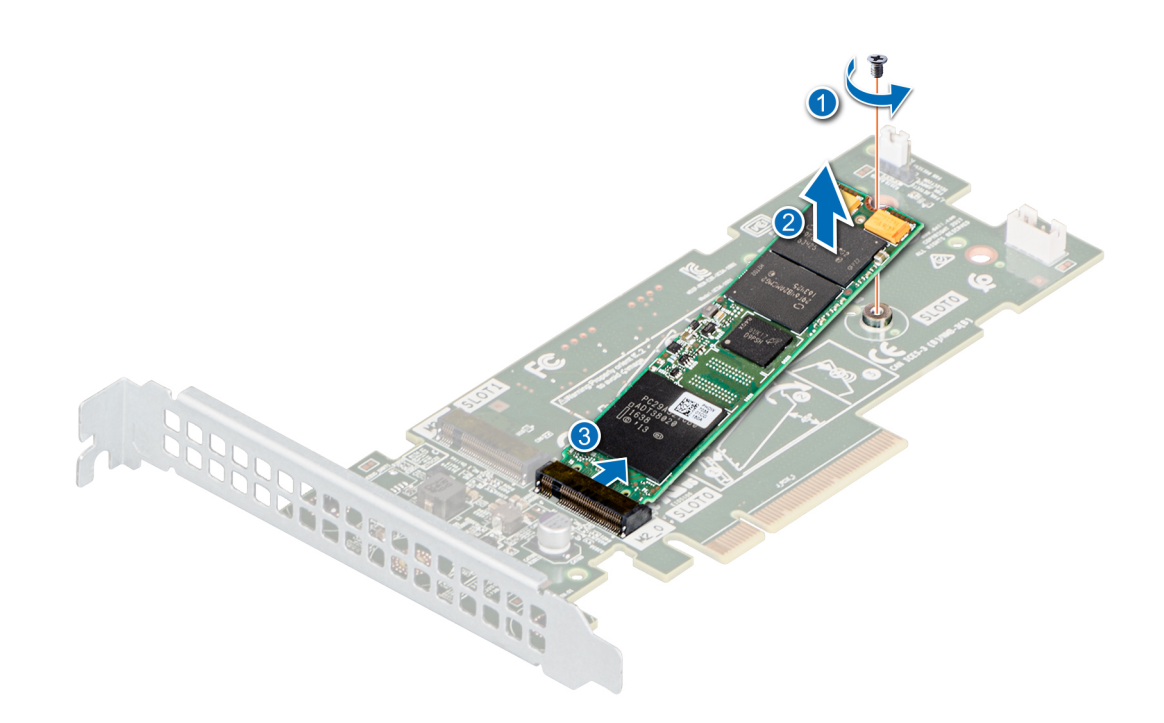

## Figura 47. Extracción del módulo M.2 SSD

### Siguiente paso

Reemplace el módulo de SSD M.2.

## Instalación del módulo M.2 SSD

## Prerrequisitos

- 1 Siga las reglas de seguridad que se enumeran en [Instrucciones de seguridad](#page-40-0).
- 2 Siga el procedimiento que se indica en [Antes de trabajar en el interior del sistema](#page-40-0).
- 3 Extraiga la cubierta para flujo de aire.
- 4 Quite la tarjeta BOSS.

 $\bigcirc|$  NOTA: Los procedimientos para quitar la tarjeta BOSS y para quitar una tarjeta de expansión son similares.

#### Pasos

- 1 Alinee el módulo de SSD M.2 formando un ángulo con el conector de la tarjeta BOSS.
- 2 Inserte el módulo de SSD M.2 hasta que quede firmemente asentado en el conector de la tarjeta BOSS.
- 3 Mediante un destornillador Phillips n.º 1, fije el módulo de SSD M.2 en la tarjeta BOSS con el tornillo.

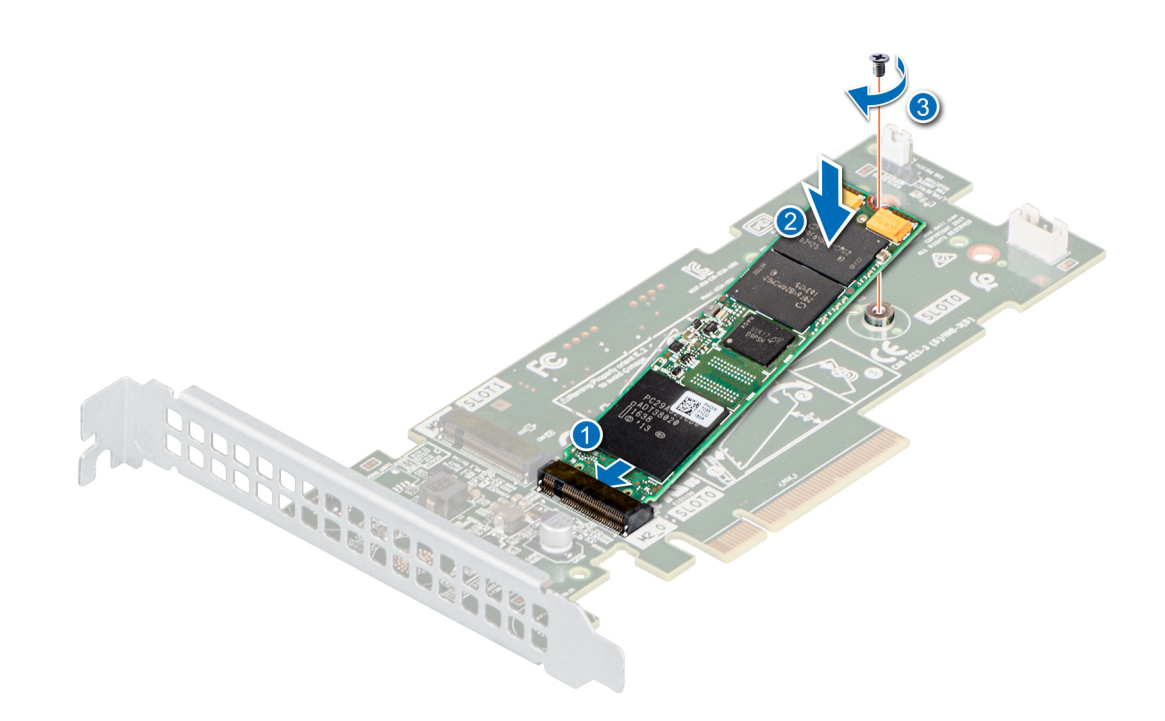

## Figura 48. Instalación del módulo M.2 SSD

### Pasos siguientes

1 Instale la tarieta BOSS.

 $\circled{0}$  NOTA: Los procedimientos para instalar la tarjeta BOSS y para instalar una tarjeta de expansión son similares.

- 2 Instale la cubierta para flujo de aire.
- 3 Siga el procedimiento que se indica en [Después de trabajar en el interior del sistema.](#page-40-0)

# Batería del sistema

## Sustitución de la batería del sistema

#### **Prerrequisitos**

- $\triangle$  | ADVERTENCIA: Existe riesgo de explosión en caso de que la pila nueva no se coloque correctamente. Reemplace la batería únicamente por una del mismo tipo o de un tipo equivalente recomendada por el fabricante. No utilice pilas usadas, tal y como se explica en las instrucciones del fabricante. Consulte las instrucciones de seguridad enviadas con el sistema para obtener más información.
- 1 Siga las reglas de seguridad que se enumeran en [Instrucciones de seguridad](#page-40-0)..
- 2 Siga el procedimiento que se indica en [Antes de trabajar en el interior del sistema](#page-40-0).
- 3 [Extraiga la cubierta para aire.](#page-45-0)

## Pasos

- 1 Para extraer la batería:
	- a Empuje el gancho del soporte de la batería.

## $\circled{0}$  NOTA: Asegúrese de no empujar el gancho más de 3.2 milímetros, ya que podría dañar el soporte.

- b Empuje la batería hacia el lado positivo hasta que se desenganche del conector.
- c Extraiga la batería del sistema.

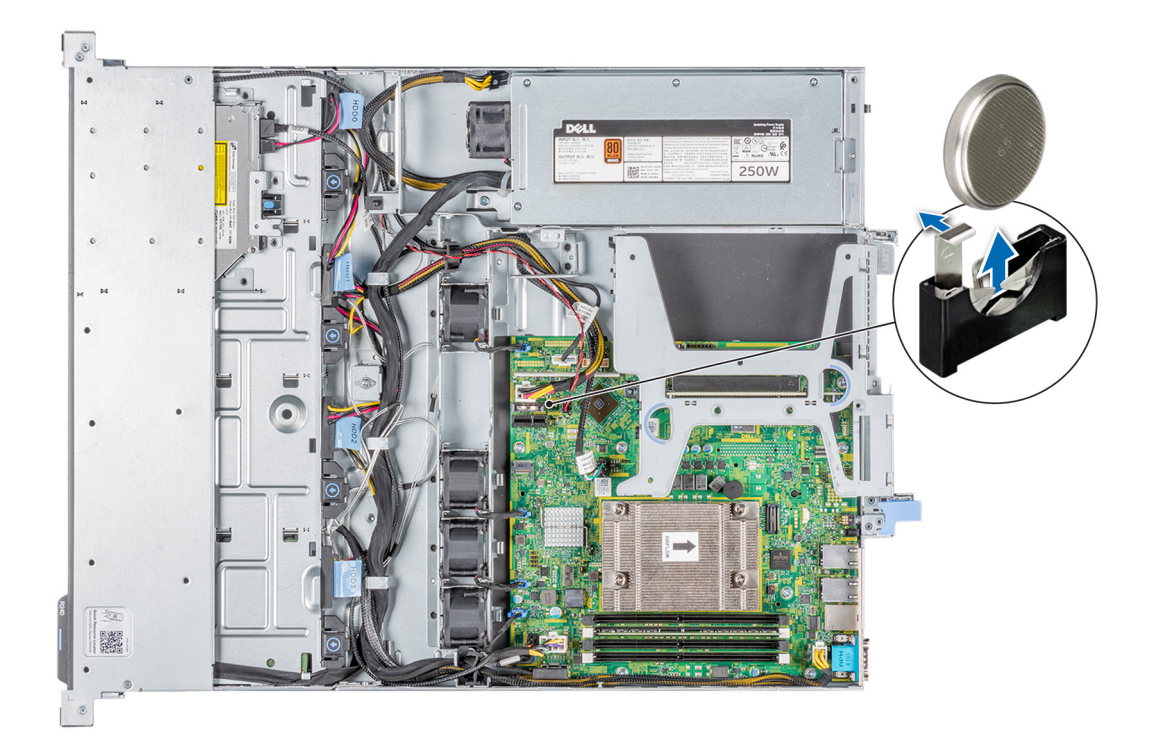

## Figura 49. Extracción de la batería del sistema

- 2 Para colocar una pila nueva en el sistema:
	- a Empuje la cerradura de la batería ligeramente hacia afuera.

 $\bigcirc|$  NOTA: Asegúrese de no presionar el gancho de la batería más de 3.2 milímetros o podría dañar la pieza.

- b Sujete la batería con el signo + hacia el lado positivo del conector de la batería.
- c Inserte la batería hacia abajo en el conector hasta que encaje en su lugar.

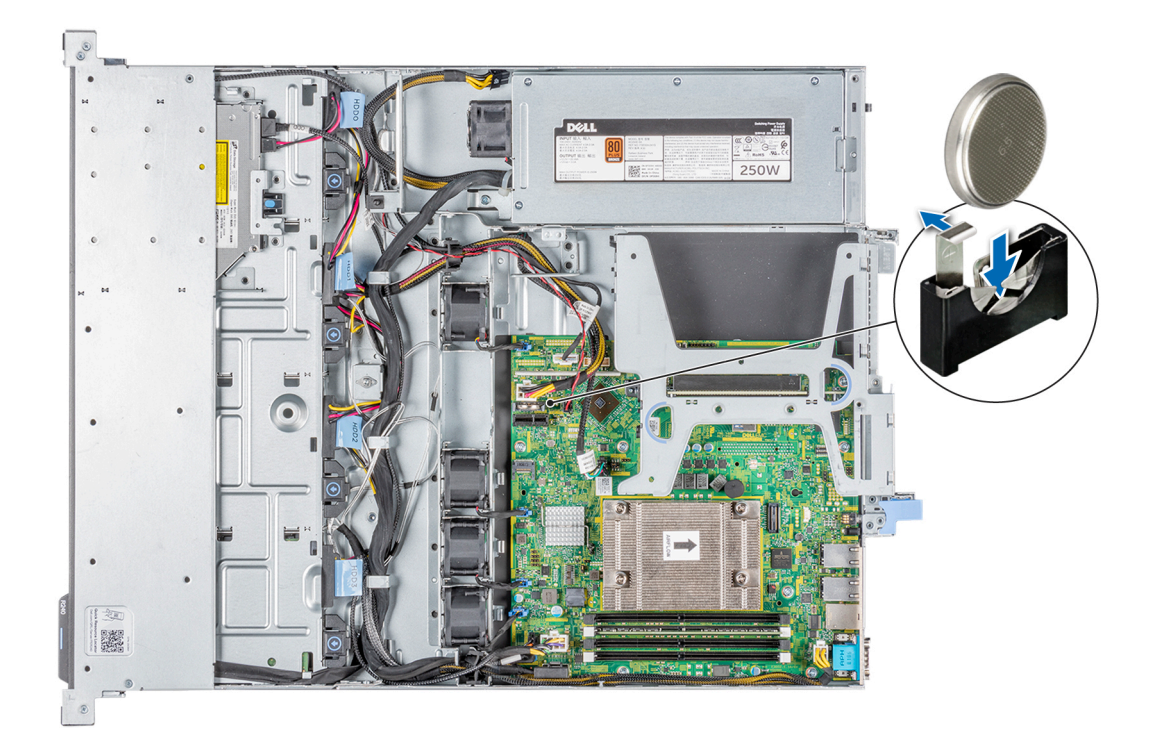

## Figura 50. Instalación de la batería del sistema

### Pasos siguientes

- 1 [Instale el soporte vertical para tarjetas de expansión.](#page-73-0)
- 2 Instale la cubierta para flujo de aire.
- 3 Siga el procedimiento que se indica en [Después de trabajar en el interior del sistema.](#page-40-0)
- 4 Confirme que la batería funcione correctamente mediante los siguientes pasos:
	- a Durante el arranque, presione F2 para entrar a la configuración del sistema.
	- b Introduzca la hora y la fecha correctas en los campos System Setup (Configuración del sistema) Time (Fecha) y Date (Hora).
	- c Mediante **Exit** (Salir), cierre la configuración del sistema.
	- d Para probar la batería que acaba de instalar, quite el sistema del gabinete durante al menos una hora.
	- e Vuelva a instalar el sistema en el gabinete después de una hora.
	- f Entre a la configuración del sistema y, si la fecha y hora aún son incorrectas, consulte la sección [Obtener ayuda.](#page-129-0)

# Unidad de memoria USB interna opcional

Se puede utilizar una memoria USB opcional instalada en el interior del sistema como dispositivo de arranque, llave de seguridad o dispositivo de almacenamiento masivo. Para arrancar desde la memoria USB, configure la memoria USB con una imagen de inicio y, a continuación, especifique la memoria USB en la secuencia de arranque en la Configuración del sistema.

Se puede instalar una unidad de memoria USB interna opcional en el puerto USB 3.0 interno.

## NOTA: Para localizar el puerto USB interno en la tarjeta madre del sistema, consulte la sección [Puentes y conectores de la tarjeta](#page-110-0)  [madre del sistema](#page-110-0).

# <span id="page-82-0"></span>Sustitución de la memoria USB interna opcional

## **Prerrequisitos**

- $\wedge$  | PRECAUCIÓN: Para evitar que se produzcan interferencias con otros componentes del servidor, las dimensiones máximas permitidas para la unidad de memoria USB son 15.9 mm de ancho x 57.15 mm de largo x 7.9 mm de alto.
- 1 Siga las reglas de seguridad que se enumeran en [Instrucciones de seguridad](#page-40-0).
- 2 Siga el procedimiento que se indica en [Antes de trabajar en el interior del sistema](#page-40-0).
- 3 [Quite el soporte vertical para tarjetas de expansión.](#page-71-0)

## Pasos

- 1 Localice el puerto USB o la memoria USB en la placa base. Para localizar el puerto USB, consulte la sección [Puentes y conectores de la tarjeta madre del sistema](#page-110-0).
- 2 Si está instalada, extraiga la memoria USB del puerto USB.
- 3 Introduzca la nueva memoria USB en el puerto USB.

## Pasos siguientes

- 1 [Reemplace el soporte vertical para tarjetas de expansión.](#page-73-0)
- 2 Siga el procedimiento que se describe en [Después de trabajar en el interior del sistema.](#page-40-0)
- 3 Al iniciar el sistema, presione F2 para entrar en System Setup (Conguración del sistema) y compruebe que el sistema detecte la memoria USB.

# Unidad óptica opcional

# Extracción de la unidad óptica opcional

## Prerrequisitos

- 1 Siga las reglas de seguridad que se enumeran en [Instrucciones de seguridad](#page-40-0).
- 2 Siga el procedimiento que se indica en [Antes de trabajar en el interior del sistema](#page-40-0).
- 3 [Quite el bisel frontal](#page-41-0).
- 4 [Extraiga la cubierta para aire.](#page-45-0)
- 5 Desconecte los cables de los conectores en la unidad óptica.

(i) NOTA: Asegúrese de tener en cuenta el enrutamiento de los cables de alimentación y de datos en el lateral del sistema a medida que los quita de la tarjeta madre del sistema y de la unidad.

## Pasos

- 1 Presione la lengüeta de seguridad para soltar la unidad óptica del sistema.
- 2 Deslice la unidad óptica hacia afuera del sistema hasta extraerla de la ranura de unidad óptica.
- 3 Si no va a instalar una unidad óptica nueva, instale la unidad óptica de relleno.

 $\bigcirc$  NOTA: Los procedimientos para instalar una unidad óptica de relleno y una unidad óptica son similares.

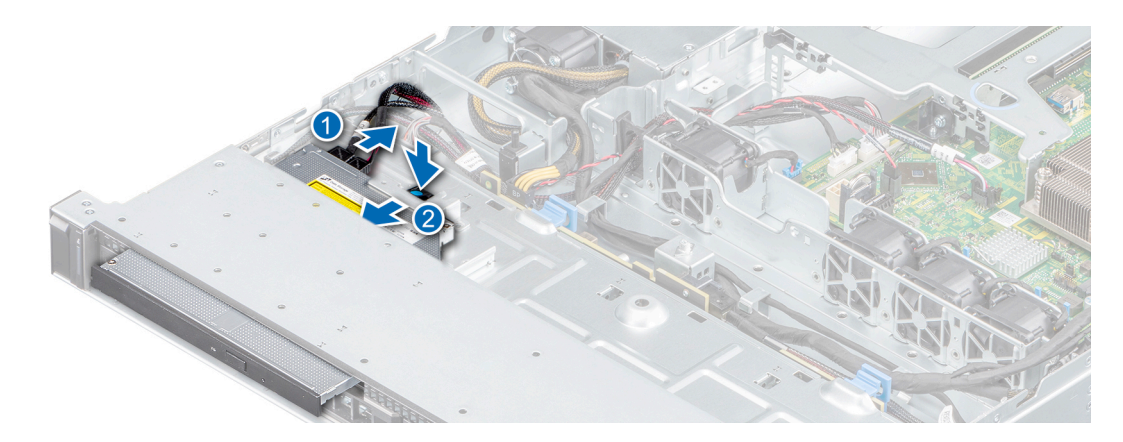

## Figura 51. Extracción de la unidad óptica opcional

## Siguiente paso

1 Reemplace la unidad óptica, si corresponde.

# Instalación de la unidad óptica opcional

## Prerrequisitos

Procedimiento para instalar una unidad óptica y una unidad óptica de relleno.

- 1 Siga las reglas de seguridad que se enumeran en [Instrucciones de seguridad](#page-40-0).
- 2 Siga el procedimiento que se indica en [Antes de trabajar en el interior del sistema](#page-40-0).
- 3 [Quite el bisel frontal](#page-41-0).
- 4 [Extraiga la cubierta para aire.](#page-45-0)
- 5 Si está instalada, extraiga la unidad óptica de relleno.

## $\bigcirc|$  NOTA: Los procedimientos para quitar la unidad óptica de relleno y la unidad óptica son similares.

## Pasos

- 1 Alinee y deslice la unidad óptica en la ranura hasta que la lengüeta de seguridad encaje en su lugar.
- 2 Conecte los cables de alimentación y de datos a los conectores de la unidad óptica.

 $\circled{1}$  NOTA: Coloque los cables correctamente para evitar que queden pinzados o doblados.

<span id="page-84-0"></span>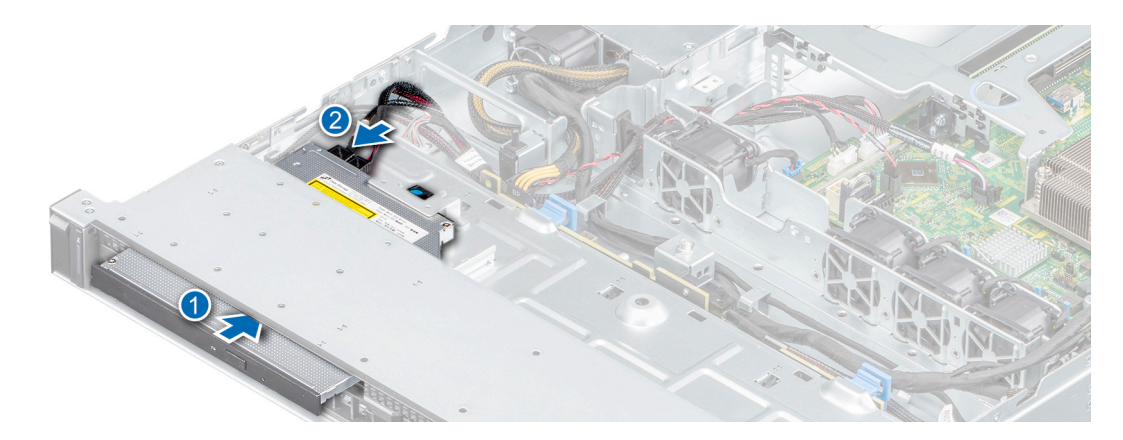

## Figura 52. Instalación de la unidad óptica opcional

## Pasos siguientes

- 1 [Coloque el bisel frontal.](#page-42-0)
- 2 Siga el procedimiento que se indica en [Después de trabajar en el interior del sistema.](#page-40-0)

# Procesador y disipador de calor

# Extracción del disipador de calor

## Prerrequisitos

- $\triangle$  | ADVERTENCIA: El disipador de calor puede estar caliente al tacto durante un tiempo tras apagar el sistema. Deje que el disipador de calor se enfríe antes de extraerlo.
- 1 Siga las reglas de seguridad que se enumeran en [Instrucciones de seguridad](#page-40-0).
- 2 Siga el procedimiento que se indica en [Antes de trabajar en el interior del sistema](#page-40-0).
- 3 [Extraiga la cubierta para aire.](#page-45-0)
- 4 [Quite el soporte vertical para tarjetas de expansión.](#page-71-0)

#### Pasos

- 1 Mediante un destornillador Phillips n.º 2, afloje los tornillos del disipador de calor en el orden que se indica a continuación:
	- a Afloje el primer tornillo al dar tres vueltas.
	- b Afloje el tornillo que se encuentra diagonalmente opuesto al primer tornillo que aflojó.
	- c Vuelva al primer tornillo y aflójelo por completo.
	- d Repita el procedimiento para los otros 2 tornillos.
- 2 Levante y retire el disipador de calor del sistema.

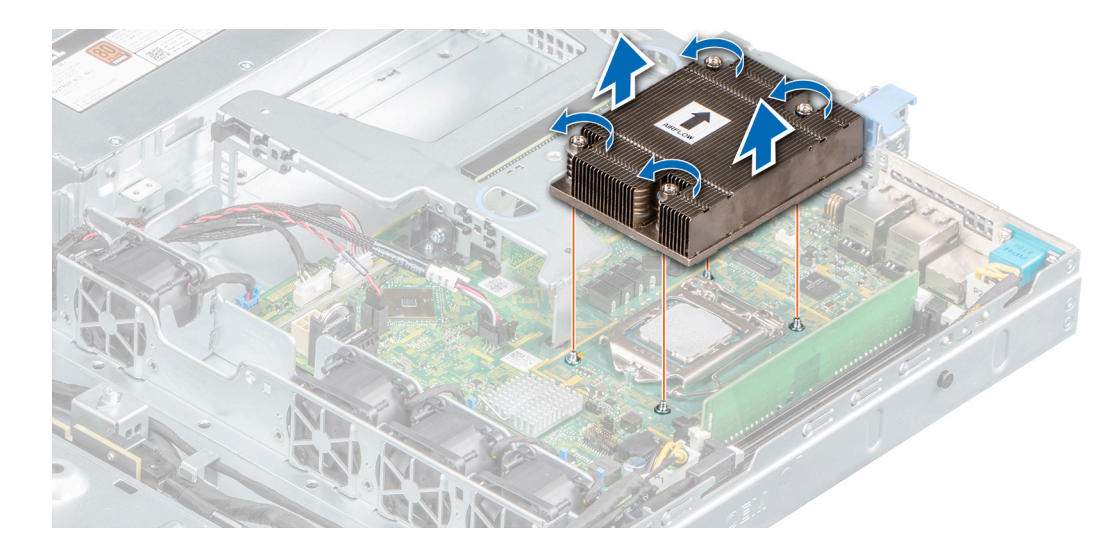

## Figura 53. Extracción del disipador de calor

#### Siguiente paso

1 Si va a quitar un disipador de calor fallido, [reemplace el disipador de calor;](#page-87-0) si no, quite el procesador.

## Extracción del procesador

## Prerrequisitos

- 1 Siga las reglas de seguridad que se enumeran en [Instrucciones de seguridad](#page-40-0).
- 2 Siga el procedimiento que se indica en [Antes de trabajar en el interior del sistema](#page-40-0).
- 3 [Extraiga la cubierta para aire.](#page-45-0)
- 4 [Quite el módulo del disipador de calor.](#page-84-0)

#### Pasos

- 1 Libere la palanca del socket presionando la palanca hacia abajo y hacia fuera desde debajo de la lengüeta en el protector del procesador.
- 2 Levante la palanca hasta que el blindaje del procesador esté completamente abierto.

 $\triangle$  PRECAUCIÓN: No toque las clavijas del zócalo del procesador: son frágiles y podrían sufrir daños permanentes. Asegúrese de no doblar las patas del socket cuando extraiga el procesador del socket.

3 Levante el procesador para extraerlo del socket.

<span id="page-86-0"></span>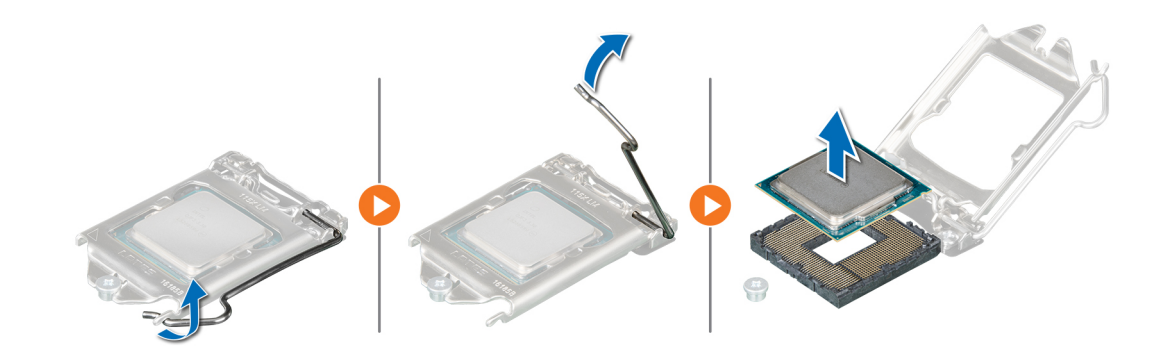

## Figura 54. Extracción del procesador

## Pasos siguientes

- 1 Instale el procesador.
- 2 [Instale el disipador de calor.](#page-87-0)

## Instalación del procesador

## Prerrequisitos

- 1 Siga las reglas de seguridad que se enumeran en [Instrucciones de seguridad](#page-40-0).
- 2 Siga el procedimiento que se indica en [Antes de trabajar en el interior del sistema](#page-40-0).
- 3 [Extraiga la cubierta para aire.](#page-45-0)
- 4 [Quite el disipador de calor.](#page-84-0)

## Pasos

1 Alinee el indicador de la clavija 1 del procesador con el triángulo en la tarjeta madre del sistema y coloque el procesador en el zócalo.

## $\triangle$  PRECAUCIÓN: No ejerza fuerza para colocar el procesador. Cuando el procesador está colocado correctamente, se engancha en el zócalo.

- 2 Cierre el blindaje del procesador deslizándolo debajo del tornillo de retención de la tarjeta madre del sistema.
- 3 Baje la palanca y presiónela debajo de la lengüeta para encajarla.

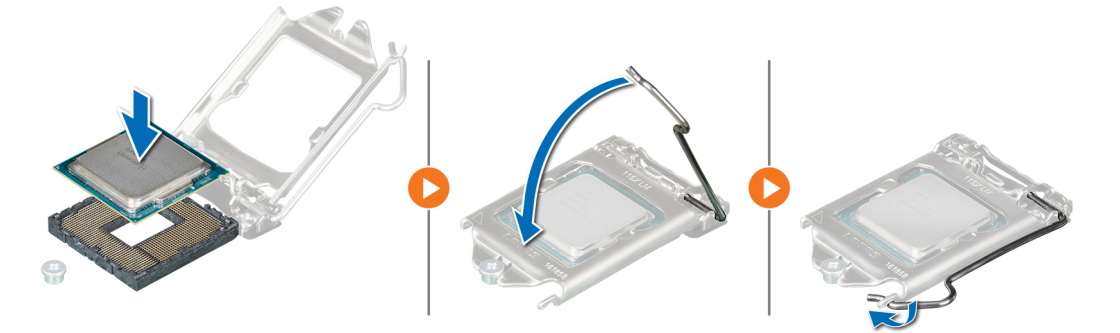

## Figura 55. Instalación del procesador

## Pasos siguientes

1 [Instale el disipador de calor.](#page-87-0)

<span id="page-87-0"></span> $\textcircled{1}$  NOTA: Asegúrese de instalar el disipador de calor después de instalar el procesador. El disipador de calor es necesario para mantener las condiciones térmicas adecuadas.

2 Siga el procedimiento que se indica en [Después de trabajar en el interior del sistema.](#page-40-0)

## Instalación del disipador de calor

#### Prerrequisitos

- 1 Siga las reglas de seguridad que se enumeran en [Instrucciones de seguridad](#page-40-0).
- 2 Siga el procedimiento que se indica en [Antes de trabajar en el interior del sistema](#page-40-0).
- 3 [Extraiga la cubierta para aire.](#page-45-0)
- 4 [Instale el procesador.](#page-86-0)

#### Pasos

- 1 Si está utilizando un disipador de calor existente, quite la pasta térmica del disipador de calor mediante un paño limpio que no deje pelusa.
- 2 Utilice la jeringa de pasta térmica incluida con el kit del procesador para aplicar la pasta en forma de espiral delgada en la parte superior del procesador.
	- $\bigcap$ NOTA: Si se aplica demasiada pasta térmica, puede que la pasta que sobra entre en contacto con el socket del procesador y lo contamine.

## $\textcircled{\scriptsize{1}}$  NOTA: La pasta térmica está diseñada para un solo uso. Deseche la jeringa después de utilizarla.

- 3 Alinee los orificios para tornillos del disipador de calor con los separadores de la tarieta madre del sistema.
- 4 Mediante un destornillador Phillips n.º 2, ajuste los tornillos en el siguiente orden para fijar el disipador de calor a la tarjeta madre del sistema.
	- a Ajuste el primer tornillo parcialmente (aproximadamente 3 vueltas).
	- b Ajuste el tornillo diagonalmente opuesto al que ajustó primero.
	- c Vuelva al primer tornillo y ajústelo por completo.
- 5 Repita el procedimiento para los otros 2 tornillos.

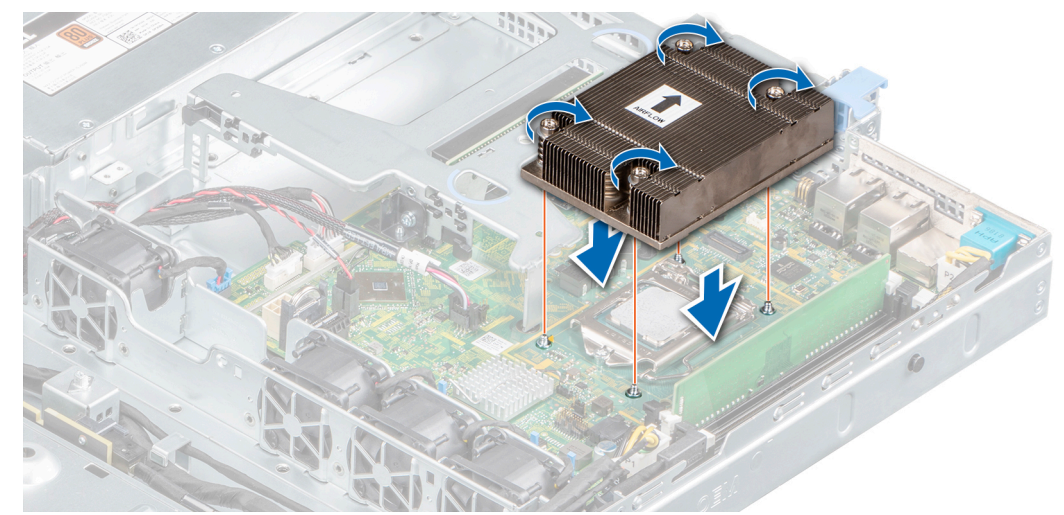

#### Figura 56. Instalación del disipador de calor

#### Pasos siguientes

- 1 Instale la cubierta para flujo de aire.
- 2 Siga el procedimiento que se indica en [Después de trabajar en el interior del sistema.](#page-40-0)

# <span id="page-88-0"></span>Módulo IDSDM o vFlash opcional

El módulo IDSDM o vFlash combina las características de IDSDM y/o vFlash en un único módulo.

NOTA: El interruptor de protección contra escritura se encuentra en el módulo IDSDM o vFlash.

# Extracción de la tarjeta vFlash o IDSDM opcional

## Prerrequisitos

- 1 Siga las reglas de seguridad que se enumeran en [Instrucciones de seguridad](#page-40-0).
- 2 Siga el procedimiento que se indica en [Antes de trabajar en el interior del sistema](#page-40-0).
- 3 Extraiga la cubierta para flujo de aire.
- 4 Si reemplaza la tarjeta IDSDM/vFlash, [quite las tarjetas microSD.](#page-89-0)

 $\circledcirc$  NOTA: Etiquete cada tarjeta SD temporalmente con el número de ranura correspondiente antes de quitarlas. Vuelva a colocar las tarjetas SD en las ranuras correspondientes.

## Paso

Sujete la lengüeta de tiro y levante la tarjeta IDSDM/vFlash para quitarla del sistema.

## Siguiente paso

NOTA: Si reemplaza el módulo IDSDM o vFlash, quite las tarjetas microSD.

1 Reemplace el módulo IDSDM/vFlash.

# Instalación de la tarjeta vFlash o IDSDM opcional

## **Prerrequisitos**

- 1 Siga las reglas de seguridad que se enumeran en [Instrucciones de seguridad](#page-40-0).
- 2 Siga el procedimiento que se indica en [Antes de trabajar en el interior del sistema](#page-40-0).
- 3 Extraiga la cubierta para flujo de aire.

## Pasos

- 1 Localice el conector de IDSDM/vFlash en la tarjeta madre del sistema. Para localizar el conector de IDSDM/vFlash, consulte la sección [Puentes y conectores de la tarjeta madre del sistema.](#page-110-0)
- 2 Alinee la tarjeta vFlash/IDSDM con el conector de la tarjeta madre del sistema.
- 3 Empuje la tarieta vFlash/IDSDM hasta que quede firmemente asentada en la tarieta madre del sistema.

<span id="page-89-0"></span>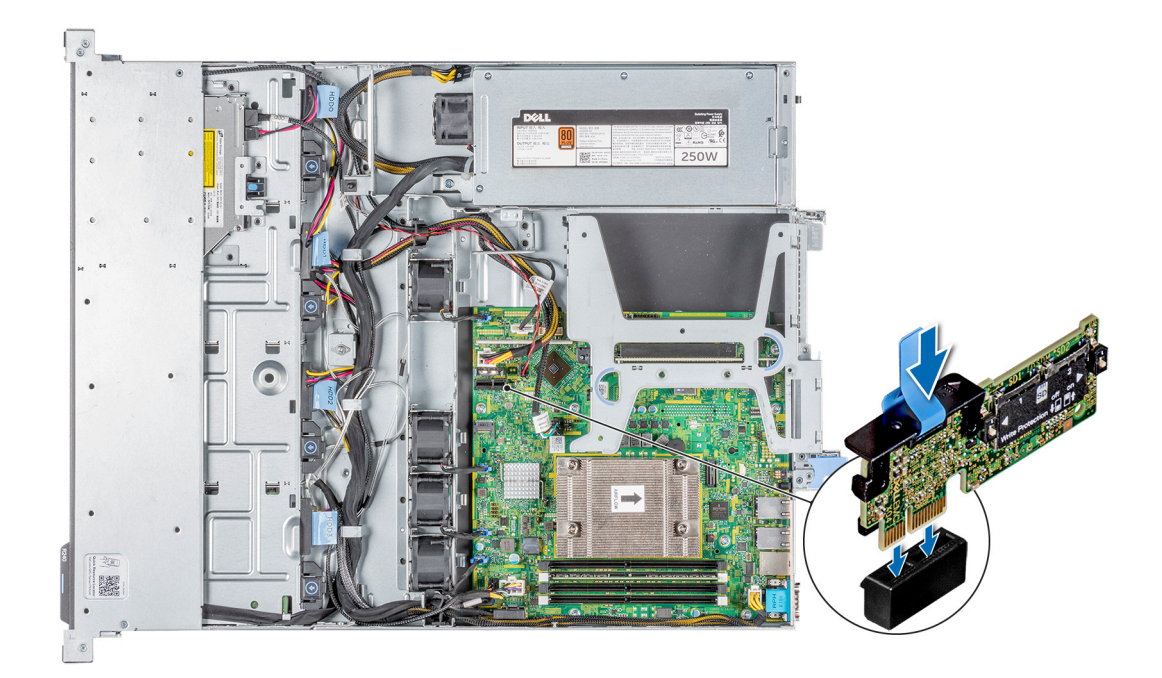

Figura 57. Instalación de la tarjeta vFlash o IDSDM opcional

## Pasos siguientes

1 [Instale las tarjetas microSD.](#page-90-0)

 $\bigcirc|$  NOTA: Vuelva a instalar las tarjetas microSD en las mismas ranuras, en función de las etiquetas que marcó en las tarjetas durante la extracción.

- 2 Instale la cubierta para flujo de aire.
- 3 Siga el procedimiento que se describe en [Después de trabajar en el interior del sistema.](#page-40-0)

## Extracción de la tarjeta MicroSD

## Prerrequisitos

- 1 Siga las reglas de seguridad que se enumeran en [Instrucciones de seguridad](#page-40-0).
- 2 Siga el procedimiento que se indica en [Antes de trabajar en el interior del sistema](#page-40-0).
- 3 Extraiga la cubierta para flujo de aire.
- 4 [Quite el módulo IDSDM o vFlash.](#page-88-0)

### Pasos

- 1 Localice la ranura para tarjetas MicroSD en el módulo vFlash/IDSDM, y presione la tarjeta para liberarla parcialmente de la ranura. Para localizar el módulo IDSDM/vFlash, consulte la sección [Puentes y conectores de la tarjeta madre del sistema](#page-110-0).
- 2 Sujete la tarjeta MicroSD y retírela de la ranura.

 $\bigcirc|$  NOTA: Ponga una etiqueta de forma temporal en cada tarjeta MicroSD para indicar su número de ranura tras extraerlas.

<span id="page-90-0"></span>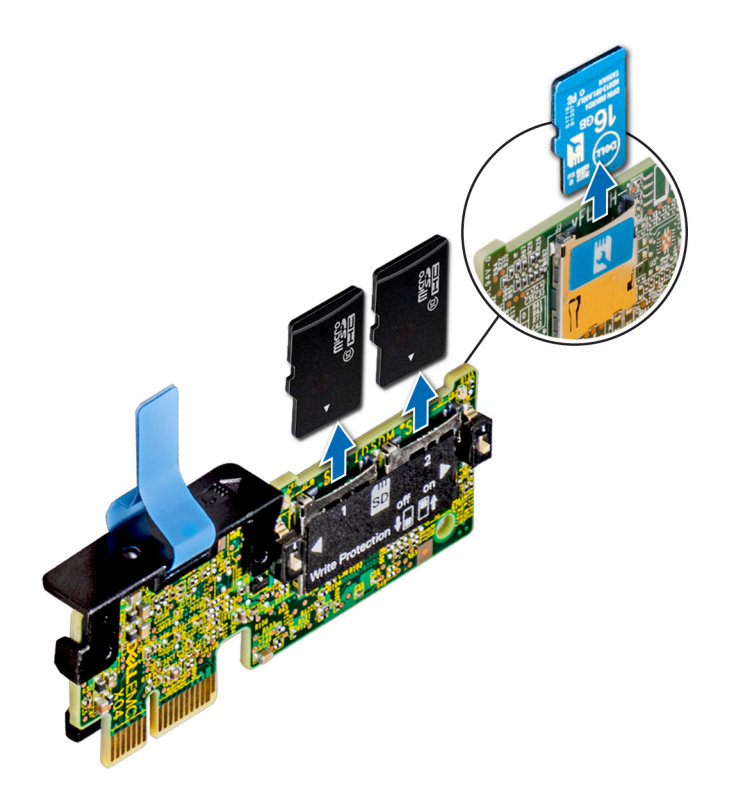

## Figura 58. Extracción de la tarjeta MicroSD

#### Siguiente paso

1 Reemplace las tarjetas microSD.

## Instalación de la tarjeta microSD

## Prerrequisitos

- 1 Siga las reglas de seguridad que se enumeran en [Instrucciones de seguridad](#page-40-0).
- 2 Siga el procedimiento que se indica en [Antes de trabajar en el interior del sistema](#page-40-0).
- 3 Extraiga la cubierta para flujo de aire.
- 4 [Quite el módulo IDSDM o vFlash.](#page-88-0)
- NOTA: Para usar una tarjeta microSD con el system, asegúrese de que el Internal SD Card Port (Puerto para tarjeta SD interna) esté habilitado en la configuración del sistema.
- NOTA: Si está reinstalando, asegúrese de instalar las tarjetas microSD en las mismas ranuras, según las etiquetas que marcó en las tarjetas cuando las quitó.

#### Pasos

1 Localice el conector de tarjeta microSD en el módulo IDSDM/vFlash. Oriente la tarjeta microSD correctamente e inserte el extremo de clavija de contacto de la tarjeta en la ranura. Para localizar IDSDM/vFlash, consulte la sección [Puentes y conectores de la tarjeta madre](#page-110-0) [del sistema.](#page-110-0)

## $\circled{0}$  NOTA: La ranura está diseñada para que la tarjeta se introduzca correctamente.

2 Presione la tarjeta hacia dentro de la ranura para tarjetas para encajarla en su lugar.

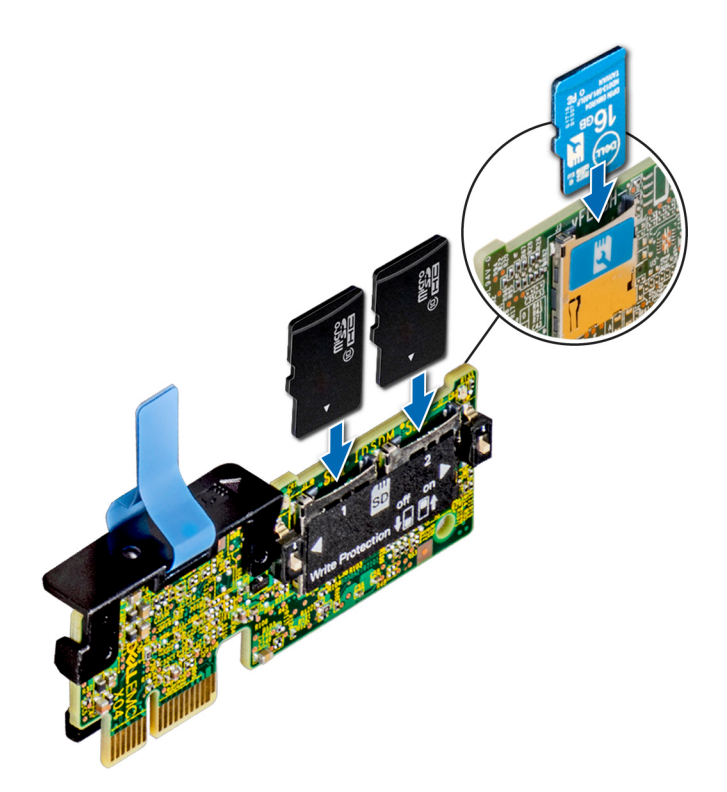

## Figura 59. Instalación de la tarjeta microSD

## Pasos siguientes

- 1 [Instale el módulo IDSDM o vFlash.](#page-88-0)
- 2 Siga el procedimiento que se indica en [Después de trabajar en el interior del sistema.](#page-40-0)

# Backplane de la unidad

## Backplane de la unidad

El sistema PowerEdge R240 es compatible con el backplane de SAS/SATA de 3.5 pulgadas (x4).

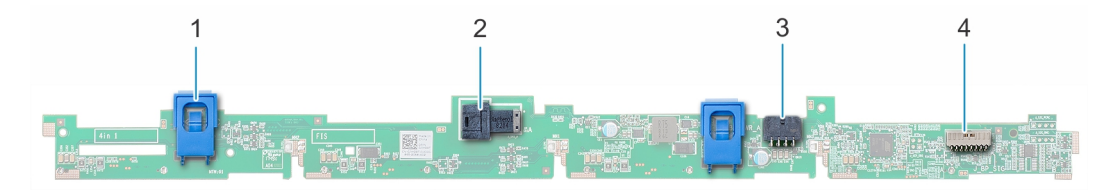

## Figura 60. Backplane de SAS/SATA de 3.5 pulgadas (x4)

- 
- 3 Conector A de alimentación del backplane (BP\_PWR\_A) 4 Conector de señal del backplane (BP\_SIG)
- 1 Lengüeta de liberación (2) 2 Conector A0 del SAS del backplane (BP\_SAS\_A)
	-

# Extracción del backplane de unidad

## **Prerrequisitos**

- $\triangle|$  PRECAUCIÓN: Debe anotar el número de cada unidad y etiquetarlas temporalmente antes de quitarlas para poder reemplazarlas en las mismas ranuras de unidad.
- 1 Siga las reglas de seguridad que se enumeran en [Instrucciones de seguridad](#page-40-0).
- 2 Siga el procedimiento que se indica en [Antes de trabajar en el interior del sistema](#page-40-0).
- 3 [Quite las unidades.](#page-50-0)

## $\triangle|$  PRECAUCIÓN: Para evitar daños en las unidades y el backplane, debe quitar las unidades del sistema antes de quitar el backplane.

- 4 Desconecte los siguientes cables del backplane:
	- a Cable de señales del backplane
	- b Cable de alimentación del backplane
	- c Cable de PERC

## Pasos

- 1 Presione las lengüetas de seguridad azules para soltar el backplane de los ganchos del sistema.
- 2 Levante el backplane para quitarlo del sistema.
	- $\textcircled{\tiny{1}}$  NOTA: Para evitar daños en el backplane, asegúrese de mover los cables del panel de control de los ganchos de colocación del cable antes de quitar el backplane.

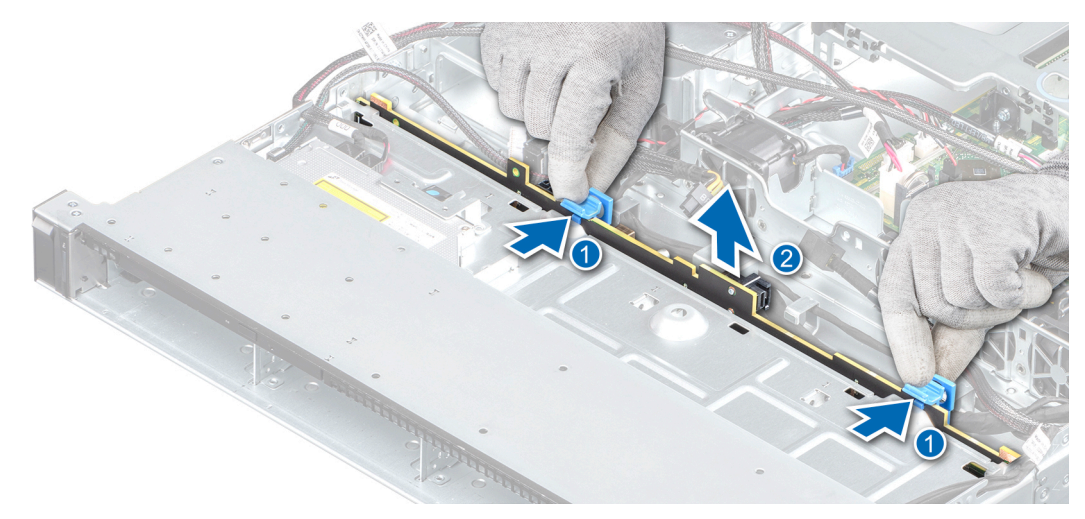

## Figura 61. Extracción del backplane de unidad

### Siguiente paso

1 Reemplace el backplane.

# Instalación del backplane de la unidad

## Prerrequisitos

1 Siga las reglas de seguridad que se enumeran en [Instrucciones de seguridad](#page-40-0).

- 2 Siga el procedimiento que se indica en [Antes de trabajar en el interior del sistema](#page-40-0).
- 3 Quite las unidades.
- NOTA: Para evitar daños en el backplane, asegúrese de mover los cables del panel de control de los ganchos de colocación antes de quitar el backplane.
- (i) NOTA: Coloque el cable correctamente a fin de evitar que quede pinzado o doblado.

#### Pasos

- 1 Alinee las ranuras del plano posterior con los ganchos del sistema.
- 2 Baje el backplane hasta que las lengüetas de seguridad azules encajen en su lugar.

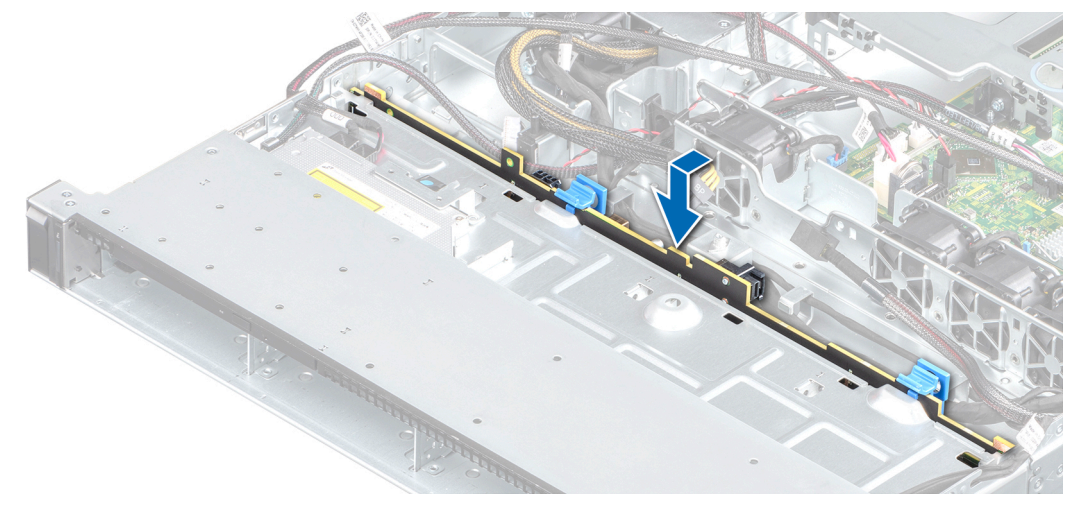

## Figura 62. Instalación del plano posterior

## Pasos siguientes

- 1 Conecte los siguientes cables al backplane:
	- a Cable de señales del backplane
	- b Cable de alimentación del backplane
	- c Cable de PERC
- 2 Reemplace las unidades.
- 3 Siga el procedimiento que se indica en [Después de trabajar en el interior del sistema.](#page-40-0)

# Enrutador de cable

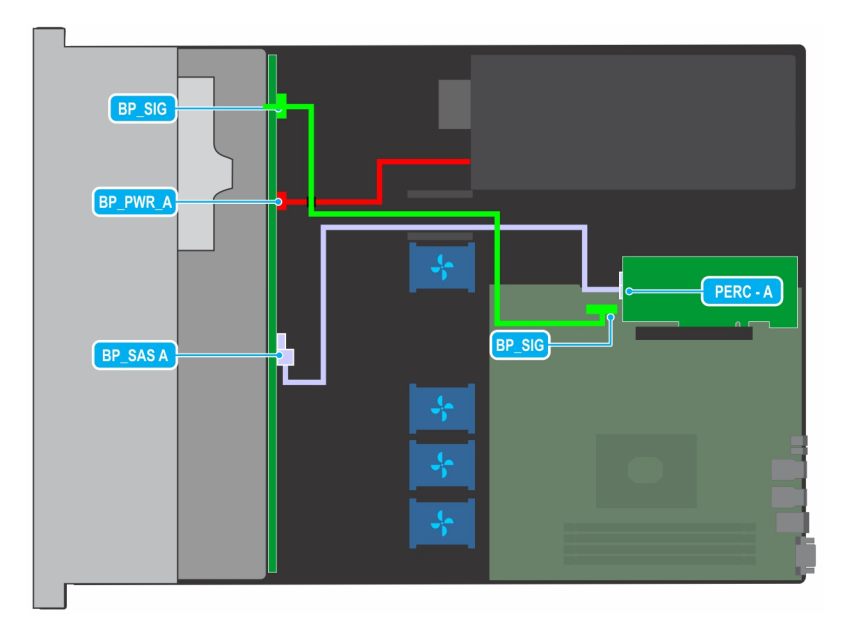

Figura 63. Colocación de los cables: backplane de unidad de 4 x 3.5 pulgadas con PERC

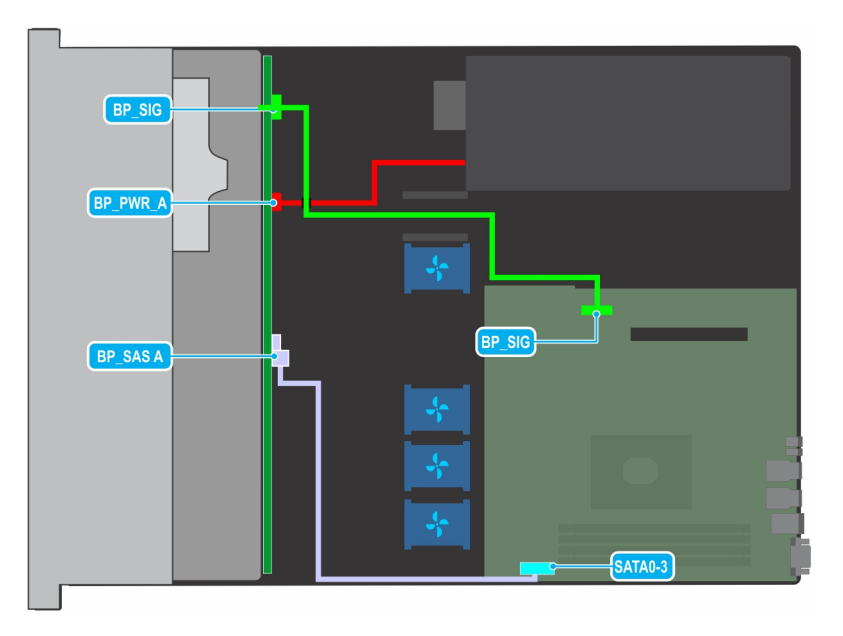

Figura 64. Colocación de los cables: backplane de unidad de 4 x 3.5 pulgadas con SATA

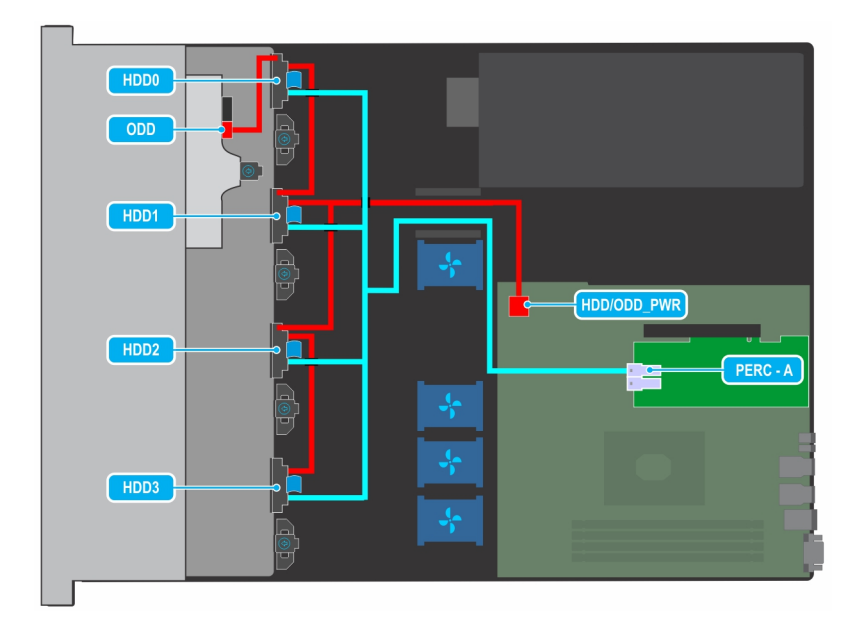

Figura 65. Colocación de los cables: unidad cableada de 4 x 3.5 pulgadas con PERC

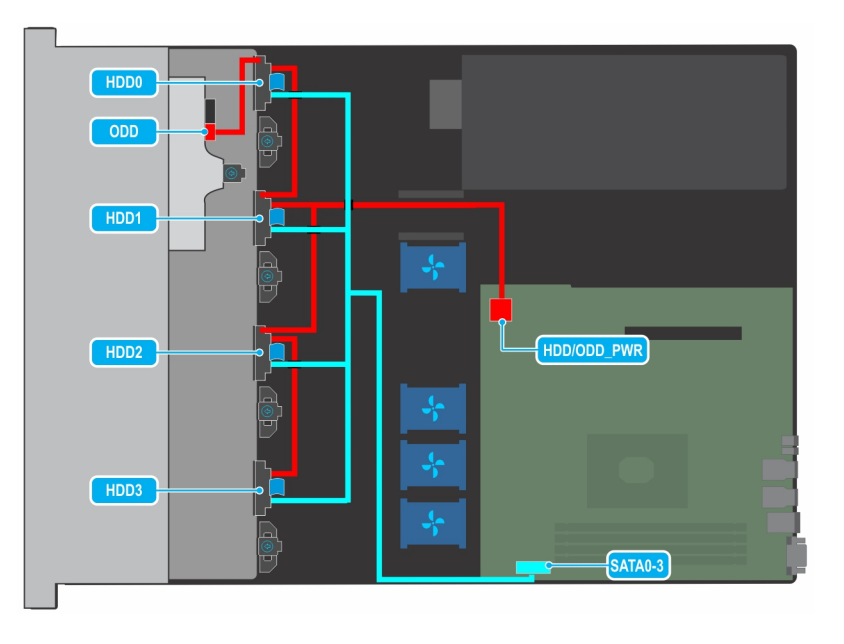

Figura 66. Colocación de los cables: unidad cableada de 4 x 3.5 pulgadas con SATA

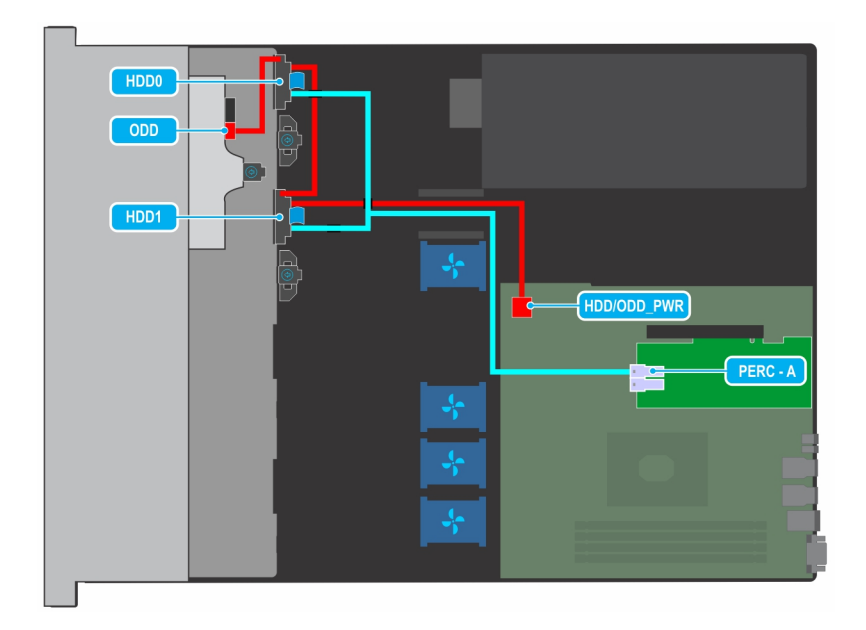

Figura 67. Colocación de los cables: unidad cableada de 2 x 3.5 pulgadas con PERC

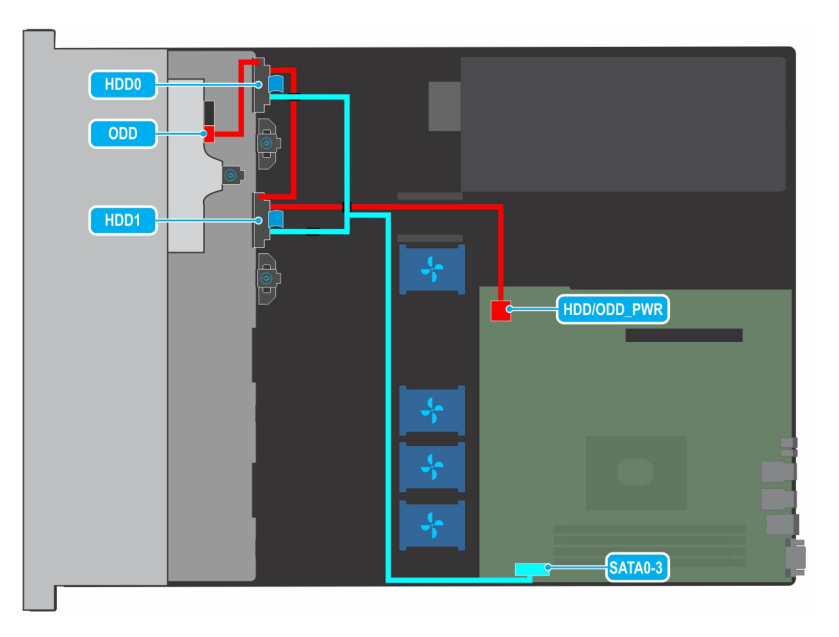

Figura 68. Colocación de los cables: unidad cableada de 2 x 3.5 pulgadas con SATA

# Unidad de fuente de alimentación

(i) NOTA: Para obtener más información, consulte la sección Especificaciones técnicas.

## Extracción de una unidad de fuente de alimentación cableada

## Prerrequisitos

- 1 Siga las reglas de seguridad que se enumeran en [Instrucciones de seguridad](#page-40-0).
- 2 Siga el procedimiento que se indica en [Antes de trabajar en el interior del sistema](#page-40-0).
- 3 [Extraiga la cubierta para aire.](#page-45-0)
- 4 Desconecte el sistema del enchufe.
- 5 Desconecte los cables conectados de la PSU a la tarjeta madre del sistema y el backplane.
- 6 [Quite el soporte vertical para tarjetas de expansión,](#page-71-0) si corresponde.

## Pasos

- 1 Mediante un destornillador Phillips n.º 2, quite el tornillo que fija la PSU al sistema.
- 2 Deslice la PSU para quitarla del compartimiento en el chasis.

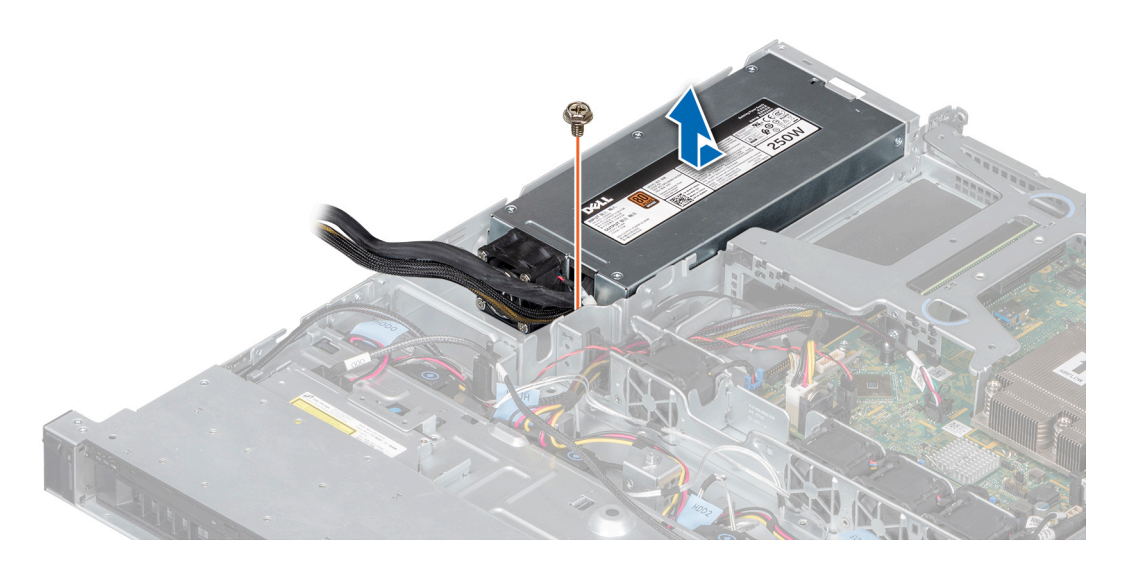

Figura 69. Extracción de una unidad de fuente de alimentación cableada

## Siguiente paso

1 Reemplace la fuente de alimentación de CA cableada.

## Instalación de una unidad de fuente de alimentación cableada

## Prerrequisitos

- 1 Siga las reglas de seguridad que se enumeran en [Instrucciones de seguridad](#page-40-0).
- 2 Siga el procedimiento que se indica en [Antes de trabajar en el interior del sistema](#page-40-0).
- 3 [Extraiga la cubierta para aire.](#page-45-0)
- 4 [Quite el soporte vertical para tarjetas de expansión.](#page-71-0)

#### Pasos

- 1 Deslice la nueva PSU en el compartimento de la PSU del chasis hasta que quede completamente asentada.
- 2 Con un destornillador Phillips n.º 2, coloque el tornillo para fijar la PSU al sistema.

<span id="page-98-0"></span>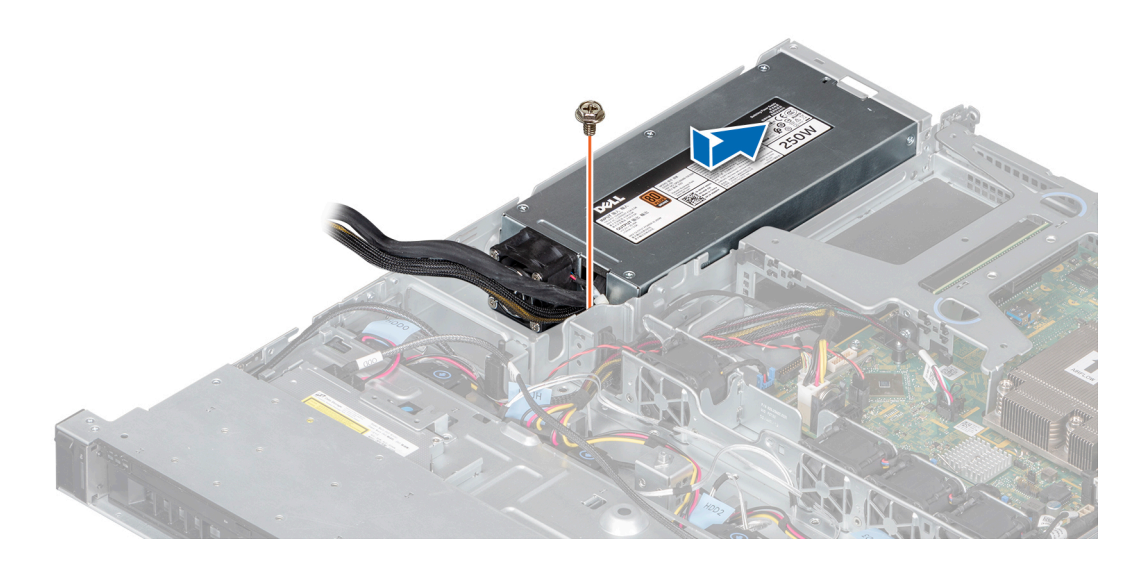

Figura 70. Instalación de una unidad de fuente de alimentación cableada

### Pasos siguientes

- 1 Conecte los cables de la PSU a los conectores de la tarjeta madre del sistema y el backplane.
- 2 [Instale el soporte vertical para tarjetas de expansión,](#page-73-0) si corresponde.
- 3 Instale la cubierta para flujo de aire.
- 4 Siga el procedimiento que se indica en [Después de trabajar en el interior del sistema.](#page-40-0)

# Placa base

## Extracción de la placa base

### Prerrequisitos

- PRECAUCIÓN: Si utiliza el módulo de plataforma segura (TPM) con una clave de cifrado, puede que se le solicite que cree una  $\wedge$ l clave de recuperación durante la configuración del sistema o del programa. Asegúrese de crear esta clave de recuperación y guardarla en un lugar seguro. Si reemplaza esta tarjeta madre del sistema, deberá proporcionar la clave de recuperación cuando reinicie el sistema o programa antes de poder acceder a los datos cifrados en las unidades.
- $\triangle$  | PRECAUCIÓN: No intente extraer el módulo de complemento TPM de la placa base. Una vez que el módulo TPM plug-in está instalado, se vincula de manera criptográfica a esa tarjeta madre del sistema específica. Cualquier intento de extraer un módulo de complemento de TPM instalado dividirá la vinculación criptográfica, y no se podrá reinstalar o instalar en otra placa base.
- 1 Siga las reglas de seguridad que se enumeran en [Instrucciones de seguridad](#page-40-0).
- 2 Siga el procedimiento que se indica en [Antes de trabajar en el interior del sistema](#page-40-0).
- 3 Extraiga los siguientes elementos:
	- a Cubierta para fluio de aire
	- b [Módulos de memoria](#page-68-0)
	- c [Soporte vertical para tarjetas de expansión](#page-71-0)
	- d [Procesador y disipador de calor](#page-71-0)

 $\triangle\vert$  PRECAUCIÓN: Para evitar daños en el zócalo del procesador cuando reemplace una tarjeta madre del sistema defectuosa, asegúrese de cubrir el zócalo del procesador con la cubierta antipolvo.

e [Unidad USB interna](#page-82-0), si está instalada

- f [Módulo SD doble interno,](#page-88-0) si está instalado
- 4 Desconecte los cables que están conectados a la placa base.
	- $\triangle$  PRECAUCIÓN: Procure no dañar el botón de identificación del sistema cuando quite la tarjeta madre del sistema.
	- $\triangle$  PRECAUCIÓN: No levante el conjunto de placa base sujetándola por un módulo de memoria, un procesador u otro componente.

## Pasos

1 Mediante un destornillador Phillips n.º 2, quite los tornillos que fijan la tarjeta madre del sistema al chasis.

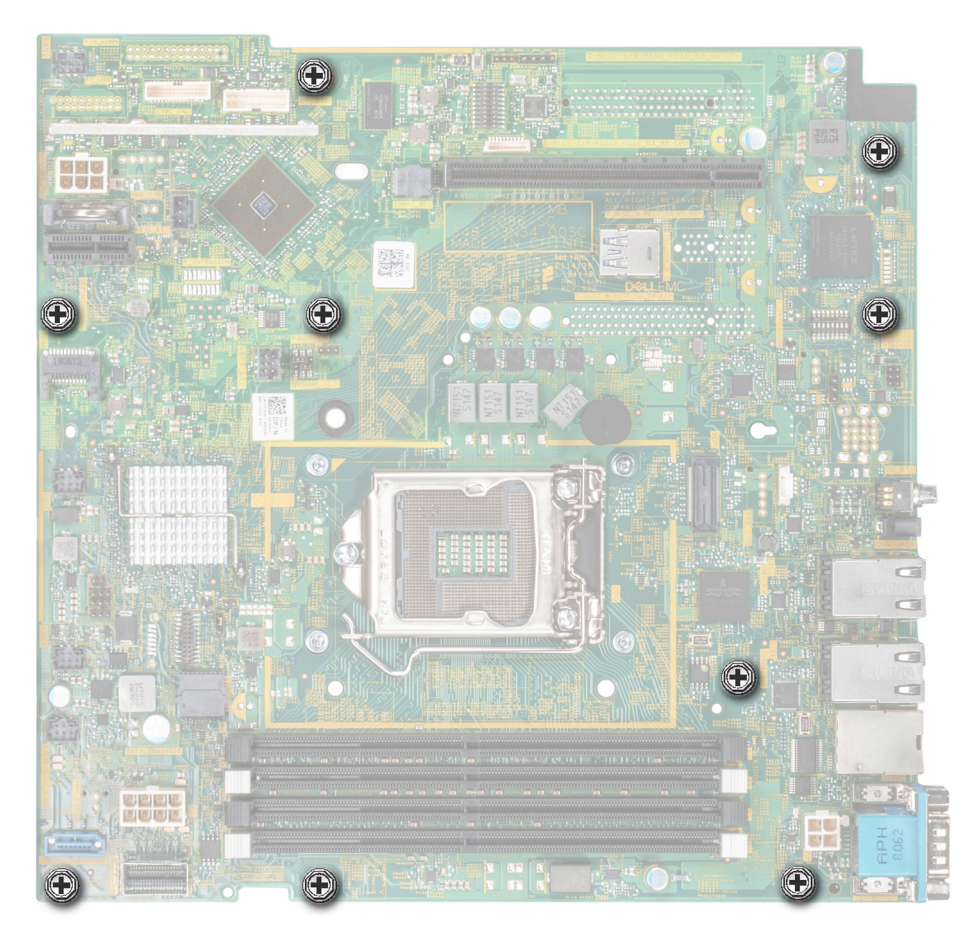

## Figura 71. Tornillos que fijan la tarjeta madre del sistema

- 2 Sostenga el soporte de la tarjeta madre del sistema, levante ligeramente la tarjeta madre y deslícela a la parte frontal del sistema.
- 3 Mediante el soporte, levante la tarjeta madre del sistema para quitarla del sistema.

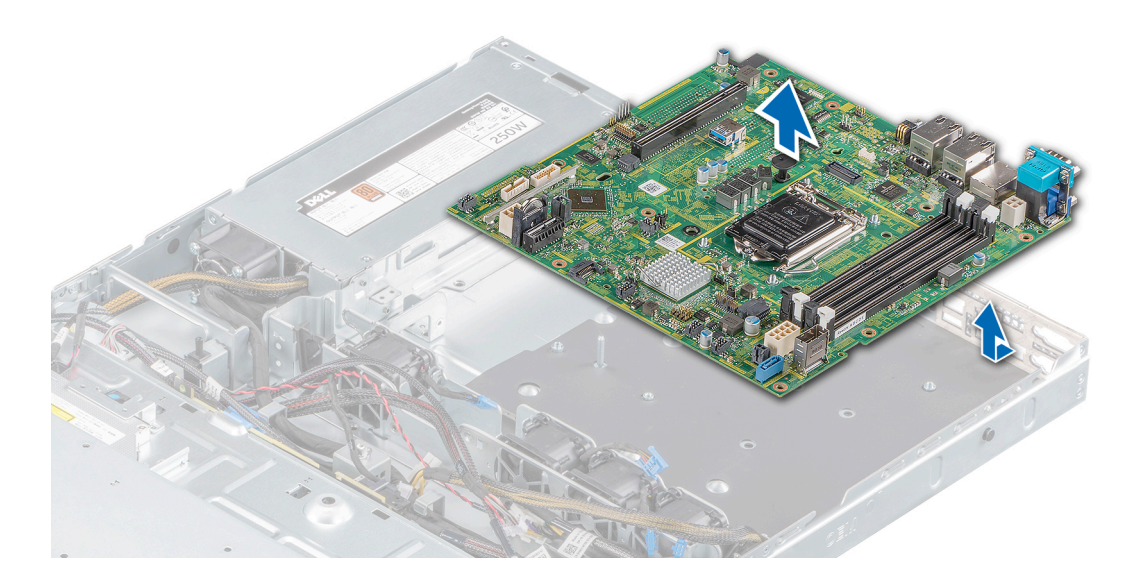

Figura 72. Extracción de la placa base

#### Siguiente paso

1 Instale la tarjeta madre del sistema.

## Instalación de la placa base

## Prerrequisitos

- 1 Siga las reglas de seguridad que se enumeran en [Instrucciones de seguridad](#page-40-0).
- 2 Siga el procedimiento que se indica en [Antes de trabajar en el interior del sistema](#page-40-0).
- 3 Si reemplaza la tarjeta madre del sistema, quite todos los componentes enumerados en la sección [Extracción de la tarjeta madre del](#page-98-0)  [sistema](#page-98-0).

## Pasos

- 1 Sujete el soporte de la tarjeta madre del sistema y baje la tarjeta hacia el sistema.
	- $\triangle|$  PRECAUCIÓN: No levante el conjunto de placa base sujetándola por un módulo de memoria, un procesador u otro i componente.

## $\triangle|$  PRECAUCIÓN: Procure no dañar el botón de identificación del sistema cuando coloque la tarjeta madre en el sistema.

- 2 Incline la tarjeta madre del sistema formando un ángulo y alinee los conectores de la tarjeta madre con las ranuras de la parte posterior del chasis.
- 3 Deslice la tarjeta madre del sistema hacia la parte posterior del chasis hasta que los conectores queden firmemente asentados en las ranuras.

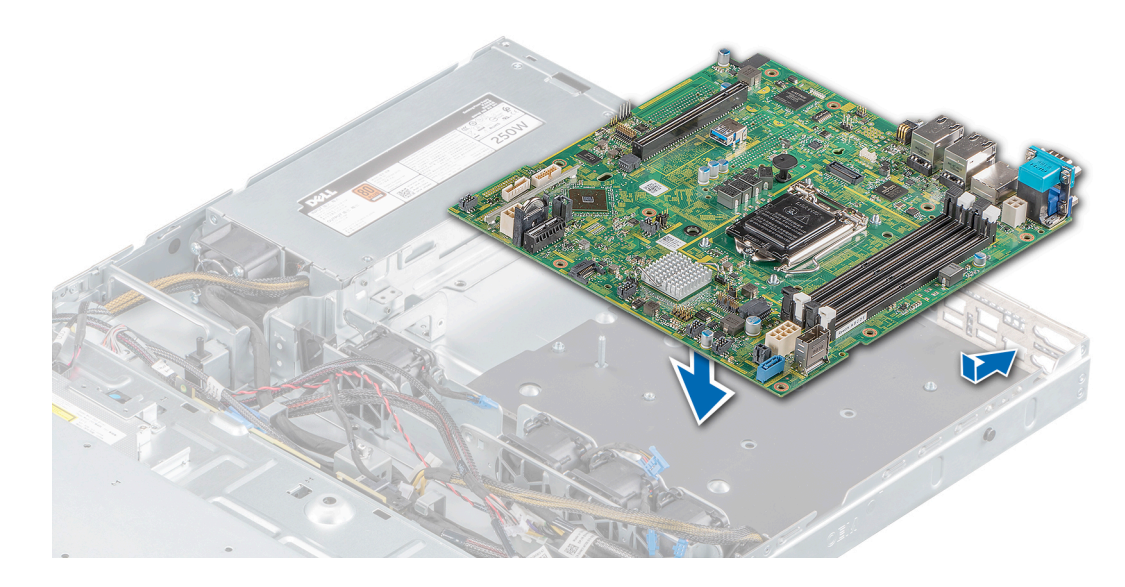

## Figura 73. Instalación de la placa base

4 Mediante un destornillador Phillips n.º 2, ajuste los tornillos que fijan la tarjeta madre del sistema al chasis.

#### Pasos siguientes

- Sustituya los siguientes elementos:
	- a [Módulo de plataforma segura \(TPM\)](#page-102-0)
		- $\textcircled{\scriptsize{1}}$  NOTA: El TPM solo se debe reemplazar cuando instale una nueva tarjeta madre del sistema.
		- $\textcircled{\tiny{1}}$  NOTA: El módulo de complemento del TPM está conectado a la placa base y no se puede extraer. Se proporciona un módulo plug-in de TPM para todos los repuestos de tarjeta madre del sistema donde se instaló uno de estos módulos.
	- b [Módulo SD dual interno](#page-88-0)
	- c [Procesador y disipador de calor](#page-84-0)
	- d [Unidad USB interna](#page-82-0), si está instalada.
	- e [Soporte vertical para tarjetas de expansión](#page-73-0)
	- f [Módulo de memoria](#page-68-0)
	- q Cubierta para flujo de aire
- 2 Reemplace la etiqueta de dirección MAC de iDRAC en la etiqueta de información ubicada en la parte frontal del sistema con la nueva etiqueta enviada con la tarjeta madre del sistema de repuesto.
- 3 Vuelva a conectar todos los cables a la tarjeta madre del sistema.

#### $\omega$ NOTA: Compruebe que los cables internos del sistema están tendidos por la pared del chasis y asegurados con el soporte para sujeción de cables.

- 4 Encienda el sistema.
- 5 Siga el procedimiento que se indica en [Después de trabajar en el interior del sistema.](#page-40-0).
- 6 Asegúrese de que:
	- a Utilice la función Easy Restore (Restauración fácil) para restaurar la etiqueta de servicio. Para obtener más información, consulte la sección [Restauración del sistema mediante Easy Restore](#page-102-0).
	- b Si la etiqueta de servicio no se guarda en el dispositivo flash de respaldo, introduzca la etiqueta de servicio manualmente. Para obtener más información, consulte la sección [Actualice la etiqueta de servicio manualmente.](#page-102-0)
	- c Actualice las versiones de BIOS e iDRAC.
	- d Vuelva a activar el módulo de plataforma segura (TPM). Para obtener más información, consulte la sección [Volver a habilitar el](#page-104-0) [TPM para usuarios de BitLocker.](#page-104-0)
- 7 Importe la licencia de iDRAC Enterprise nueva o existente. Para obtener más información, consulte la *Dell Remote Access Controller User's Guide* en [Dell.com/idracmanuals.](https://www.dell.com/idracmanuals)

# <span id="page-102-0"></span>Restauración del sistema con Easy Restore

La función Easy Restore le permite restaurar la etiqueta de servicio, la licencia, la configuración de UEFI y los datos de configuración del sistema después de reemplazar la tarjeta madre del sistema. Todos los datos se quardan en el dispositivo flash de respaldo de forma automática. Si el BIOS detecta una nueva placa base y la etiqueta de servicio en el dispositivo flash de respaldo, el BIOS le solicita al usuario restaurar la información de respaldo.

A continuación, se incluye una lista de opciones disponibles:

- Presione Y para restaurar la etiqueta de servicio, la licencia y la información de diagnóstico.
- Presione N para navegar hasta las opciones de restauración basadas en Lifecycle Controller.
- Presione F10 para restaurar datos a partir de un Hardware Server Profile (Perfil del servidor de hardware) creado anteriormente.
	- $\odot$  NOTA: Después de finalizar el proceso de restauración, el BIOS le solicitará restaurar los datos de configuración del sistema.
- Presione Y para restaurar los datos de configuración del sistema.
- Presione N para utilizar los valores de configuración predeterminados.

 $\bigcirc|$  NOTA: Una vez que el proceso de restauración se haya completado, el sistema se reiniciará.

## Actualización manual de la etiqueta de servicio

Después de reemplazar una placa base, si la restauración sencilla no funciona, siga este proceso para introducir la etiqueta de servicio manualmente mediante System Setup (Configuración del sistema).

## Acerca de esta tarea

Si conoce la etiqueta de servicio del sistema, utilice el menú System Setup (Configuración del sistema) para introducir la etiqueta de servicio.

### Pasos

- 1 Encienda el sistema.
- 2 Para entrar en System Setup (Configuración del sistema), presione F2.
- 3 Haga clic en Service Tag Settings (Configuración de etiquetas de servicio).
- 4 Introduzca la etiqueta de servicio.
	- NOTA: Puede introducir la etiqueta de servicio solo cuando el campo Service Tag (Etiqueta de servicio) está vacío. Asegúrese de introducir la etiqueta de servicio correcta. Una vez se haya introducido, no se puede actualizar ni modificar.
- 5 Haga clic en **OK** (Aceptar).

# Módulo de plataforma segura

## Actualización del módulo de plataforma segura

### Requisitos previos

## NOTA:

- Asegúrese de que su sistema operativo admita la versión del módulo TPM que se está instalando.
- Asegúrese de descargar e instalar el firmware del BIOS más reciente en el sistema.
- Asegurarse de que el BIOS esté configurado para habilitar el modo de inicio de UEFI.

## Acerca de esta tarea

PRECAUCIÓN: Una vez que el módulo de complemento TPM está instalado, se vincula de manera criptográfica a la placa base específica. Cualquier intento de quitar un módulo de complemento de TPM instalado dividirá la vinculación criptográfica, y el TMP quitado no se podrá reinstalar o instalar en otra tarjeta madre del sistema.

## Extracción del TPM

- 1 Localice el conector TPM en la placa base.
- 2 Presione para mantener el módulo hacia abajo y quite el tornillo con el destornillador Torx de 8 muescas que se envía con el módulo TPM.
- 3 Deslice el módulo TPM para extraerlo de su conector.
- 4 Empuje el remache de plástico para extraerlo del conector del TPM y gírelo 90º en contra de las manecillas del reloj hasta liberarlo de la placa base.
- 5 Tire del remache de plástico para sacarlo de su ranura en la placa base.

## Instalación del TPM

## Pasos

- 1 Para instalar el TPM, alinee los conectores de borde en el TPM con la ranura del conector del TPM.
- 2 Introduzca el TPM en el conector del TPM de modo que el tornillo de plástico quede alineado con la ranura en la placa base.
- 3 Presione el tornillo de plástico hasta que encaje en su lugar.
- 4 Reemplace el tornillo que fija el TPM a la tarjeta madre del sistema.

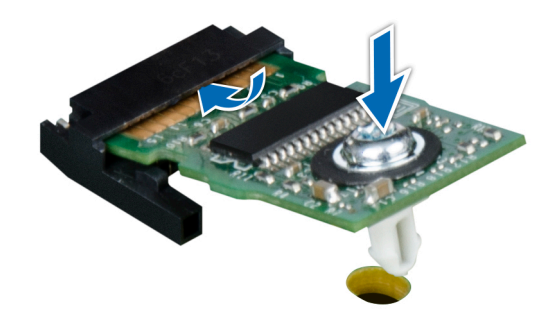

## Figura 74. Instalación del TPM

#### Pasos siguientes

- 1 [Reemplace la tarjeta madre del sistema.](#page-98-0)
- 2 Siga el procedimiento que se indica en [Después de trabajar en el interior del sistema.](#page-40-0)
- 3 Para verificar si el módulo ha sido instalado correctamente, presiona F2 y navegue a System Setup Main Menu (Menú principal de configuración del sistema) > System BIOS (BIOS del sistema) > Memory Settings (Configuración de memoria). En la pantalla Memory Settings (configuración de memoria), el tamaño de la memoria del sistema debe reflejar la capacidad actualizada de la memoria instalada.
- 4 Si el valor no es correcto, al menos uno de los módulos de memoria podría no estar correctamente instalado. Compruebe que los módulos de memoria están encajados correctamente en los zócalos del módulo de memoria.
- 5 Ejecute la prueba de memoria del sistema incluida en los diagnósticos del sistema.

# <span id="page-104-0"></span>Inicialización de TPM para usuarios de BitLocker

- 1 Inicialice el TPM. Para obtener más información, consulte Inicialización de TPM para usuarios de Intel TXT.
- 2 El TPM Status (Estado de TPM) cambiará a Enabled (Habilitado) y Activated (Activado).

# Inicialización de TPM para usuarios de TXT 1.2

- 1 Mientras se inicia el system, presione F2 para ejecutar el programa configuración del sistema.
- 2 En la pantalla System Setup Main Menu (Menú principal de la configuración del sistema), haga clic en System BIOS (BIOS del sistema) > System Security Settings (Configuración de seguridad del sistema).
- 3 Desde la opción TPM Security (Seguridad del TPM), seleccione On with Preboot Measurements (Encendido con medidas previas al arranque).
- 4 Desde la opción TPM Command (Comando de TPM), seleccione Activate (Activar).
- 5 Guarde la configuración.
- 6 Reinicie el system.
- 7 Abra la **Configuración del sistema** de nuevo.
- 8 En la pantalla System Setup Main Menu (Menú principal de la configuración del sistema), haga clic en System BIOS (BIOS del sistema) > System Security Settings (Configuración de seguridad del sistema).
- 9 Desde la opción Intel TXT (TXT de Intel), seleccione On (Activado).

# Inicialización de TPM 2.0 para usuarios de TXT

- 1 Mientras se inicia el system, presione F2 para ejecutar el programa configuración del sistema.
- 2 En la pantalla System Setup Main Menu (Menú principal de la configuración del sistema), haga clic en System BIOS (BIOS del sistema) > System Security Settings (Configuración de seguridad del sistema).
- 3 En la opción TPM Security (Seguridad de TPM), seleccione On (Encendido).
- 4 Guarde la configuración.
- 5 Reinicie el system.
- 6 Abra la **Configuración del sistema** de nuevo.
- 7 En la pantalla System Setup Main Menu (Menú principal de la configuración del sistema), haga clic en System BIOS (BIOS del sistema) > System Security Settings (Configuración de seguridad del sistema).
- 8 Seleccione la opción TPM Advanced Settings (Configuración avanzada de TPM).
- 9 En la opción TPM2 Algorithm Selection (Selección de algoritmo de TPM2), seleccione SHA256 y regrese a la pantalla System Security Settings (Configuración de seguridad del sistema).
- 10 En la pantalla System Security Settings (Configuración de seguridad del sistema), en la opción Intel TXT, seleccione On (Encendido).
- 11 Guarde la configuración.
- 12 Reinicie el sistema.

# Panel de control

# Extracción del panel de control izquierdo

## Prerrequisitos

- 1 Siga las reglas de seguridad que se enumeran en [Instrucciones de seguridad](#page-40-0).
- 2 Siga el procedimiento que se indica en [Antes de trabajar en el interior del sistema](#page-40-0).
- 3 [Quite el bisel frontal](#page-41-0).
- 4 [Extraiga la cubierta para aire.](#page-45-0)

## Pasos

1 Desconecte el cable del panel de control del conector de la tarjeta madre.

## $\bigcirc|$  NOTA: Asegúrese de observar la colocación del cable a medida que los quite de la tarjeta madre del sistema.

- 2 Mediante un destornillador adecuado, quite los tornillos que fijan el ensamblaje del panel de control izquierdo al sistema.
- 3 Desenganche el gancho del armazón del panel de control izquierdo, ubicado en la parte inferior del ensamblaje del panel.
- 4 Sujete el ensamblaje del panel de control y quite el panel y el cable del sistema.

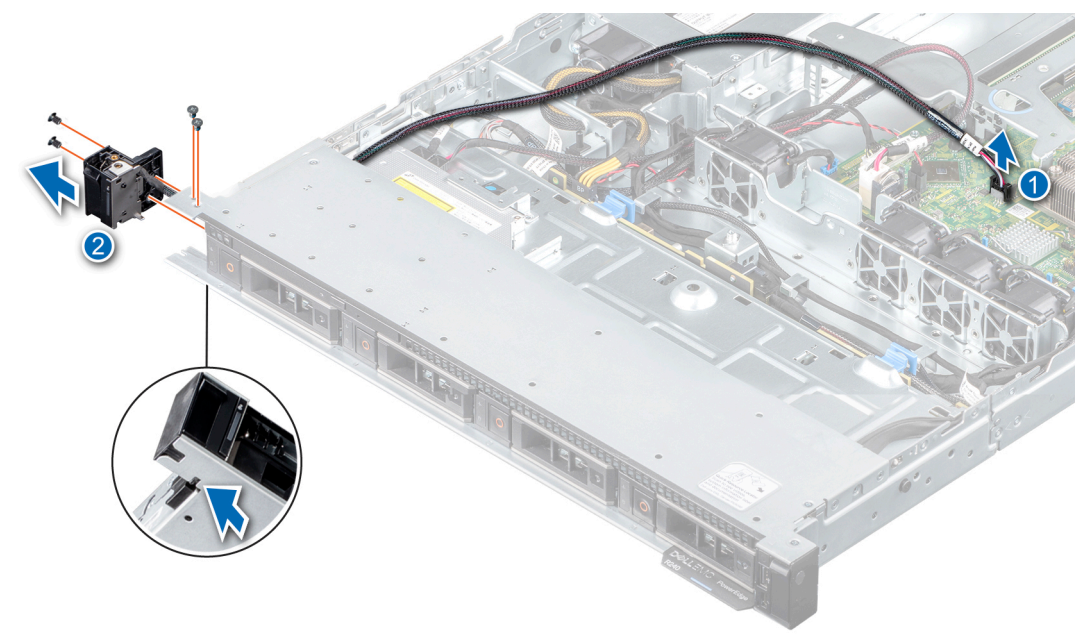

## Figura 75. Extracción del panel de control izquierdo

## Siguiente paso

1 Instale el panel de control izquierdo.

# Instalación del panel de control izquierdo

### Prerrequisitos

1 Siga las reglas de seguridad que se enumeran en [Instrucciones de seguridad](#page-40-0).

- 2 Siga el procedimiento que se indica en [Antes de trabajar en el interior del sistema](#page-40-0).
- 3 [Quite el bisel frontal](#page-41-0).
- 4 [Extraiga la cubierta para aire.](#page-45-0)

## Pasos

1 Pase el cable del panel de control por el lateral y las ranuras guía en el sistema.

## $\bigcirc|$  NOTA: Coloque el cable correctamente para evitar que quede pinzado o doblado.

- 2 Alinee e inserte el ensamblaje del panel de control izquierdo en la ranura del sistema.
- 3 Conecte el cable del panel de control al conector de la tarjeta madre.
- 4 Mediante un destornillador adecuado, reemplace los tornillos que fijan el ensamblaje del panel de control izquierdo al sistema.

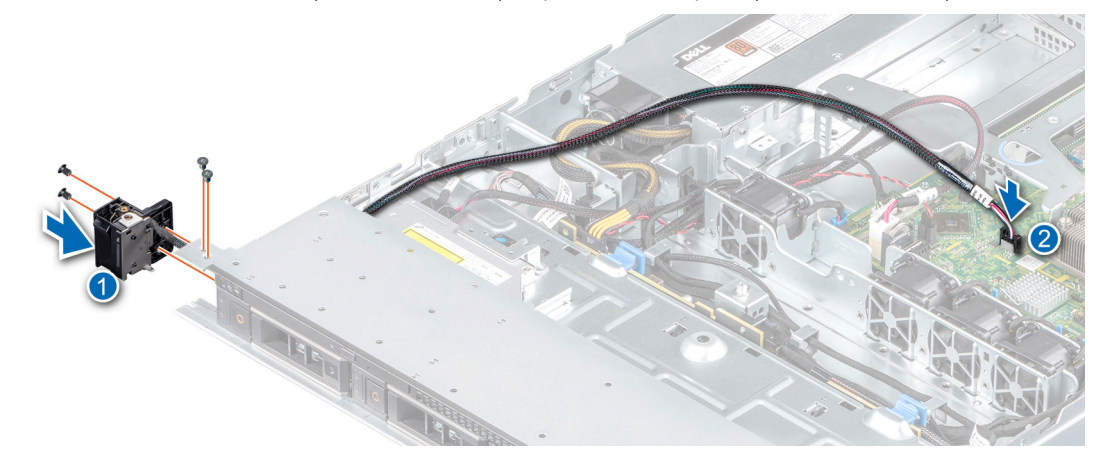

## Figura 76. Instalación del panel de control izquierdo

## Siguiente paso

1 Siga el procedimiento que se indica en [Después de trabajar en el interior del sistema.](#page-40-0)

# Extracción del panel de control derecho

## **Prerrequisitos**

- 1 Siga las reglas de seguridad que se enumeran en [Instrucciones de seguridad](#page-40-0).
- 2 Siga el procedimiento que se indica en [Antes de trabajar en el interior del sistema](#page-40-0).
- 3 [Quite el bisel frontal](#page-41-0), si corresponde.
- 4 [Extraiga la cubierta para aire.](#page-45-0)

### Pasos

1 Desconecte el cable del panel de control del conector de la tarjeta madre.

## $\bigcirc|$  NOTA: Asegúrese de observar la colocación de los cables a medida que los retira de la placa base.

- 2 Mediante un destornillador adecuado, quite los tornillos que fijan el ensamblaje del panel de control derecho al sistema.
- 3 Sujete el ensamblaje del panel de control y quite el panel del sistema.

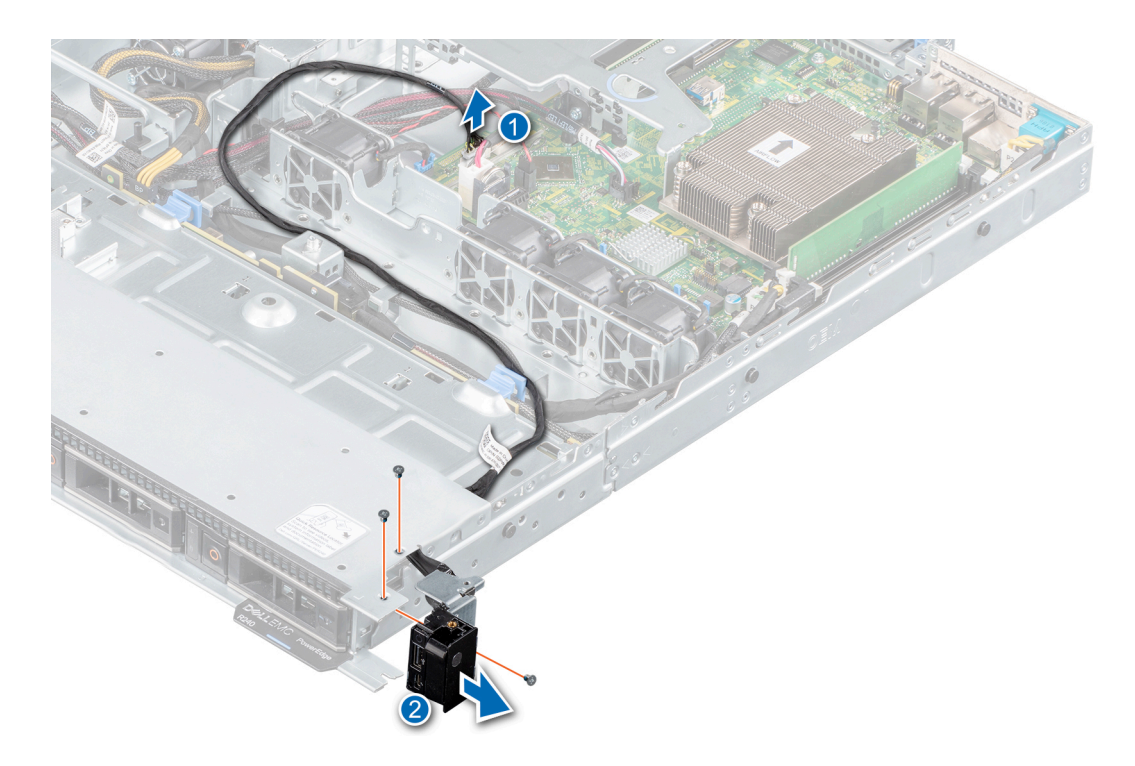

## Figura 77. Extracción del panel de control derecho

#### Siguiente paso

1 Instale el panel de control derecho.

## Instalación del panel de control derecho

## Prerrequisitos

- 1 Siga las reglas de seguridad que se enumeran en [Instrucciones de seguridad](#page-40-0).
- 2 Siga el procedimiento que se indica en [Antes de trabajar en el interior del sistema](#page-40-0).
- 3 [Quite el bisel frontal](#page-41-0).
- 4 [Extraiga la cubierta para aire.](#page-45-0)

### Pasos

1 Pase el cable del panel de control por el lateral y las ranuras guía en el sistema.

## NOTA: Coloque el cable correctamente para evitar que quede pinzado o doblado.

- 2 Alinee e inserte el ensamblaje del panel de control derecho en la ranura del sistema.
- 3 Conecte el cable del panel de control al conector de la tarjeta madre.
- 4 Mediante un destornillador adecuado, reemplace los tornillos que fijan el panel de control derecho al sistema.
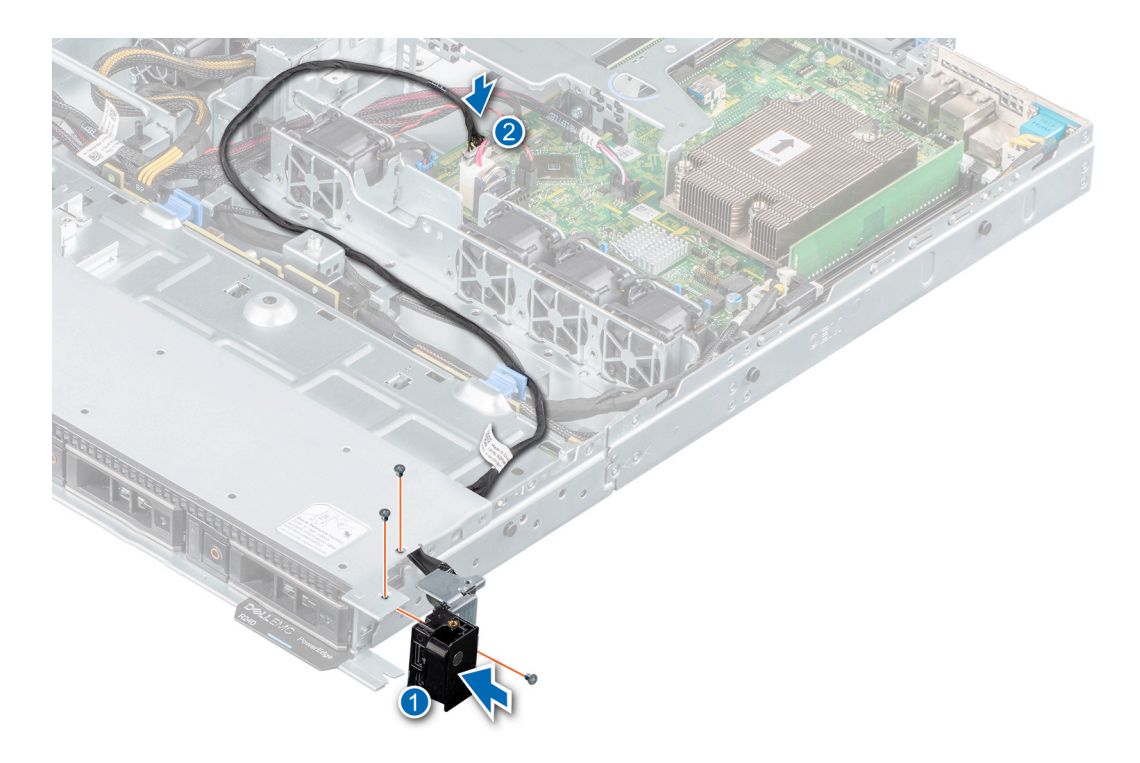

#### Figura 78. Instalación del panel de control derecho

#### Siguiente paso

1 Siga el procedimiento que se indica en [Después de trabajar en el interior del sistema.](#page-40-0)

# Puentes y conectores

En este tema se proporciona información específica sobre los puentes. También se incluye información básica sobre puentes y switches, y se describen los conectores de las distintas en el sistema. Los puentes de la placa del sistema ayudan a desactivar las contraseñas del sistema y de configuración. Debe conocer los conectores de la placa del sistema para instalar correctamente componentes y cables.

Temas:

- [Conectores de la placa base](#page-110-0)
- Configuración del puente de la placa base
- [Cómo deshabilitar la contraseña olvidada](#page-111-0)

# <span id="page-110-0"></span>Conectores de la placa base

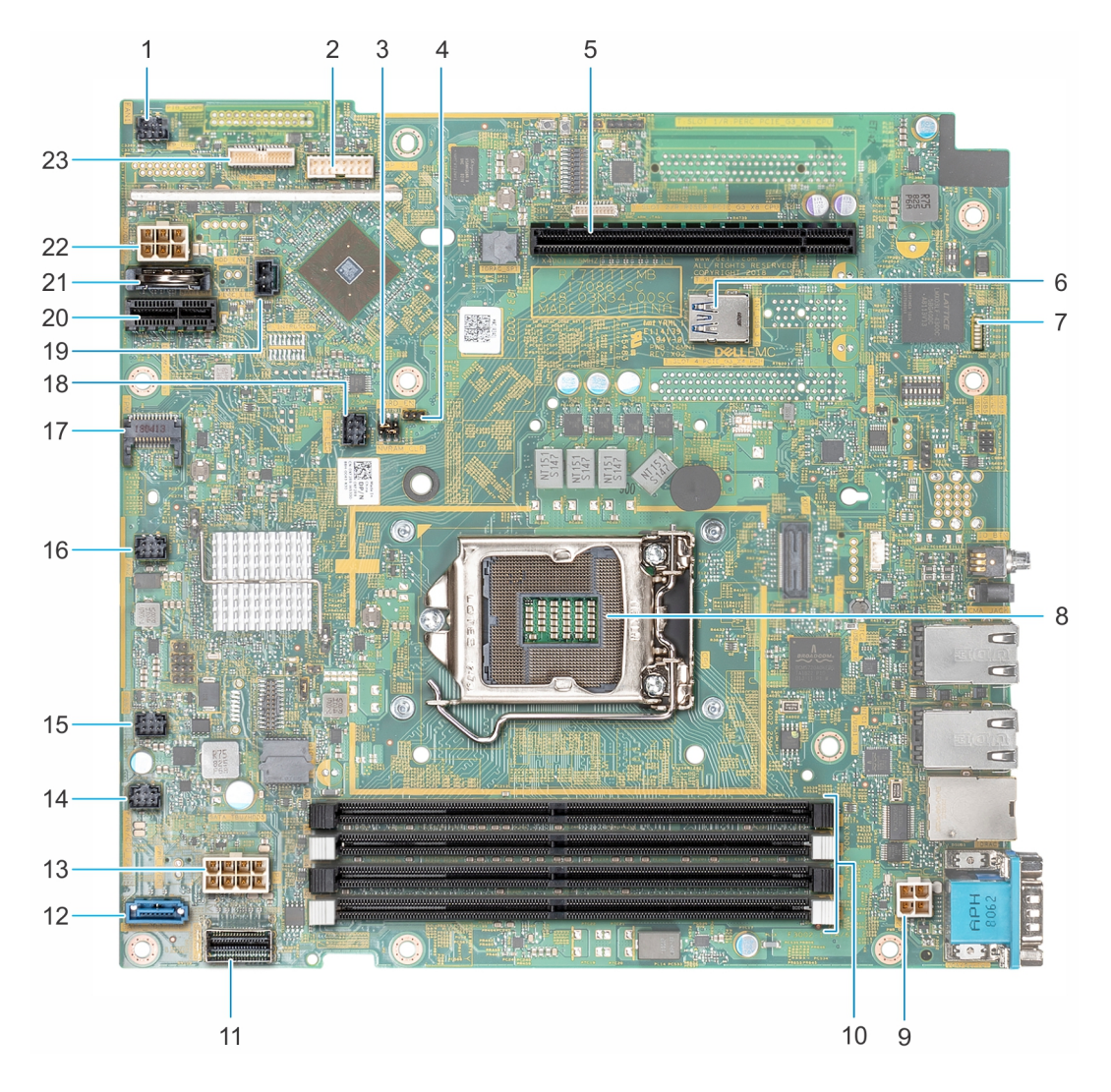

#### Figura 79. Conectores de la placa base

#### Tabla 9. Descripciones y conectores de la placa base

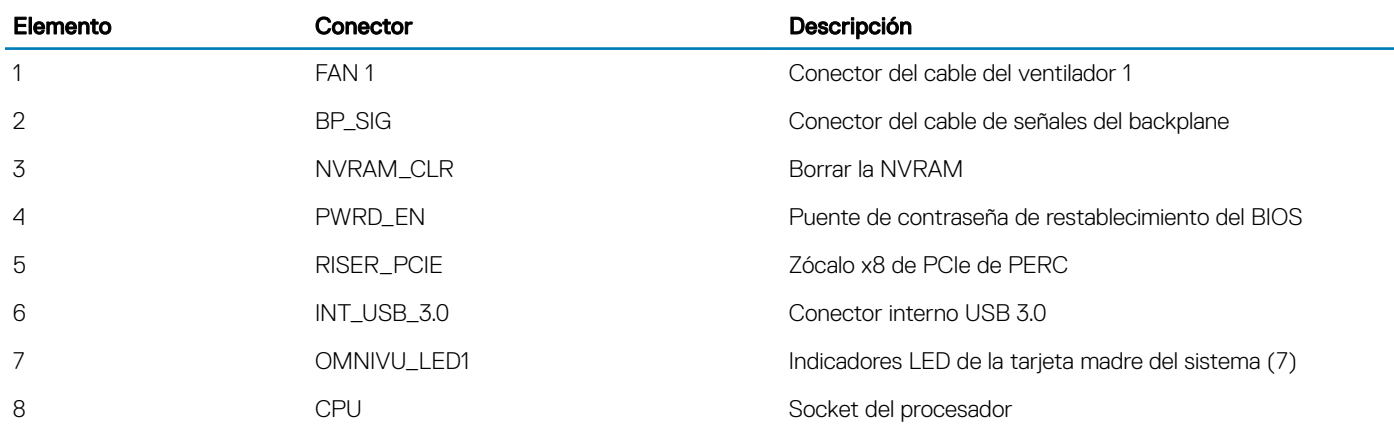

<span id="page-111-0"></span>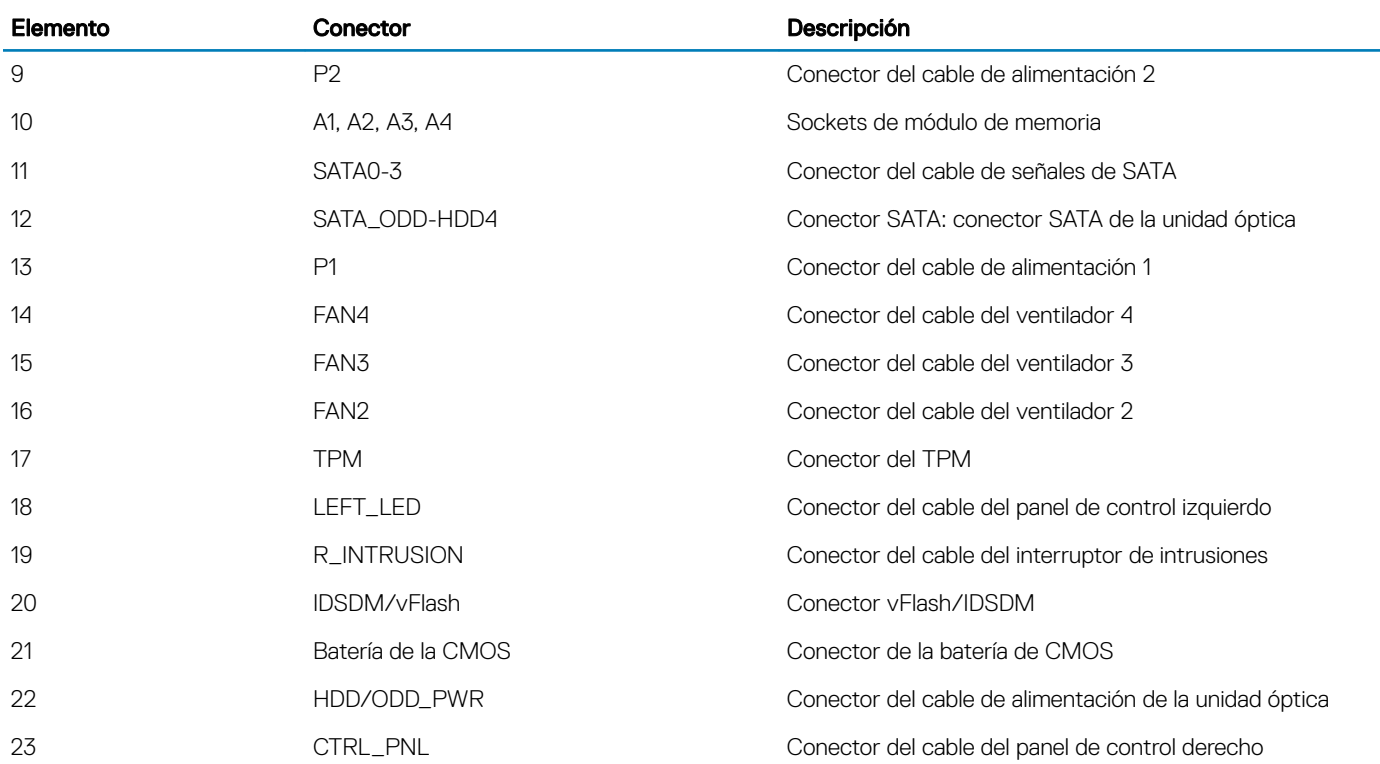

### Configuración del puente de la placa base

Para obtener información sobre el restablecimiento del puente de contraseña para deshabilitar una contraseña, consulte la sección Deshabilitación de una contraseña olvidada.

#### Tabla 10. Configuración del puente de la placa base

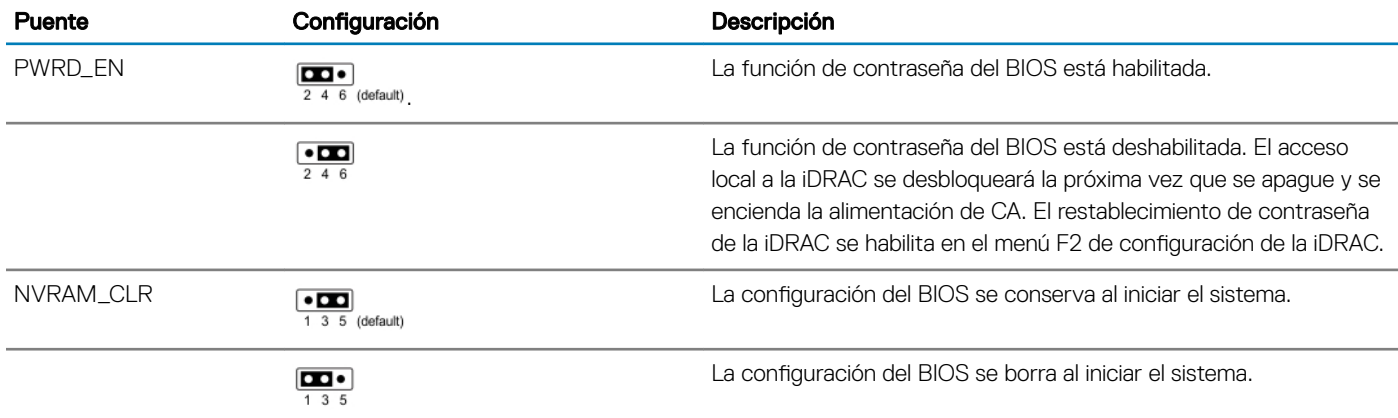

# Cómo deshabilitar la contraseña olvidada

Las características de seguridad del software del sistema incluyen una contraseña del sistema y una contraseña de configuración. El puente de contraseña habilita y deshabilita las características de contraseña y borra cualquier contraseña actualmente en uso.

#### Requisitos previos

A PRECAUCIÓN: Muchas de las reparaciones deben ser realizadas únicamente por un técnico de servicio autorizado. El usuario debe llevar a cabo únicamente las tareas de solución de problemas y las reparaciones sencillas autorizadas en la documentación del producto o indicadas por el personal de servicio y de asistencia en línea o telefónica. Los daños causados por reparaciones no autorizadas por Dell no están cubiertos por la garantía. Lea y siga las instrucciones de seguridad que se envían con el producto.

#### Pasos

- 1 Apague el sistema, incluidos los periféricos conectados, y desconéctelo del enchufe.
- 2 Extraiga la cubierta del sistema.
- 3 Mueva el puente de la placa base de las patas 2 y 4 a las patas 4 y 6.
- 4 Instale la cubierta del sistema.

Las contraseñas existentes no se deshabilitan (borran) hasta que el sistema se inicie con el puente en las clavijas 4 y 6. Sin embargo, antes de asignar una nueva contraseña del sistema o de configuración, deberá regresar el puente a las clavijas 2 y 4.

#### $\odot$  NOTA: Si asigna una nueva contraseña del sistema o de configuración con el puente en las patas 4 y 6, el sistema deshabilitará las nuevas contraseñas la próxima vez que se inicie.

- 5 Vuelva a conectar el sistema a la toma eléctrica y enciéndalo junto con los periféricos que tenga conectados.
- 6 Apague el sistema, incluidos los periféricos conectados, y desconecte el sistema del enchufe.
- 7 Extraiga la cubierta del sistema.
- 8 Mueva el puente de la placa base de las patas 4 y 6 a las patas 2 y 4.
- 9 Instale la cubierta del sistema.
- 10 Vuelva a conectar el sistema a la toma eléctrica y enciéndalo junto con los periféricos que tenga conectados.
- 11 Asigne una nueva contraseña del sistema o de configuración.

# Especificaciones técnicas

En esta se describen las especificaciones técnicas y ambientales del sistema.

#### Temas:

- [Dimensiones del chasis](#page-114-0)
- [Peso del sistema](#page-114-0)
- Especificaciones del procesador
- Especificaciones de PSU
- Especificaciones de ventiladores de enfriamiento
- · Especificaciones de la batería del Sistema
- · Especificaciones del soporte vertical para tarjetas de expansión
- Especificaciones de la memoria
- Especificaciones del controlador de almacenamiento
- Especificaciones de la unidad
- Especificaciones de puertos y conectores
- Especificaciones de vídeo
- Especificaciones ambientales

## <span id="page-114-0"></span>Dimensiones del chasis

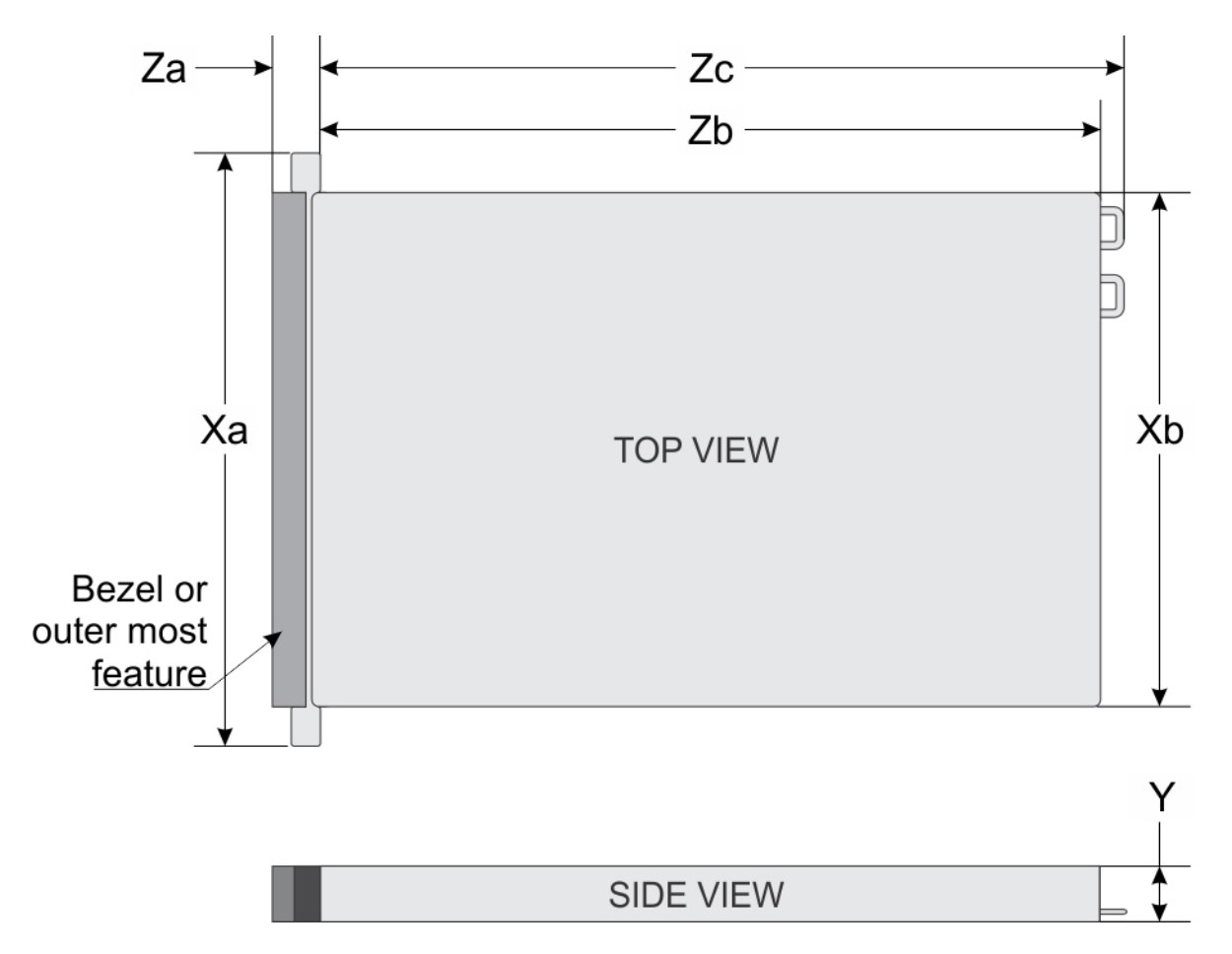

#### Figura 80. Dimensiones del chasis

#### Tabla 11. Dimensiones del chasis de PowerEdge R240 de Dell EMC

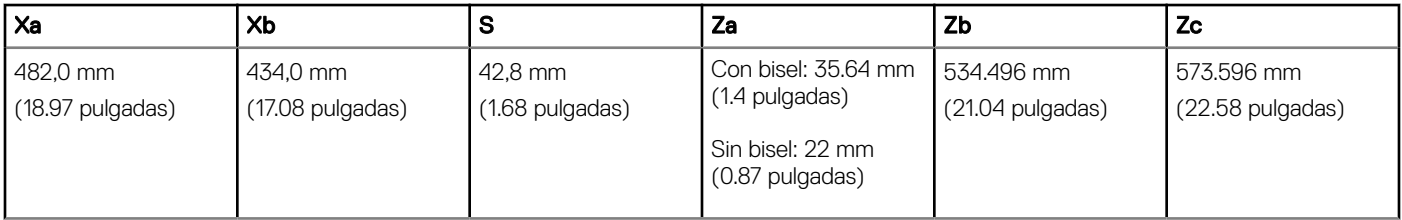

## Peso del sistema

#### Tabla 12. Peso del sistema PowerEdge R240 de Dell EMC

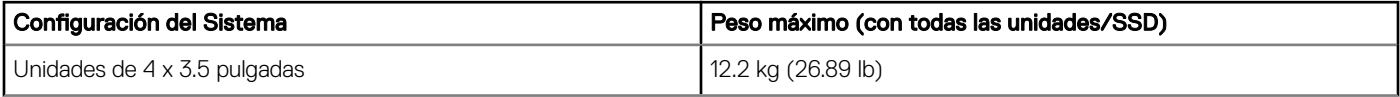

## <span id="page-115-0"></span>Especificaciones del procesador

#### Tabla 13. Especificaciones del procesador de PowerEdge R240 de Dell EMC

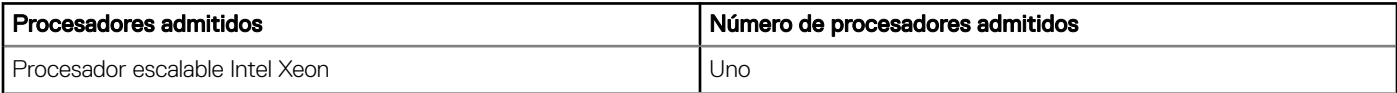

## Especificaciones de PSU

El sistema PowerEdge R240 de Dell EMC es compatible con una unidad de suministro de energía (PSU) de CA cableada.

#### Tabla 14. Especificaciones de la PSU de PowerEdge R240 de Dell EMC

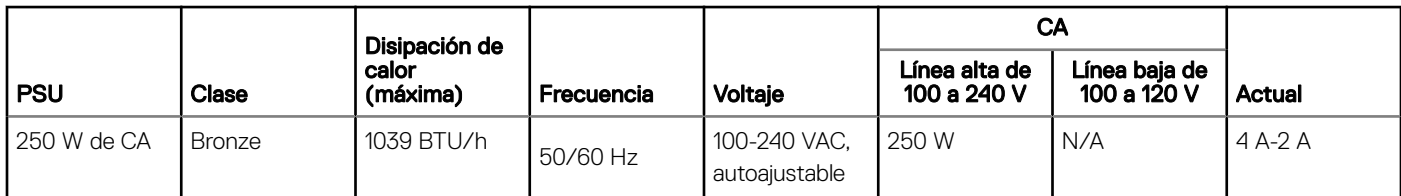

(i) NOTA: Este sistema ha sido diseñado también para la conexión a sistemas de alimentación de TI con un voltaje entre fases no superior a 230 V.

## Especificaciones de ventiladores de enfriamiento

El system PowerEdge R240 de Dell EMC es compatible con los siguientes ventiladores de enfriamiento:

(i) NOTA: Cuando seleccione o actualice la configuración del system, para garantizar un uso de energía óptimo, verifique el consumo de energía del system con Dell Energy Smart Solution Advisor, disponible en Dell.com/ESSA.

#### Tabla 15. Matriz de soporte del ventilador de PowerEdge R240 de Dell EMC

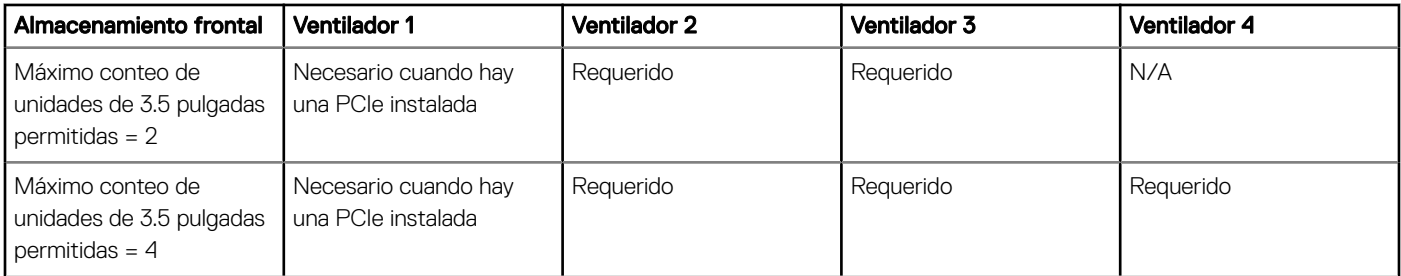

### Especificaciones de la batería del Sistema

El system PowerEdge R240 de Dell EMC es compatible con la batería de tipo botón de litio CR 2032 y 3 Vsystem

### Especificaciones del soporte vertical para tarjetas de expansión

El sistema PowerEdge R240 de Dell EMC es compatible con hasta dos PCI Express (PCIe) de 3.ª generación.

<span id="page-116-0"></span>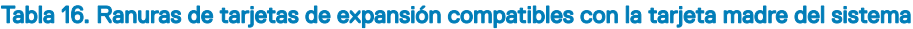

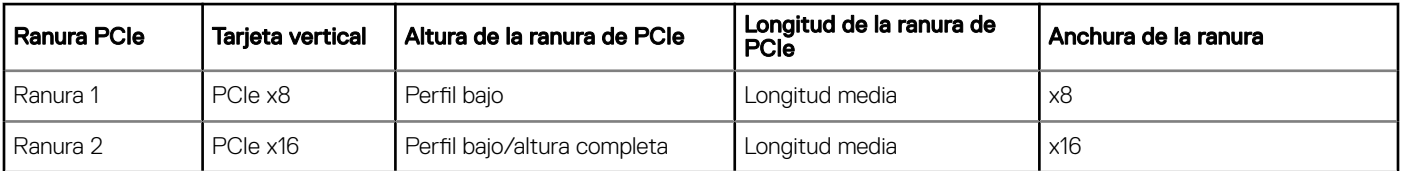

## Especificaciones de la memoria

El sistema PowerEdge R240 es compatible con las siguientes especificaciones de memoria para un funcionamiento optimizado.

#### Tabla 17. Especificaciones de la memoria

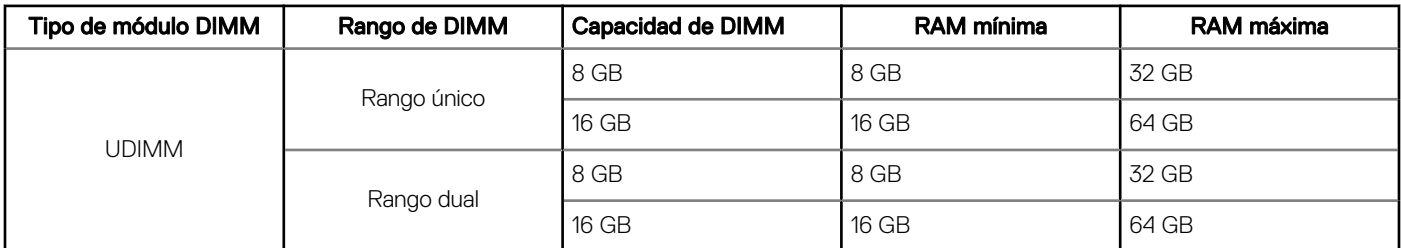

#### Tabla 18. Sockets de módulo de memoria

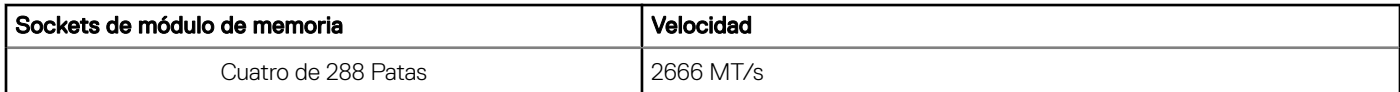

### Especificaciones del controlador de almacenamiento

El sistema PowerEdge R240 de Dell EMC es compatible con las siguientes tarjetas de controladora:

#### Tabla 19. Tarjetas de controladora del system PowerEdge R240 de Dell EMC

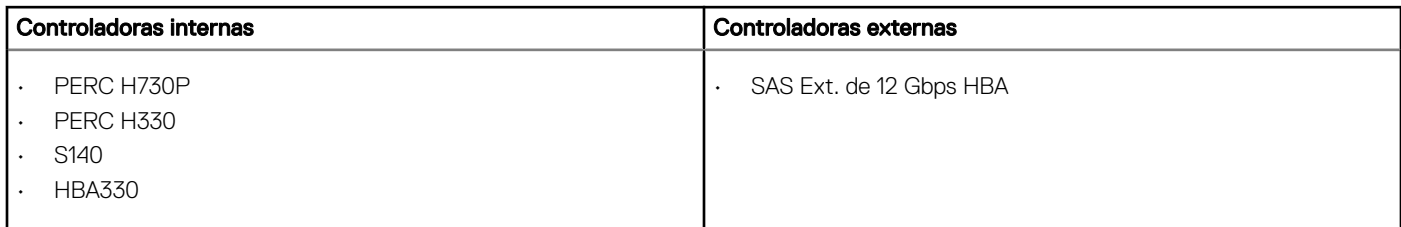

### Especificaciones de la unidad

### Unidades

El sistema PowerEdge R240 de Dell EMC es compatible con lo siguiente:

- SAS, SATA o SSD de intercambio activo de 4 x 3.5 pulgadas
- Unidades cableadas de 4 x 3.5 pulgadas
- Unidades cableadas de 2 x 3.5 pulgadas

<span id="page-117-0"></span>വ NOTA: La funcionalidad de LED no es compatible con la configuración de unidad de disco duro cableada.

Backplane:

- Unidades SAS, SATA o unidades SSD de hasta 4 x 3.5 pulgadas
- Unidades SAS, SATA o unidades SSD de hasta 4 x 2.5 pulgadas

### Unidades ópticas

El system PowerEdge R240 de Dell EMC es compatible con las siguientes unidades ópticas.

#### Tabla 20. Tipo de unidad óptica compatible

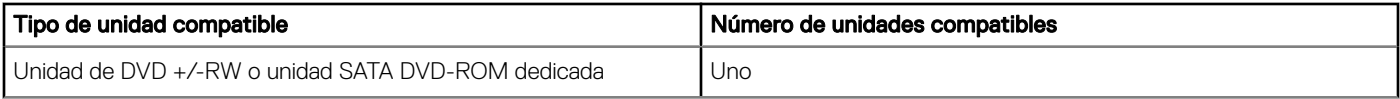

### Especificaciones de puertos y conectores

### Especificaciones de puertos USB

#### Tabla 21. Especificaciones de USB del system PowerEdge R240 de Dell EMC

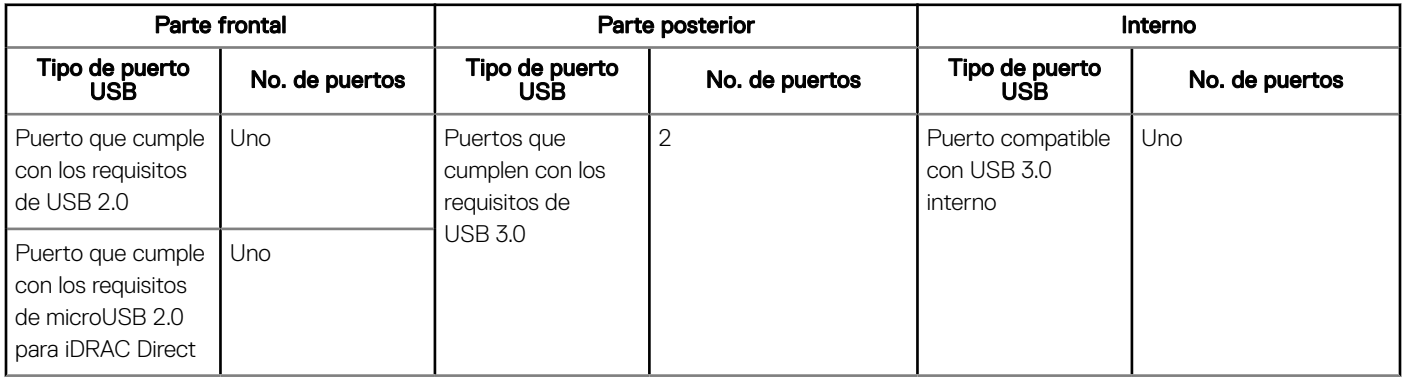

NOTA: El puerto que cumple con los requisitos de USB 2.0 solo se puede usar como puerto de administración o de iDRAC Direct.

### Especificaciones de puertos de NIC

El sistema PowerEdge R240 de Dell EMC es compatible con hasta dos puertos de controladora de interfaz de red (NIC) de 10/100/1000 Mbps ubicados en el panel posterior.

### Especificaciones de conector en serie

El system PowerEdge R240 de Dell EMC es compatible con un conector en serie en el panel posterior, que es un conector de 9 clavijas, de equipo de terminal de datos (DTE) y que cumple con los requisitos de 16550.

### <span id="page-118-0"></span>Especificaciones de puertos de VGA

El system PowerEdge R240 de Dell EMC es compatible con un conector de VGA DB-15.

### Módulo IDSDM

El system PowerEdge R240 de Dell EMC es compatible con el módulo de SD doble interno (IDSDM).

El módulo es compatible con tres tarjetas microSD, dos para IDSDM y una para vFlash. En la 14.ª generación de servidores PowerEdge, el módulo IDSDM o vFlash se combina en un módulo de tarjeta única y está disponible en las siguientes configuraciones:

- vFlash o
- vFlash e IDSDM

#### Tabla 22. Capacidad de almacenamiento de la tarjeta microSD compatible

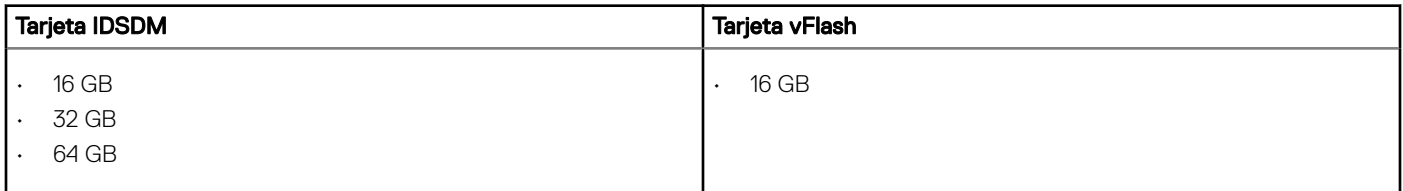

NOTA: Hay dos interruptores DIP en el módulo IDSDM o vFlash para protección contra escritura.

NOTA: Hay una ranura de tarjeta IDSDM dedicada para obtener redundancia.

(i) NOTA: Utilice tarjetas microSD de marca de Dell EMC asociadas con los sistemas configurados con vFlash o IDSDM.

## Especificaciones de vídeo

El system PowerEdge R240 de Dell EMC es compatible con la controladora de grácos integrada Matrox G200 con 16 MB de búfer de trama de video.

#### Tabla 23. Opciones de resolución de vídeo compatibles

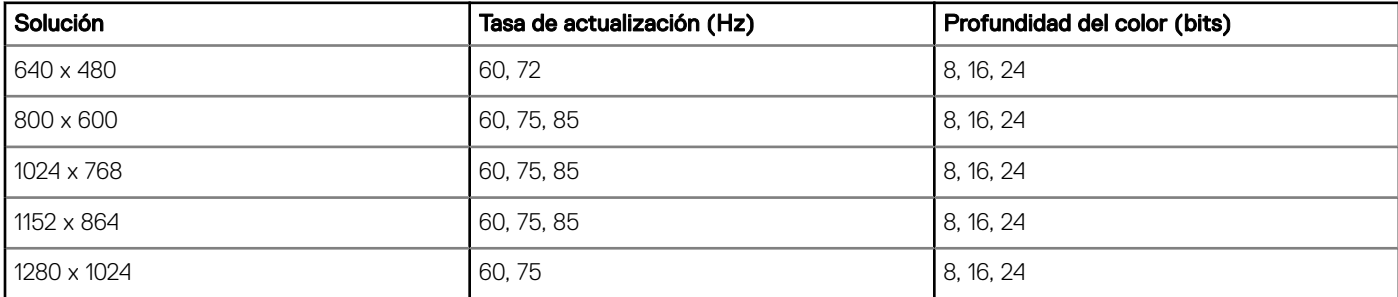

### Especificaciones ambientales

(i) NOTA: Para obtener más información sobre las certificaciones medioambientales, consulte la *Hoja de datos medioambiental de* productos ubicada con los Manuales y documentos en [Dell.com/support/home.](https://www.dell.com/support/home)

#### Tabla 24. Especificaciones de temperatura

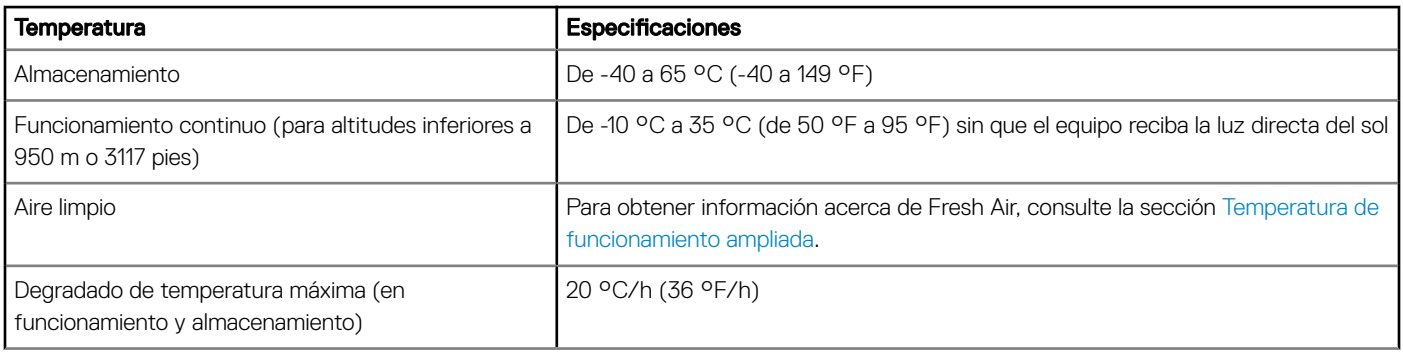

#### Tabla 25. Especificaciones de humedad relativa

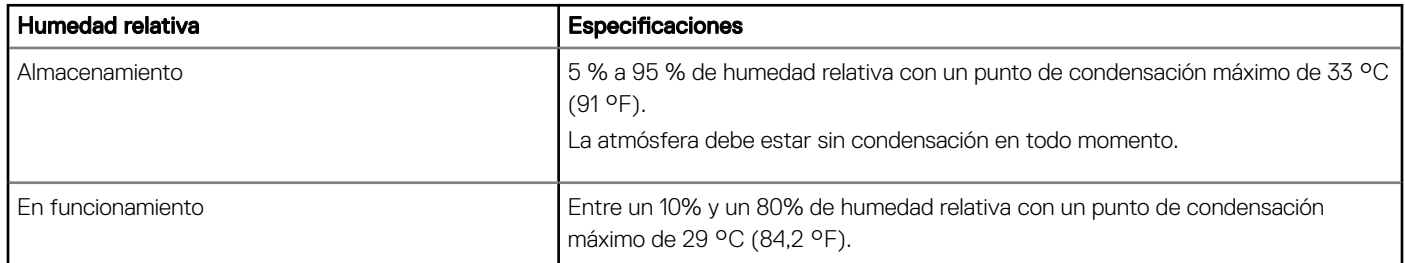

#### Tabla 26. Especificaciones de vibración máxima

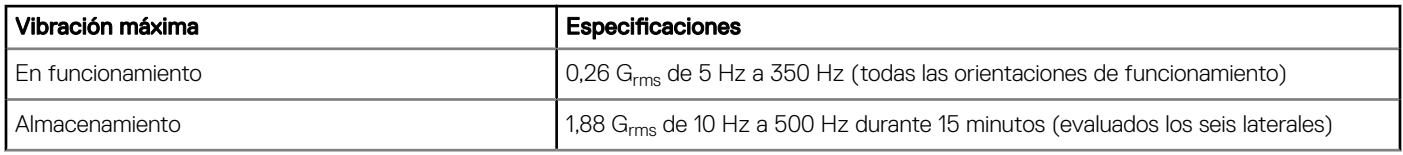

#### Tabla 27. Especificaciones de impulso de impacto máximo

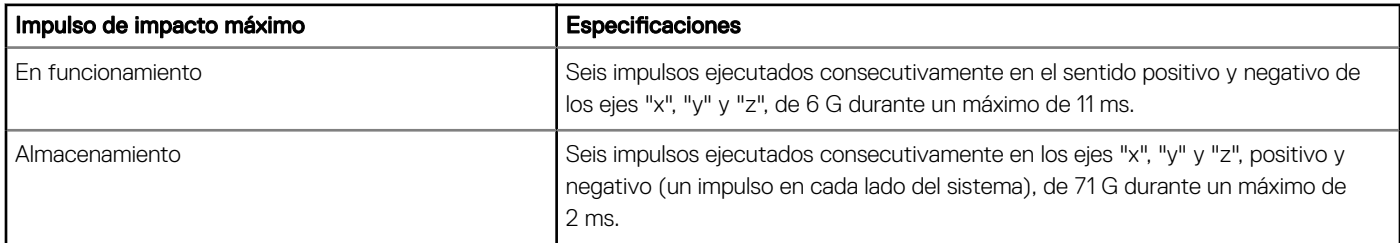

#### Tabla 28. Especificación de altitud máxima

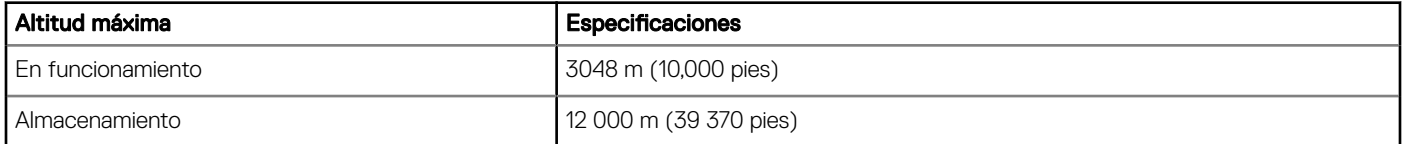

#### <span id="page-120-0"></span>Tabla 29. Especificaciones de reducción de temperatura de funcionamiento

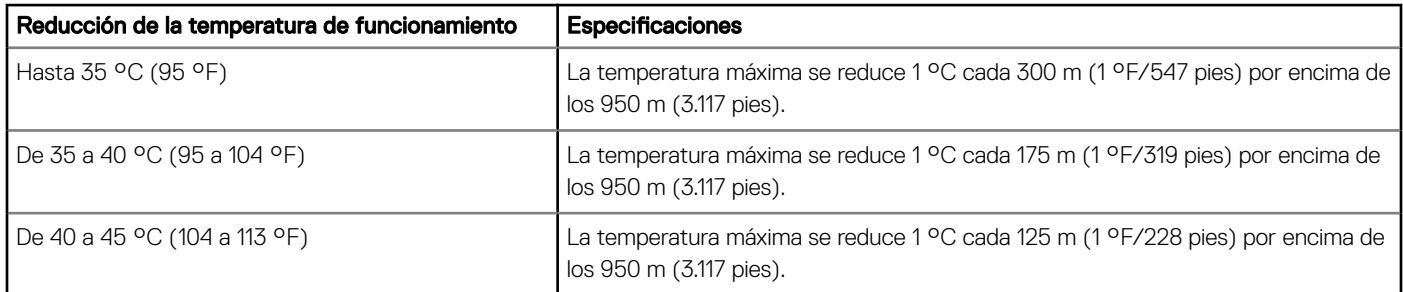

### Temperatura de funcionamiento estándar

#### Tabla 30. Especificaciones de temperatura de funcionamiento estándar

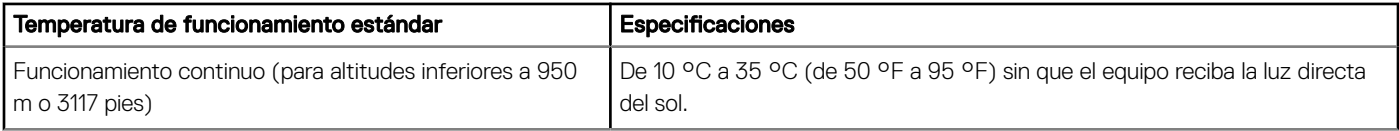

### Temperatura de funcionamiento ampliada

#### Tabla 31. Especificaciones de la temperatura de funcionamiento ampliada

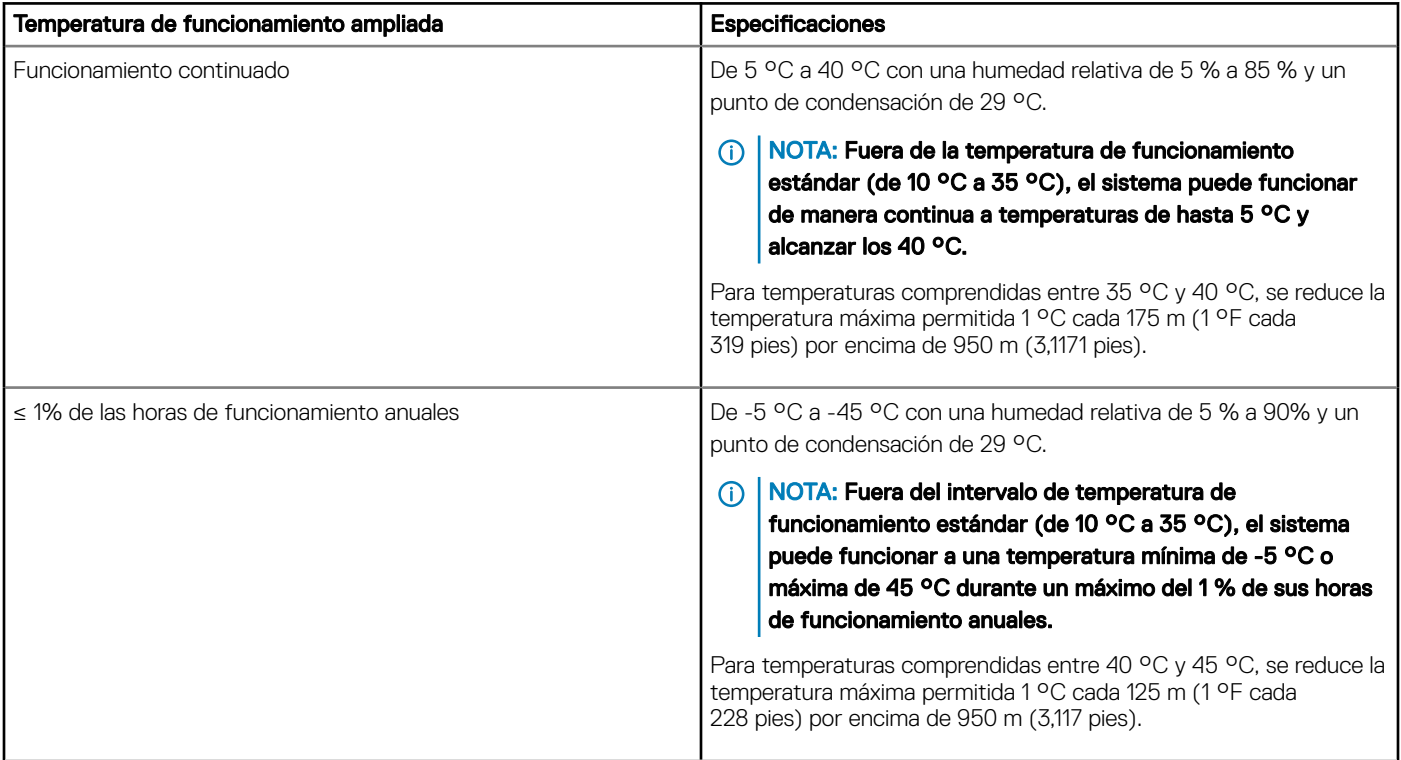

NOTA: Al funcionar en el intervalo de temperaturas ampliado, el rendimiento del sistema puede verse afectado.

NOTA: Cuando el sistema funciona en el rango de temperatura ampliado, se pueden informar advertencias de temperatura ambiente en el registro de eventos del sistema.

### Restricciones de la temperatura de funcionamiento ampliada

- No inicie el sistema en frío debajo de los 5 °C.
- La temperatura de funcionamiento especificada es para una altitud máxima de 950 m para enfriamiento de Fresh Air.
- Se necesitan cuatro ventiladores del sistema.
- Es compatible con un procesador de hasta 71 W.
- No se admite GPU.
- No se admiten tarjetas periféricas que no hayan sido autorizadas por Dell ni tarjetas periféricas superiores a 25 W.

### Especificaciones de la contaminación gaseosa y de partículas

En la tabla a continuación, se definen las limitaciones que ayudan a evitar daños en el equipo de TI y/o fallas de contaminación gaseosa o de partículas. Si los niveles de contaminación gaseosa o de partículas están por encima de los límites especificados y causan daños o fallas en el equipo, es posible que deba corregir las condiciones medioambientales. La solución de las condiciones medioambientales será responsabilidad del cliente.

#### Tabla 32. Especificaciones de contaminación de partículas

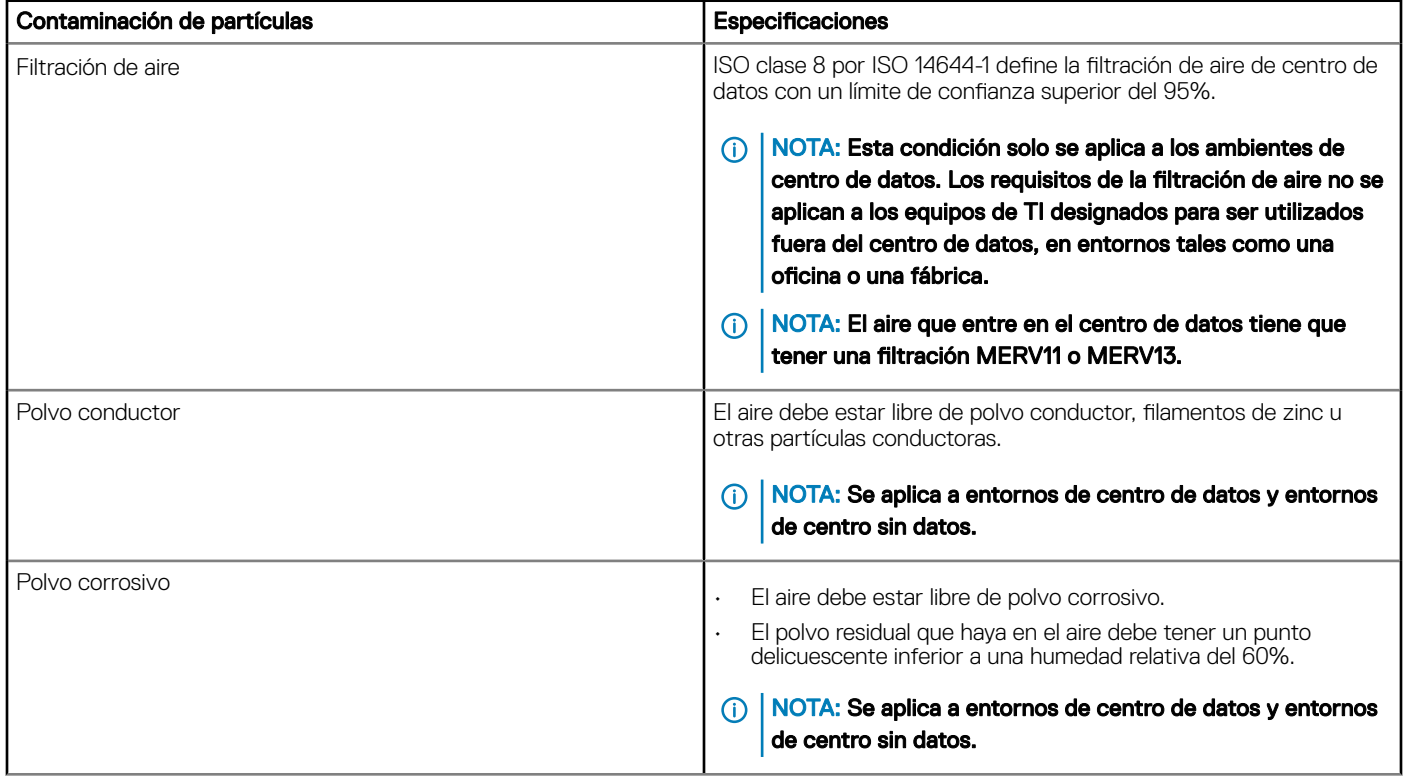

#### Tabla 33. Especificaciones de contaminación gaseosa

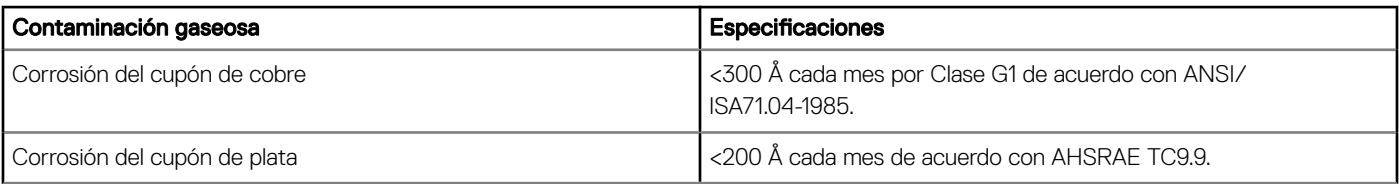

#### NOTA: Niveles máximos de contaminación corrosiva medidos al ≤50% de humedad relativa

# Códigos de indicadores y diagnóstico del sistema

8

Los indicadores de diagnóstico situados en el panel frontal del sistema muestran el estado del sistema durante el inicio del sistema.

#### Temas:

- Códigos indicadores de la condición del sistema y de ID. del sistema
- [Códigos del indicador LED de iDRAC directo](#page-124-0)
- [Códigos de los indicadores de la NIC](#page-124-0)
- [Códigos indicadores de la unidad de suministro de energía cableada no redundante](#page-125-0)
- [Códigos indicadores de unidades](#page-126-0)
- [Uso de los diagnósticos del sistema](#page-126-0)

### Códigos indicadores de la condición del sistema y de ID. del sistema

El indicador de ID y estado del sistema está ubicado en el panel de control izquierdo del sistema.

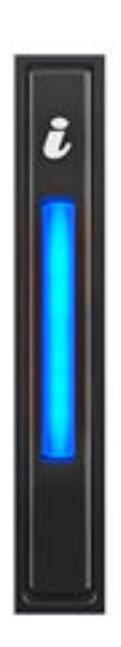

Figura 81. Indicador de estado e ID del sistema

#### <span id="page-124-0"></span>Tabla 34. Códigos indicadores de la condición del sistema y de ID. del sistema

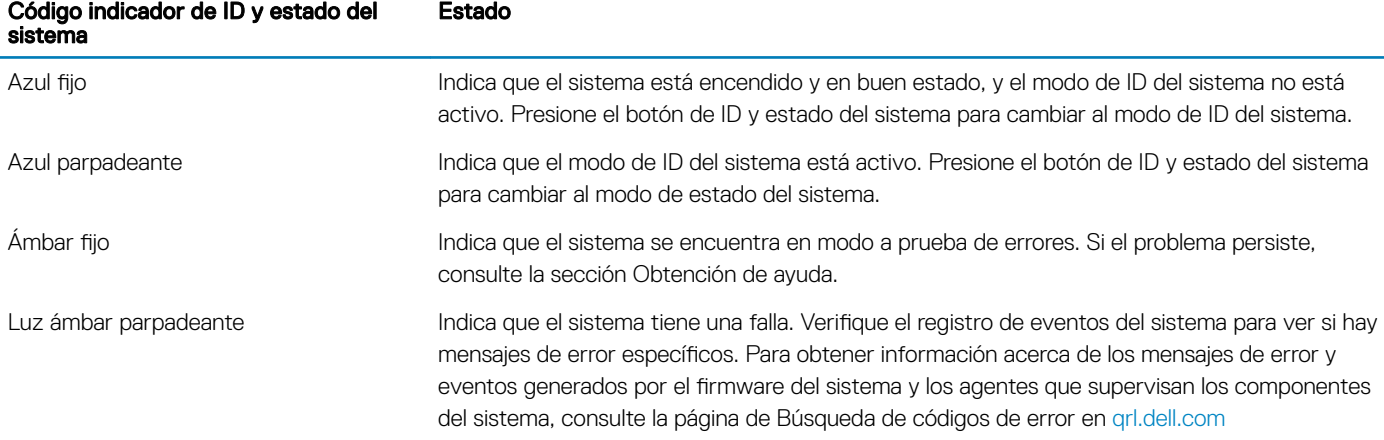

## Códigos del indicador LED de iDRAC directo

El indicador LED de iDRAC directo se enciende para indicar que el puerto está conectado y se usa como parte del subsistema de iDRAC.

Se puede configurar la iDRAC directa mediante un cable de USB a microUSB (tipo AB), que puede conectarse la computadora portátil o tableta. En la siguiente tabla, se describe la actividad de la iDRAC directa cuando el puerto de la iDRAC directa está activo:

#### Tabla 35. Códigos del indicador LED de iDRAC directo

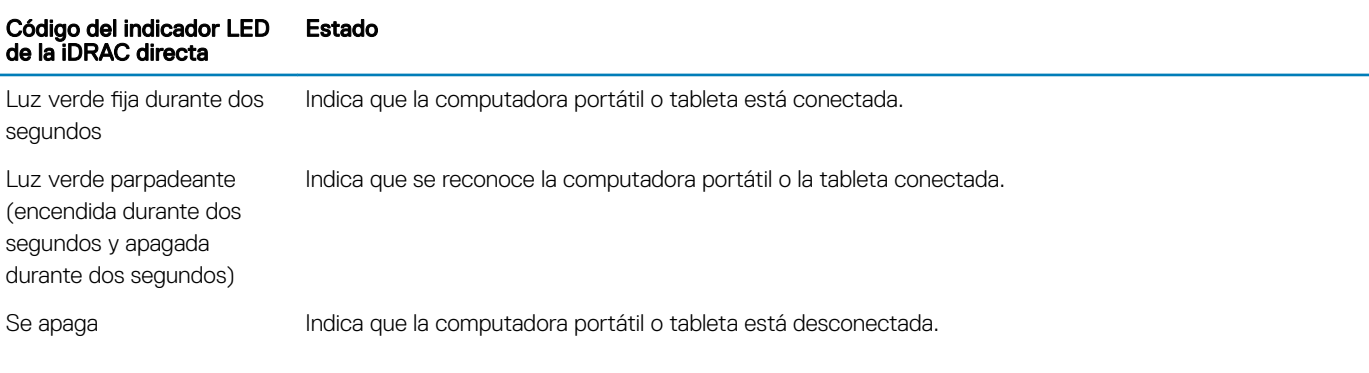

### Códigos de los indicadores de la NIC

Cada NIC en la parte posterior del sistema tiene indicadores que proporcionan información sobre estado de enlace y actividad. El indicador LED de actividad indica si se están transfiriendo datos a través de la NIC, y el indicador LED de enlace indica la velocidad de la red conectada.

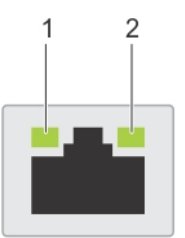

#### Figura 82. Códigos de los indicadores de la NIC

- 
- 1 Indicador LED de enlace 2 Indicador LED de actividad

#### <span id="page-125-0"></span>Tabla 36. Códigos de los indicadores de la NIC

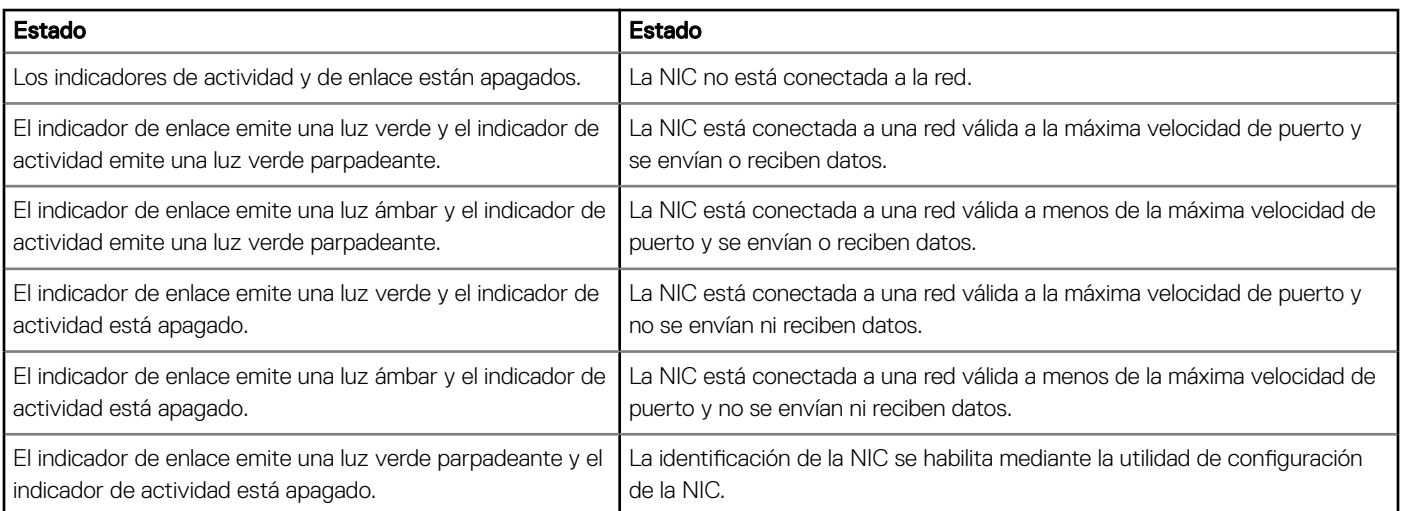

### Códigos indicadores de la unidad de suministro de energía cableada no redundante

Pulse el botón de autodiagnóstico para llevar a cabo una comprobación rápida del estado de la unidad de fuente de alimentación (PSU) cableada no redundante del sistema.

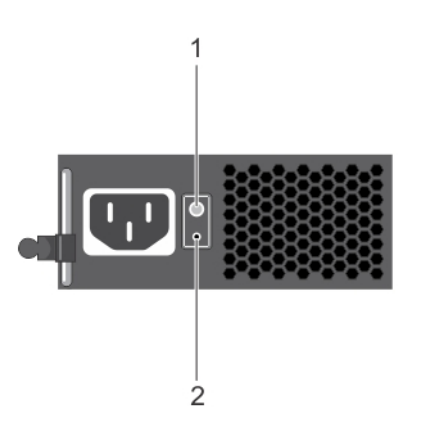

#### Figura 83. Indicador de estado de la fuente de alimentación de CA cableada no redundante y botón de autodiagnóstico

- 
- 1 Botón de autodiagnóstico 2 Indicador de estado de la unidad de fuente de alimentación de CA

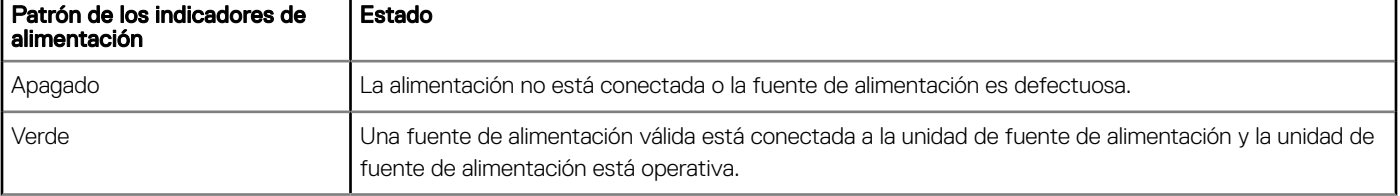

#### Tabla 37. indicador de estado de la unidad de fuente de alimentación de CA no redundante

# <span id="page-126-0"></span>Códigos indicadores de unidades

Los LED del portaunidades indican el estado de cada unidad. Cada portaunidades del sistema tiene dos LED: un LED de actividad (verde) y un LED de estado (bicolor, verde y ámbar). El LED de actividad parpadea cuando se accede a la unidad.

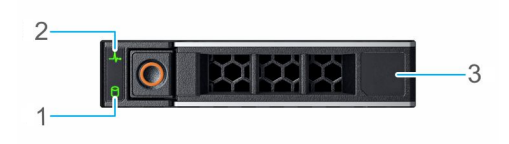

#### Figura 84. Indicadores de unidades

- 1 Indicador LED de actividad de la unidad 2 Indicador LED de estado de la unidad
	-

3 Etiqueta de capacidad de la unidad

#### NOTA: Si la unidad se encuentra en modo Advanced Host Controller Interface (Interfaz de controladora host avanzada o AHCI), el indicador LED de estado no se encenderá.

#### Tabla 38. Códigos indicadores de unidades

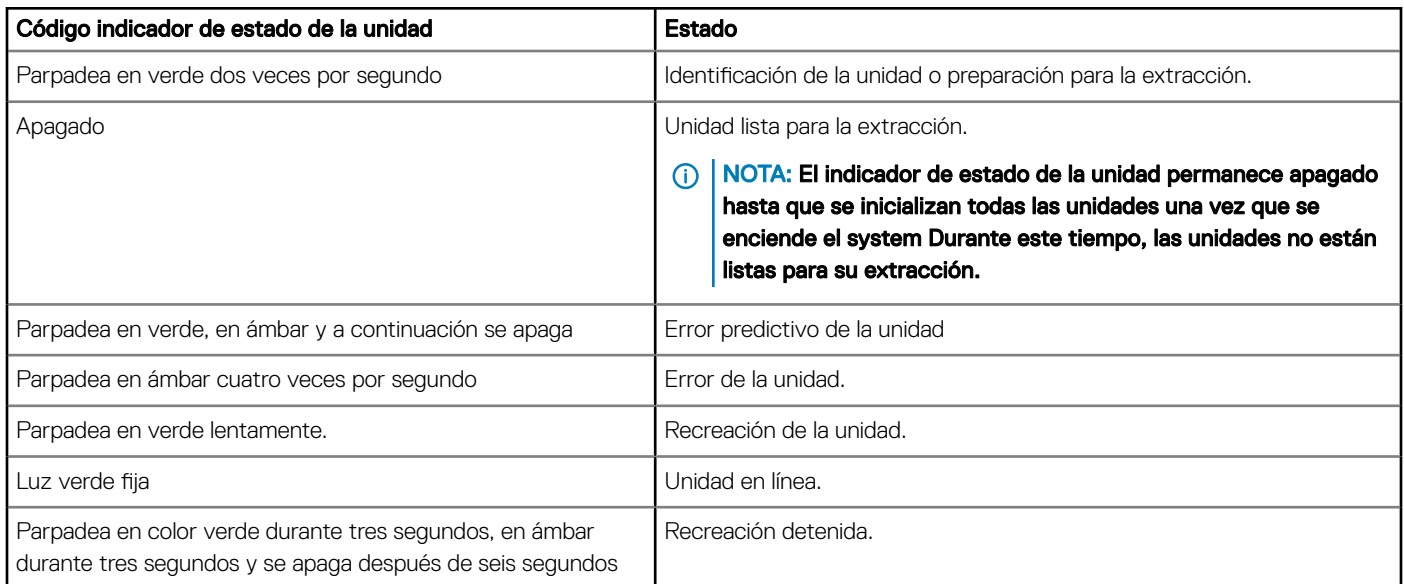

### Uso de los diagnósticos del sistema

Si experimenta algún problema con el sistema, ejecute los diagnósticos del sistema antes de ponerse en contacto con Dell para recibir asistencia técnica. El objetivo de ejecutar los diagnósticos del sistema es realizar pruebas en el hardware sin necesidad de agregar equipos ni arriesgarse a perder datos. Si no puede corregir el problema, el personal de servicio y asistencia puede utilizar los resultados de las pruebas de diagnóstico para ayudarle a resolver el problema.

## Diagnósticos incorporados del sistema de Dell

#### (i) NOTA: Los diagnósticos incorporados del sistema de Dell también se conocen como diagnósticos Enhanced Pre-boot System Assessment (ePSA).

Los diagnósticos incorporados del sistema ofrecen un conjunto de opciones para determinados dispositivos o grupos de dispositivos que permiten:

- Ejecutar pruebas automáticamente o en modo interactivo
- Repetir las pruebas
- Visualizar o guardar los resultados de las pruebas
- Ejecutar pruebas exhaustivas para introducir pruebas adicionales que ofrezcan más información sobre los dispositivos que han presentado errores
- Ver mensajes de estado que indican si las pruebas se han completado correctamente
- Ver mensajes de error que informan de los problemas que se han encontrado durante las pruebas

### Ejecución de los diagnósticos incorporados del sistema desde Boot **Manager**

Ejecute los diagnósticos incorporados del sistema (ePSA) si el sistema no se inicia.

- 1 Cuando el sistema de esté iniciando, presione<F11> .
- 2 Utilice las teclas de flecha hacia arriba y abajo para seleccionar System Utilities (Utilidades del sistema) > Launch Diagnostics (Iniciar diagnósticos).
- 3 Otra opción es presionar F10 durante el inicio del sistema y seleccionar Hardware Diagnostics (Diagnósticos de hardware) **>** Run Hardware Diagnostics (Ejecutar diagnósticos de hardware).

Aparece la ventana ePSA Pre-boot System Assessment (Evaluación del sistema de preinicio ePSA), que enumera todos los dispositivos detectados en el sistema. El diagnóstico comienza ejecutando las pruebas en todos los dispositivos detectados.

### Ejecución de los diagnósticos incorporados del sistema de Dell Lifecycle **Controller**

- 1 Mientras se inicia el sistema, presione F10.
- 2 Seleccione Hardware Diagnostics (Diagnósticos de hardware) → Run Hardware Diagnostics (Ejecutar los diagnósticos de hardware).

Aparece la ventana ePSA Pre-boot System Assessment (Evaluación del sistema de preinicio ePSA), que enumera todos los dispositivos detectados en el sistema. El diagnóstico comienza ejecutando las pruebas en todos los dispositivos detectados.

### Controles de la utilidad de diagnóstico del sistema

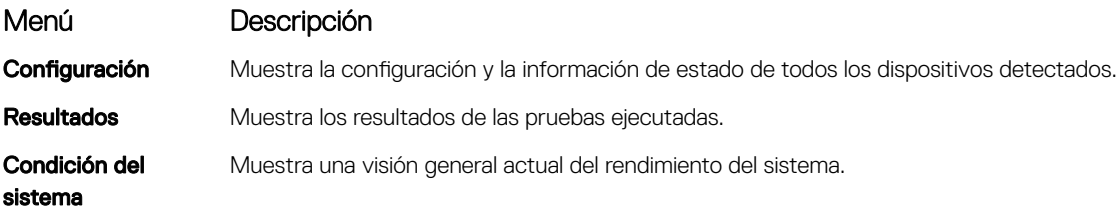

### Menú Descripción

Event log Muestra un registro que incluye las pruebas ejecutadas en el sistema y cuándo se realizaron. Se muestra si hay, al menos, una descripción de evento registrada.

# Obtención de ayuda

#### Temas:

- Información de servicio de reciclado o vida útil
- Cómo ponerse en contacto con Dell
- Acceso a la información del sistema mediante QRL
- [Asistencia automatizada con SupportAssist](#page-130-0)

### Información de servicio de reciclado o vida útil

Los servicios de reciclaje y recuperación se ofrecen para este producto en determinados países. Si desea desechar componentes del sistema, visite [Dell.com/recyclingworldwide](https://www.dell.com/recyclingworldwide) y seleccione el país correspondiente.

### Cómo ponerse en contacto con Dell

Dell proporciona varias opciones de servicio y asistencia en línea y por teléfono. Si no dispone de una conexión a Internet activa, puede encontrar información de contacto en la factura de compra, en el comprobante de entrega o en el catálogo de productos de Dell. La disponibilidad varía según el país y el producto y es posible que algunos de los servicios no estén disponibles en su área. Si desea ponerse en contacto con Dell para tratar asuntos relacionados con las ventas, la asistencia técnica o el servicio al cliente:

#### 1 Vaya a [Dell.com/support/home](https://www.dell.com/support/home)

- 2 Seleccione su país del menú desplegable en la esquina inferior derecha de la página.
- 3 Para obtener asistencia personalizada:
	- a Introduzca la etiqueta de servicio del sistema en el campo **Enter your Service Tag (Introducir etiqueta de servicio)**
	- b Haga clic en Submit (Enviar).

Aparece la página de asistencia que muestra las diferentes categorías de asistencia.

- Para obtener asistencia general:
	- a Seleccione la categoría del producto.
	- b Seleccione el segmento del producto.
	- c Seleccione el producto.

Aparece la página de asistencia que muestra las diferentes categorías de asistencia.

- 5 Para obtener detalles de contacto de Dell Global Technical Support:
	- a Haga clic en [Soporte técnico global](https://www.dell.com/support/incidents-online/contactus/Dynamic)
	- b La página Contact Technical Support (Contactar con el servicio de asistencia técnica) se muestra con detalles para llamar a, hablar por chat con, o enviar correos electrónicos al equipo de Dell Global Technical Support.

### Acceso a la información del sistema mediante QRL

Puede usar el localizador de recursos rápido (QRL) ubicado en la etiqueta informativa en la parte frontal del R240 para acceder a la información acerca del PowerEdge R240 de Dell EMC.

#### Prerrequisitos

Asegúrese de que el teléfono inteligente o tablet tiene el código QR escáner instalado.

El QRL contiene la siguiente información acerca del sistema:

• Vídeos explicativos

- <span id="page-130-0"></span>• Materiales de referencia, que incluyen el Manual de instalación y servicio, y una descripción general mecánica
- La etiqueta de servicio del sistema para acceder de manera rápida su configuración hardware específica y la información de la garantía
- Un vínculo directo a Dell para ponerse en contacto con el servicio de asistencia técnica y equipos de ventas

#### Pasos

- 1 Vaya a [Dell.com/qrl](https://qrl.dell.com) y navegue hasta un producto específico o
- 2 Utilice el teléfono inteligente o la tableta para explorar el código de recursos rápido (QR) específico del modelo en el sistema o en la sección del Localizador de recursos rápido.

### Localizador de recursos rápido para el system PowerEdge R240 de Dell EMC

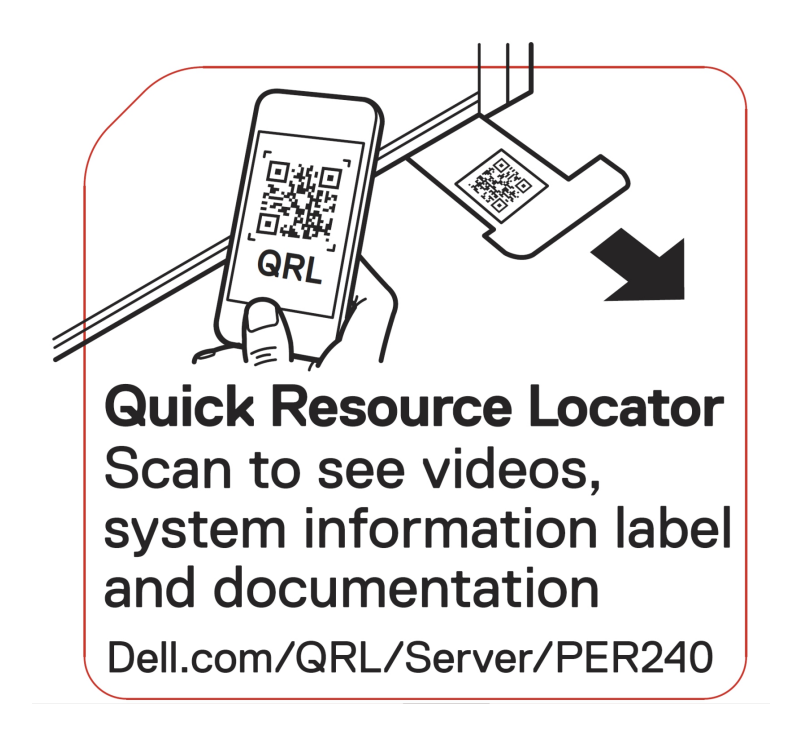

#### Figura 85. Localizador de recursos rápido para el system PowerEdge R240 de Dell EMC

### Asistencia automatizada con SupportAssist

Dell EMC SupportAssist es una oferta de servicios opcional de Dell EMC que automatiza el soporte técnico para sus dispositivos de redes, almacenamiento y servidor de Dell EMC. Mediante la instalación y la configuración de la aplicación SupportAssist en su entorno de TI, puede recibir los siguientes beneficios:

- **Detección de problemas automatizada**: SupportAssist supervisa los dispositivos de Dell EMC y detecta automáticamente los problemas de hardware, de manera proactiva y predictiva.
- Creación de casos automatizados: cuando se detecta un problema, SupportAssist abre automáticamente un caso de soporte con el soporte técnico de Dell EMC.
- **Recopilación de diagnósticos automatizados:** SupportAssist recopila automáticamente información de estado del sistema de sus dispositivos y la carga de forma segura a Dell EMC. El soporte técnico de Dell EMC utiliza esta información para solucionar el problema.
- Comunicación proactiva: un agente de soporte técnico de Dell EMC se comunica con usted acerca del caso de soporte y le ayuda a resolver el problema.

Los beneficios disponibles varían según los derechos del servicio de Dell EMC adquiridos para su dispositivo. Para obtener más información sobre SupportAssist, vaya a [Dell.com/supportassist](https://www.dell.com/supportassist).

# Recursos de documentación

En esta sección se proporciona información sobre los recursos de documentación para el sistema.

Para ver el documento que aparece en la tabla de recursos de documentación, realice lo siguiente:

- En el sitio web de soporte de Dell EMC:
	- a Haga clic en el vínculo de documentación que se proporciona en la columna Ubicación de la tabla.
	- b Haga clic en el producto necesario o la versión del producto necesaria.

### NOTA: Para localizar el nombre y modelo del producto, consulte la parte frontal del sistema.

- c En la página de Soporte para productos, haga clic en Manuales y documentos.
- Mediante los motores de búsqueda, realice lo siguiente:
	- Escriba el nombre y la versión del documento en el cuadro de búsqueda.

#### Tabla 39. Recursos de documentación adicional para el sistema

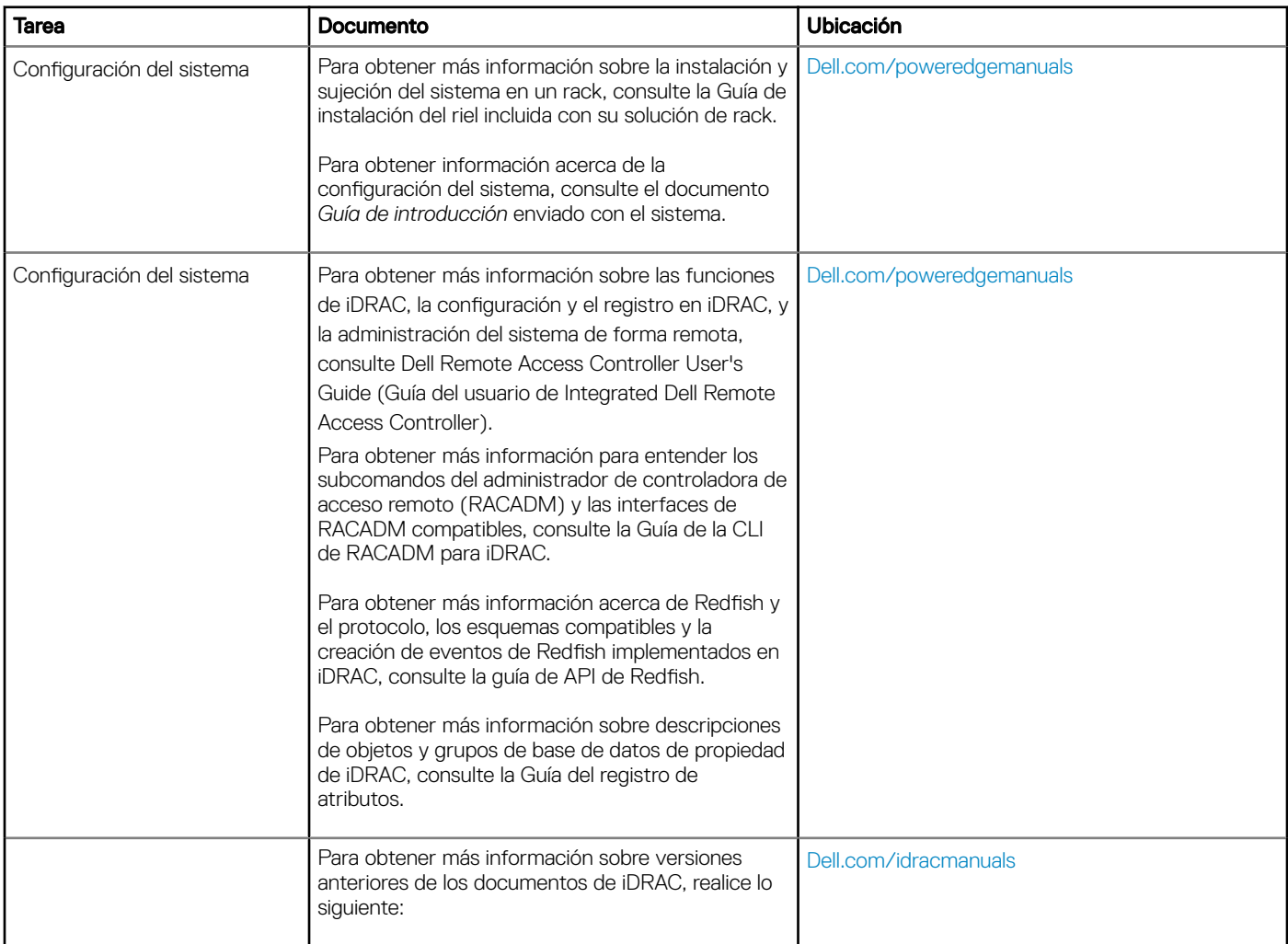

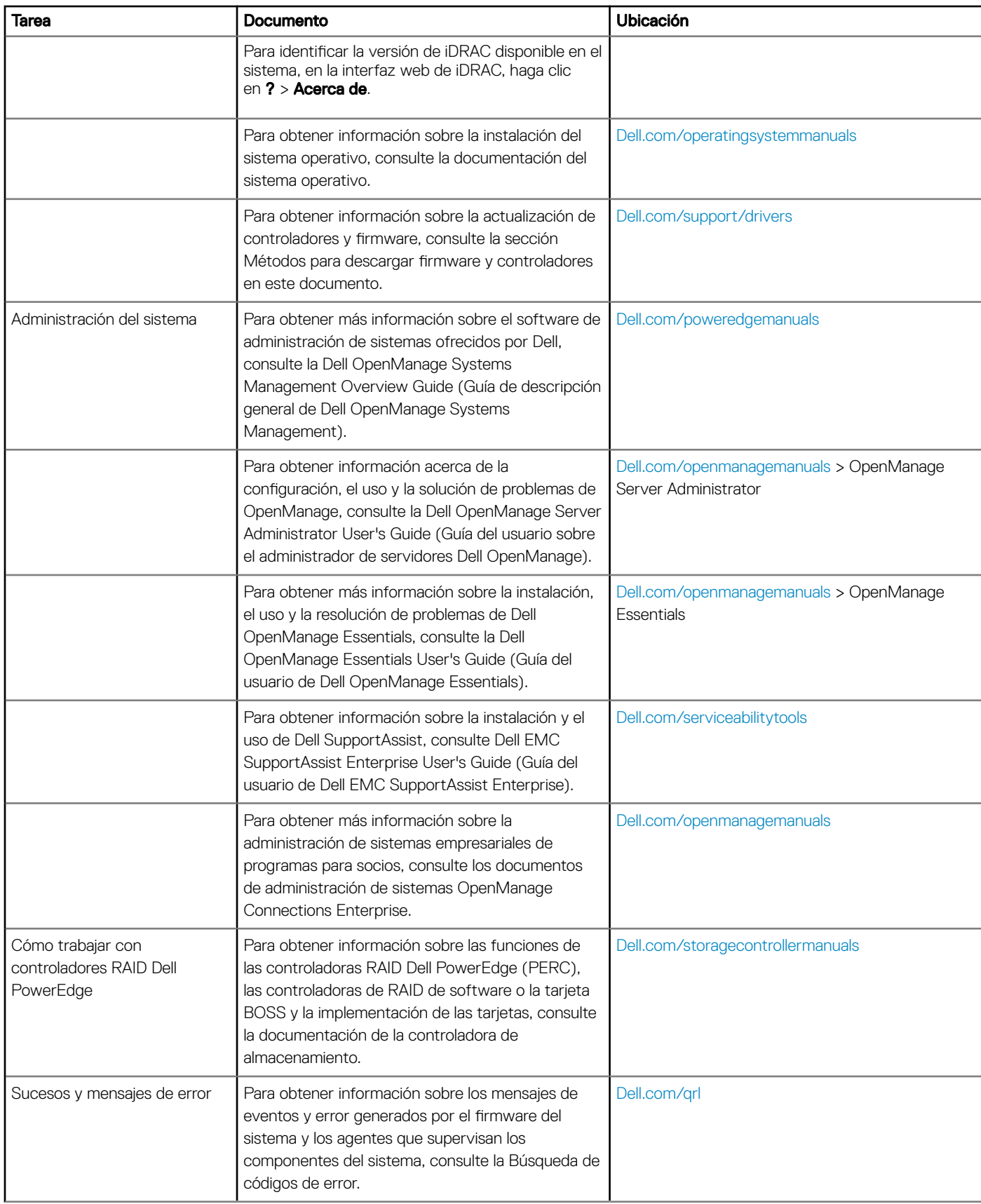

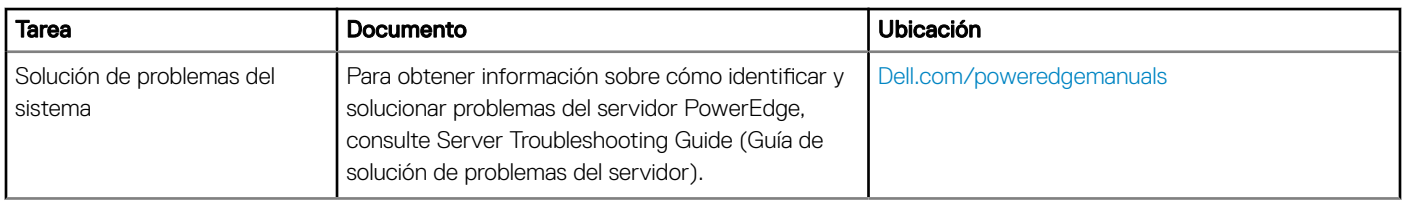